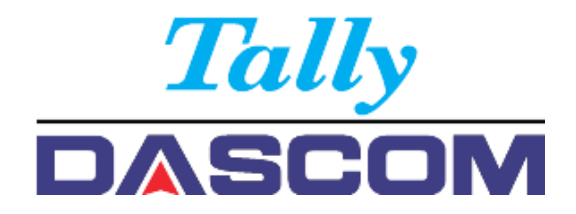

# Manual de Usuario - Impresora matricial 2810 2820

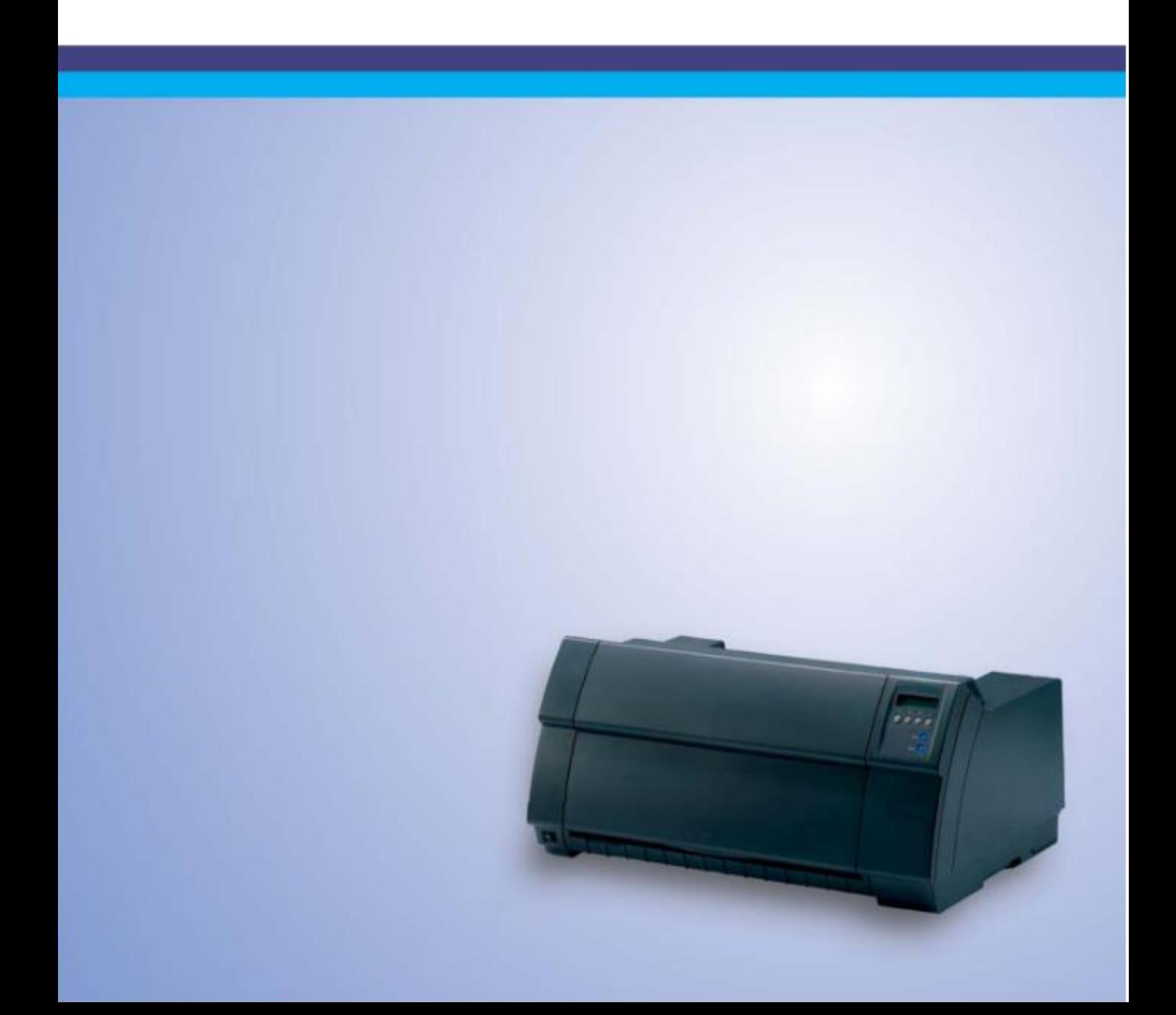

### **Instrucciones de seguridad importantes** (Spanish)

Lea las siguientes instrucciones con esmero antes de poner la impresora en servicio.

- Nunca lleve a cabo trabajos de mantenimiento o reparación Ud. mismo, sino consulte a un técnico de servicio calificado.
- Guarde las presentes instrucciones de servicio en un lugar de fácil acceso en cualquier momento.
- Ponga la impresora sobre un base estable de manera que no pueda caer al suelo.
- Nunca coloque la impresora en la vecindad de gases de fácil inflamabilidad o sunstancias explosivas.
- Asegure conectar la impresora sólo a un enchufe con un voltaje correcto.
- Cuando quiera desconectar la impresora de la red, apague la impresora y siempre tire la clavija de alimentación del enchufe.
- No exponga la impresora a temperaturas altas, a la luz solar directa y al polvo.
- No ponga la impresora en contacto con fluidos.
- Nunca exponga la impresora a sacudidas, choques o vibraciones.
- Asegúrese de que la impresora y el ordenador estén apagdos antes de conectar el cable de datos.
- La cabeza de impresión se pone muy caliente durante la impresión. Por lo tanto, deje enfriarlo algún tiempo antes de tocarla.
- No permita que se realice cualquier operación o acción de una forma diferente a lo que se señala en el manual. En caso de duda, póngase en contacto con su comerciante o con su servicio post-venta.
- El producto se conectará a una toma de corriente con conexión a tierra mediante un cable de alimentación.
- Desconecte la fuente de energía antes de revisar la protección del equipo (fusible) y reintegra el fusible antes de restaurar la energía.

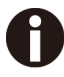

El dispositivo y la toma de corriente deben estar ubicados de forma que sea fácil acceder a ellos.

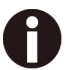

Solo se puede utilizar un conector recto para el cable de alimentación.

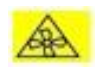

ADVERTENCIA: Partes móviles. Mantenga las partes del cuerpo alejadas de las aspas del ventilador en movimiento

### **Important Safety Instructions** (English)

Read the following instructions thoroughly before starting up your printer.

- Never conduct maintenance or repair work yourself. Always contact a qualified service technician.
- Keep this Operator's Manual in a place which is always easily accessible.
- Place the printer on a solid and even base so that it cannot fall.
- Never place the printer in the vicinity of inflammable gas or explosive substances.
- Ensure the printer is connected to a socket with the correct mains voltage.
- Always disconnect the printer from the mains before opening the device to perform maintenance work or remedy errors.
- Do not expose the printer to elevated temperatures, direct sunlight, or dust.
- Keep all liquids away from the printer.
- Protect the printer from shock, impact, and vibration.
- Make sure that the printer and computer are switched off before connecting the data cable.
- The print head will become extremely hot during printing; avoid contact with the print head after printing has finished.
- Do not perform any operation or action in any way other than those provided in this manual. When in doubt, contact your dealer or your customer support.
- The product shall be connected to a socket outlet with earthing connection by means of a power cord.
- Disconnect the power source prior to reviewing the equipment safeguard (fuse) and reintegrate the fuse before restoring power.

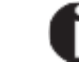

The device and mains-socket must all times be easily accessible.

Only straight connector can be used for power cord.

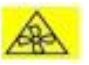

WARNING: Moving parts. Keep body parts away from moving fan blades.

#### **Wichtige Sicherheitshinweise** (German)

Lesen Sie bitte diese Sicherheitshinweise durch, bevor sie den Drucker in Betrieb nehmen.

- Führen Sie Wartungsarbeiten und Reparaturen keinesfalls selbst aus, sondern verständigen Sie immer einen qualifizierten Servicetechniker.
- Bewahren Sie diese Dokumentation an einem jederzeit zugänglichen Ort auf.
- Den Drucker auf stabilem und ebenem Untergrund so aufstellen, dass er nicht zu Boden fallen kann.
- Stellen Sie den Drucker keinesfalls in der Nähe von leicht entzündlichen Gasen oder explosiven Stoffen auf.
- Den Drucker nur an eine Steckdose mit der richtigen Spannung anschließen.
- Wenn Sie den Drucker vom Netz trennen wollen, den Drucker ausschalten und immer den Netzstecker an der Steckdose ziehen.
- Den Drucker weder hohen Temperaturen noch direktem Sonnenlicht und Staub aussetzen.
- Keine Flüssigkeiten mit dem Drucker in Berührung bringen.
- Den Drucker keinen Erschütterungen, Stößen oder Vibrationen aussetzen.
- Sicherstellen, dass der Drucker und der Computer ausgeschaltet sind, bevor das Datenkabel angeschlossen wird.
- Der Druckkopf wird während des Druckens heiß. Vor dem Berühren deshalb einige Zeit abkühlen lassen.
- Weichen Sie bei der Bedienung des Druckers nicht von den Anweisungen in der Dokumentation ab.
- Bei Unklarheiten wenden Sie sich bitte an Ihren Händler oder Ihren Kundendienst.
- Maschinenlärminformations Verordnung 3.GPSGV, der höchste Schalldruckpegel beträgt 70 dB(A) oder weniger gemäß EN ISO 7779.
- Das Produkt muss über ein Netzkabel an eine Steckdose mit Erdungsanschluss angeschlossen werden.
- Trennen Sie den Drucker von der Stromquelle bevor Sie die Gerätesicherung überprüfen und bauen Sie die Sicherung wieder ein bevor Sie die Stromversorgung wieder herstellen.

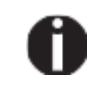

Das Gerät und die Netzsteckdose müssen jeder Zeit leicht zugänglich sein.

Nur Netzkabel mit geraden Steckern verwenden.

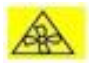

ACHTUNG: Bewegte Ventilator-Flügel. Halten Sie Körperteile fern.

#### **Consignes importantes de sécurité** (French)

Lire attentivement les instructions suivantes avant de mettre l'imprimante en service.

- Ne jamais effectuer soi-même les travaux d'entretien et de réparations. Contacter toujours un dépanneur qualifié.
- Placer l'imprimante sur un support stable de façon à ce qu'elle ne puisse pas tomber.
- Ne jamais placer l'imprimante à proximité de sources de gaz aisément inflammables ou de substances explosives.
- Ne connecter l'imprimante à une prise que lorsque la tension est correcte.
- Pour déconnecter l'imprimante de l'alimentation principale, mettre l'imprimante hors tension et toujours débrancher le connecteur secteur de la prise murale.
- Ne pas exposer l'imprimante à des températures élevées, à la lumière directe du soleil ou à la poussière.
- Ne pas mettre l'imprimante en contact avec des liquides.
- Ne pas exposer l'imprimante à des chocs, impacts ou vibrations.
- S'assurer que l'imprimante et l'ordinateur sont hors tension avant de connecter le câble de données.
- La tête d'impression est brûlante pendant l'impression. C'est pourquoi laissez-la refroidir quelques instants avant d'y toucher.
- N'exécutez aucune opération ni action d'une autre manière que celle indiquée dans ce manuel. En cas de doute, veuillez contacter votre distributeur ou service après-vente.
- Le produit doit être connecté à une prise de courant avec mise à la terre au moyen d'un cordon d'alimentation
- Débranchez la source d'alimentation avant de revoir / changer la protection de l'équipement et réintégrer le fusible avant de rétablir l'alimentation

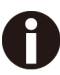

Le dispositif et la prise principale doivent toujours être accessibles facilement.

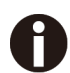

Seul un connecteur droit peut être utilisé pour le cordon d'alimentation.

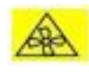

AVERTISSEMENT: Pièces mobiles. Gardez les parties du corps éloignées des pales du ventilateur en mouvement.

### **Indicazioni di sicurezza importanti** (Italian)

Prima di mettere in funzione la stampante, leggere attentamente le seguenti indicazioni.

- Non eseguire mai da sé gli interventi di manutenzione e riparazione, ma rivolgersi sempre a un tecnico di assistenza qualificato.
- Conservare le presenti istruzioni per l'uso in un luogo sempre accessibile.
- Collocare la stampante su una superficie stabile, per evitare che cada a terra.
- Non collocare la stampante in prossimità di gas facilmente infiammabili o di sostanze esplosive.
- Collegare la stampante a una presa di corrente con tensione adeguata.
- Per scollegare la stampante dalla rete di alimentazione, spegnere la stampante e disinserire sempre il connettore di rete dalla presa.
- Non esporre la stampante ad elevate temperature né alla luce solare diretta e alla polvere.
- Evitare il contatto della stampante con liquidi.
- Non esporre la stampante a colpi, scosse o vibrazioni.
- Verificare che la stampante e il computer siano spenti prima di collegare il cavo di trasmissione dati.
- Durante la stampa, la testina si surriscal-da notevolmente. Prima di toccarla, se necessario opportuno quindi lasciarla raffreddare qualche istante.
- Non eseguire alcuna operazione o azione se non nella maniera descritta nel presente manuale. In caso di dubbio, contattare il rivenditore o dalla società incaricata dell'assistenza.
- Il prodotto deve essere collegato a una presa di corrente con collegamento a terra mediante un cavo di alimentazione.
- Scollegare la fonte di alimentazione prima di esaminare la protezione dell'apparecchiatura (fusibile) e reintegrare il fusibile prima di ripristinare l'alimentazione.

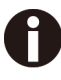

Il dispositivo e la presa di corrente devono essere sempre facilmente accessibili.

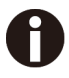

Solo il connettore diritto può essere utilizzato per il cavo di alimentazione.

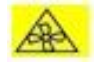

ATTENZIONE: parti in movimento. Tenere le parti del corpo lontane dalle pale della ventola in movimento

#### **Instruções Importantes sobre Segurança** (Portuguese)

Leia as instruções de segurança antes de usar a impressora.

- Consulte sempre um técnico qualificado para executar uma reparação .
- Coloque a impressora sobre uma base sólida e nivelada, para que ela não sofra quedas.
- Jamais instale a impressora nas proximidades de lugares onde haja gás inflamável ou substâncias explosivas.
- Assegure-se de conectar a impressora à tomada elétrica com a voltagem apro-priada.
- Quando desligar a impressora da rede, desligue sempre a impressora e retire o cabo da tomada.
- Não exponha a impressora a temperaturas altas ou luz solar direta.
- Não aproxime substâncias líquidas da impressora.
- Proteja a impressora de choques, impactos e vibrações.
- Desligue a impressora e o computador antes de conectar o cabo da rede.
- A cabeça da impressora pode ficar muito quente . Portanto, espere algum tempo antes de tocá-la.
- Não faça nenhuma operação ou ação além das recomendadas neste manual. Em caso de dúvida, contate seu revendedor ou companhia de serviço.
- O produto deve ser conectado a uma tomada com ligação à terra por meio de um cabo de alimentação.
- Desconecte a fonte de alimentação antes de revisar a proteção do equipamento (fusível) e reintegre o fusível antes de restaurar a energia

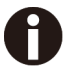

A impressora e a tomada devem ser facilmente em todos os momentos acessíveis.

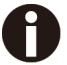

Apenas o conector reto pode ser usado para o cabo de alimentação.

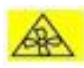

AVISO: Partes móveis. Mantenha as partes do corpo longe das pás do ventilador em movimento.

#### **Правила по технике безопасности.** (Russian)

Прочитайте, пожалуйста, инструкцию по технике безопасности перед включением в работу принтера.

- Не выполняйте технические работы и ремонт техники самостоятельно, но сообщайте о неисправностях квалифицированным сервисным техникам.
- Данная инструкция должна быть всегда доступна каждому пользователю.
- Установите принтер на ровном и стабильном месте так, чтобы он не смог упасть на пол.
- Ни в коем случае не ставьте принтер вблизи легко воспламеняющихся газов и взрывчатых веществ.
- Включайте принтер в розетку только с соответствующим напряжением.
- Если Вы хотите отключить принтер от напряжения, сначала выключите принтер сам и затем выньте штекер из розетки.
- Берегите принтер от нагревания, от попадания на него прямых солнечных лучей и пыли.
- Не допускайте попадания жидкости на принтер.
- Нельзя подвергать принтер тряске, ударам и вибрации.
- Убедитесь, что принтер и компьютер выключены, только после этого соедините принтер с компьютером.
- Печатающая головка нагревается во время работы принтера. Поэтому подождите какое-то время, прежде чем дотронуться до нее.
- Пользуйтесь принтером так, как это написано в документации. Если у Вас возникают неясности, обращайтесь с вопросами к Вашим продавцам или в сервисный центр.
- Изделие следует подключать к розетке с заземлением с помощью шнура питания
- Отключите источник питания перед проверкой предохранителя оборудования (предохранителя) и вставьте предохранитель повторно перед восстановлением питания.

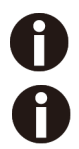

Устройство и розетка должны быть всегда легко доступна.

Для шнура питания можно использовать только прямой разъем

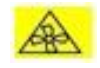

ВНИМАНИЕ: движущиеся части. Держите части тела подальше от движущихся лопастей вентилятора.

### **ÖnemliGüvenlik Talimatları** (Turkish)

Lütfen, yazıcıyı işletime geçirmeden önce bugüvenlik talimatlarını bütünüyle dikkatleokuyun.

- Bakım ve tamir çalışmalarını kesinlikle vehiçbir surette kendi başınıza yapmayın; her zaman kalifiyebiruzman servis-teknisyenine haber verin.
- Yazıcıyı, üzerinden yere düşmesimümkün olmayacak sabit vedüzbir zemine yerleştirin.
- Yazıcıyı kesinlikle ve hiçbir surette kolayca yanabilecek gaz veyapatlayıcı maddeler içeren nesnelerin yakınına koymayın.
- Yazıcı akım kablosunu sadece doğru gerilime sahip birprizetakın.
- Yazıcıyı şebeke ağından ayırmak istediğinizde, yazıcıyı kapatın ve ağ-fişini her zaman prizden çıkartın.
- Yazıcıyı ne yüksek ısılı ne de doğrudan güneş ışığına ve toza mâruz kalanmekânlarda bulundurun.
- Yazıcı hiçbir sıvı maddeyle temastaolmamalıdır.
- Yazıcı hiçbir sarsıntıya, darbeye veyatitreşime mâruzkalmamalıdır.
- Veri kablosu bağlanmadan önce hem yazıcının hem de bilgisayarın kapalıolduklarından emin olmalısınız.
- Yazıcının başı basmaesnasında yüksek ısıya ulaşıyor. Bu yüzdenlütfen dokunmadan öncekısasüre soğumasını bekleyin.
- Yazıcının işletimi ve kullanımında budokümantasyondaki talimatların hiç dışına çıkmayın. Sorunlu görünen hususlarda lütfenimâlatçınıza veya müşteri hizmetleri s ervisinize başvurun.
- Ürün, bir elektrik kablosu vasıtasıyla topraklama bağlantısı olan bir priz çıkışına bağlanacaktır.
- Ekipman korumasını (sigorta) incelemeden önce güç kaynağının bağlantısını kesin ve gücü geri yüklemeden önce sigortayı yeniden entegre edin.

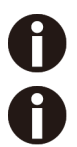

Cihaz ve elektrik prizinin her zaman kolayca erişilebilir olması gerekir.

Güç kablosu için yalnızca düz konektör kullanılabilir.

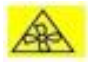

UYARI: Hareketli parçalar. Vücut parçalarını hareketli fan kanatlarından uzak tutun

# <span id="page-9-0"></span>Índice

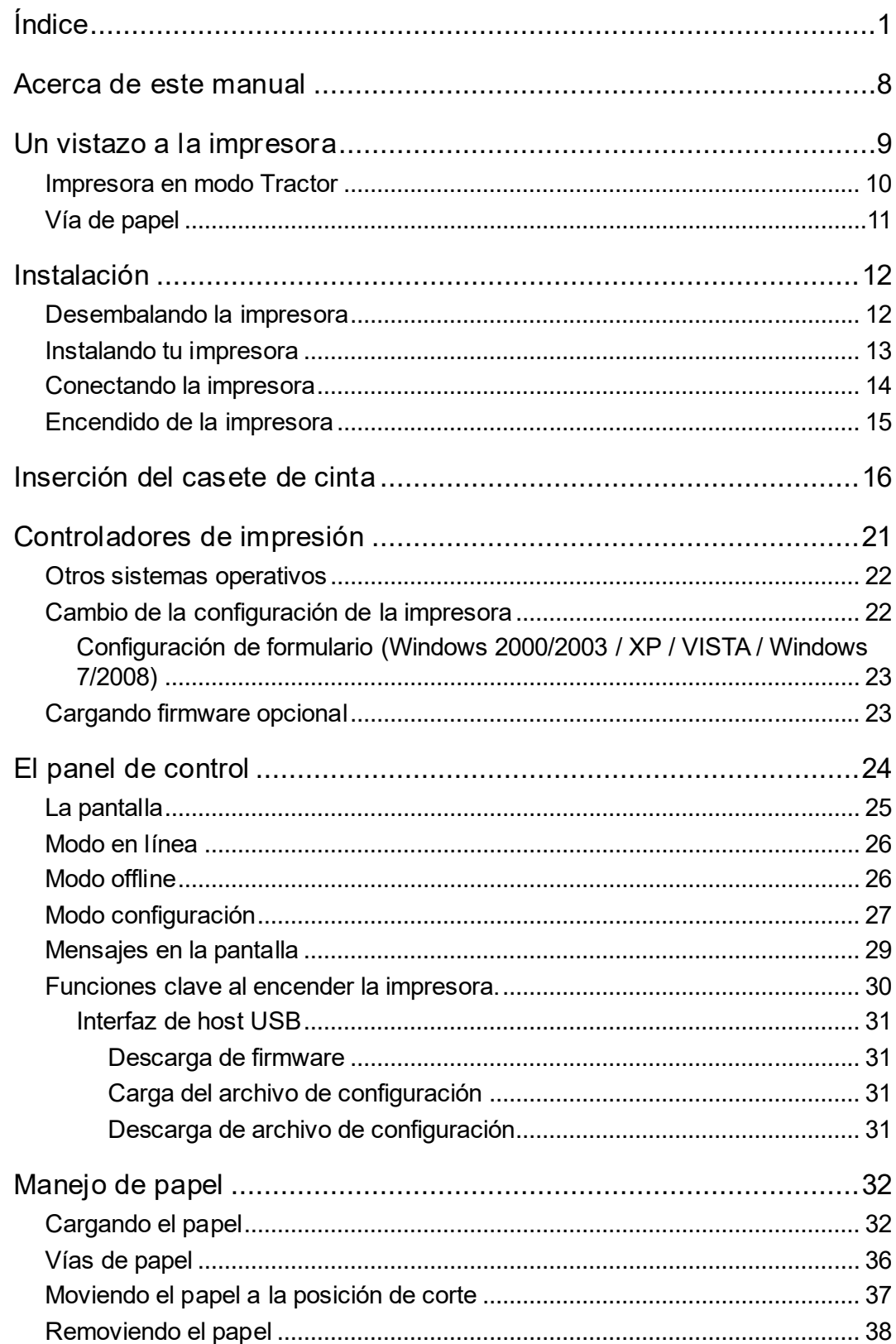

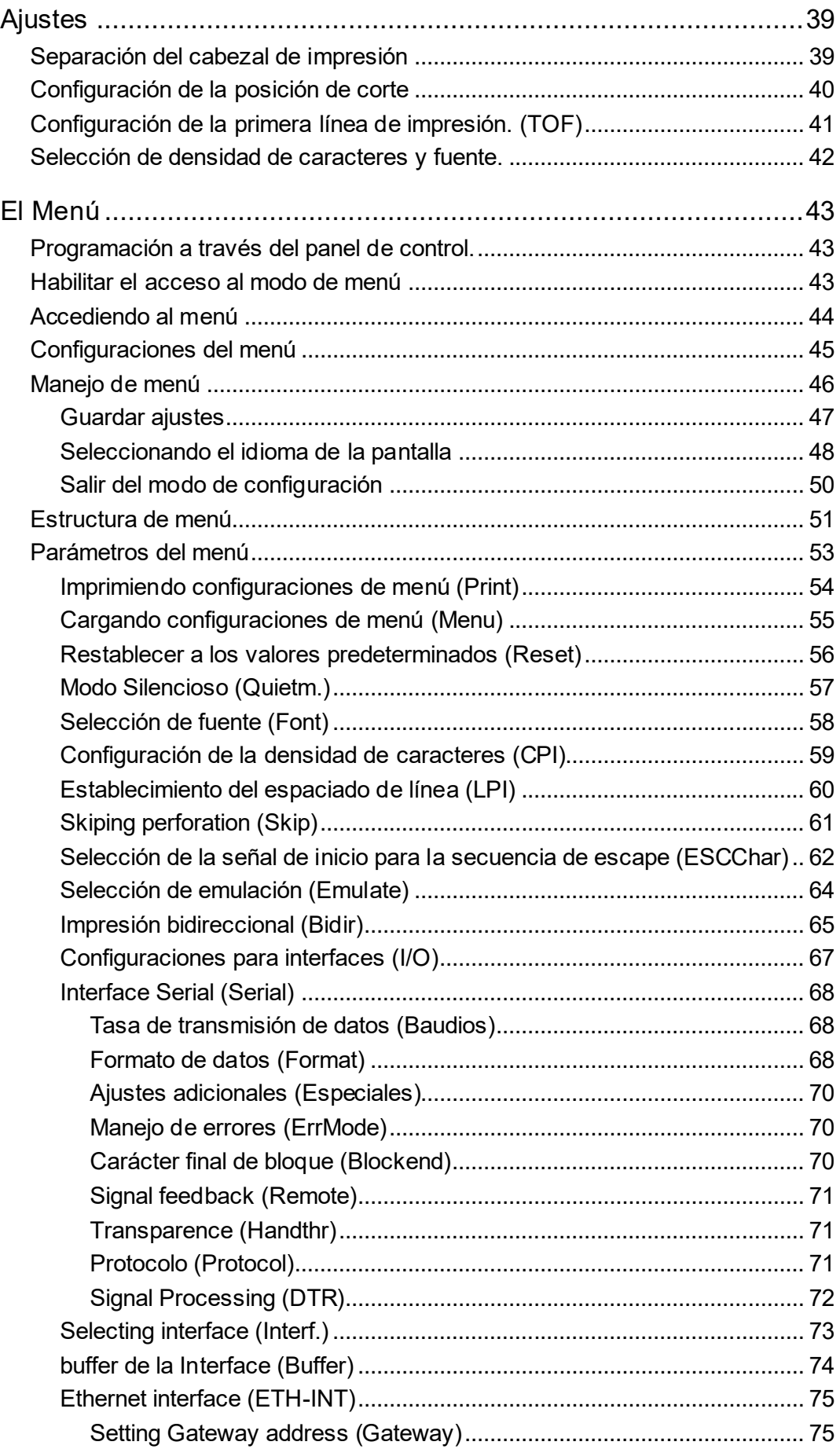

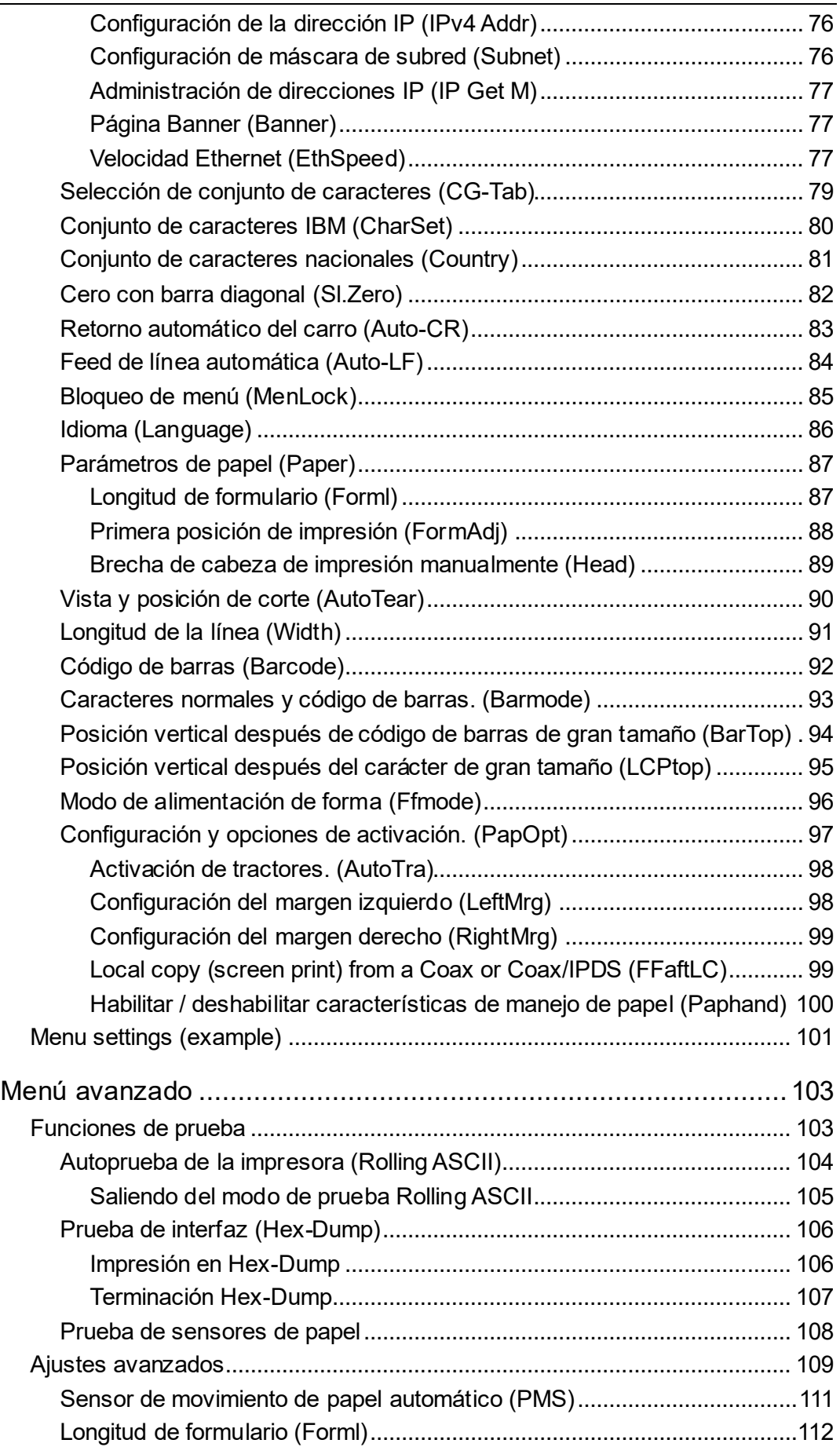

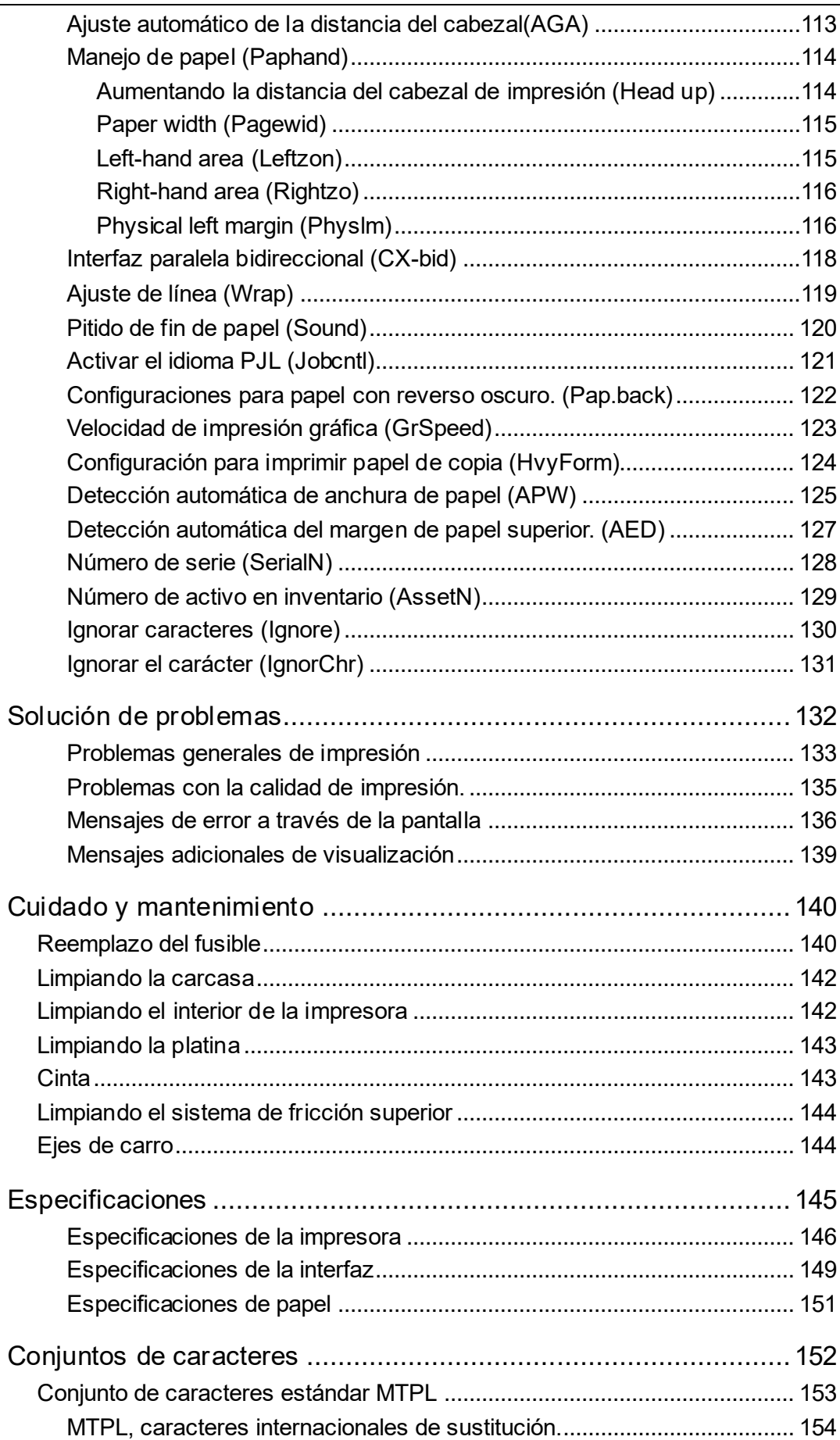

#### Tabla de contenidos

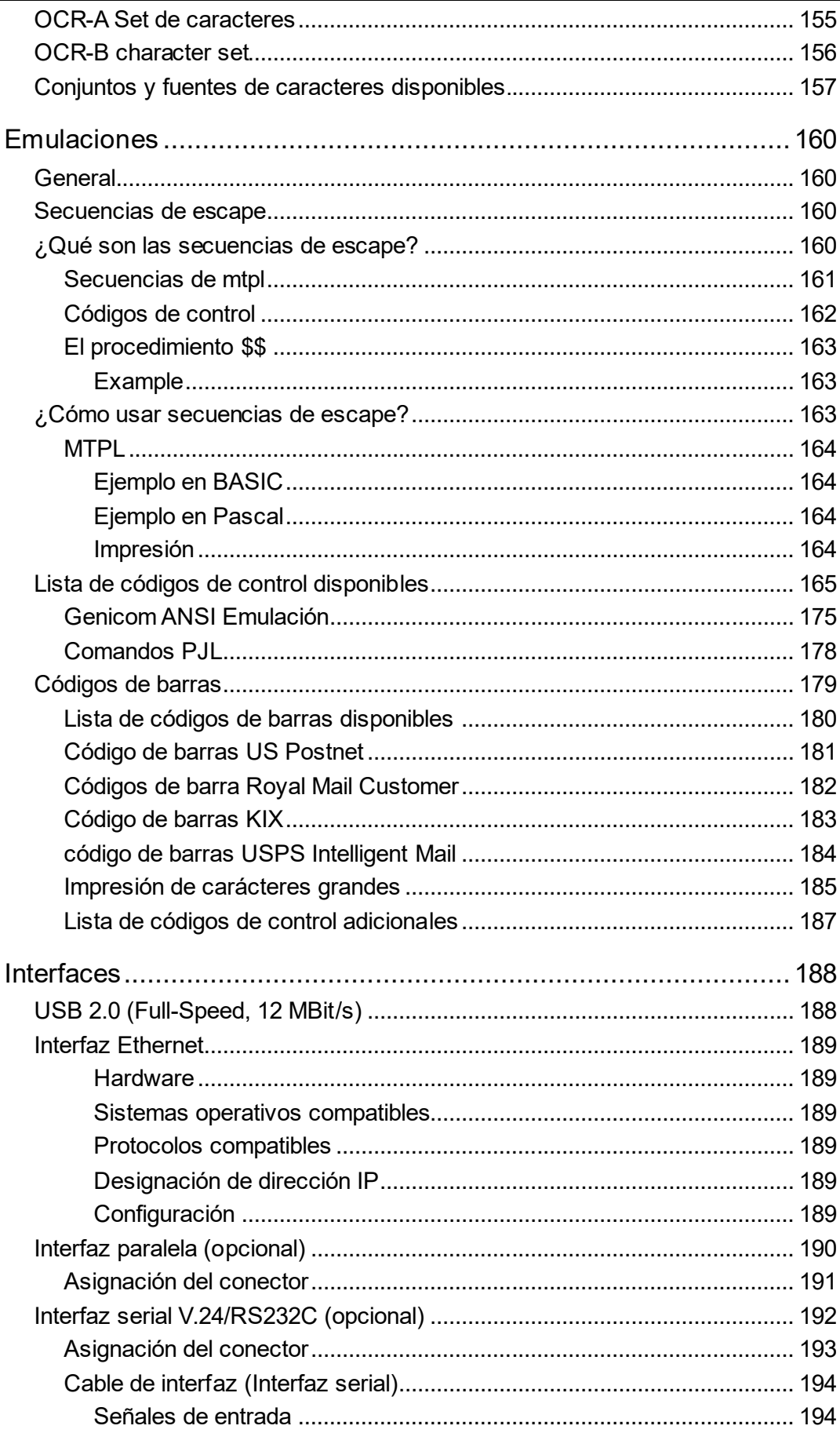

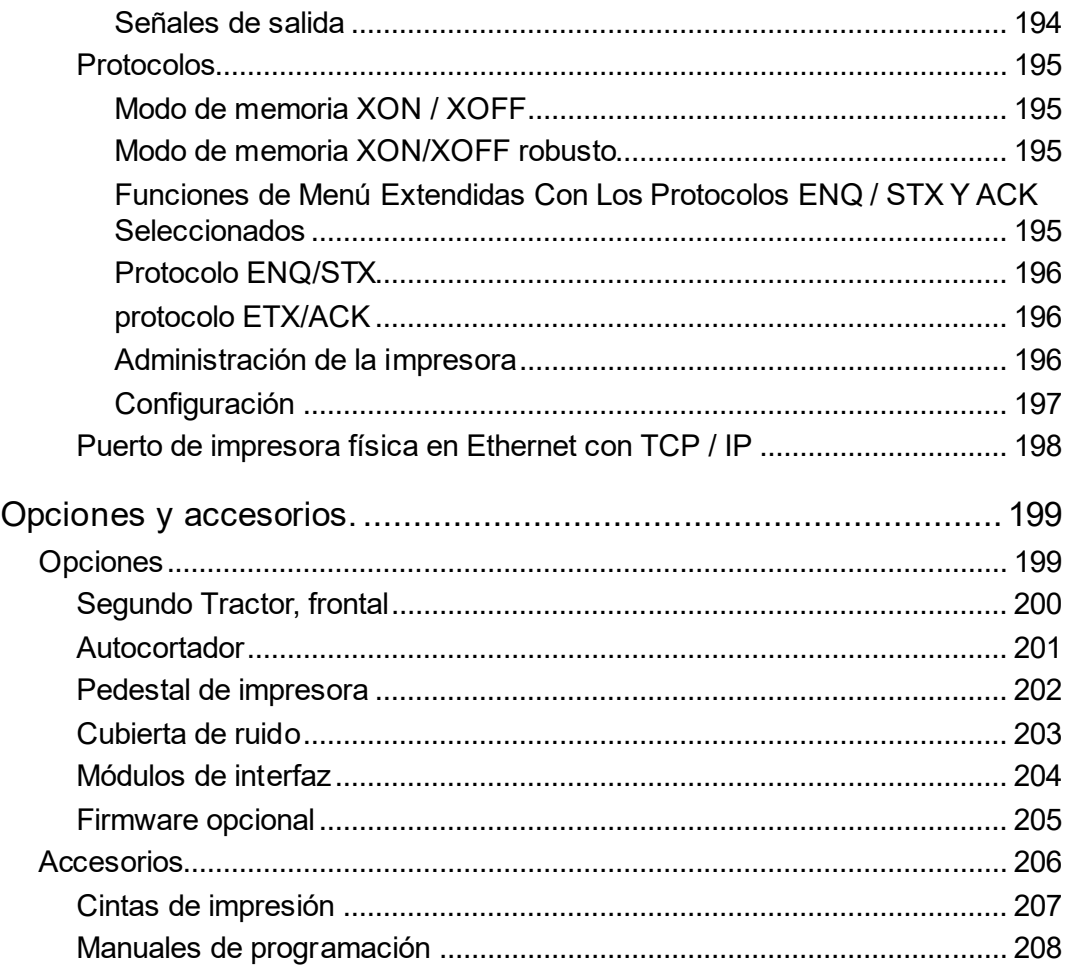

# **Símbolos usados.**

La información importante se resalta en este manual por dos símbolos:

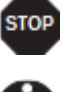

PRECAUCIÓN destaca la información que debe observarse para evitar lesiones al usuario y daños a la impresora.

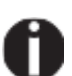

NOTAdestaca información general o adicional sobre un tema específico.

# <span id="page-16-0"></span>Acerca de este manual

La guía del usuario contiene una descripción detallada de la impresora, sus características e información adicional.

- **El Capítulo 1 Un vistazo a la impresora** enumera todas las partes de la impresora.
- **El Capítulo 2 Instalación** contiene instrucciones de inicio y puntos para tener en cuenta durante la instalación de la impresora.
- **El Capítulo 3 Inserción del casete de cinta** proporciona instrucciones paso a paso para cambiar el casete de cinta.
- **El Capítulo 4 Controladores de impresora** proporciona instrucciones paso a paso para instalar el controlador de impresora.
- **Capítulo 5 El panel de control** explica cómo controlar las operaciones de la impresora.
- **El Capítulo 6 Manejo del papel** le indica cómo cargar, transportar y mover el papel a la posición de corte.
- **El Capítulo 7 Configuración** le indica cómo ajustar la configuración básica, como la fuente, la densidad de caracteres, la distancia del cabezal de impresión, la altura de la línea de impresión y la posición de corte.
- **Capítulo 8 El menú** contiene toda la información necesaria para controlar la impresora a través del panel de control.
- **El Capítulo 9 Menú avanzado** describe los posibles ajustes de prueba y otros ajustes técnicos de la impresora.
- **El Capítulo 10 Solución de problemas** proporciona instrucciones para corregir fallas que no requieren la intervención de personal calificado.
- **El Capítulo 11 Cuidado y mantenimiento** proporciona información sobre el mantenimiento de la impresora.
- **El Apéndice A Especificaciones** le informa sobre las especificaciones técnicas de su impresora y el papel que debe utilizarse.
- **El Apéndice B Juegos de caracteres** enumera los juegos de caracteres MTPL disponibles.
- **El Apéndice C Emulaciones** trata sobre la programación a través de la interfaz. Se enumeran las secuencias de programación disponibles.
- **El Apéndice D** Interfaces explica las interfaces.
- **El Apéndice E Opciones y accesorios** contiene información sobre opciones y accesorios que puede adquirir para su impresora.

# <span id="page-17-0"></span>Un vistazo a la impresora

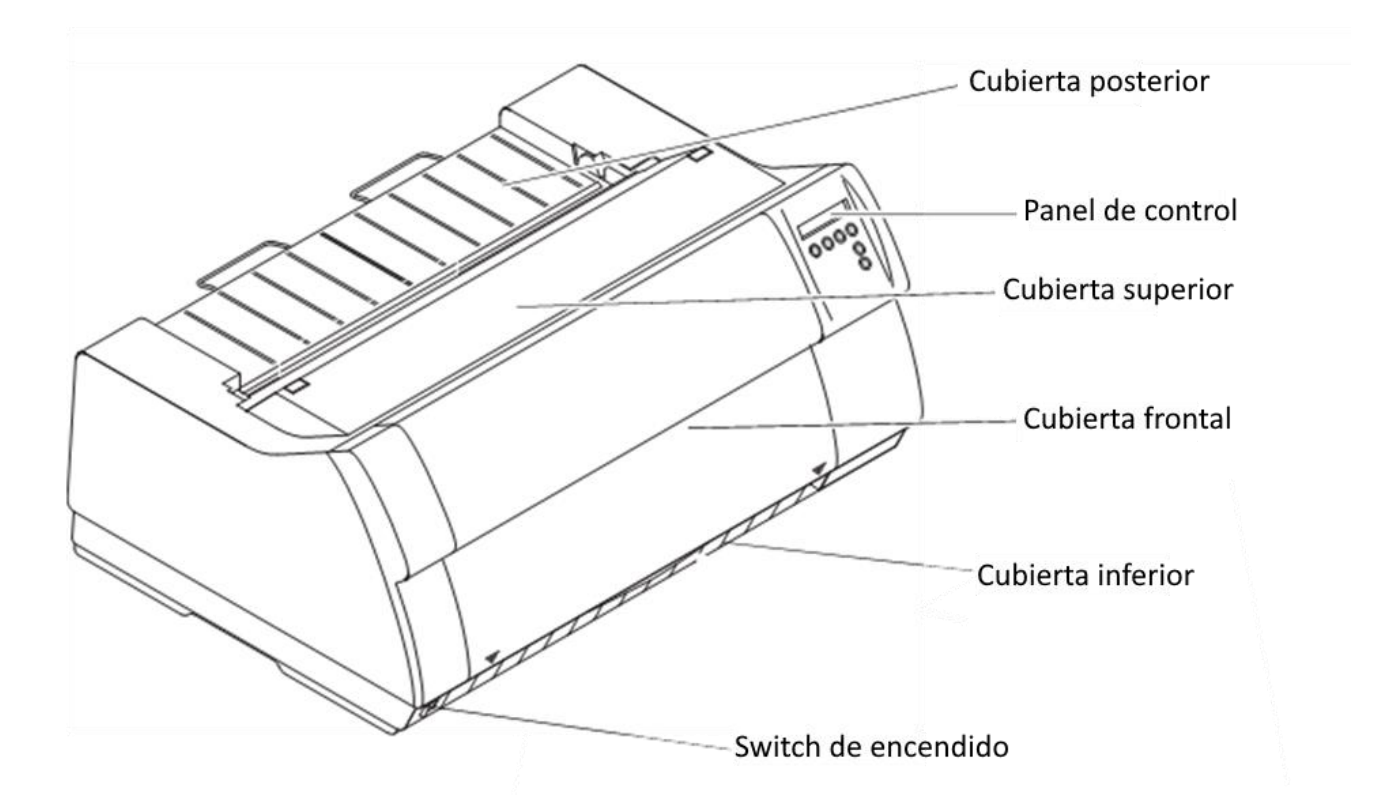

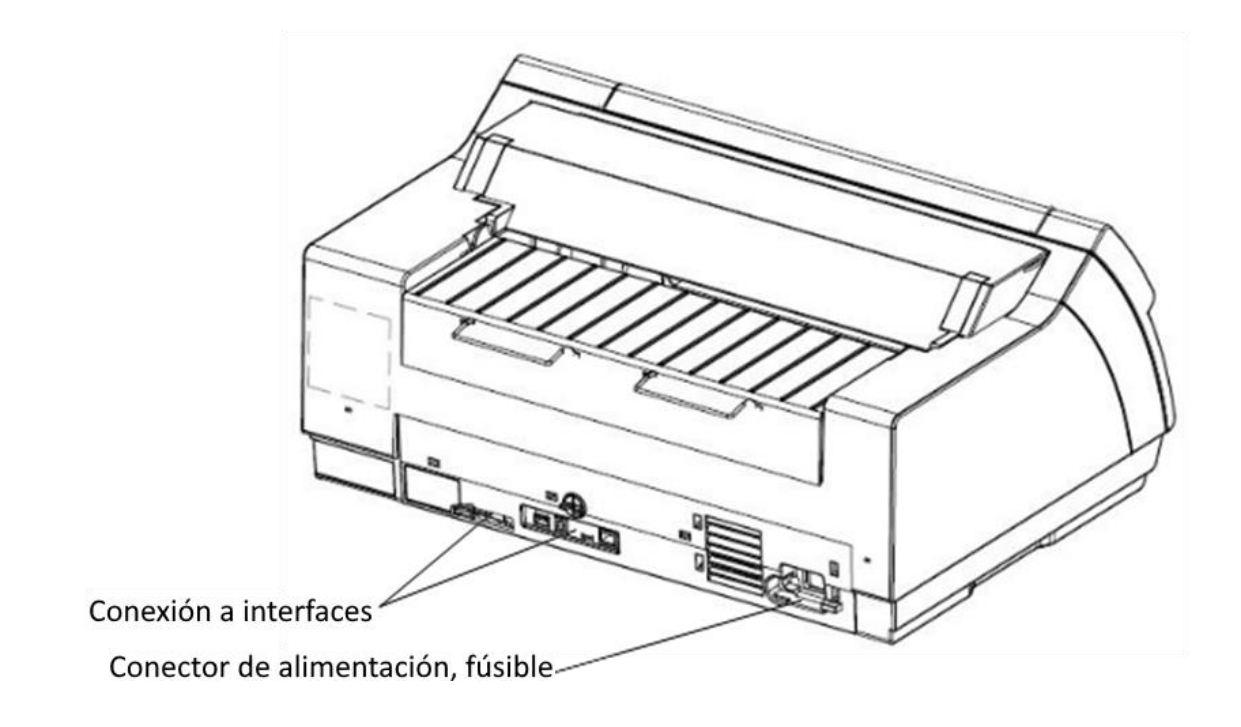

# <span id="page-18-0"></span>**Impresora en modo Tractor**

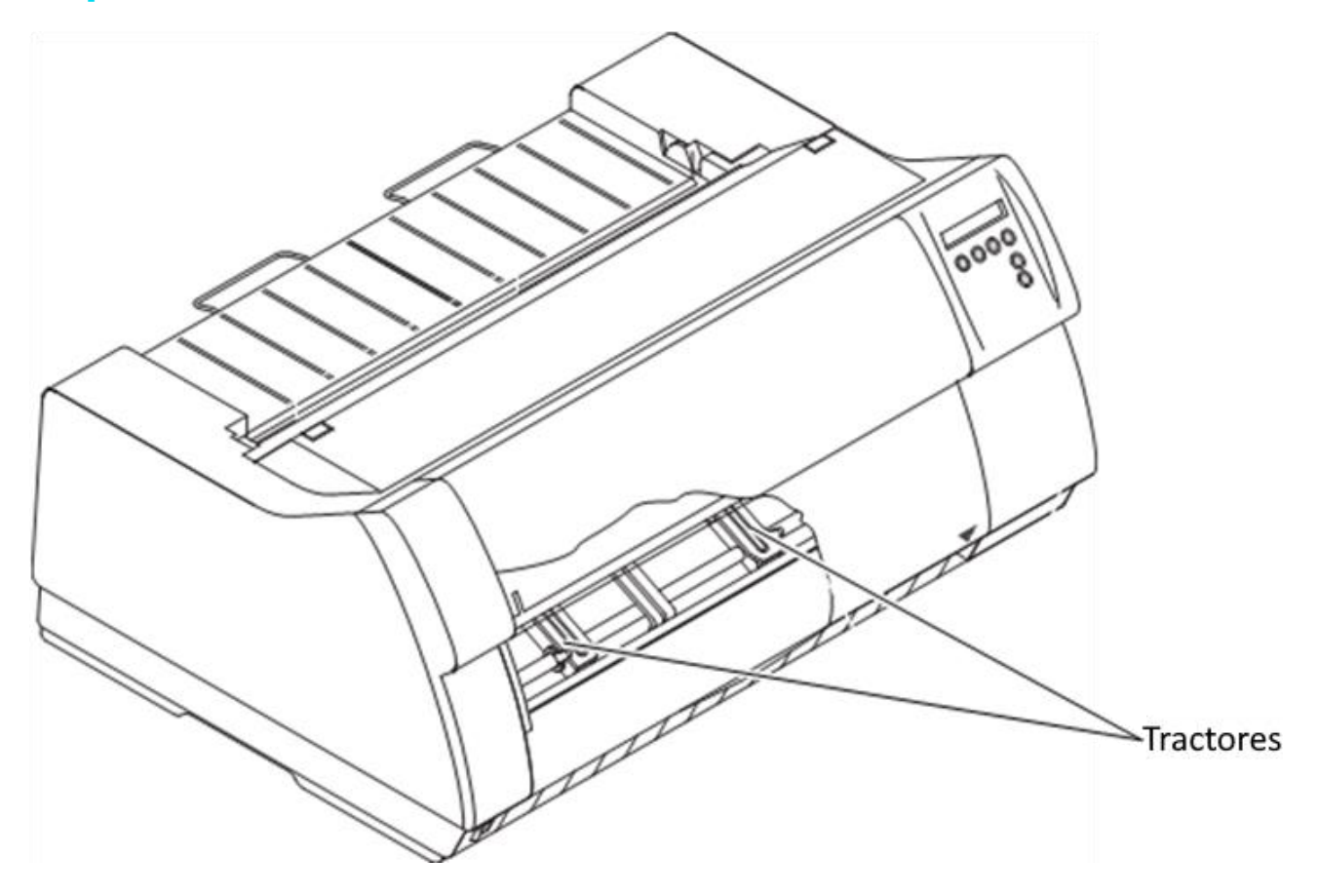

# <span id="page-19-0"></span>**Vía de papel**

Impresora estándar: 1 tractor

Opciones: 2do Tractor

Para opciones de papel adicionales, póngase en contacto con su distribuidor**.**

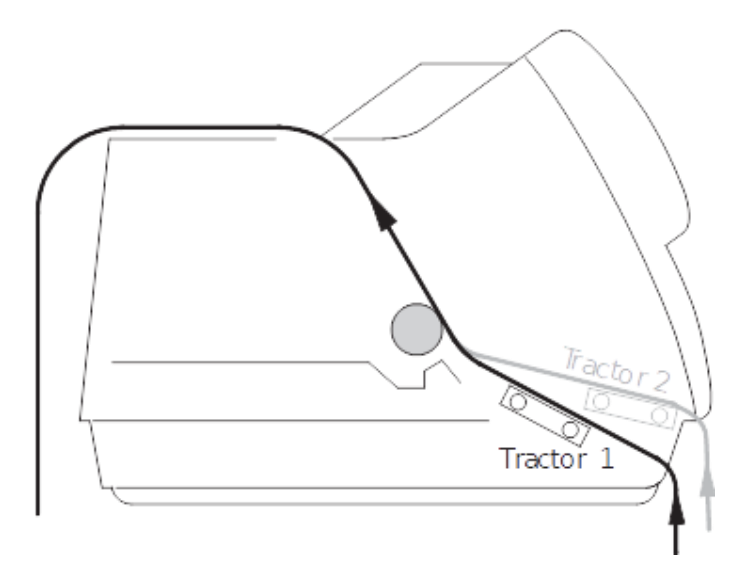

# <span id="page-20-0"></span>Instalación

# <span id="page-20-1"></span>**Desembalando la impresora**

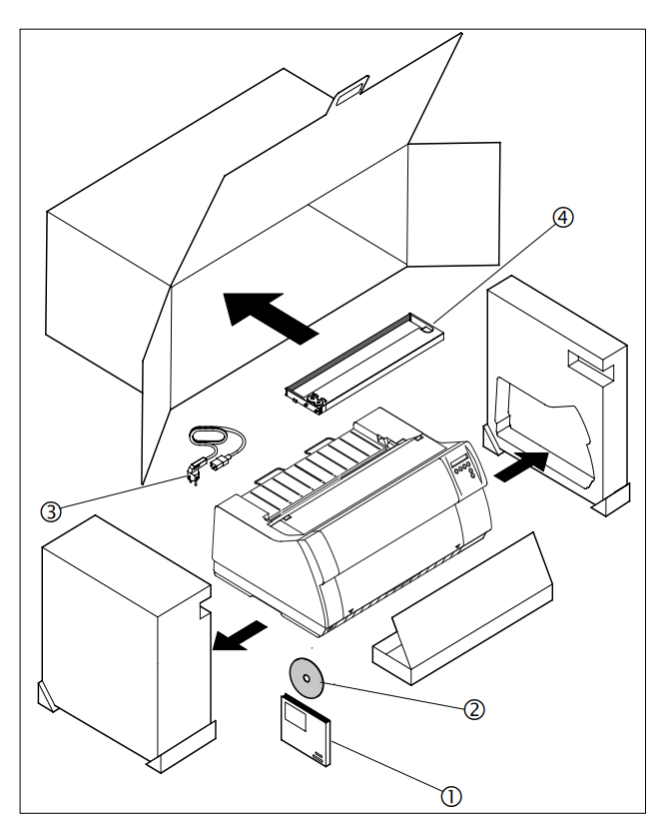

Ponga su impresora en una superficie sólida.

Asegúrese de que los símbolos "Arriba" apuntan en la dirección correcta.

Abra caja, saque la cinta y desembale la impresora. Tire de la impresora de la caja de cartón hacia usted y retire el material de embalaje restante.

Compruebe la impresora para cualquier daño de transporte visible e integridad. Aparte de este CD-ROM (2) la guía de inicio rápido (1), debe incluirse el cable de alimentación (3) y la cinta (4).

Si encuentra algún daño de transporte o si falta algún accesorio, comuníquese con su distribuidor.

## <span id="page-21-0"></span>**Instalando la impresora**

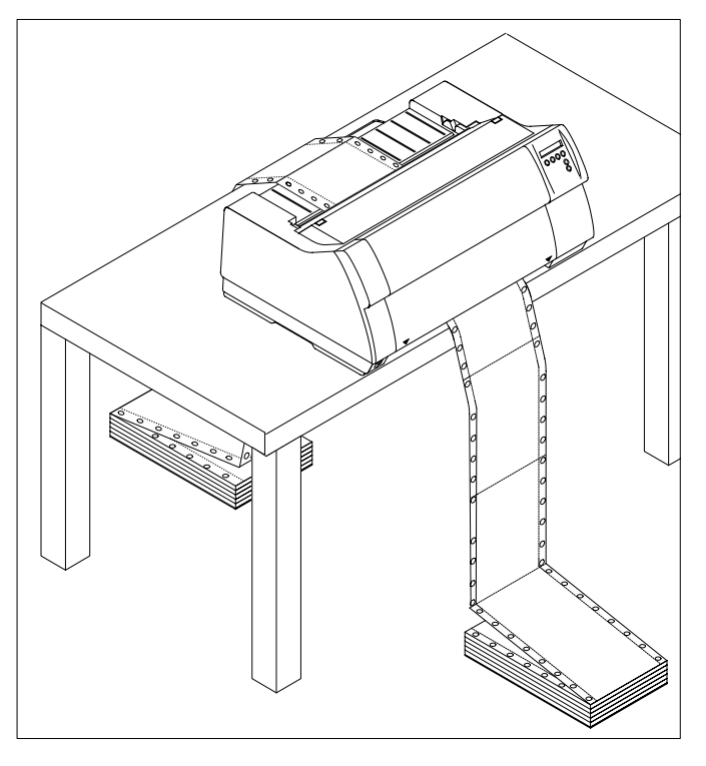

#### **STOP**

Coloque la impresora en una superficie sólida, plana, asegurando que la impresora esté colocada de tal manera que no pueda caerse, y que hay fácil acceso al panel de control y los tractores de entrada de papel. También asegúrese de que haya espacio suficiente para la salida impresa.

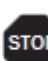

**STOP** 

stop<br>El cable de suministro de energía puede dañarse si los bordes de papel desgastan constantemente la cubierta aislante. El usuario siempre debe asegurarse de que haya suficiente distancia entre el cable de alimentación y el papel**.**

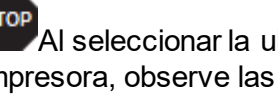

bicación de la impresora, observe las siguientes instrucciones adicionales:

No coloque la impresora cerca de los

gases inflamables o sustancias explosivas.

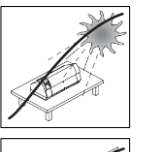

No exponer la impresora a la luz solar directa. Si no puede evitar colocar la impresora cerca de una ventana, protéjala de la luz solar con una cortina.

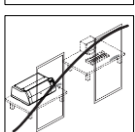

Al conectar la computadora con la impresora, asegúrese de no exceder la longitud permitida del cable

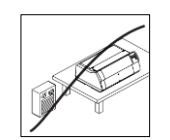

Asegure una distancia suficiente entre la impresora y posibles fuentes de calor

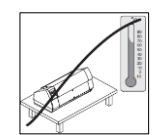

Evite exponer la impresora a las fluctuaciones extremas de temperatura o humedad de aire. Por encima de todo, cuídate evitar la influencia del polvo.

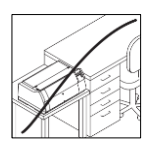

Se recomienda instalar la impresora en un lugar que se encuentre acústicamente aislado del lugar de trabajo debido al ruido que puede producir.

# <span id="page-22-0"></span>**Conectando la impresora**

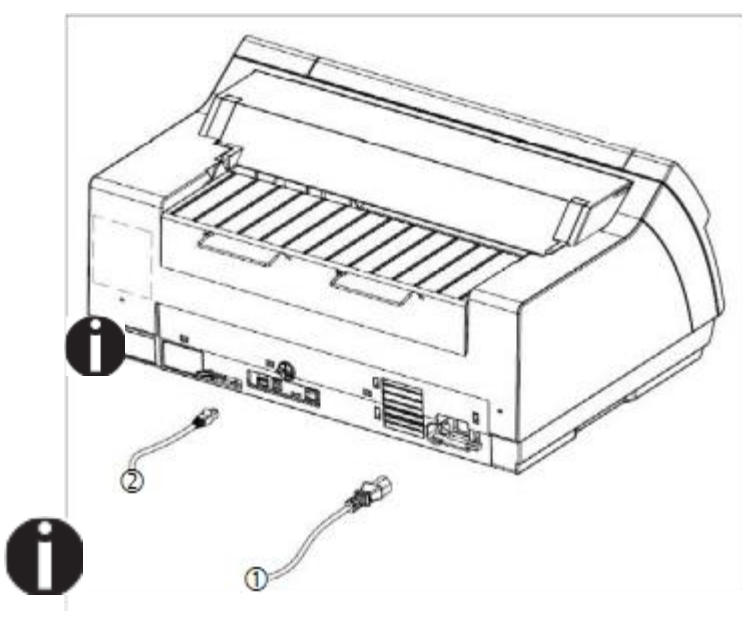

Conecte el cable de alimentación (1) a la entrada de alimentación de la impresora. Conecte el enchufe del cable de alimentación a un zócalo de red.

Asegúrese de que la impresora y la computadora estén apagadas y conecte el cable de datos (2) entre la impresora y la computadora.

La impresora de forma predeterminada se proporciona con una interfaz USB y una interfaz Ethernet. Para obtener más información sobre la interfaz, consulte la sección "Interfaces"**.**

**Utilizar cables de energía con conectores "derechos" no en ángulo**

## <span id="page-23-0"></span>**Encendido de la impresora**

El interruptor de encendido de la impresora se encuentra en la parte inferior izquierda en la parte frontal de la impresora cuando se ve desde el frente.

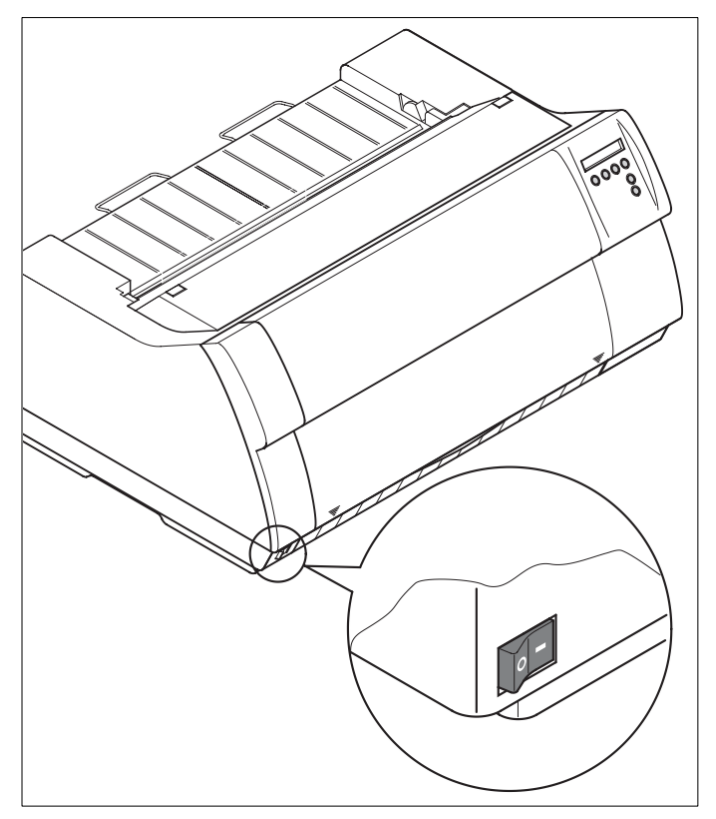

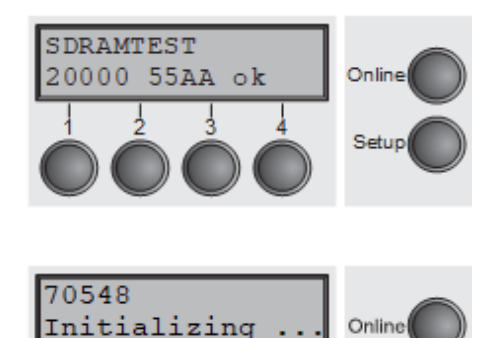

Setup

Después de encender, la impresora pasa a través de una prueba de memoria durante la fase de inicialización. En la pantalla aparece temporalmente el mensaje: "SDRAMTEST XXXXX XX ok".

Si la prueba de memoria se termina con éxito, aparece el número de firmware en la pantalla. Después de terminar la inicialización, la impresora cambia al modo en línea

# <span id="page-24-0"></span>**Inserción del casete de cinta**

**Durante el proceso de inicialización, la impresora comprueba si se ha instalado un casete de cinta. Durante la ejecución de un trabajo de impresión también se comprueba la operatividad del casete de cinta. Estas funciones obligatorias requieren el uso de los casetes de cinta originales de fabricantes Si se utilizaron otros casetes de cinta, aparecerá un mensaje de error en la pantalla, informándole que es imposible imprimir.**

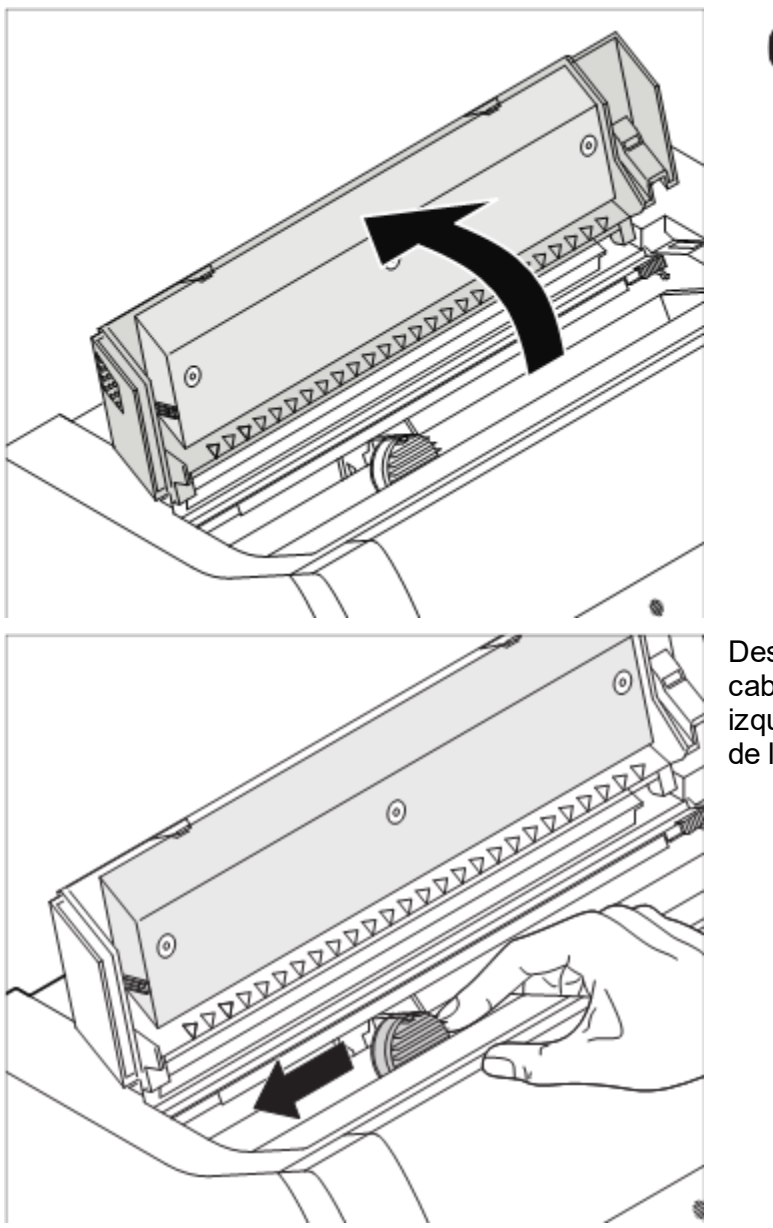

Antes de abrir la cubierta, asegúrese de que la impresora esté encendida para que pueda central el cabezal de impresión Abra la cubierta superior de la impresora.

Deslice cautelosamente el carro de la cabeza de impresión a la posición más izquierda (vista desde la parte delantera de la impresora).

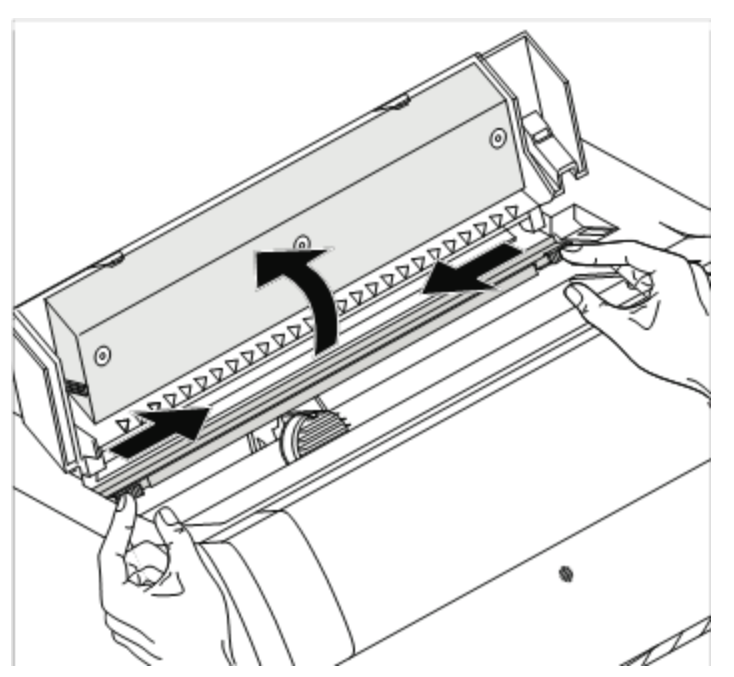

Mueva las lengüetas de fricción de color hacia la izquierda y la derecha (dirección de las flechas) como se muestra en la figura y elevar el mecanismo de fricción.

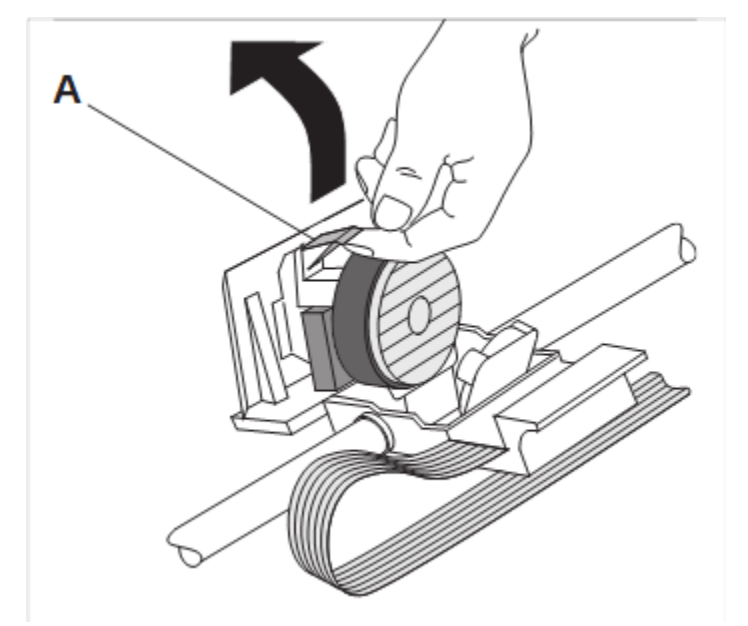

Levante la lengua de inserción de color A. Saque y retire la tira de color A.

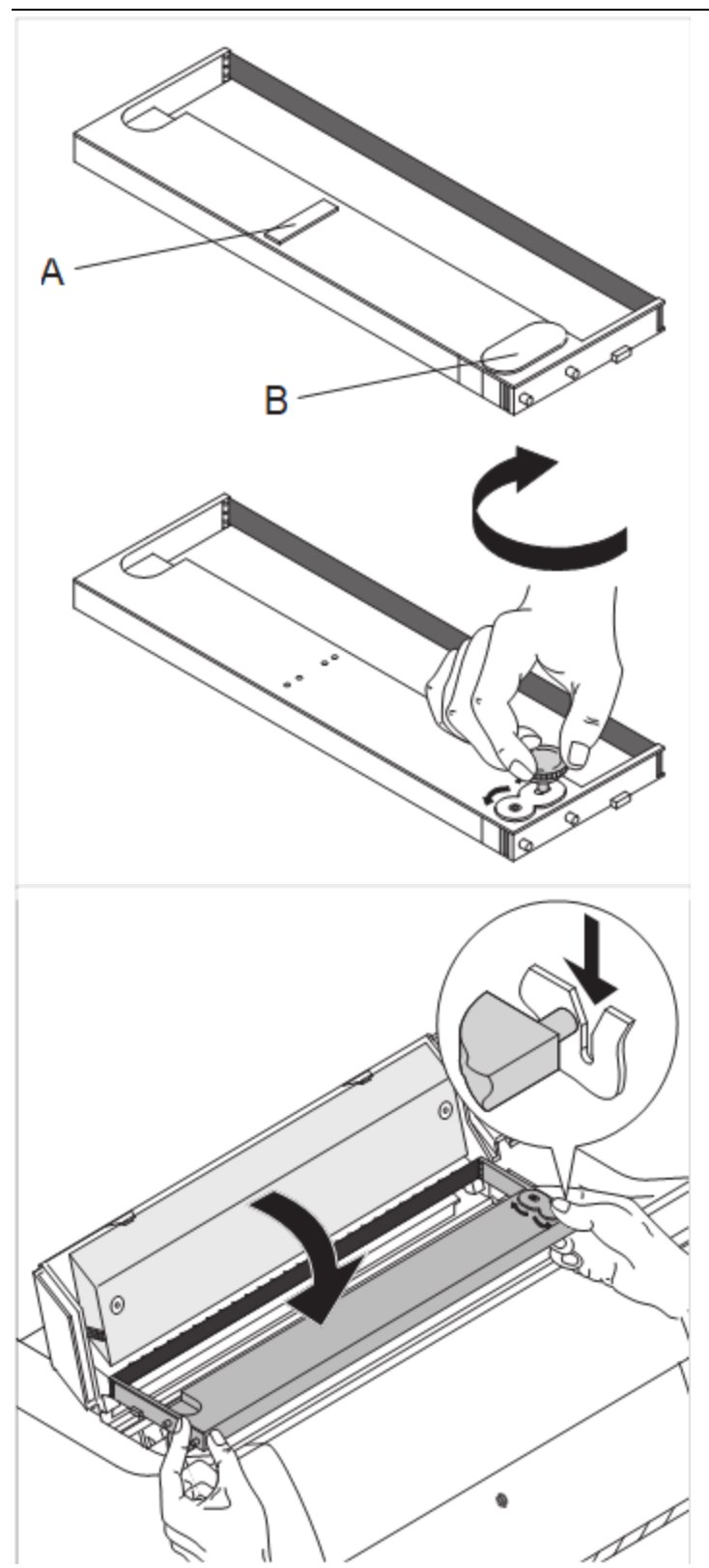

Inserte la perilla de tensión de la cinta de color en la ubicación frontal derecha del nuevo casete de cinta. Gire la perilla en la dirección de la flecha para estirar la cinta.

Incline ligeramente el casete de la cinta hacia delante e hilo en la cinta entre la lengüeta de inserción de color y la compatibilidad con la cinta (placa de plástico transparente).

Alinear e insertar el cassette en las guías de la izquierda y hacia la derecha, luego presione hacia abajo hasta que encaje en su lugar.

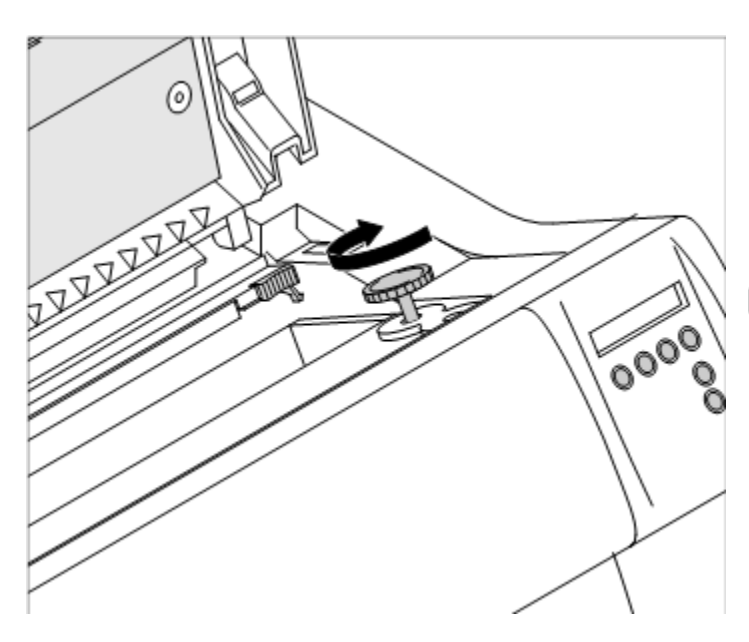

Inserte la perilla de tensión de color en una de las dos ubicaciones.

Gire la perilla de tensión en la dirección de la flecha para tomar la holgura en la cinta hasta que esté sentado correctamente en la parte inferior en el soporte de la cinta.

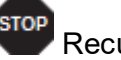

Recuerde quitar la perilla**.**

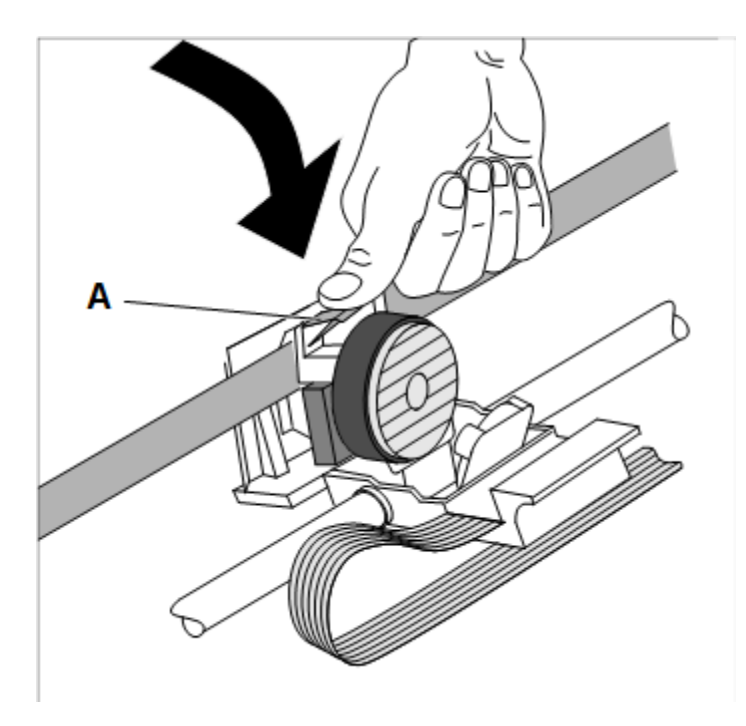

Presione hacia abajo la lengueta de inserción de color A.

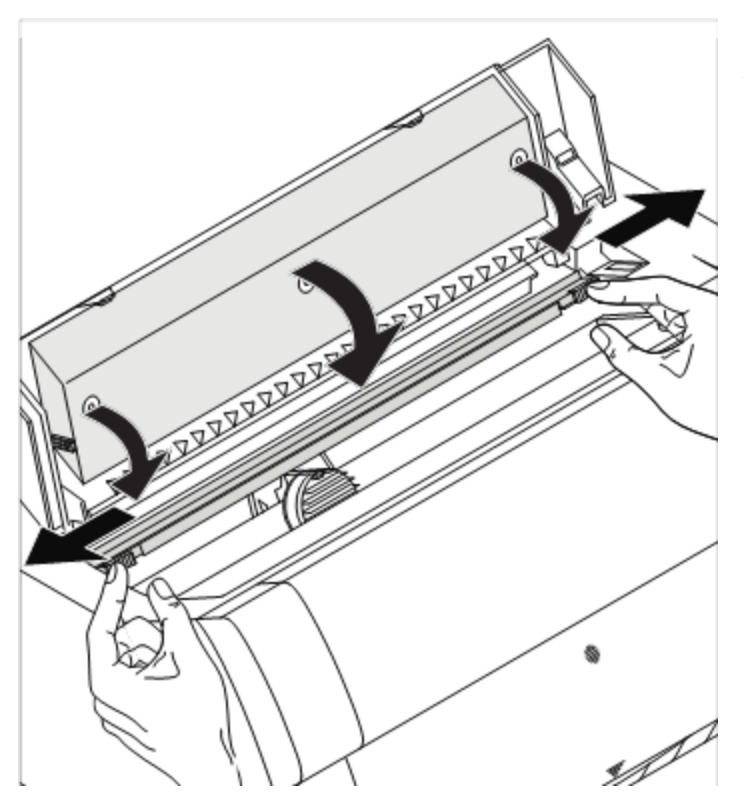

Presione el mecanismo de fricción hacia abajo hasta que encaje en su lugar.

Cerrar la cubierta superior.

# <span id="page-29-0"></span>Controladores de impresión

Debe instalar un controlador de impresora para que la impresora pueda procesar los datos su aplicación.

Un controlador original ofrece las mejores condiciones para los resultados óptimos de impresión. Todos los controladores de impresora disponibles se pueden encontrar en el CD-ROM adjunto con la impresora, así como en nuestro sitio de Internet, desde donde también puede descargar versiones actualizadas según sea necesario.

Ofrecemos los siguientes drivers.:

- ▶ Controlador de Windows V3 para Vista/7/8 / 8.1 / 10 / 11 y Server 2008-2016 (32/64bit). V3 es la arquitectura del controlador anterior de Windows que admite las fuentes internas de la impresora.
- ▶ Controlador de Windows V4 para 8 / 8.1 / 10 / 11 y Server 2012-2016 (32/64bit). V4 es la nueva y prospectiva arquitectura del controlador de Windows que no admitirá las fuentes internas de la impresora, ¡solo se admitirán las fuentes de Windows!

### **Instalación de un controlador de impresora en Windows**

Para instalar los controladores de la impresora fácilmente, use el asistente DRIRTERSETUP.EXE, que será parte de los controladores:

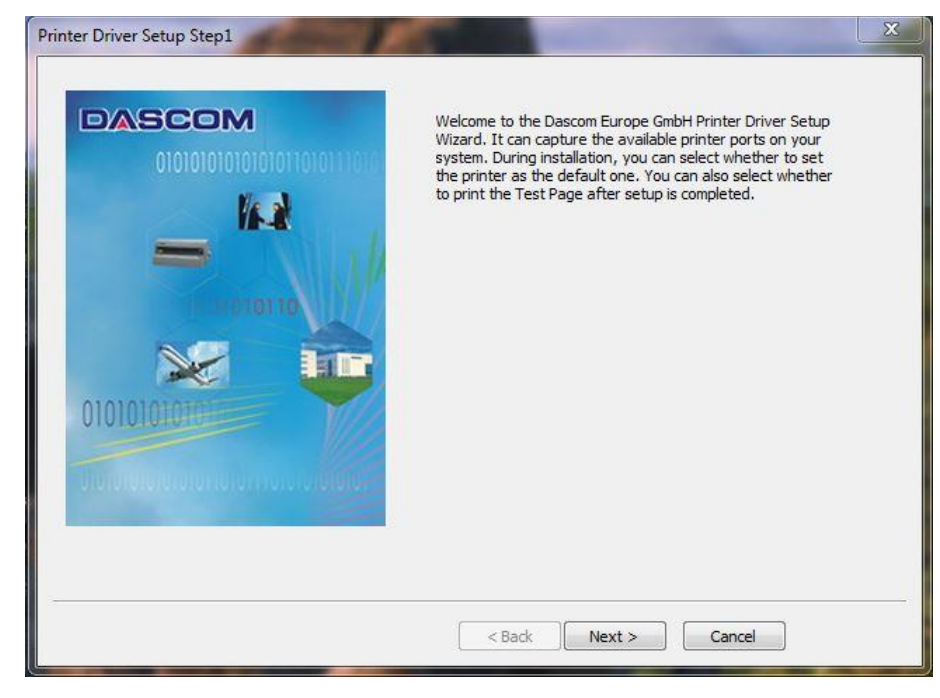

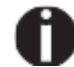

**Para obtener instrucciones sobre cómo instalar la impresora como una impresora de red, consulte la documentación suministrada con su sistema operativo de red y / o servidor de impresoras, o comuníquese con el administrador de la red.**

# <span id="page-30-0"></span>**Otros sistemas operativos**

La impresora también se puede utilizar con otros sistemas operativos, como Linux o UNIX. En este caso, configure la impresora a una de las emulaciones EPSON (LQ-2550 / LQ-2170) o emulaciones de IBM (Proprinter XL 24E / Proprinter XL 24E + AGM) para los cuales los controladores predeterminados están disponibles en la mayoría de los sistemas operativos.

# <span id="page-30-1"></span>**Cambio de la configuración de la impresora**

Puede realizar cambios permanentes en la configuración de la impresora utilizando el panel de control de la impresora. Las diversas configuraciones de la impresora también se pueden ingresar en el sistema operativo de su PC, sin embargo,

1 Haga clic en el botón Inicio en la barra de tareas de Windows.

2 Haga clic en Impresoras y faxes para abrir la carpeta de la impresora.

3 Mueva el puntero del mouse al símbolo de la impresora apropiado, presione haga clic derecho sobre la impresora y haga clic en Propiedades. Los detalles de la configuración disponibles en esta ventana se pueden encontrar en las páginas de documentación o ayuda de Windows.

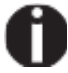

**Los ajustes ingresados en el controlador de la impresora a través de Windows tienen prioridad sobre las configuraciones ingresadas a través del menú de la impresora. Por lo tanto, es posible que el primero pueda sobrescribir a este último.**

### <span id="page-31-0"></span>**Configuración de formulario (Windows 2000/2003 / XP / VISTA / Windows 7/ 8 / 10 / 11 /2008)**

Si desea configurar un formulario no incluido en la configuración predeterminada de Windows, continúe de la siguiente manera.

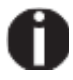

**Necesitará derechos de administrador para definir nuevos formularios..**

1 Haga clic en el botón Inicio en la barra de tareas de Windows.

2 Haga clic en Impresoras y faxes para abrir la carpeta de la impresora.

3 En la barra de menú haga clic en Archivo y Propiedades del servidor.

4 En las propiedades del servidor de la impresora de la ventana, haga clic en el formulario si es necesario.

5 Seleccione un formulario existente de la lista de formularios o active la opción Nuevo formulario.

6 Ingrese un nombre de formulario y los valores deseados.

7 Haga clic en Guardar para guardar el nuevo formulario. Ahora puede asignar este formulario a su impresora.

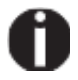

El formulario no se puede asignar si sus dimensiones exceden los tamaños de papel permitidos de la alimentación de papel especificada.

# <span id="page-31-1"></span>**Cargando firmware opcional**

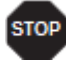

**Si descarga un nuevo firmware como se describe a continuación, todas las configuraciones del menú, excepto la configuración de la velocidad de transmisión de la interfaz Ethernet y la administración de la dirección IP se sobrescribirá. Por esta razón, debe imprimir un volcado de menú en o para poder restablecer la configuración anterior si es necesario.**

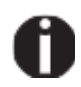

**La versión más actual del firmware se puede descargar desde nuestra página de Internet.**

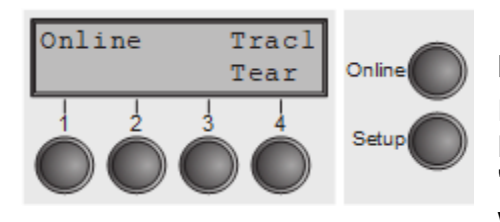

Cargar el firmware será posible a través de los siguientes puertos en modo en línea:

 a través de USB (usando programa PrintFile) Para hacerlo, necesitará una aplicación adicional llamada "PrintFile" que se puede descargar como freeware desde www.lerup.com/printfile.

- a través de Ethernet (Webpanel) A través de WEBPANEL, configuración se puede modificar de manera práctica.
- ▶ Via puerto paralelo (usando comando Copy / B) Solo si se instala la interfaz paralela. Para hacer esto, por favor, abra el símbolo del sistema en Windows e ingrese "Copy/b x\path\DOWNLOAD.MOT PRN".

# <span id="page-32-0"></span>El panel de control

Las teclas del panel de control se utilizan para controlar la impresora. El panel de control se encuentra en el lado derecho delantero de su impresora y consta de una pantalla de cristal líquido de dos líneas y seis teclas.

Las funciones de las teclas dependen del estado actual de la impresora. Hay cuatro estados básicos.

- ► El modo en línea (Online) es el modo de funcionamiento normal de la impresora. Los datos recibidos desde su computadora se pueden recibir e imprimir.
- ► En el modo fuera de línea (Offline), el enlace entre la impresora y la computadora se interrumpe, es decir, no se pueden recibir e imprimir datos.
- ► En el modo de configuración, puede seleccionar el menú de la impresora o llevar a cabo una configuración rápida. La opción de configuración rápida se incluyó de modo que puede cambiar los parámetros más importantes (por ejemplo, los ajustes, la densidad de caracteres, la fuente, la ruta de papel…) directamente sin tener que ingresarlos a través del menú. Los ajustes para los parámetros de la densidad del carácter y la fuente se pierden cuando se apaga la impresora. Se pueden seleccionar permanentemente en el modo MENÚ de la impresora.
- ► En el modo de menú, se pueden alterar y guardar permanentemente la configuración de la impresora (espaciado de línea, el tamaño del tampón de la interfaz, etc.).

## <span id="page-33-0"></span>**La pantalla**

La pantalla informa a todas las configuraciones de impresoras importantes e informa que las funciones están asignadas actualmente a los botones

La línea superior le informa que la impresora está en modo en línea o fuera de línea (en el siguiente ejemplo, la impresora está en el modo en línea), y la vía de papel seleccionada (a continuación: TRAC1 = tractor 1 = Modo de tractor. La tecla 4 está activa la posición de corte manual de papel).

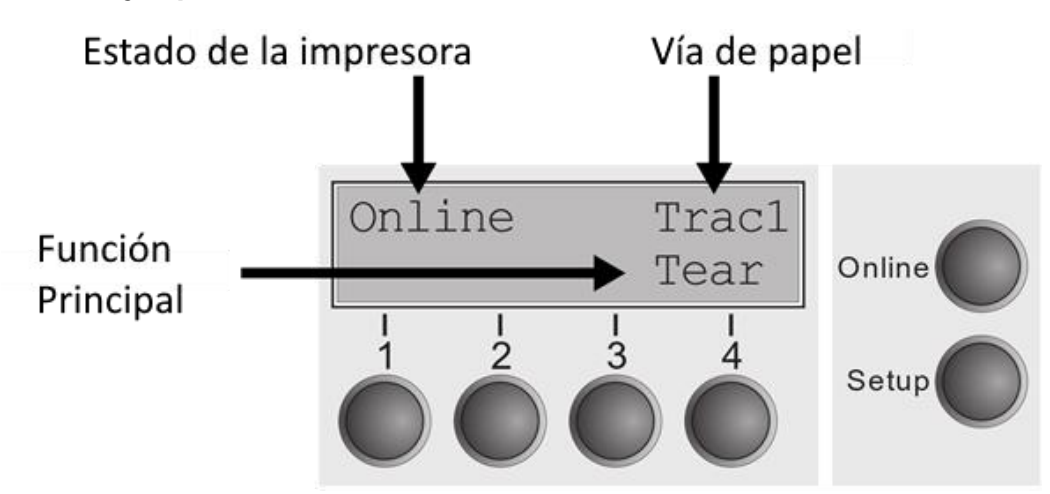

#### **Ejemplo:**

### <span id="page-34-0"></span>**Modo en línea**

Después de encender la impresora se establece automáticamente en el modo en línea. Solo en este modo puede recibir datos de la computadora

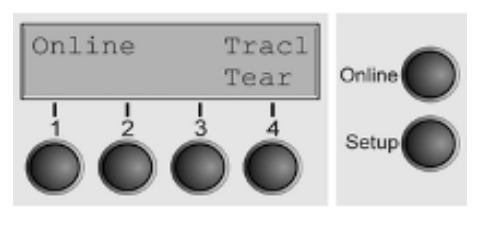

Tecla (4): Activa la función de desgarro cuando se carga el papel de Fanfold. Si se muestra LOAD por encima de esta tecla, es porque no hay ningún papel en la impresora o la impresora está en la posición del parqueo. En este caso la pantalla cambia entre **Online** y **Load paper fromTrac1**. Presione la tecla 4 para alimentar el papel a la posición de impresión.

► **Tecla Setup**: Establece la impresora en modo de configuración.

► **Tecla Online**: Establece la impresora en modo sin conexión.

# <span id="page-34-1"></span>**Modo offline**

Solo en este modo es posible realizar avance de paso, línea o página desde el panel de control; Sin embargo, no se procesarán los datos recibidos.

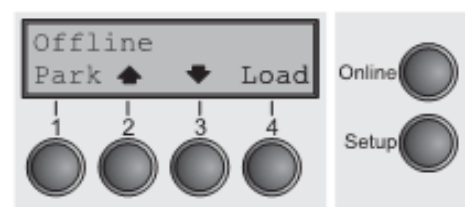

► Tecla **Park** (1): libera la ruta de papel del papel cargado y activa la selección rápida de ruta de papel.

► ► Tecla (2): Pulsación corta: Micro paso hacia adelante. Pulsación larga: alimentación de papel continuo.

► Tecla (3): pulsación corta: micropaso en reversa. Pulsación larga: se expulse el papel hasta la posición de parkeo.

► **Tecla Load** (4): Muestra que no se carga ningún papel en la impresora o la impresora está en la posición del parque. En este caso la pantalla cambia entre **Online** y **Load paper fromTrac1**.

Si hay papel cargado: carga papel de la fuente de papel seleccionada; La pantalla cambia a **LF/FF**. Pulsaciones cortas: Avanza una línea (**LF**). Pulsación larga: Alimenta una página (**FF**).

Tecla Setup: Establece la impresora en modo de configuración.

Tecla Online: Establece la impresora en modo en

línea.

# <span id="page-35-0"></span>**Modo configuración**

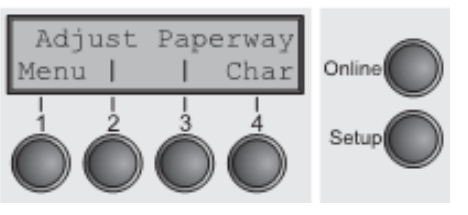

En este modo, las siguientes configuraciones están disponibles:

► **Tecla Setup**: Establece la impresora en modo de configuración, en la que se pueden seleccionar las siguientes configuraciones:

► **Tecla Menu** (1): Otros ajustes del menú. El acceso puede ser deshabilitado por el fabricante (vea la nota a continuación).

► **Tecla Adjust** (2): Establece la posición de rasgado, primera línea de impresión y espacio en la cabeza de impresión.

► **Tecla Paperway** (3): Establece la ruta de papel.

► **Tecla Char** (4): Establece la fuente y el número de caracteres por pulgada.

El acceso a la otra configuración del menú (menú) puede ser deshabilitada por el fabricante.

Proceda de la siguiente manera para liberar este bloqueo temporalmente:

- Mantenga presionada la tecla de configuración o la tecla de menú (1) durante cinco segundos, o:
- Apague la impresora durante aprox. 5 segundos. Encienda la impresora nuevamente manteniendo la tecla de configuración presionada.
### **Mensajes en la pantalla**

Si la impresora detecta un error interno de falla o usuario o si espera que haga algo, aparecerá un mensaje en la pantalla. También muestra el estado durante una operación (por ejemplo, inicializando). A continuación, encontrará una lista de mensajes con breves descripciones de cada mensaje. Los mensajes se describen con mayor detalle más adelante.

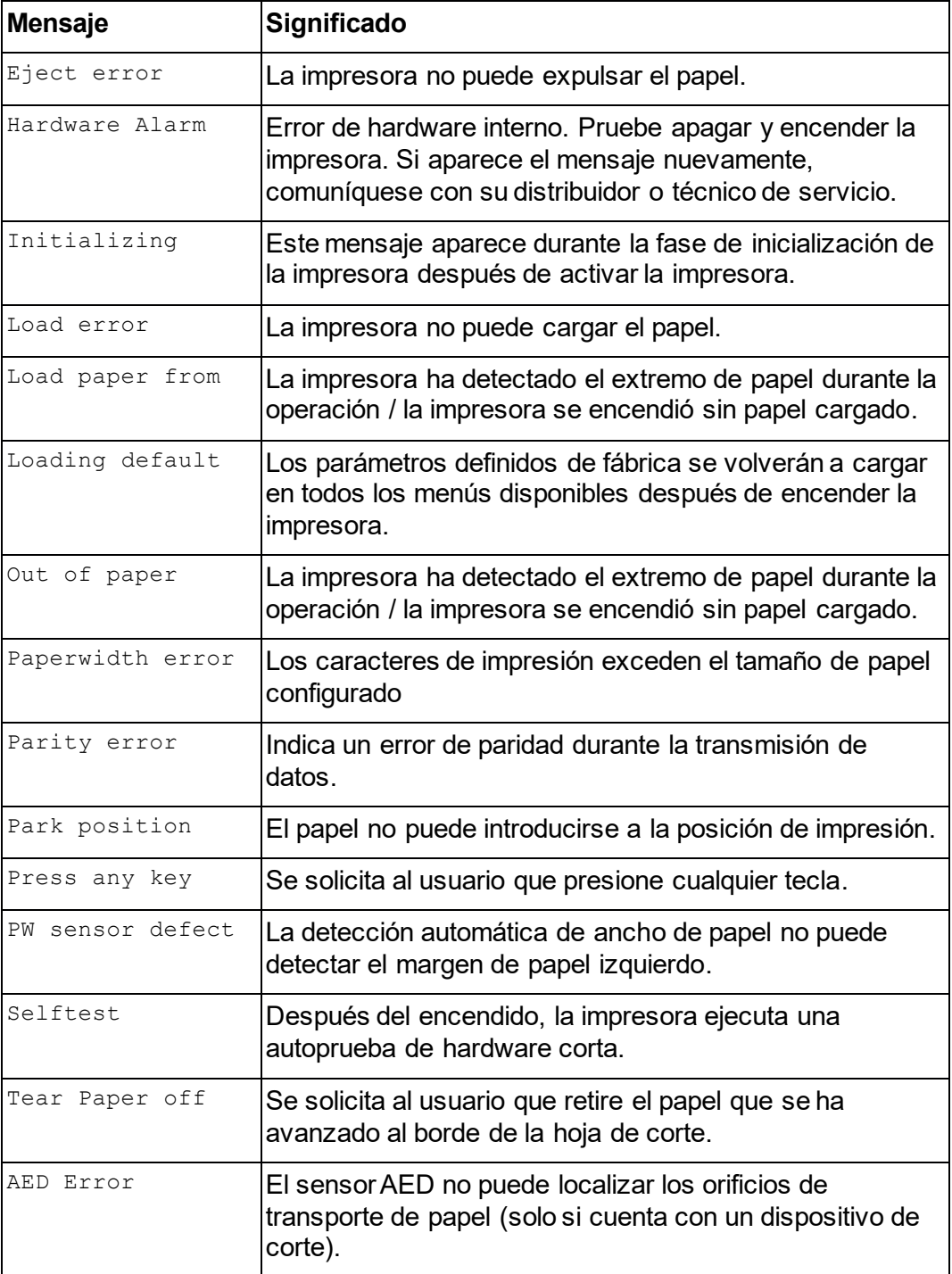

### **Funciones clave al encender la impresora.**

Si mantiene una de las siguientes teclas presionadas durante el encendido hasta que la impresora haya completado la inicialización, la función correspondiente está activada: Si mantiene presionado la tecla online mientras enciende la impresora, ingresa el modo de menú avanzado de la impresora. El modo de menú avanzado se describe en la sección de este manual. Si mantiene presionado la tecla **Setup** mientras enciende la impresora, recupera el acceso al menú de la impresora si lo había bloqueado antes con la ayuda de la función Menlock.

► Si las cuatro teclas de selección (las teclas 1 a 4) se presionan simultáneamente al encender la alimentación, todas las configuraciones de la impresora se restablecen a los valores predeterminados, excepto la configuración del **Forml** (longitud de forma) en el modo de menú avanzado.

**Este último paso hace que todas las configuraciones anteriores del usuario se pierdan.**

#### **Interfaz de host USB**

La impresora está equipada con una interfaz de host USB. Un dispositivo de memoria USB estándar se puede conectar a esta interfaz y luego se puede usar para la descarga del firmware y la configuración de configuración y descarga. El dispositivo USB debe estar formateado con un sistema de archivos FAT16 o FAT32, otros formatos como NTFS no son compatibles. Se recomienda encarecidamente usar un dispositivo vacío y recientemente formateado; De lo contrario, la transferencia de datos puede no funcionar. ¡Los archivos de firmware o configuración para descarga siempre deben ubicarse en el directorio raíz! El formato de los archivos de configuración es el mismo que se usa cuando se usa / descarga la configuración de la impresora a través del panel web o a través de la herramienta de configuración. Parámetro de salida con USB son: 5VDC, 0.5A

#### *Descarga de firmware*

Esta función se activará presionando la tecla 1 durante el encendido. La pantalla ahora muestra **USBH firm. down.** y **Insert USB stick**. Después de conectar la memoria USB, la impresora buscará en el directorio raíz un archivo con la extensión \*.mot. Si se encuentra más de un archivo con esta extensión, se utilizará el primero alfabeticamente. Si no se encontró ningún archivo, la pantalla mostrará **no file found**. Después de que se completó la descarga, la impresora se reiniciará.

#### *Carga del archivo de configuración*

Esta función se activará presionando la tecla 2 durante la alimentación. La pantalla mostrará ahora **upload cfg file.** y **Insert USB stick**. Después de conectar la memoria USB, la impresora escribirá el archivo de configuración (con la extensión \*.cfg) a la memoria USB. El nombre del archivo es el mismo número de ID del firmware. Durante el tiempo de escritura, la pantalla mostrará **please wait**. Si el mismo archivo ya existe, la pantalla mostrará **cfg file exists** y **please delete it**. El usuario debe eliminar el archivo y volver a intentar el procedimiento. Después de completar la carga, la impresora se reiniciará.

#### *Descarga de archivo de configuración*

La función se activará presionando la tecla 3 durante la alimentación. La pantalla mostrará ahora **USBH cfg down** e **Insertar memoria USB**. Después de conectar la memoria USB, la impresora buscará el directorio raíz para un archivo con la extensión \* .cfg. Si se encuentra más de un archivo con esta extensión, se utilizará el primero, alfabeticamente. Si no se encuentra ningún archivo, la pantalla mostrará **no file found**. Después de que se complete la descarga, la impresora se reiniciará.

# Manejo de papel

Esta sección describe cómo cargar el papel de fanfold, transportar papel y mover el papel a la posición de rasgado.

## **Cargando el papel**

Su impresora puede utilizar pliegos de papel. Para más información sobre los formatos de papel permitidos, consulte la sección.

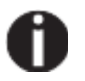

**Solo use papel de bajo polvo. Muchos cualidades de papel son adecuadas para esta impresora.**

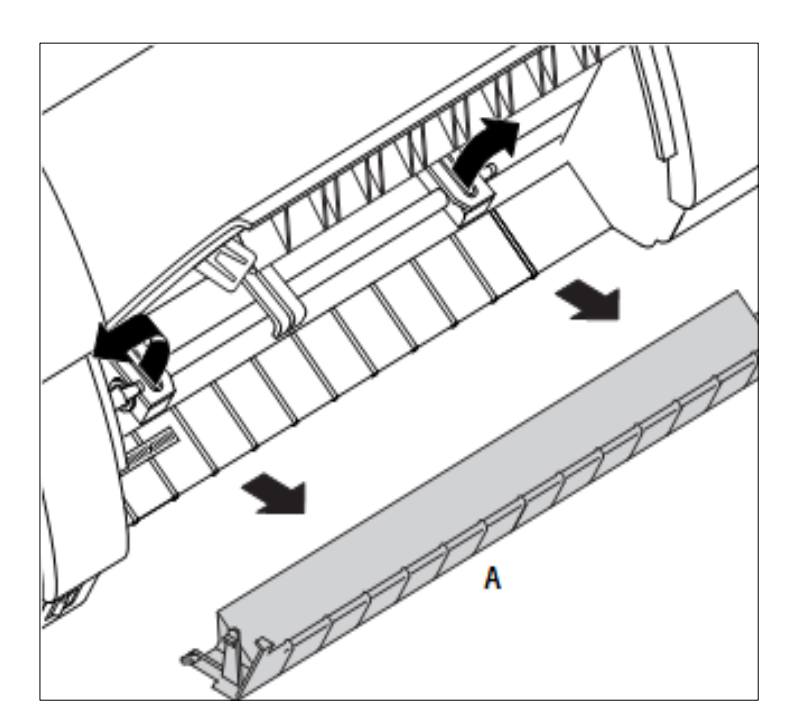

Abrir la cubierta frontal.

Retire la cubierta inferior A.

Abra las solapas del tractor derecho e izquierdo.

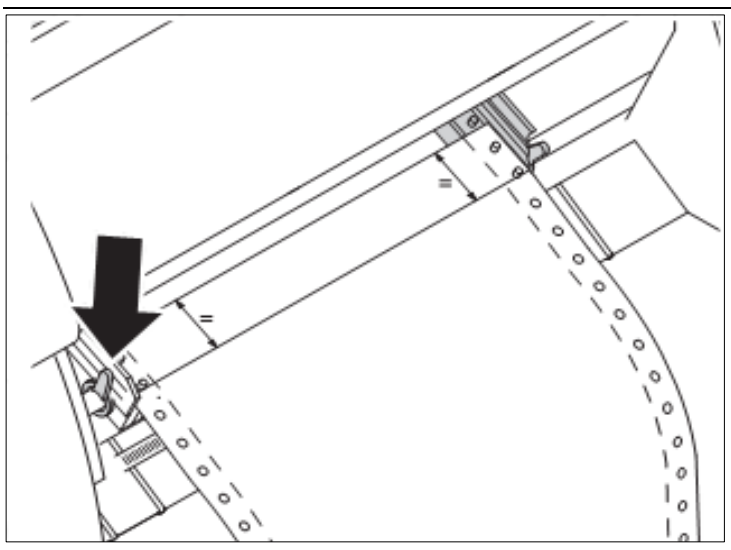

Suelte el pestillo de color del tractor de a la izquierda y alinee el tractor para que la primera posición de impresión en el papel coincida con la marca X en la carcasa de la impresora.

Bloquee la palanca de color de nuevo.

Coloque el papel perforado en el tractor de la izquierda.

Abra el pestillo de color del tractor de la derecha y alinee al ancho del papel.

Inserte las perforaciones de papel en el tractor de la derecha.

Asegúrese de que se inserta en la misma perforación que en el tractor de izquierdo para evitar cualquier atasco de papel.

Cierre el pestillo del tractor y bloquee el tractor girando la palanca del tractor en la parte trasera.

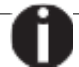

**No tense el papel excesivamente para** 

**evitar desgarrar los agujeros de perforación; Tampoco permita una holgura excesiva ya que en este caso pueden haber problemas en el proceso de alimentación.**

 $\circ$ 

 $\circ$ 

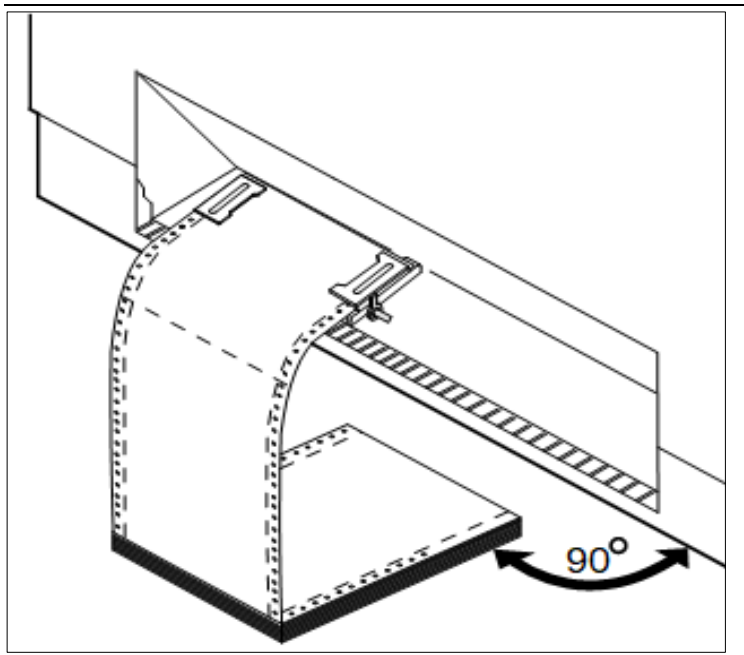

Asegúrese de alinear el papel en paralelo con la impresora y que el flujo de papel no esté obstruido.

Baje la cubierta frontal.

Encienda la impresora. La fuente de papel activo (**Tractor1**) aparece en la pantalla. La pantalla alternará entre

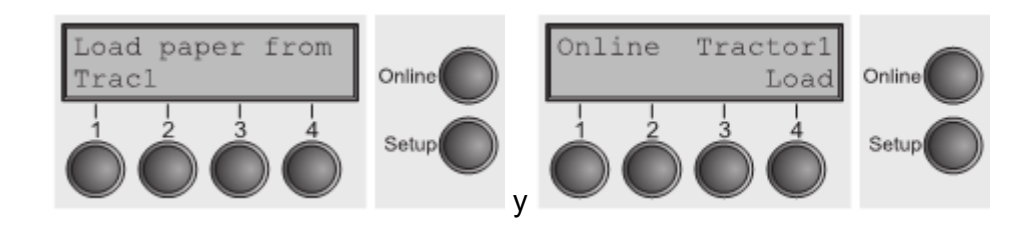

El papel se cargará automáticamente cuando la impresora está en modo en línea y recibe datos de la computadora.

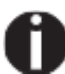

**Presione la tecla Load (4) solo para cargar papel antes de comenzar la impresión. Sin embargo, se recomienda dejar que la impresora cargue el papel al recibir datos.**

## **Vías de papel**

El papel cargado se puede transportar en la impresora de varias maneras.

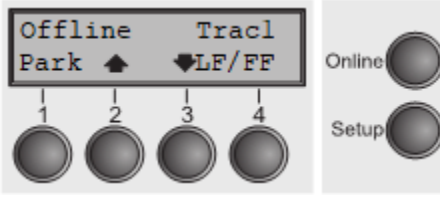

Asegúrese de que la impresora esté en modo Offline; Presione la tecla online si es necesario.

► Tecla 1 **Park** – Si el papel de Fanfold está cargado en la impresora, se alimenta a la posición del parqueo o a la posición de corte.

► Tecla (2) – Pulsaciones cortas: El papel se alimenta paso a paso. Pulsaciones largas: Alimentación contínua.

► Tecla (3) – Pulsaciones cortas: El papel se expulsa paso a paso. Pulsaciones largas: Expulsión continua.

► Tecla **LF/FF** (4) – Pulsaciones cortas: Se avanza una línea (**LF**). Pulsaciones largas: Se avanza una página (**FF**).

**STOP** La longitud máxima que se puede expulsar es 22 pulgadas**.**

## **Moviendo el papel a la posición de corte**

Puedes usar el botón **Tear** Para mover el papel a la posición de corte. La hoja de corte se encuentra en la parte frontal de la abertura de salida de papel.

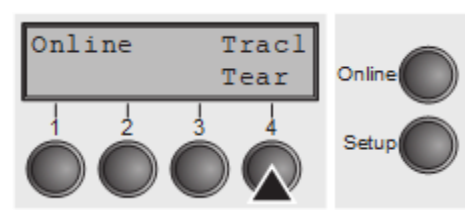

Asegúrese de que la impresora esté en modo en línea. Si es necesario, presione el botón **Online**.

Presione el botón **Tear** (4). La impresora mueve el borde del papel al borde de corte. El borde de corte se encuentra en la salida superior de la impresora. (Ver figura abajo).

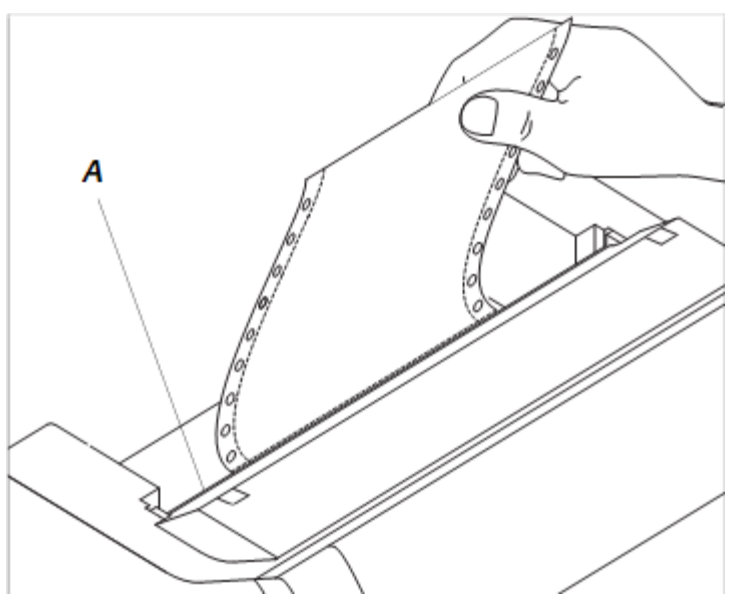

Cortar el papel en el borde A.

En la posición de corte la pantalla alterna entre:

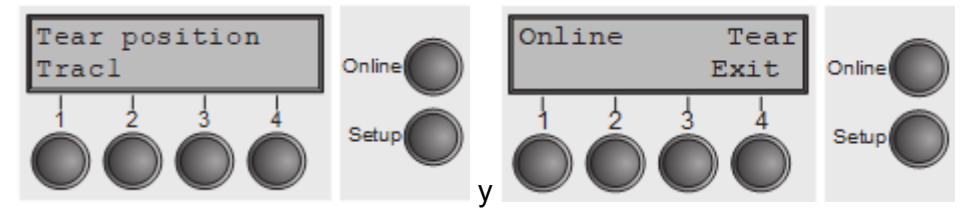

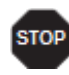

Asegúrate de desgarrar el papel en línea recta, de lo contrario puede ocurrir un atasco de papel.

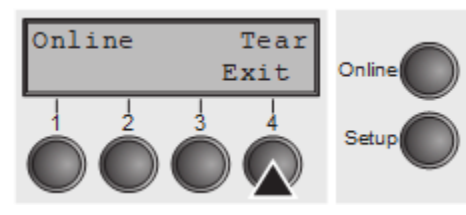

Después de haber arrancado el papel, presione el botón **Exit** (4). La impresora devolverá el papel a la primera posición de impresión.

Si un trabajo de impresión está activo, la impresora devuelve el papel automáticamente a la siguiente posición

de impresión.

## **Removiendo el papel**

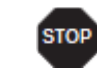

**Nunca retire con fuerza el papel de la impresora. De lo contrario, los componentes mecánicos pueden resultar dañados.**

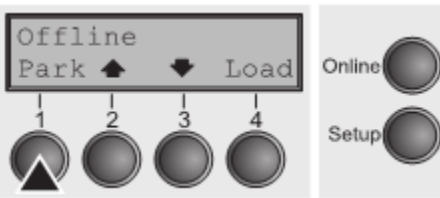

Asegúrese de que la impresora esté en modo **Offline**; Presione la tecla **Online**, si es necesario.

Presione el botón **Park** (1). Si el papel de Fanfold está cargado en la impresora, se alimenta a la posición de lágrima. El texto **Tear paper off** aparece en la pantalla.

Ahora retire el papel del tractor. Luego presione cualquier tecla.

# Ajustes

Esta sección describe cómo configurar la posición de desgarro, la primera línea de impresión, la brecha de la cabeza de impresión, así como la fuente y la densidad del carácter.

### **Separación del cabezal de impresión**

La impresora cuenta con un ajuste automático de espacio en la cabeza de impresión. En el modo de configuración, puede modificar la separación de la cabeza determinado automáticamente. Esta corrección es útil para modificar la apariencia de la impresión

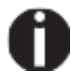

**La función AGA (automatic gap adjustment) debe ser establecida en ON.**

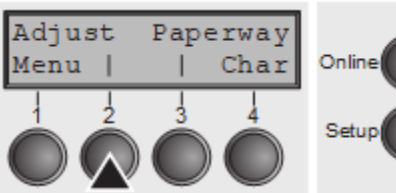

Presione la tecla **Setup**. La impresora cambia al modo de configuración.

Presione la tecla **Adjust** (2).

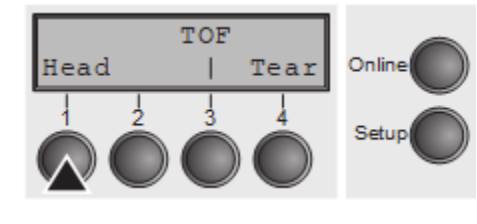

Presione la tecla **Head** (1).

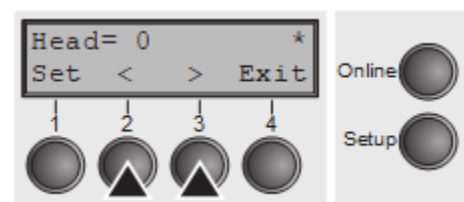

Use las teclas **<** (2) ó **>** (3) Para establecer el rango dentro del cual se va a corregir el ajuste automático de la separación. Puede seleccionar valores en el rango de -10 a +10.

Confirme el valor presionando la tecla **Set** (1).

Presione la tecla **Setup**. La impresora regresa al estado inicial.

**Los valores negativos disminuyen la separación de la cabeza de impresión, los valores positivos lo aumentan. Cambiar el valor determinado automáticamente puede tener un efecto fuerte en la calidad de impresión. La configuración realizada se mantendrá después de apagar la impresora.**

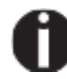

**Si la impresión muestra signos de manchas, le recomendamos que aumente la brecha de la cabeza de impresión hasta +10 (si AGA está activada).**

## **Configuración de la posición de corte**

Setup

Si la posición de lágrima del papel no está alineada con el borde de lágrima de la impresora, puede ajustarlo. El papel insertado debe ser arrancado si es necesario y retraído a la posición del parqueo.

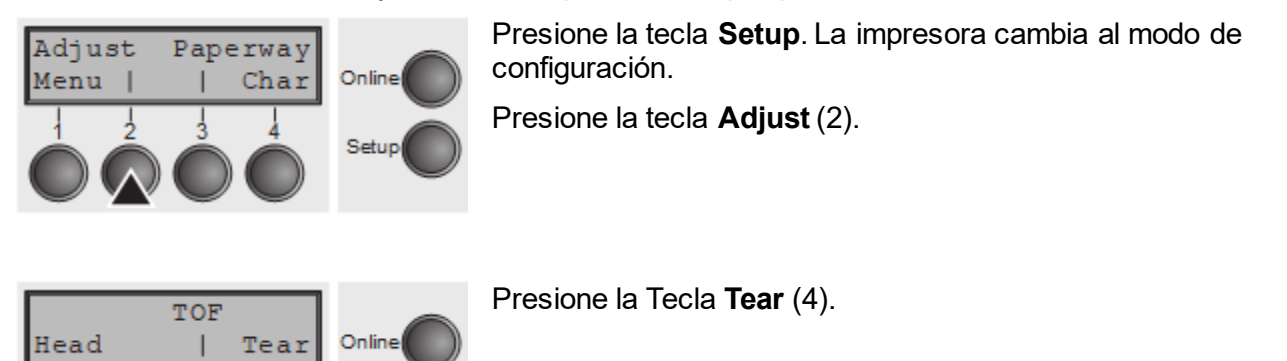

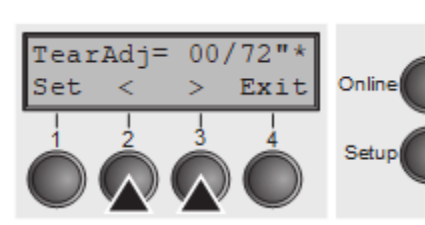

Presione las teclas **<** (2) ó **>** (3) para mover la perforación a la posición deseada. Confirme la entrada presionando la tecla **Set** (1). Confirme la entrada nuevamente presionando la tecla **Setup**. La impresora se restablece al estado inicial.

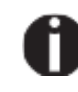

**La corrección hecha: un máximo de aprox. 1 "(2,5 cm) en cada dirección, se mantendrá después de apagar la impresora. Se puede configurar por separado para cada ruta de papel.**

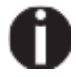

**Asegúrese de que la configuración de longitud del formulario corresponda a la longitud real de los formularios que está utilizando.**

Puede usar la función TOF para configurar la posición de la primera línea de impresión para cada fuente de papel y cada menú individualmente.

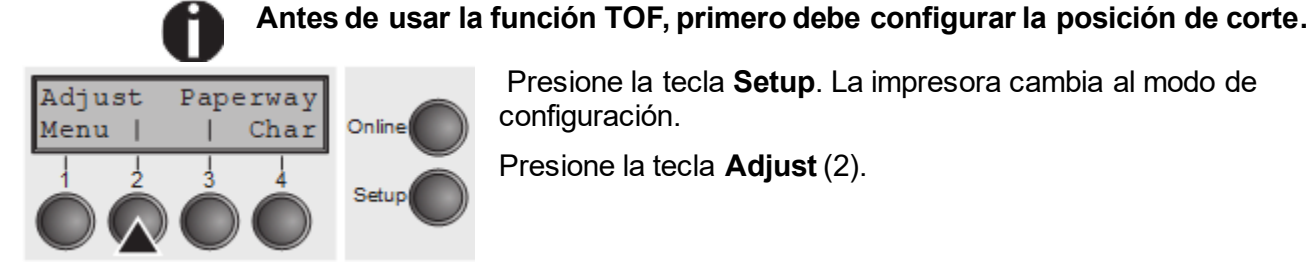

Presione la tecla **Setup**. La impresora cambia al modo de configuración.

Presione la tecla **Adjust** (2).

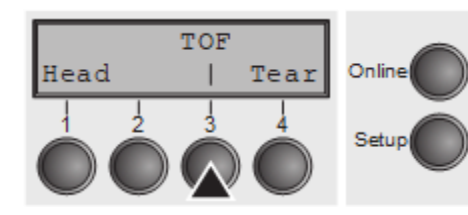

Presione la tecla **TOF** (3).

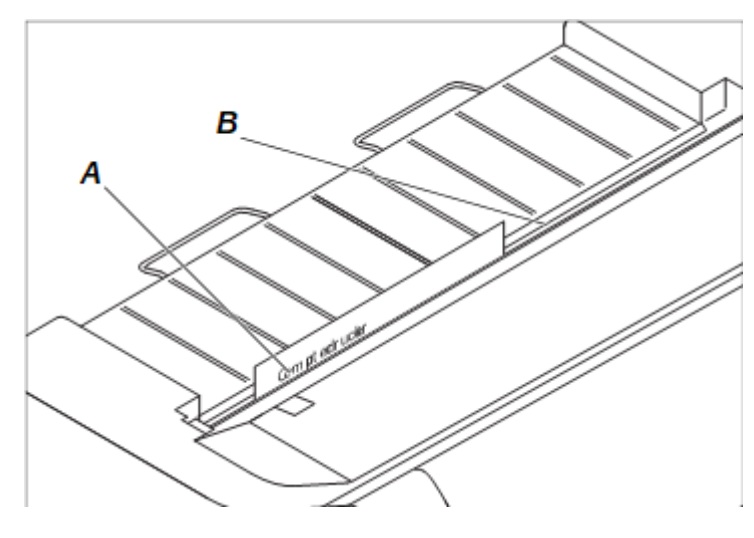

El papel se alimenta a la posición donde el borde inferior de la primera línea de impresión **A** está alineado con el borde de corte **B** de la impresora. La configuración de fábrica para la primera posición de impresión (TOF) es 12/72 "(4,23 mm / 1/6 pulgadas). Esto es equivalente a la segunda línea desde la parte superior.

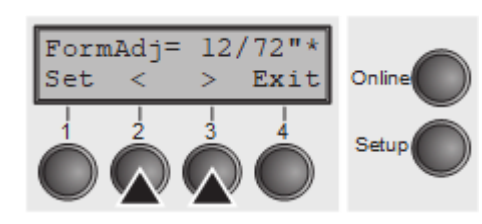

Presione la tecla **<** (2) ó **>** (3) Para mover la primera línea de impresión a la posición deseada. Puede configurar valores de 0 a 220/72 "para papel perforado.

Confirme la entrada presionando la tecla **Set** (1). Presione la Tecla **Setup** para que La impresora regrese al estado inicial.

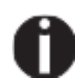

**La selección realizada se mantendrá después de apagar la impresora.**

### **Selección de densidad de caracteres y fuente.**

Puedes usar la tecla **CPI** (**C**haracter **P**er **I**nch) En el modo de configuración para seleccionar el número de caracteres por pulgada para imprimir. Puede usar la tecla de **Font** para seleccionar fuentes residentes.

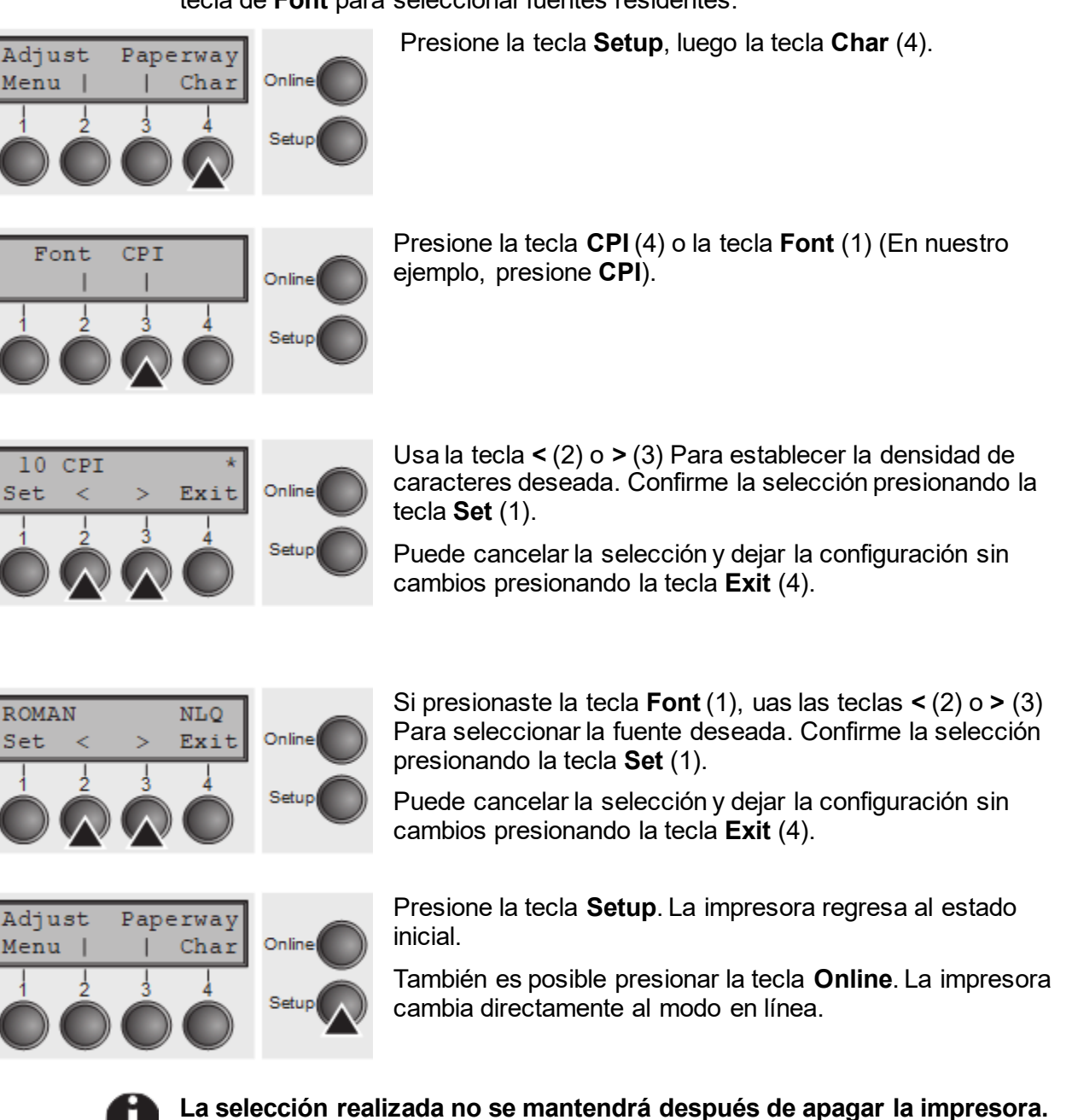

# El Menú

### **Programación a través del panel de control.**

Además de poder controlar su impresora a través del software de aplicaciones que usa, también puede programar la impresora directamente. Hay dos opciones de programación que puedes usar:

- ► Programación a través del panel de control.
- ► Programación a través de la interfaz utilizando secuencias de escape o códigos de control.

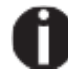

**Los ajustes realizados por secuencias de escape tienen prioridad sobre los ajustes realizados en el modo de menú; Por lo tanto, anularán estos. Las informaciones sobre las secuencias de escape se pueden encontrar en el Apéndice E.**

La programación a través de la interfaz le brinda una libertad mucho mayor para diseñar sus páginas impresas, sin embargo, también es un método más sofisticado y requiere alguna experiencia con lenguajes de programación y sistemas de control de impresoras.

Toda la programación a través de la interfaz se pierde después de apagar la impresora, mientras que la programación realizada utilizando el panel de control, se guarda y se almacena incluso después de apagar la impresora.

### **Habilitar el acceso al modo de menú**

El menú se puede bloquear de forma predeterminada para protegerlo de acceso accidental o no autorizado.

Proceda de la siguiente manera para liberar este bloqueo temporalmente: Mantener la tecla **Setup** o la tecla **Menu** (1) presionada durante cinco segundos. Ó:

- **1** Apague la impresora durante aprox. 5 segundos.
- **2** Cambie la impresora nuevamente manteniendo la tecla **Setup** presionada.

### **Accediendo al menú**

Puede acceder al menú de la siguiente manera:

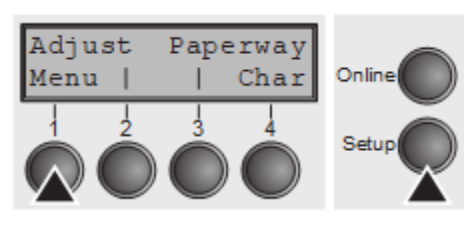

Presione la tecla **Setup**. La impresora cambia al modo de configuración. (se puede seleccionar tanto en el modo en línea como en el modo sin conexión). Para acceder al menú de la impresora, Presione la tecla directamente debajo de la palabra **Menu** (1).

### **Configuraciones del menú**

Cada impresora se envía con la configuración predeterminada de fábrica. Las configuraciones básicas, como la emulación, el tamaño del carácter, la longitud del formulario, etc., que son usadas por muchas aplicaciones. Al final de este capítulo, encontrará una página impresa del menú que le muestra la configuración predeterminada de la impresora.

Su impresora le permite configurar y usar cinco configuraciones de menú independientes.

Si una de sus aplicaciones, por ejemplo, requiere una impresora de IBM mientras otro programa funciona mejor con una impresora EPSON, puede configurar un menú con emulación de IBM y configurar otro menú como emulación de EPSON.

El menú activo es siempre el que usaste el último. Cuando enciende la impresora por primera vez, el menú #1 esta cargado. MENÚ #1 solo permanece activo hasta que cargue otro menú. El último menú activo se almacena incluso después de que la impresora se apaga y se vuelve a cargar automáticamente cuando la impresora se enciende de nuevo.

Por ejemplo, para cambiar cambiar desde el menú No. 1 al menú no. 3:

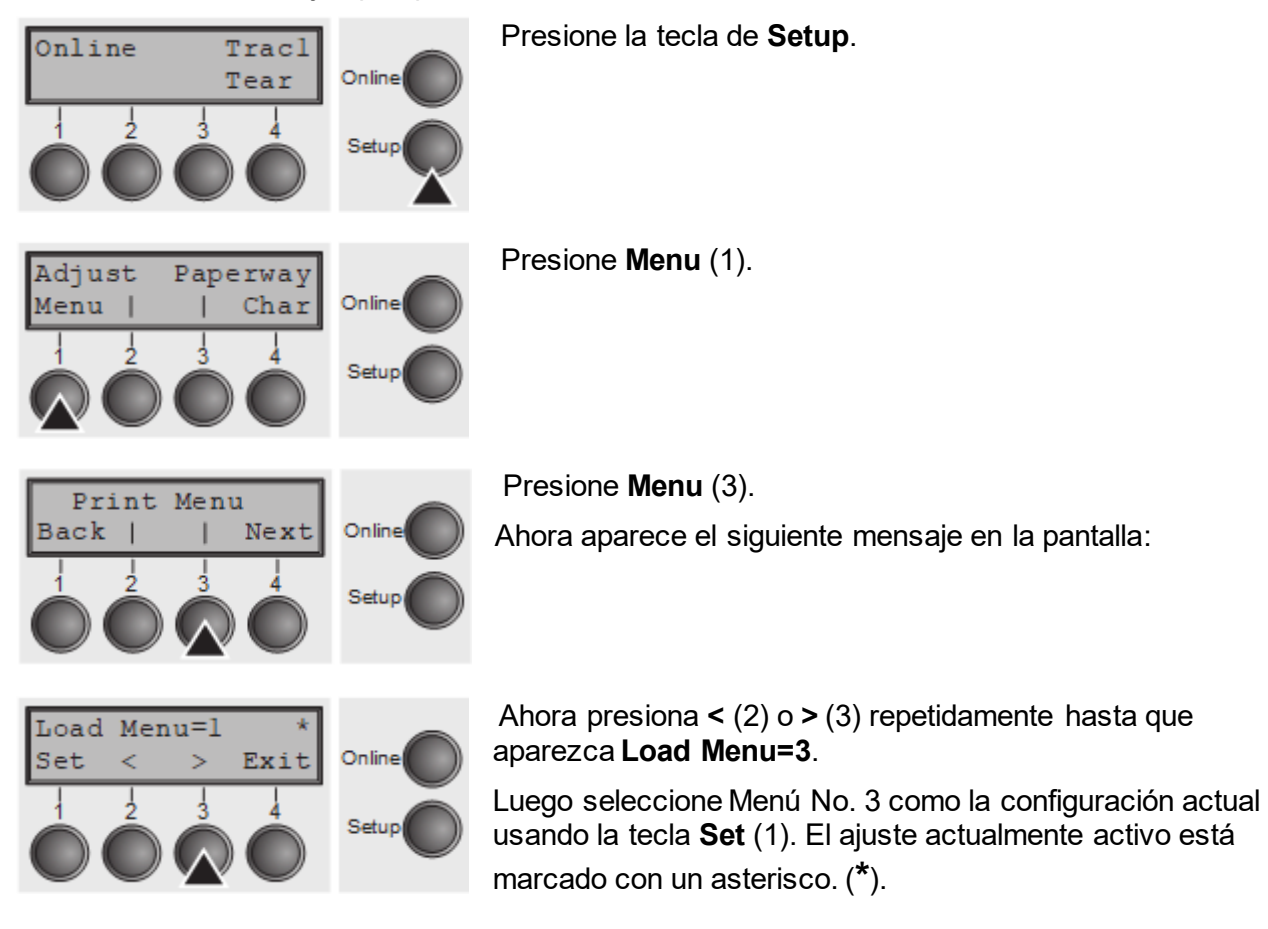

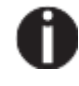

**Si cambia los menús, es posible que la impresora se inicialice debido a diferentes configuraciones de emulación.**

### **Manejo de menú**

Puede navegar en el menú actual utilizando las cuatro teclas de función y selección dispuestas debajo display. Cada función y parámetro que se muestran en la pantalla LCD se ejecutan o seleccionan por la tecla correspondiente a continuación, respectivamente. Por lo general, se combinan dos grupos de parámetros en un solo nivel. En el siguiente ejemplo, estos son los grupos de parámetros **LPI** y **Skip**.

Si no desea cambiar uno de los dos parámetros, puede presionar la tecla **Next**  (Para acceder a los dos grupos de parámetros siguientes en el menú.), o Puedes presionar la tecla **Back** (Para acceder a los dos grupos de parámetros anteriores en el menú).

Si quieres cambiar una configuración, (p.ej. la densidad de la línea), presione la tecla **LPI** (LPI = lines per inch) para acceder al nivel de parámetro.

La configuración actualmente válida está marcada por un asterisco (En el siguiente ejemplo, la configuración actual es de 6 lpi.). Con las teclas **<** y **>**  puede ver los otros parámetros disponibles para esta configuración.

#### **Ejemplo:**

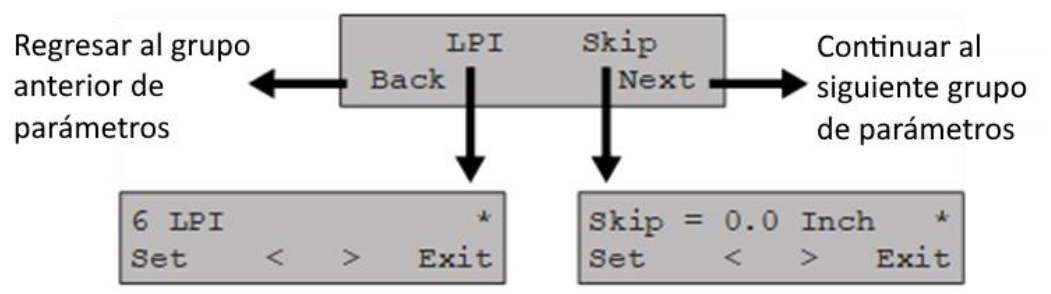

### **Guardar ajustes**

Una vez que se muestra el parámetro deseado en la pantalla, puede guardarla presionando la tecla **Set**. Luego se configura el parámetro y la impresora muestra automáticamente los grupos de parámetros nuevamente. Con la tecla **Exit** puedes salir del subnivel sin guardar los cambios.

### **Seleccionando el idioma de la pantalla**

Esta sección describe cómo realizar la configuración en el menú, utilizando la selección del idioma aleman como ejemplo.

En esta guía del usuario, todos los mensajes de pantalla LC se muestran en idioma inglés. Su impresora ofrece también la posibilidad de mostrar los mensajes de visualización en idioma alemán, francés, italiano o español. Este ejemplo muestra cómo cambiar del idioma inglés al idioma alemán. El mismo procedimiento se aplica a los otros idiomas (francés, italiano y español).

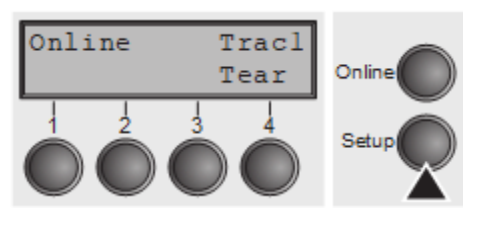

Seleccione el modo de configuración presionando la tecla **Setup**.

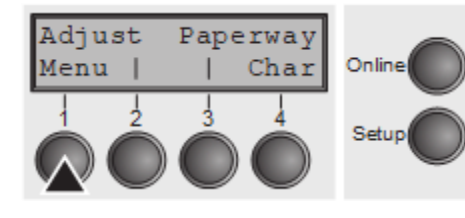

Presione la tecla **Menu** (1).

El modo de configuración y el modo de menú pueden estar deshabilitados. Mantener presionada la tecla Setup mientras enciende la impresora para habilitar el modo de menú. Si desea habilitar el acceso a este modo de forma permanente, debe cambiar la configuración correspondiente en el menú**.**

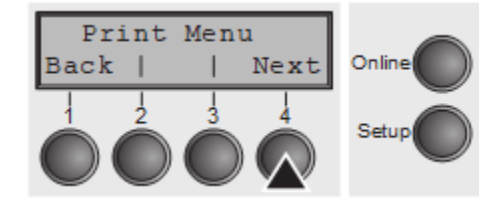

Next

Exit

Online

Setup

Online

Setur

MenLock Language

Back

English Set

Presione la tecla **Next** (4) varias veces hasta que la pantalla indique **Language**.

Presione la tecla **Language** (3).

La pantalla ahora cambia al modo de parámetro e indica **English** en la línea superior.

La línea inferior muestra **Set** y **Exit**. Las dos flechas **<** (2) y **>**  (3) Representar los símbolos para la selección de parámetros. ("**<**" Indica descendiente y "**>**" ascendente). Presione la tecla **<** (2) o **>** (3) hasta que se muestre el idioma deseado, en nuestro ejemplo **German**.

#### **Manual de usuario T2810 El MenúOptions and accessories**

Guarde su selección presionando la tecla **Set** (1). Una señal acústica verifica esta acción.

Puede salir del modo de parámetro sin guardar una configuración presionando la tecla **Exit** (4), el ajuste antiguo será retenido.

Después de guardar su configuración (presionando **Set**), La pantalla se mostrará como a continuación:

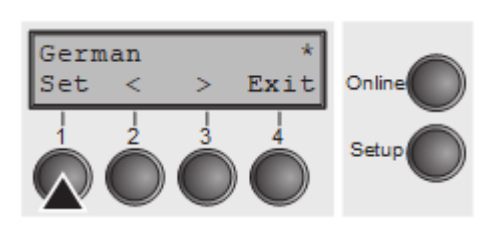

**Esta configuración se conserva incluso después de apagar su impresora.**

### **Salir del modo de configuración**

Presione ya sea la tecla **Setup** para cambiar al modo offline o la tecla **Online**  para cambiar al modo online.

### **Estructura de menú**

La estructura del menú de su impresora puede ser ligeramente diferente del ejemplo que se muestra aquí, dependiendo del software de la impresora.

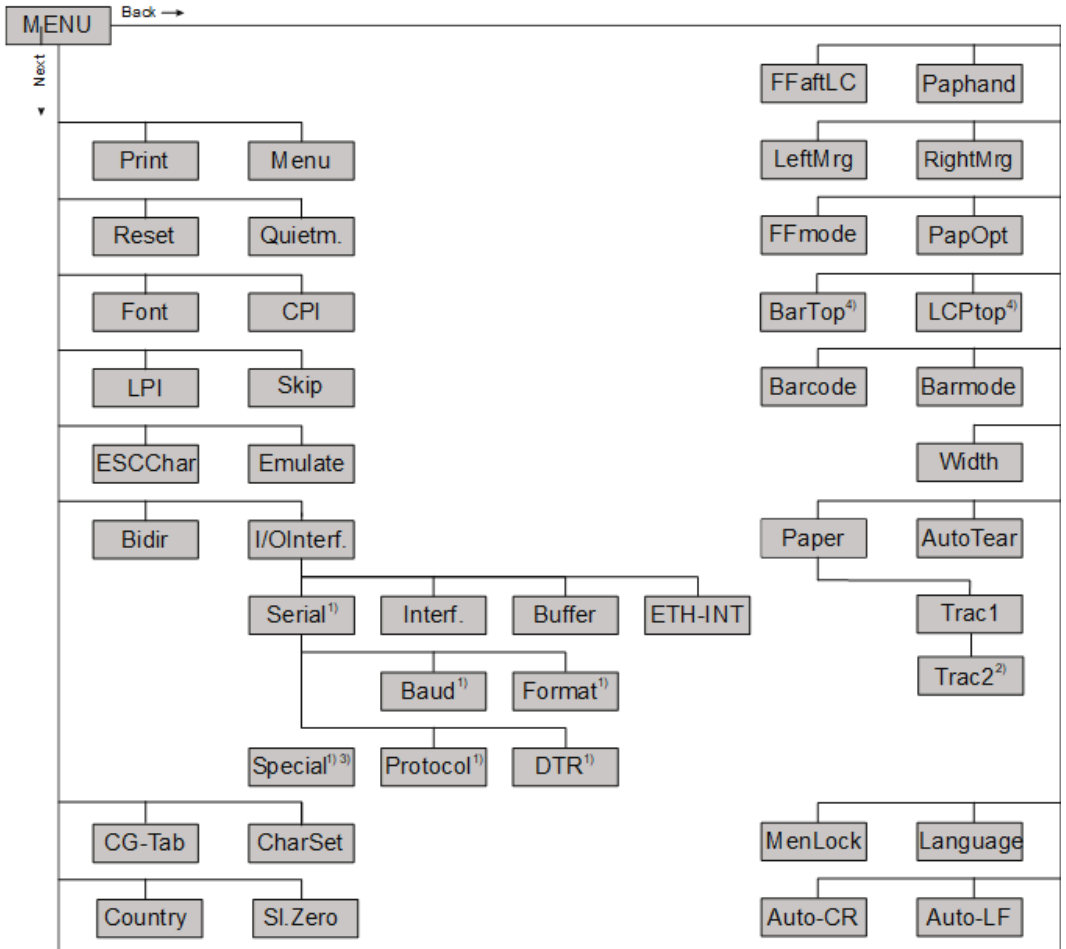

1) solo con interfaz serial

2) solo con tractor opcional

3) Solo si se seleccionan protocolos ENQ / STX, ETX / ACK o ACK / NAK

4) Solo efectivo en la emulación de Genicom Ansi.

## **Parámetros del menú**

La siguiente sección introduce y explica todas las configuraciones de menú posibles.

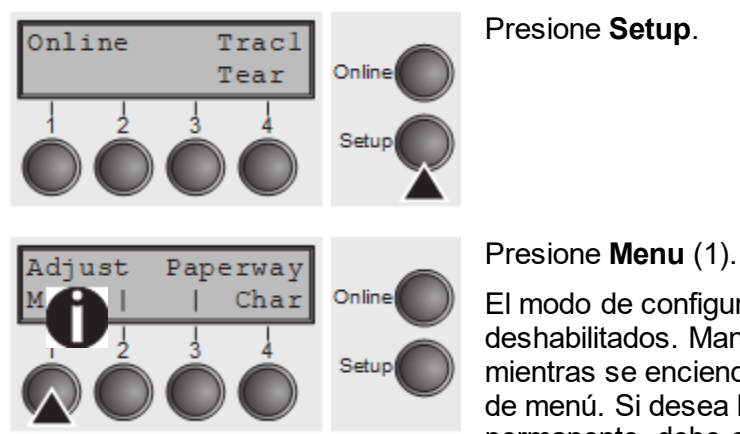

El modo de configuración y el modo de menú pueden estar deshabilitados. Mantenga presionada la tecla de **Setup** mientras se enciende en la impresora para habilitar el modo de menú. Si desea habilitar el acceso a este modo de forma permanente, debe cambiar la configuración correspondiente en el menú**.**

#### **El MenúOptions and accessories Manual de usuario T2810 Manual de usuario T2810**

### **Imprimiendo configuraciones de menú (Print)**

Imprime las configuraciones del menú utilizando la alimentación de papel activa.

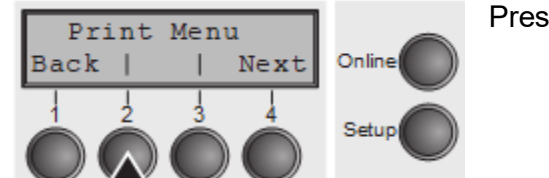

Presione **Print** (2), para iniciar la impresión.

### **Cargando configuraciones de menú (Menu)**

Cuando se carga un menú, puede elegir entre cinco menús:

Presione **Menu** (3).

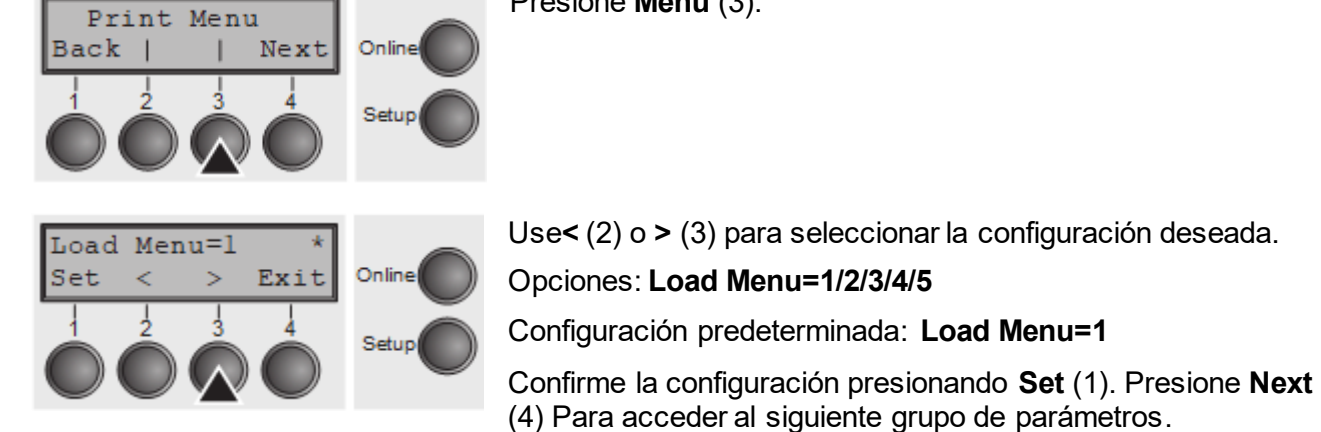

**Restablecer a los valores predeterminados (Reset)**

El menú actual vuelve a los valores predeterminados (configuración de fábrica).

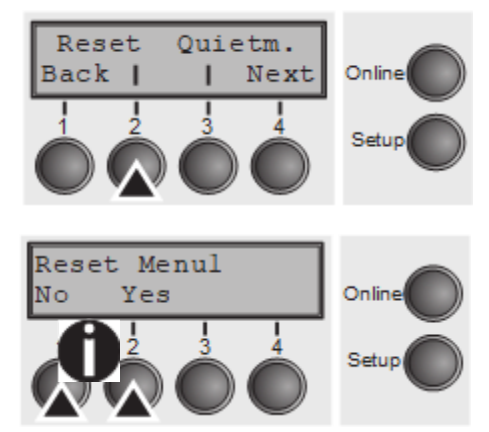

Presione **Reset** (2).

Presione **No** (1) o **Yes** (2) Para seleccionar la configuración deseada.

Todas las configuraciones modificadas manualmente se pierden cuando se restablece a la configuración predeterminada. Por lo tanto, le recomendamos que imprima el menú primero**.**

Confirme la configuración presionando **Set** (1).

### **Modo Silencioso (Quietm.)**

Alterna entre la impresión en modo normal y silencioso. Para todos los modos de impresión, la impresión se realiza con el método bidireccional en la impresión en modo silencioso. En el primer paso se activa la primera fila de pasadores, durante el segundo paso se utiliza la segunda fila.

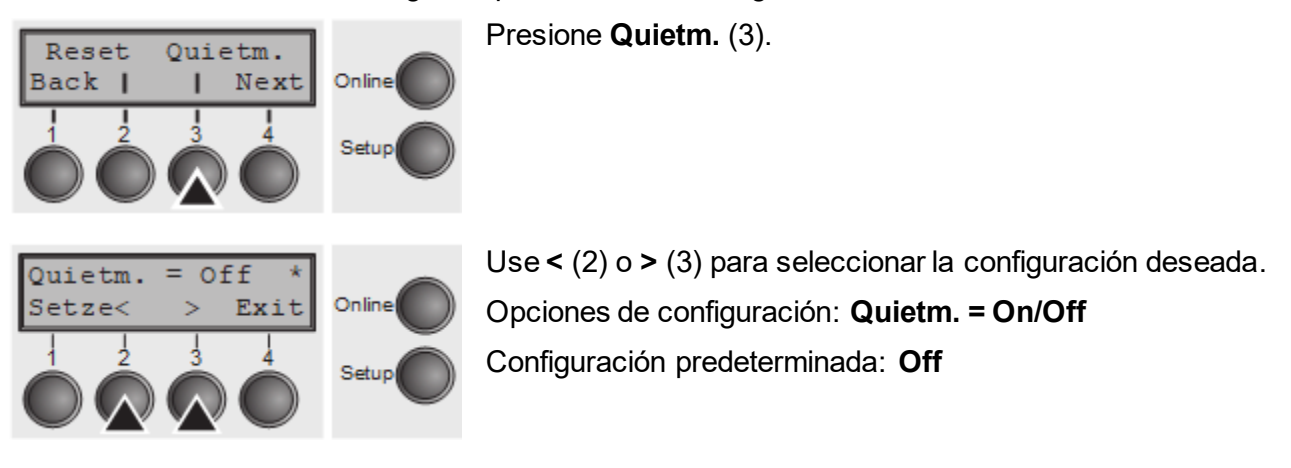

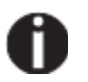

#### **Por favor note que activar el Quietmode disminuye la velocidad de la impresora.**

Confirme la configuración presionando **Set** (1). Presione **Next** (4) Para acceder al siguiente grupo de parámetros.

### **Selección de fuente (Font)**

Este parámetro selecciona el estilo de carácter y su calidad de permanentemente.

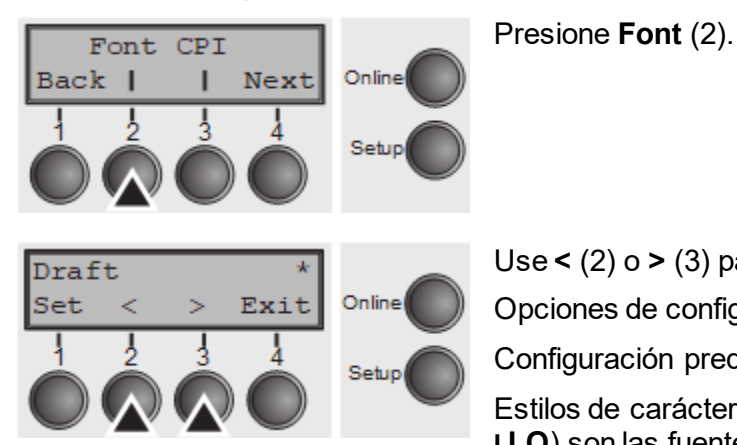

Use **<** (2) o **>** (3) para seleccionar la configuración deseada. Opciones de configuración: see table below Configuración predeterminada: **Draft** Estilos de carácter marcados con una **I** (por ejemplo, **Courier I LQ**) son las fuentes compatibles con IBM.

Las fuentes con el identificador PS en su nombre son fuentes proporcionales que utilizan solo el espacio realmente requerido para el ancho del carácter.

#### *Ejemplo:*

Roman NLQ: WillIII

Roman PS NLQ: Willli

La abreviatura NLQ significa Near Letter Quality, lo que significa que la impresora funciona más rápido, pero con una resolución ligeramente más baja. LQ significa Letter Quality, lo que significa que la resolución es mayor a expensas de una velocidad ligeramente más lenta.

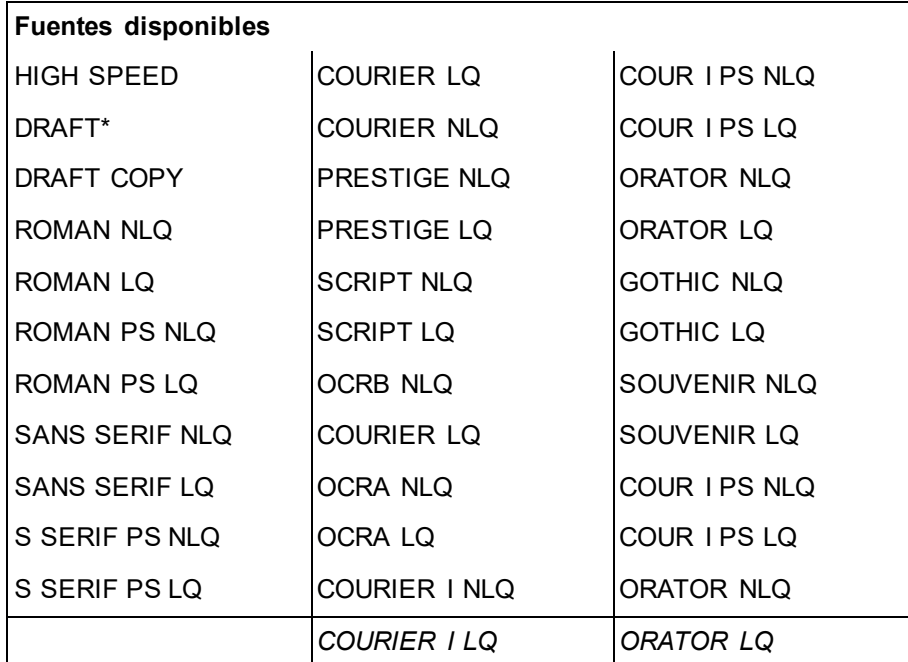

\* Fuentes escalables (LQ2170 emulación)

Confirme la configuración presionando **Set** (1).

### **Configuración de la densidad de caracteres (CPI)**

Establece los caracteres por pulgada. Cuanto mayor sea el parámetro, menor será el espaciado de caracteres.

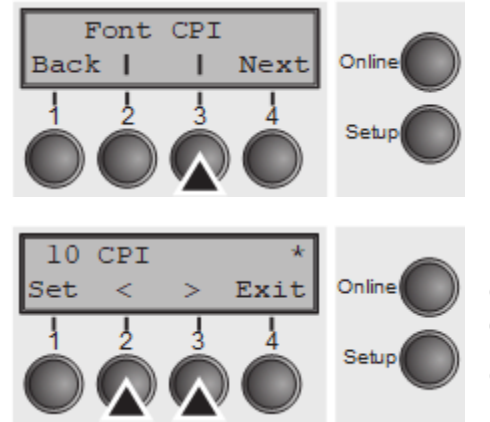

Presione **CPI** (3).

Use **<** (2) o **>** (3) Para seleccionar la configuración deseada. Opciones de configuración: **5 CPI, 6 CPI, 7.5 CPI, 8.6 CPI, 10 CPI, 12 CPI, 13.3 CPI, 15 CPI, 17.1 CPI, 20 CPI** Configuración predeterminada: **10 CPI**

Confirme la configuración presionando **Set** (1). Presione **Next** (4) para acceder al siguiente grupo de parámetros.

### **Establecimiento del espaciado de línea (LPI)**

Establece las líneas por pulgada. Cuanto mayor sea el parámetro, menor será el espacio de la línea (se puede seleccionar otros LPI a través de las secuencias ESC).

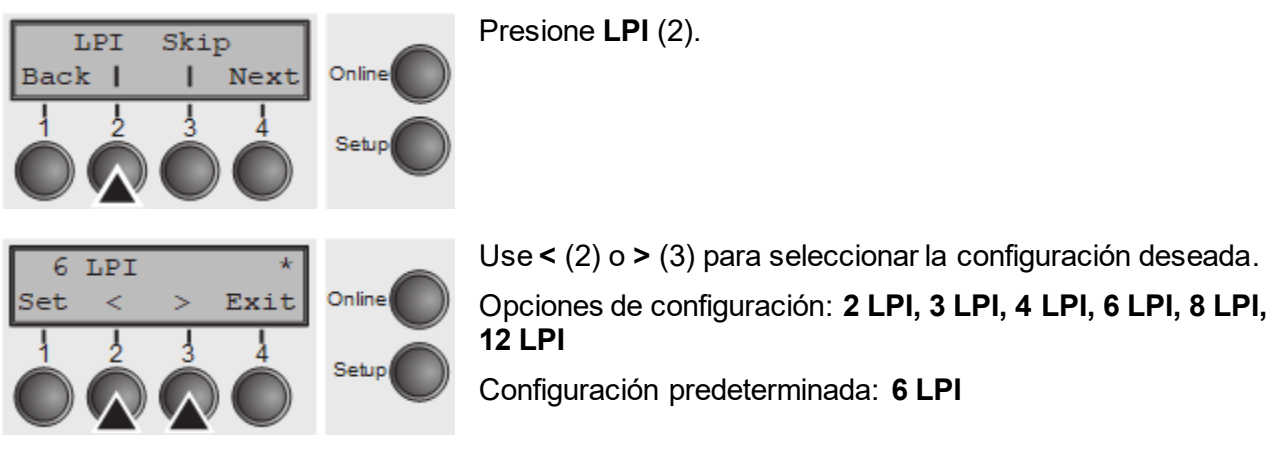

Confirme la configuración presionando **Set** (1).

### **Skiping perforation (Skip)**

Cuando enciende esta función, la impresora proporciona un margen entre la última línea impresa en una página y la primera línea impresa en la página siguiente; 7 valores diferentes (en pulgadas) se pueden definir.

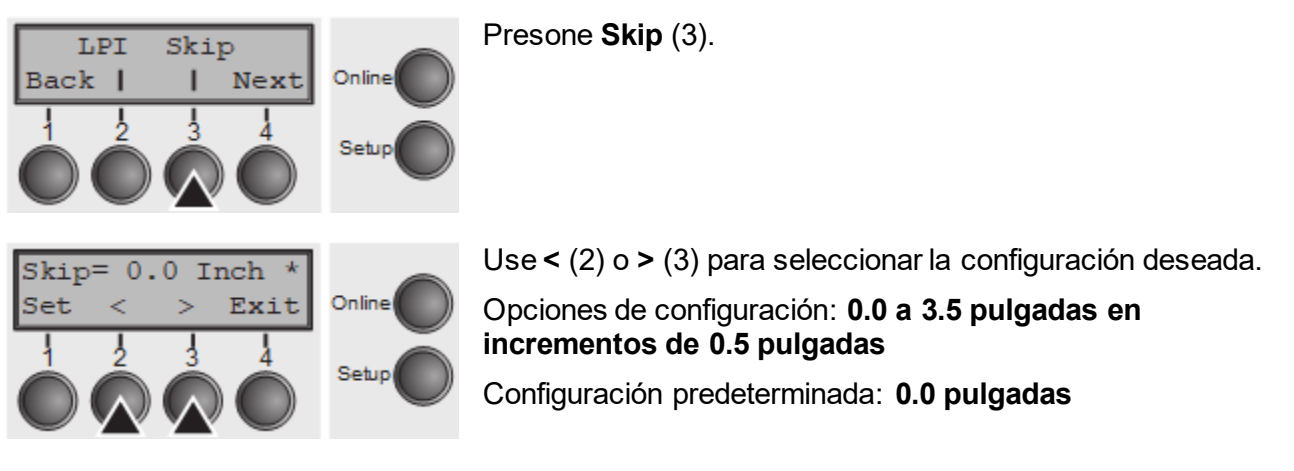

Confirme la configuración presionando **Set** (1). Presione **Next** (4) Para acceder al siguiente grupo de parámetros.

### **Selección de la señal de inicio para la secuencia de escape (ESCChar)**

Selecciona la señal de inicio para las secuencias de control. Configuración ESC: solo se puede utilizar el escape de carácter. Por ejemplo, configurar ESC + \$\$: el comienzo de trama será ESC o alternativamente dos caracteres \$ (\$\$).

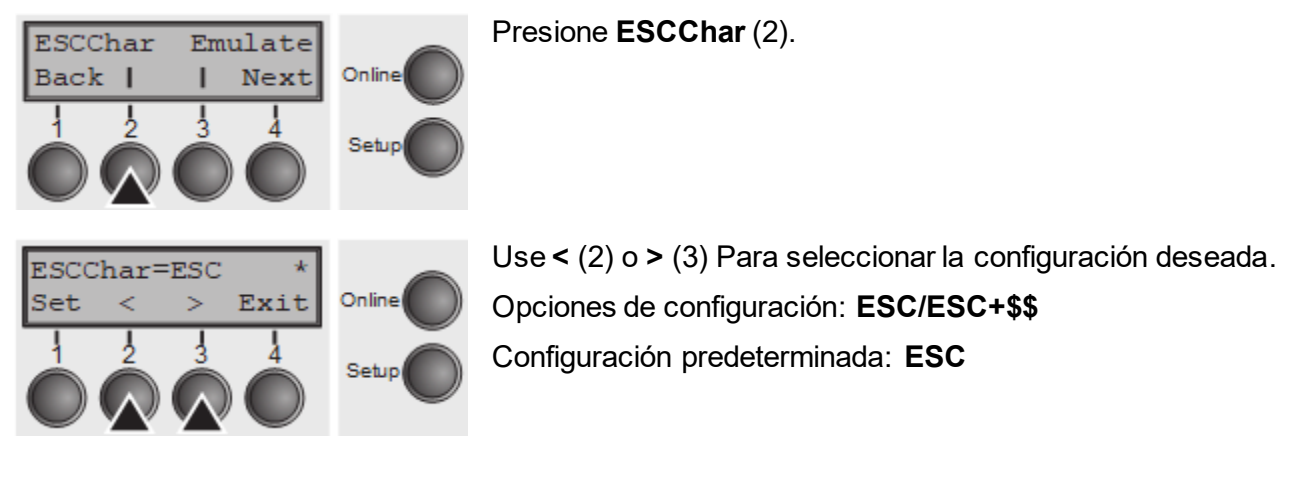

Confirme la configuración presionando **Set** (1).
# **Selección de emulación (Emulate)**

Selecciona la emulación. Cuando una impresora entiende el conjunto de control escrito para otro tipo de impresora, se dice que emula la otra impresora.

**MTPL también está activo en el modo de emulación de IBM o EPSON.**

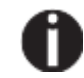

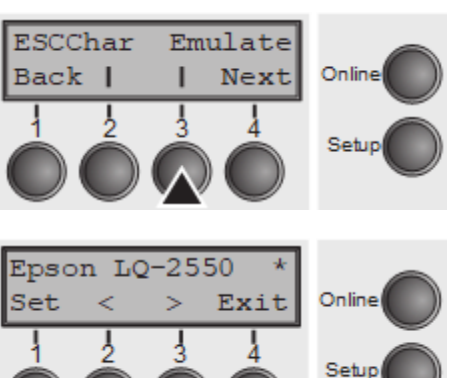

Presione **Emulate** (3).

Use **<** (2) o **>** (3) para seleccionar la configuración deseada.

Opciones de configuración: **Epson LQ-2550, Epson LQ-2170, IBM Propr. XL24, IBM ProXL24+AGM, MTPL, Genicom ANSI**

Configuración predeterminada: **Epson LQ-2550**

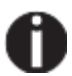

 $\mathcal{W}$ 

### **Puede encontrar emulaciones adicionales o diferentes en esta sección dependiendo del firmware cargado.**

Si la impresora se cambia al modo en línea después de cambiar la emulación, se realizará un reinicio.

Confirme la configuración presionando **Set** (1). Presione **Next** (4) Para acceder al siguiente grupo de parámetros.

**Impresión bidireccional (Bidir)**

Encendida: Impresora Imprime en ambas direcciones (bidireccional). Apagada: Imprime solo en una dirección (de izquierda a derecha).

Presione **Bidir** (2).

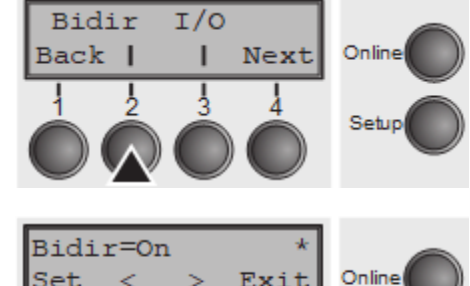

Exit

Setup

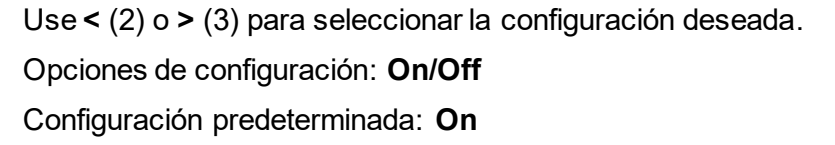

Confirme la configuración presionando **Set** (1).

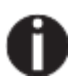

ь

Set

<

**La configuración no se sobrescribirá por secuencias ESC.**

# **Configuraciones para interfaces (I/O)**

En este grupo de parámetros, puede elegir varias configuraciones para las interfaces de impresora.

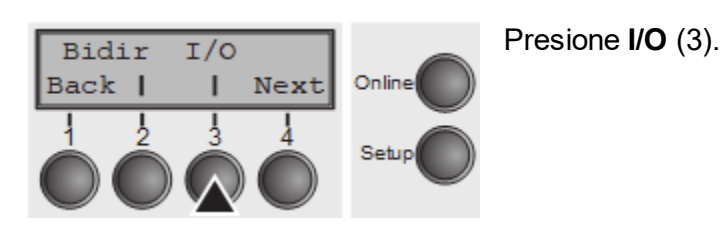

# **Interfaz Serial (Serial)**

Este grupo de parámetros solo es válido, si se instala un módulo de interfaz de serie opcional.

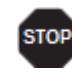

**Para garantizar el correcto funcionamiento de las transferencias de datos en serie, la configuración de serie de la impresora y la computadora (host) debe coincidir.**

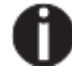

**Dependiendo de su modelo de impresora, la interfaz en serie ya está instalada o está disponible como una opción.**

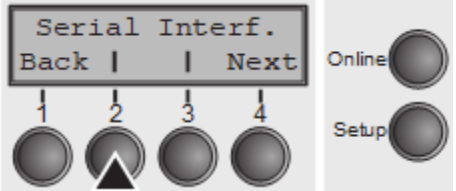

Presione **Serial** (2).

## *Tasa de transmisión de datos (Baudios)*

Selecciona la velocidad de transmisión de datos (tasa de baudios) (baudios = bit por segundo).

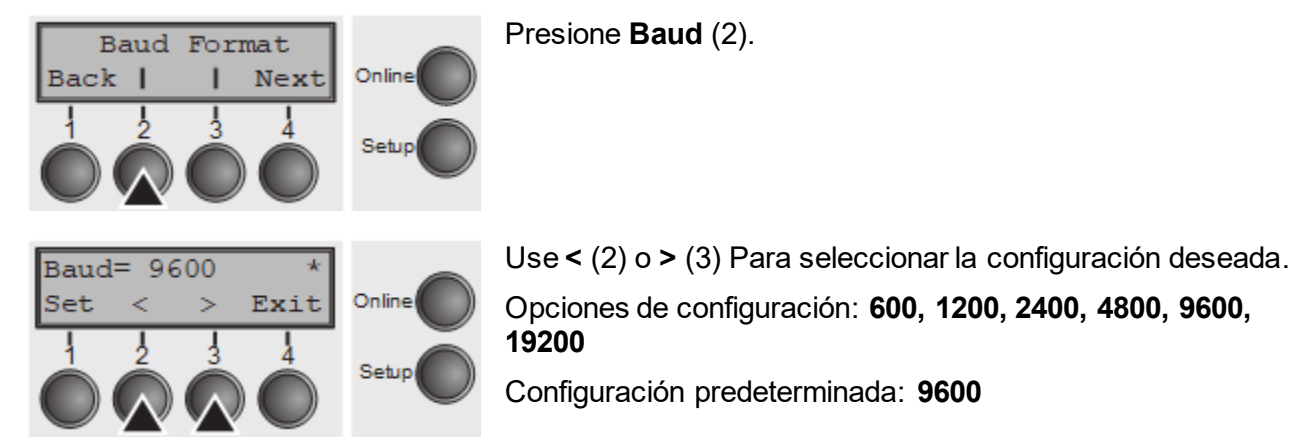

**La impresora y la computadora deben tener la misma velocidad en baudios.** Confirme la configuración presionando **Set** (1).

## *Formato de datos (Format)*

Este parámetro sirve para definir el número de bits de datos, la verificación de paridad para los bytes de datos recibidos y el número de bits de parada por byte de datos.

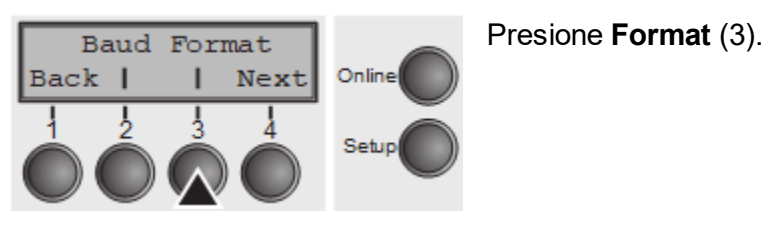

### **Manual de usuario T2810 El Menú**

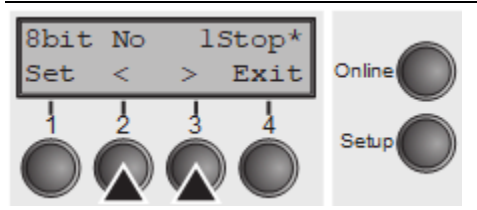

Use **<** (2) o **>** (3) para seleccionar la configuración deseada. Opciones de configuración: ver la tabla a continuación Configuración predeterminada: 8 bits no 1 parada

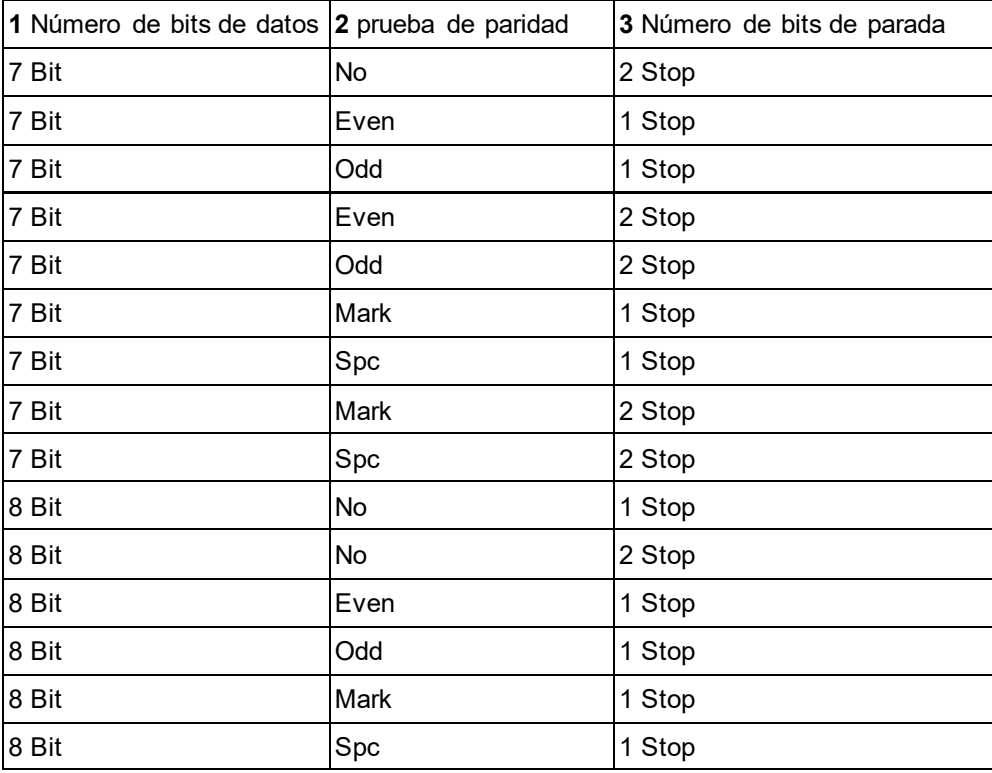

**1** establece el número de bits de datos: puede seleccionar 7 u 8.

**2** Se puede seleccionar la prueba de paridad para los bytes de datos recibidos. **NO** Causa la transmisión en ambas direcciones sin bit de paridad. Si **EVEN u ODD** se selecciona, los bytes se verifican si tienen paridad par o impar. La selección de **MARK** o **SPACE** causa una transmisión de bytes de datos con bit de paridad, pero sin comprobar los datos recibidos. Los datos transmitidos con bit de paridad siempre están marcados con **1** (**MARK**) o **0** (**SPACE**). **3** Selecciona uno o dos bits de tope por byte de datos.

Confirme la configuración presionando key (1). Presione key (4) Para acceder al siguiente grupo de parámetros.

## *Ajustes adicionales (Especiales)*

Este subgrupo de parámetros solo aparece si se usa el puerto serie y se activa el protocolo ENQ / STX, ETX / ACK o ACK / NAK.

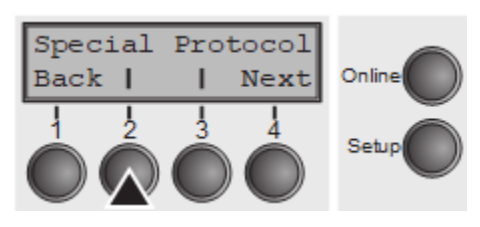

Presione **Special** (2).

# *Manejo de errores (ErrMode)*

**En: reemplaza el carácter incorrecto con '?'**, **Off:** deletes the entire block.

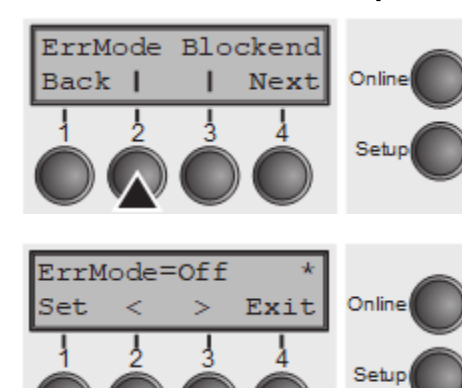

Presione **ErrMode** (2).

Use **<** (2) o **>** (3) para seleccionar la configuración deseada. Opciones de configuración: **On/Off** Configuración predeterminada: **Off** Confirme la configuración presionando **Set** (1).

## *Carácter final de bloque (Blockend)*

Definición de caracteres de final de bloque; **Encendido**: LF, FF, CR, VT, ETX, DEL; **Apagado**: ETX, DEL.

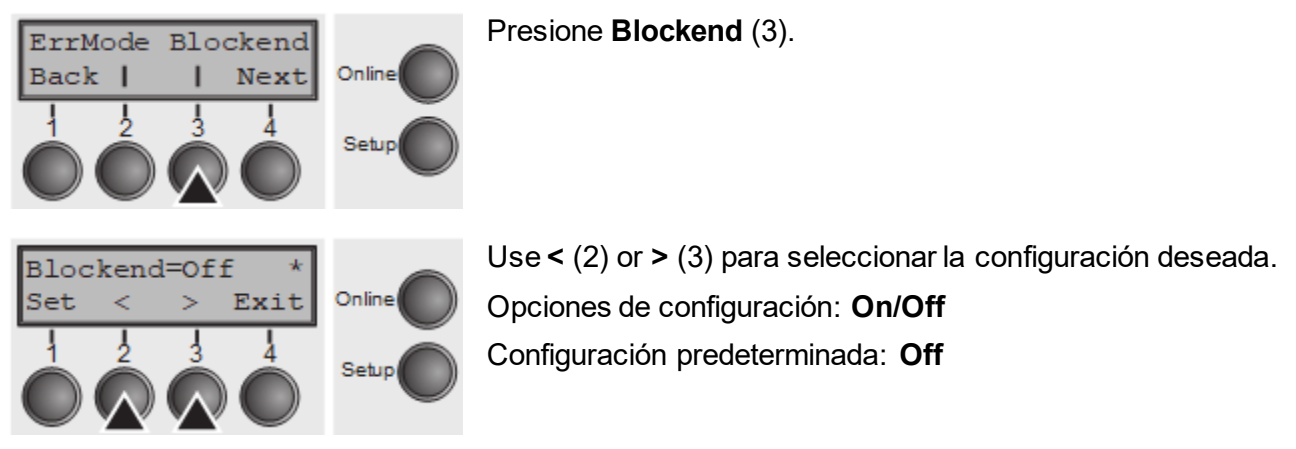

Confirme la configuración presionando **Set** (1). Presione **Next** key (4) Para acceder al siguiente grupo de parámetros.

## *Retroalimentación de señal (Remote)*

**Si está encendida On = RDY/BUSY disponible.** 

**Si está deshabilitada Off** = Sin señal de RDY/BUSY.

Presione **Remote** (2).

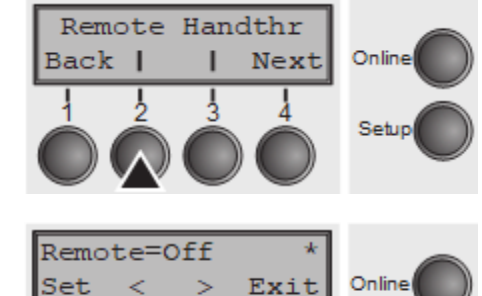

Setup

Use **<** (2) o **>** (3) para seleccionar la configuración deseada. Opciones de configuración: ON / OFF Configuración predeterminada: **Off** Confirme la configuración presionando la tecla SET (1).

# *Transparence (Handthr)*

Afecta la transparencia de las secuencias de control y el acuse de recibimiento de bloques, según el protocolo seleccionado.

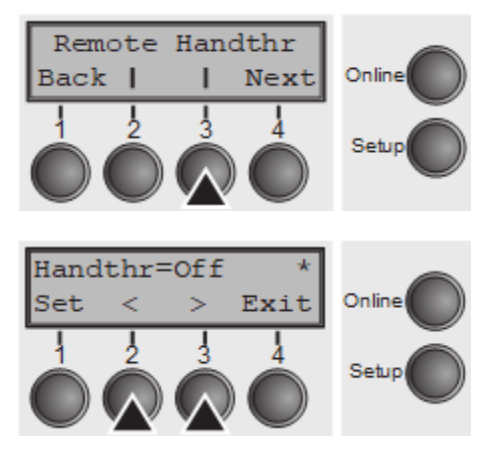

Presione **Handthr** (3).

Use **<** (2) o **>** (3) para seleccionar la configuración deseada. Opciones de configuración: **On/Off** Configuración predeterminada: **Off**

Confirme la configuración presionando **Set** (1). Presione **Next** (4) Para salir del subgrupo de parámetros. **Special**.

# *Protocolo (Protocol)*

Este parámetro sirve para seleccionar el tipo de protocolo, es decir, un determinado conjunto de reglas y procedimientos para garantizar los intercambios de datos sin errores entre la computadora y la impresora.

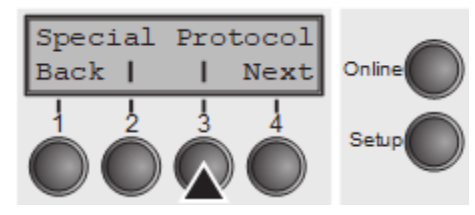

Presione **Protocol** (3).

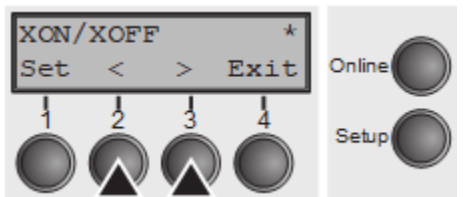

Use **<** (2) o **>** (3) para seleccionar la configuración deseada. Opciones de configuración: **XON/XOFF, Robust XON/XOFF, ENQ/STX, ETX/ACK, ACK/NAK** Configuración predeterminada: **XON/XOFF**

Confirme la configuración presionando **Set** (1). Presione **Next** key (4) Para acceder al siguiente grupo de parámetros.

## *Signal Processing (DTR)*

Define la línea a la que está conectada la señal DTR. (DTR = **D**ata **T**erminal **R**eady).

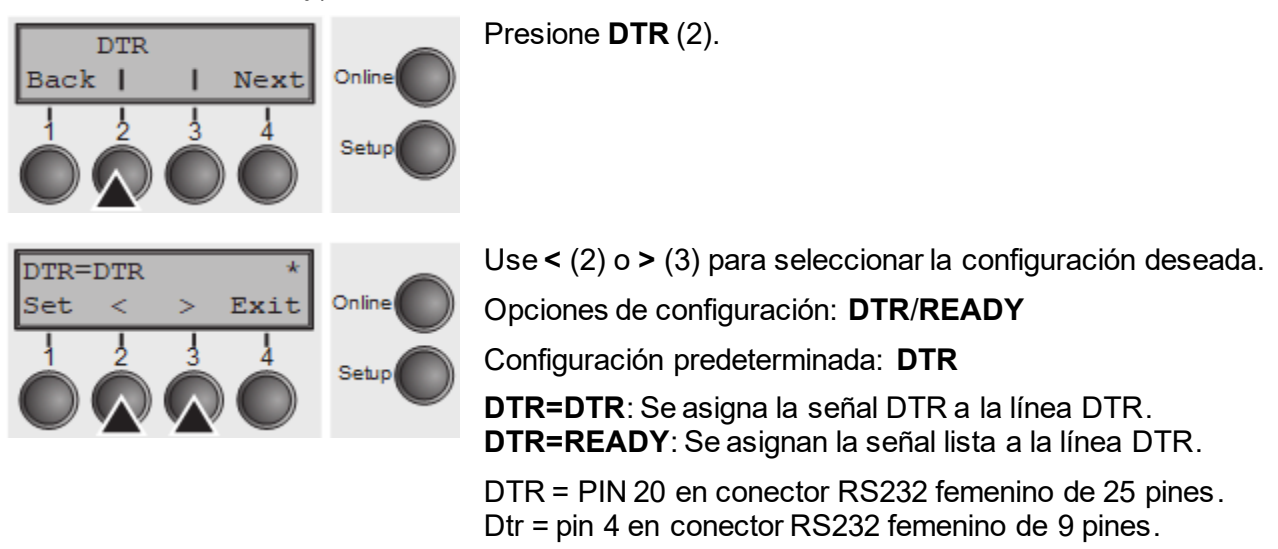

Confirme la configuración presionando **Set** (1). Presione **Next** key (4) Para acceder al siguiente grupo de parámetros.

# **Selección de interfaz (Interf.)**

La impresora está configurada para una conexión serie Parallel, Ethernet u opcional. O para trabajar en cambio automático entre el puerto paralelo o la interfaz serial opcional (**Shared**).

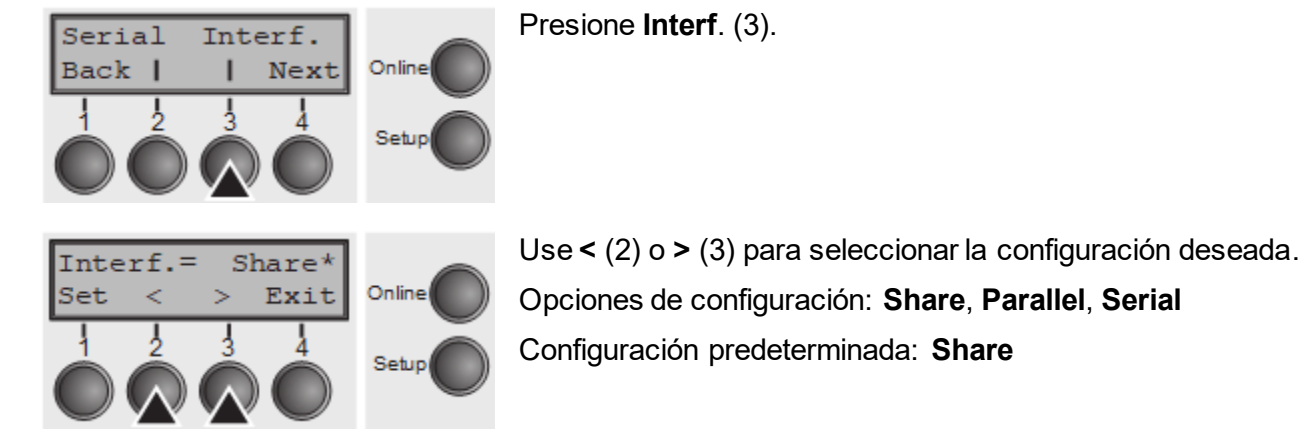

**Interf.=Share**: La impresora cambia automáticamente entre la interfaz serial paralela, Ethernet y opcional. **Interf.=Parallel**: la Impresora usa solo la interfaz paralela. **Interf.=Serial**: la Impresora utiliza solo la interfaz serie.

Confirme la configuración presionando **Set** (1). Presione **Next** key (4) Para acceder al siguiente grupo de parámetros.

**buffer de la Interfaz (Buffer)**

Selecciona el tamaño del búfer de interfaz.

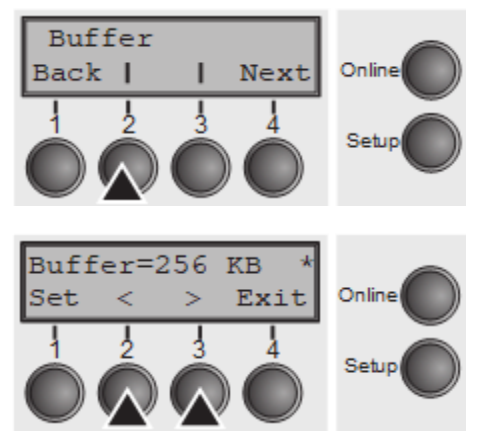

Presione **Buffer** (2).

Use **<** (2) o **>** (3) para seleccionar la configuración deseada. Opciones de configuración: **0**–**256 KB** Configuración predeterminada: **256 KB**

## **Si se selecciona BUFFER = 0 KB y la interfaz en serie, o si la configuración "share" está activa, el tamaño del búfer real será de 512 bytes.**

Confirme la configuración presionando **Set** (1). Presione Next para salir del grupo de parámetro. Presione **Next** nuevamente (4) Para acceder al siguiente grupo de parámetros.

# **Ethernet interfaz (ETH-INT)**

En este grupo de parámetros puede elegir la configuración de la interfaz Ethernet interna.

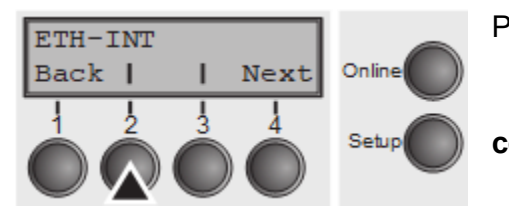

Presione **ETH-INT** (2).

**Si se instala un servidor de impresión Ethernet opcional (modular o bolsillo), eth-ext se puede configurar a través de la tecla 3.**

# *Establecimiento de dirección de la puerta de enlace (Gateway)*

Entrada de la dirección de la puerta de enlace de la impresora.

Presione **Gateway** (3).

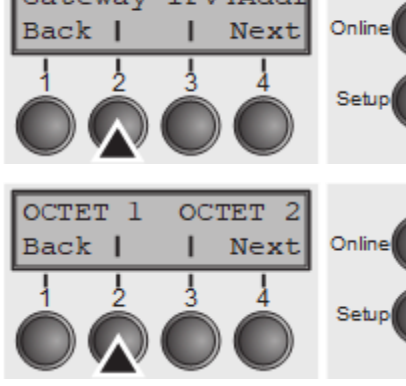

Gateway IPv4Addr

Este nivel de menú ofrece la posibilidad de establecer la dirección IP, que se divide en grupos de cuatro dígitos (octeto 1 a 4). Puede activar el octeto 3 y 4 presionando **Next** (2).

Presione **OCTET 1** (1).

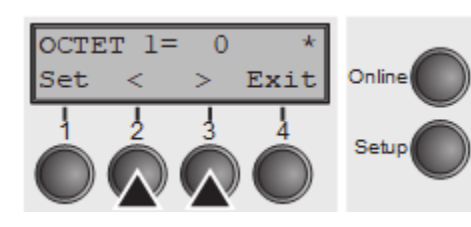

Use **<** (2) o **>** (3) para seleccionar la configuración deseada. Opciones de configuración: **0 to 255** Configuración predeterminada: **0**

Confirme la configuración presionando **Set** (1).

Puede establecer los grupos restantes de tres dígitos de la misma manera. Presione **Next** (4) Para acceder al siguiente grupo de parámetros.

## *Configuración de la dirección IP (IPv4 Addr)*

Entrada de la dirección IP de la impresora.

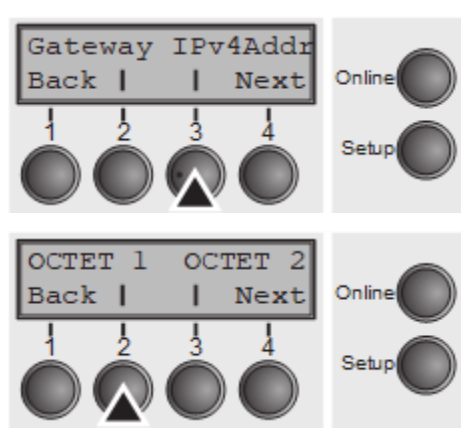

Este nivel de menú ofrece la posibilidad de establecer la dirección IP, que se divide en grupos de cuatro dígitos (octeto 1 a 4). Puede activar el octeto 3 y 4 presionando **Next** (2).

Presione **OCTET 1** (1).

Presione **IPv4 Addr** (3).

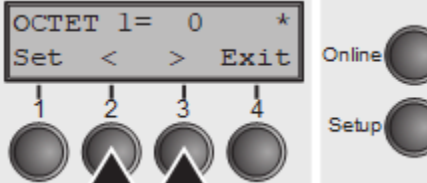

Use **<** (2) o **>** (3) para seleccionar la configuración deseada. Opciones de configuración: **0 to 255** Configuración predeterminada: **0** Confirme la configuración presionando **Set** (1).

Puede establecer los grupos restantes de tres dígitos de la misma manera.

## *Configuración de máscara de subred (Subnet)*

Configura la dirección de la máscara de subred de la impresora.

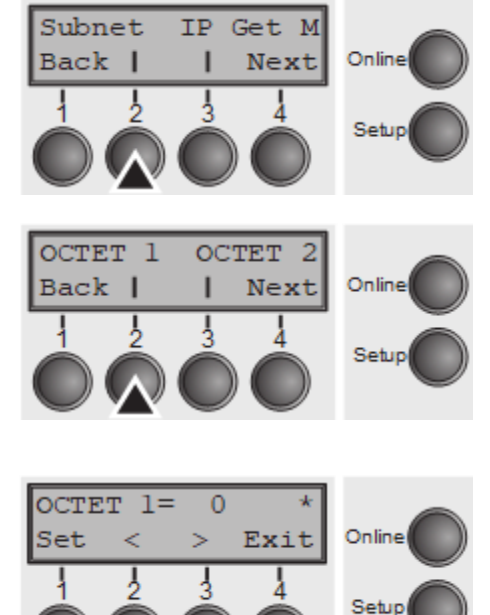

Presione **Subnet** (2).

Este nivel de menú ofrece la posibilidad de establecer la dirección IP, que se divide en grupos de cuatro dígitos (octeto 1 a 4). Puede activar el octeto 3 y 4 presionando **Next** (2). Presione **OCTET 1** (1).

Use **<** (2) o **>** (3) para seleccionar la configuración deseada. Opciones de configuración: **0 to 255** Configuración predeterminada: **0** Confirme la configuración presionando **Set** (1).

Puede establecer los grupos restantes de tres dígitos de la misma manera.

## *Administración de direcciones IP (IP Get M)*

Selecciona la forma de administrar la dirección IP.

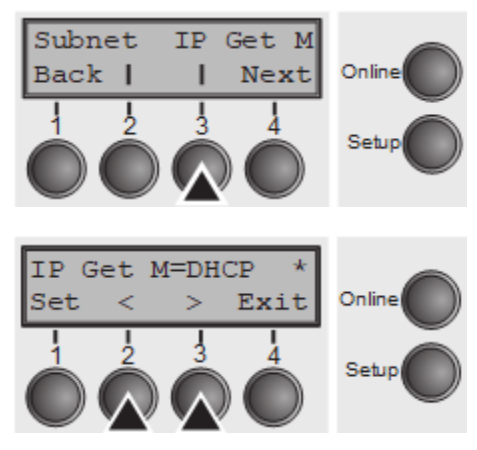

Presione **IP Get M** (3).

Use **<** (2) o **>** (3) para seleccionar la configuración deseada. Opciones de configuración: **Static, DHCP, BOOTP** Configuración predeterminada: **Static**

Confirme la configuración presionando **Set** (1).

**El establecimiento estático es la condición previa para que los valores ingresados en el parámetro IP Addr sean válidos. Para obtener más información, consulte el Manual del Panel Web en el CD-ROM en línea.**

Presiona **Next** (4) Para acceder al siguiente grupo de parámetros.

# *Página Banner (Banner)*

Especifica si se imprimirá una página de banner al usar el protocolo LPD / LPR.

Presione **Banner** (2).

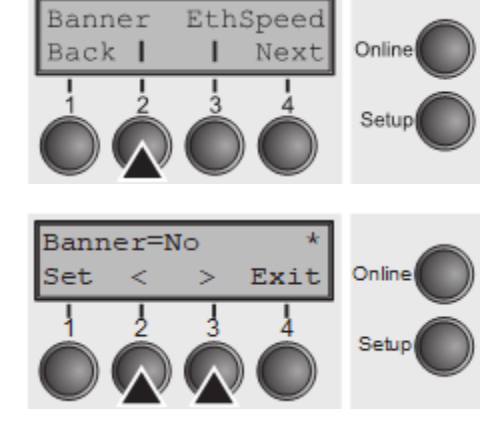

Use **<** (2) o **>** (3) para seleccionar la configuración deseada.

Opciones de configuración: **Yes/No**

Configuración predeterminada: **No**

**Yes**: Cuando se utiliza el protocolo LPD / LPR, se imprimirá una página de banner en frente de cada trabajo de impresión, que contenga el nombre del archivo y el nombre de la cola de

impresión. El ancho de la página de banner es de 8 ".

Confirme la configuración presionando **Set** (1).

## *Velocidad Ethernet (EthSpeed)*

Especifica la velocidad de transmisión de la interfaz Ethernet.

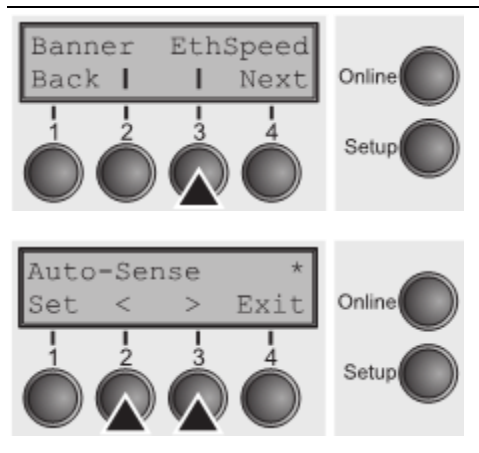

Presione **EthSpeed** (3).

Opciones de configuración: **Auto-Sense, 10Mbit Half, 10Mbit Full, 100Mbit Half, 100Mbit Full**

Configuración predeterminada: **Auto-Sense**

**Auto-Sense:** La velocidad de transmisión se detecta automáticamente. **10Mbit Half:** fija la velocidad de transmisión a 10 Mbit half dúplex por segundo. **10Mbit Full:** fija la velocidad de transmisión a 10 MBIT full dúplex por segundo. **100Mbit Half:** fija la velocidad de transmisión a 100 Mbit half dúplex por segundo.

**100Mbit Full:** fija la velocidad de transmisión a 100 MBIT full dúplex por segundo.

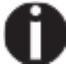

**Se recomienda que la configuración de la velocidad de transmisión de la interfaz Ethernet de la impresora y el dispositivo de transmisión conectado coincidan. La impresión de la configuración del menú actual contiene el estado del enlace de Ethernet (EthConnected).**

Confirme la configuración presionando **Set** (1).

Presiona **Next** (4) Dejar el grupo de parámetros **Interf.** Presiona **Next** (4) De nuevo para acceder al siguiente grupo de parámetros.

# **Selección de conjunto de caracteres (CG-Tab)**

Solo disponible para la emulación EPSON LQ 2550 / LQ2170.

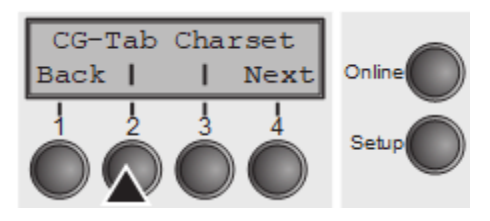

O bien, el conjunto de caracteres de caracteres Epson o el conjunto de caracteres gráficos de IBM o un conjunto de caracteres DLL (descarga) se pueden activar en el rango de código de HEX A0 a HEX FE.Presione **CG-Tab** (2).

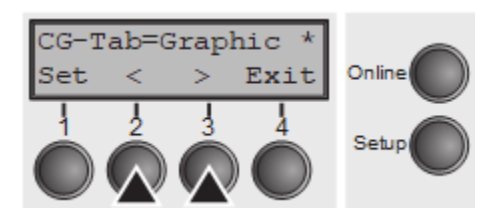

Use **<** (2) o **>** (3) para seleccionar la configuración deseada. Opciones de configuración: **Graphic, DLL, Italic** Configuración predeterminada: **Graphic** Confirme la configuración presionando **Set** (1).

# **Conjunto de caracteres IBM (CharSet)**

Selecciona los caracteres estándar de IBM o los caracteres IBM extendidos.

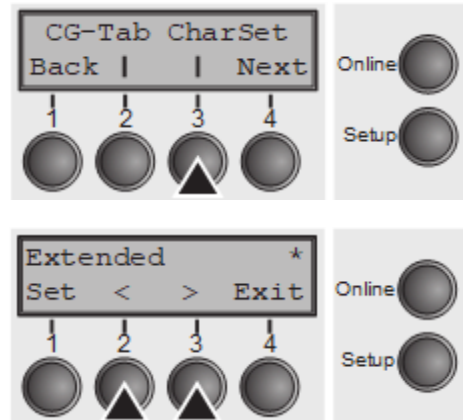

Presione **CharSet** (3).

Use **<** (2) o **>** (3) para seleccionar la configuración deseada. Opciones de configuración: **Standard/Extended** Configuración predeterminada: **Extended** Confirme la configuración presionando **Set** (1).

# **Conjunto de caracteres nacionales (Country)**

Selecciona el conjunto de caracteres nacional. Estos conjuntos de caracteres se pueden utilizar de acuerdo con la emulación seleccionada. Los conjuntos de caracteres no están necesariamente disponibles para todas las fuentes.

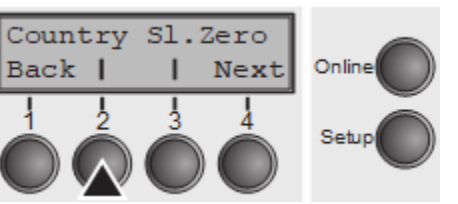

Presione **Country** (2).

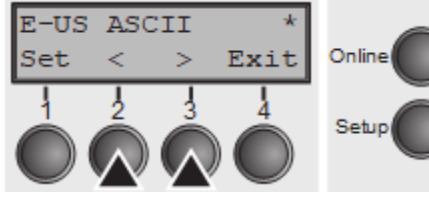

Use **<** (2) o **>** (3) para seleccionar la configuración deseada. Opciones de configuración: Configuración predeterminada: **E-US ASCII** Confirme la configuración presionando **Set** (1).

**Cero con barra diagonal (Sl.Zero)**

Selecciona si es normal cero (0) o el cero con barra (Ø) es impreso.

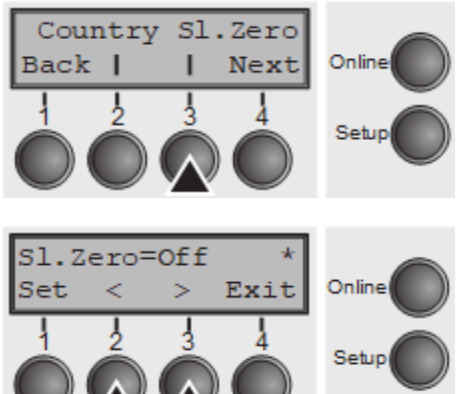

Presione **Sl.Zero** (3) key.

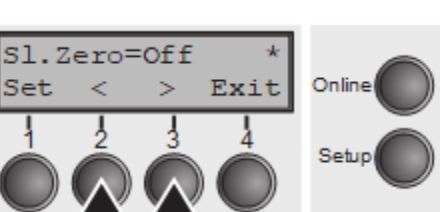

Use **<** (2) o **>** (3) para seleccionar la configuración deseada. Opciones de configuración: **Off/On** Configuración predeterminada: **Off** Confirme la configuración presionando **Set** (1).

# **Retorno automático del carro (Auto-CR)**

Enciende o desactiva el retorno automático del carro después de recibir la señal LF (Feed Line).

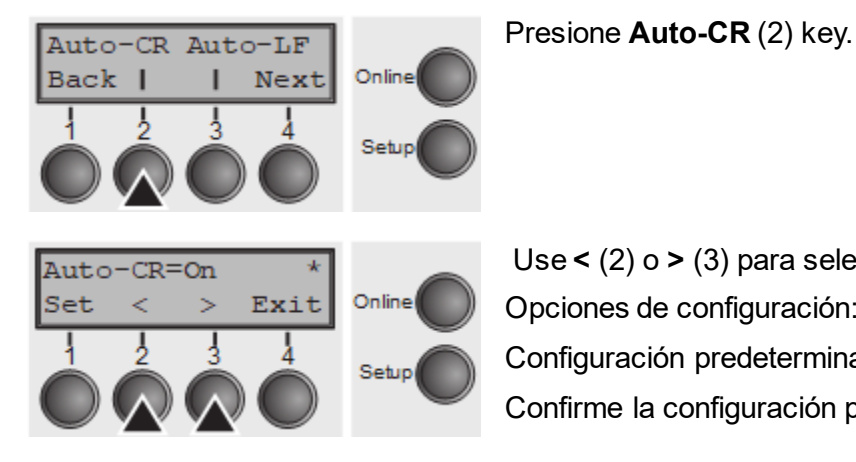

Use **<** (2) o **>** (3) para seleccionar la configuración deseada. Opciones de configuración: **Off/On** Configuración predeterminada: **On** Confirme la configuración presionando **Set** (1).

# **Feed de línea automática (Auto-LF)**

Enciende o desactiva la fuente automática (LF) después de recibir la señal CR (retorno de carro).

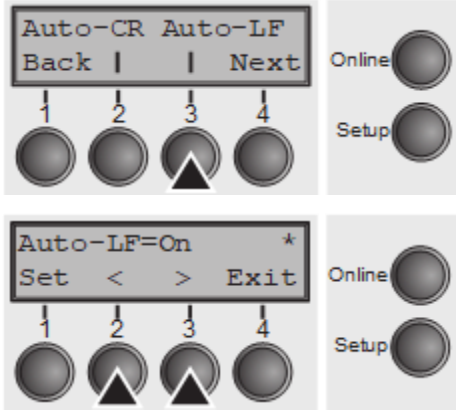

Presione **Auto-LF** (3) key.

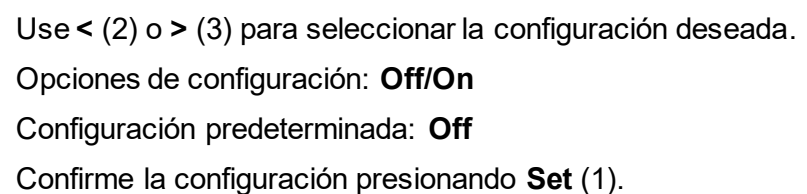

# **Bloqueo de menú (MenLock)**

Si **MenLock = Menú** está activado, todas las funciones y configuraciones aún están disponibles en el modo online y offline, sin embargo, en el modo setup solo puede acceder a los grupos de parámetros **Adjust** (Configuración del espacio de cabeza de impresión [**Head**], parte superior de la forma [**TOF**] y posición de corte [**Tear**]), **Paperway** (Configuración de la ruta de papel), **Font** (Configuración de la fuente) y el espaciado de caracteres (**CPI**), mientras que el acceso al modo de menú (tecla **Menu**) está desactivado.

Si selecciona Menlock = All, puede acceder a las funciones Online/Offline, Load/Park, Paper y Paper Feed (LineFeed/Form Feed, ↑/↓) en modo Online yOffline mientras que el modo Setup está desactivado.

En este caso, el menú de configuración solo se puede llamar al contener la tecla **Setup** mientras enciende la impresora.

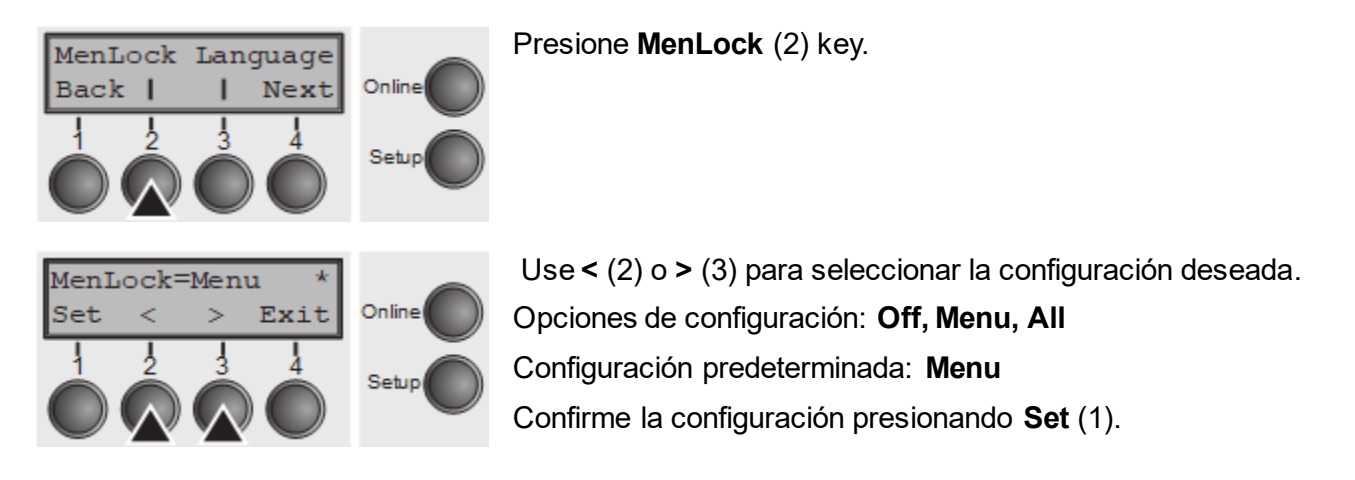

Back |

# **Idioma (Language)**

MenLock Language

п

Next

El menú se puede mostrar en seis idiomas en la pantalla.

Presione **Language** (3) key.

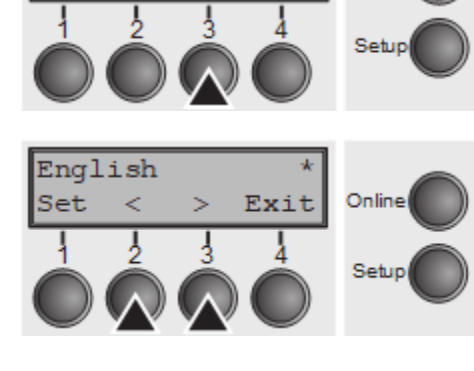

Online

Use **<** (2) o **>** (3) para seleccionar la configuración deseada. Opciones de configuración: **English**, **German**, **French**, **Italian**, **Spanish, Turkish** Configuración predeterminada: **English** Confirme la configuración presionando **Set** (1). Presione **Next** (4) Para acceder al siguiente grupo de

parámetros.

# **Parámetros de papel(Paper)**

Selecciona los parámetros de papel. **Formlen** (longitud de formulario), **FormAdj**  (primera posición de impresión) y **Head** (espacio de cabeza de impresión, solo si **AGA = OFF**) por separado para cada fuente de papel en el menú actual.

Estas opciones no pueden ser seleccionadas para vías de papel no instaladas o si el parámetro **PapOpt** está activado.

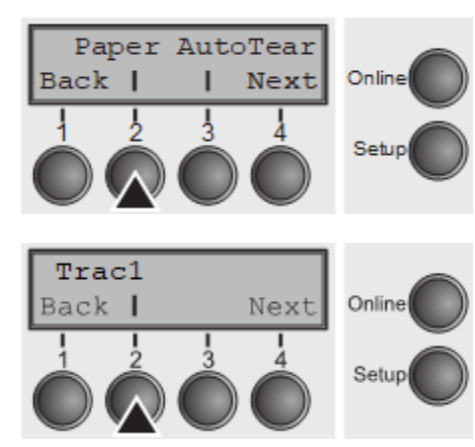

Presione **Paper** (2).

Ahora puede elegir entre las siguientes opciones de papel: ► Tractor 1

► Tractor 2 (frontal, opcional)

Seleccione la vía de papel deseado, en nuestro ejemplo **Trac1** (2). Presione **Next** (4), para proceder con la via de papel opcional instalada.

# *Longitud de formulario (Forml)*

Puede definir la longitud del formulario de una de dos maneras: a través del número de líneas o mediante formatos estándar (por ejemplo, DIN A4).

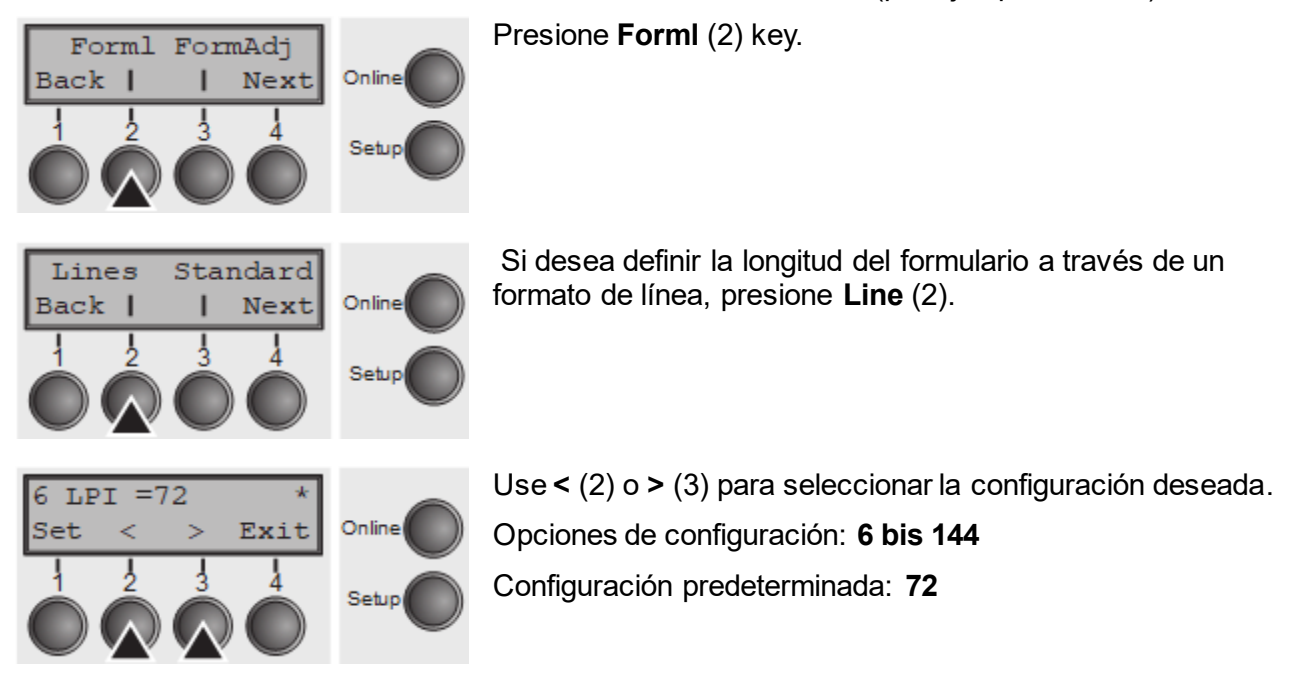

Establece la longitud del formulario a través de formatos de línea. Tenga en cuenta que el ajuste en **Lines** depende de la LPI seleccionada. Por ejemplo, 8 LPI en un **Forml** de 96 líneas da como resultado una longitud de forma de 12 pulgadas:

 $(96$  lineas/[8 lineas/inch]) = 12 inches).

El rango seleccionable es de entre 3 y 21 pulgadas, es decir, para 2 LPI de 6 a 42 líneas y para 12 LPI de 24 a 262 líneas.

Confirme la configuración presionando la tecla SET (1).

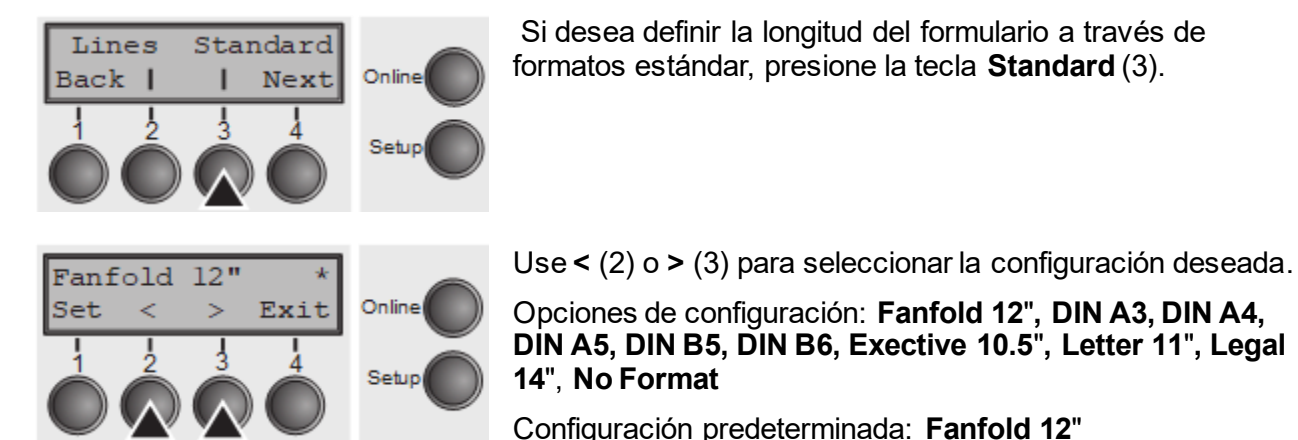

Selecciona la longitud del formulario por formatos estándar. Utilizando **Standard**, Se pueden seleccionar diferentes formatos de papel directamente, por ejemplo. DIN A4, legal, carta.

La pantalla LC indica **No Format** si un valor es selecionado por la función **Line** o por secuencias ESC, que no corresponde a un formato estándar.

Confirme la configuración presionando **Set** (1).

## *Primera posición de impresión (FormAdj)*

Establece la primera posición de impresión de un formulario en N / 72 pulgadas, ajustable por separado para cada ruta de papel. Los ajustes realizados aquí reducen el tamaño del área imprimible.

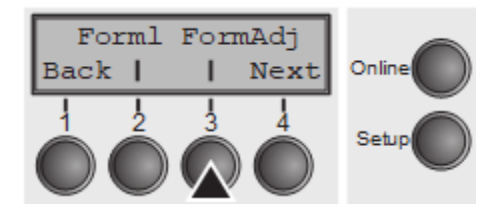

Presione **FormAdj** (3) =.

 $FormAd\eta =$  $12/72$ "\* Online Set Exit Setup

Use **<** (2) o **>** (3) para seleccionar la configuración deseada. Opciones de configuración: **0/72" to 220/72"**

Configuración predeterminada: **12/72"**

Confirme la configuración presionando **Set** (1).

Presione **Next** (4) Para acceder al siguiente grupo de parámetros.

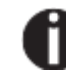

**Otro nomre de FormAdj es TOF (Top Of Form).**

## *Brecha de cabeza de impresión manualmente (Head)*

Este parámetro se ignora si se activa el ajuste *automático* de la brecha (AGA). Ajusta la brecha del cabezal de impresión manualmente; Por separado ajustable para cada vía de papel.

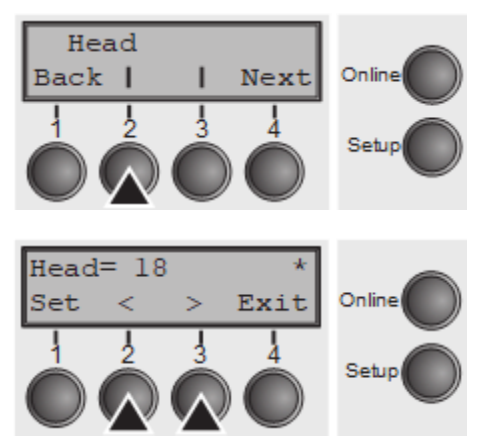

Use **<** (2) o **>** (3) para seleccionar la configuración deseada. Opciones de configuración: **0 to 100** Configuración predeterminada: **18** Seleccione el parámetro **Head = 18** para papel normal. Use una distancia mayor para papel más grueso.

Valores recomendados para la brecha de la cabeza de impresión:

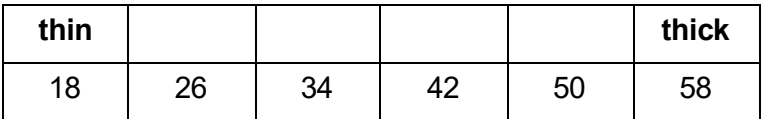

Presione **Head** (2).

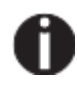

**Si cambia este valor, esto puede afectar la calidad de impresión. Si la impresión muestra signos de manchas, le recomendamos que aumente la brecha en la cabeza de impresión.**

Confirme la configuración presionando **Set** (1).

# **Vista y posición de corte (AutoTear)**

La posición de corte automático o la posición de vista automática se pueden ajustar según se desee.

Cuando se enciende la vista automática, la última página impresa se avanza hasta una posición donde sea visible el texto impreso. Tan pronto como se reciban los datos, el papel se mueve de nuevo a la posición de impresión "Normal". Después de imprimir, la impresora espera el intervalo de tiempo configurado para llevar el papel una vez más a la posición de vista automática.

Cuando se enciende la opción de corte automático, el papel se coloca en la posición de desgarro después de que se finaliza un trabajo de impresión.

Si se reciben datos, el papel vuelve a la posición de impresión normal. Después de imprimir, la impresora espera el intervalo dado para llevar el papel una vez más a la posición de desgarro. Si el borde del papel no está alineado con la posición de corte, entonces esto se puede corregir.

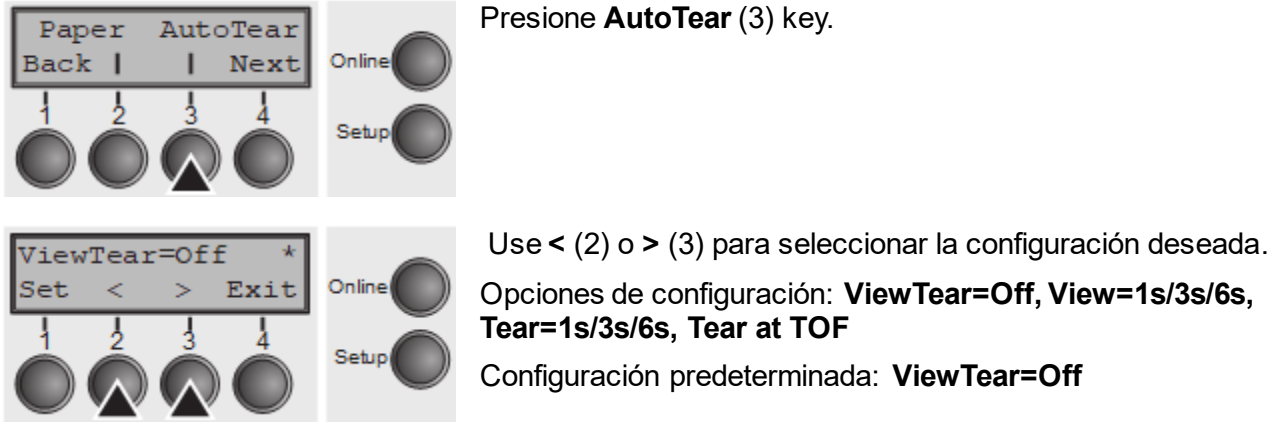

Si el parámetro **View Tear = Off** se establece, el papel será llevado a la posicón **Vista** o **Corte** a través de una secuencia específica o la tecla **Tear**.

Si el parámetro **Tear at TOF** está seleccionado, El borde del papel se coloca automáticamente en el borde de corte siempre y cuando se active el. La alimentación de papel tiene lugar después de aprox. 1.5 segundos de espera. Si se recibe algún dato durante este período de tiempo, el papel no se coloca en el borde de corte. Con esta función, debe tenerse en cuenta que la impresora solo se puede apagar cuando la posición de impresión está en el TOF.

Confirme la configuración presionando **Set** (1).

# **Longitud de la línea (Width)**

Selecciona la longitud de la línea en pulgadas. Con la configuración de **8 pulgadas**, la impresora funciona como una impresora con un ancho de solo 8 pulgadas.

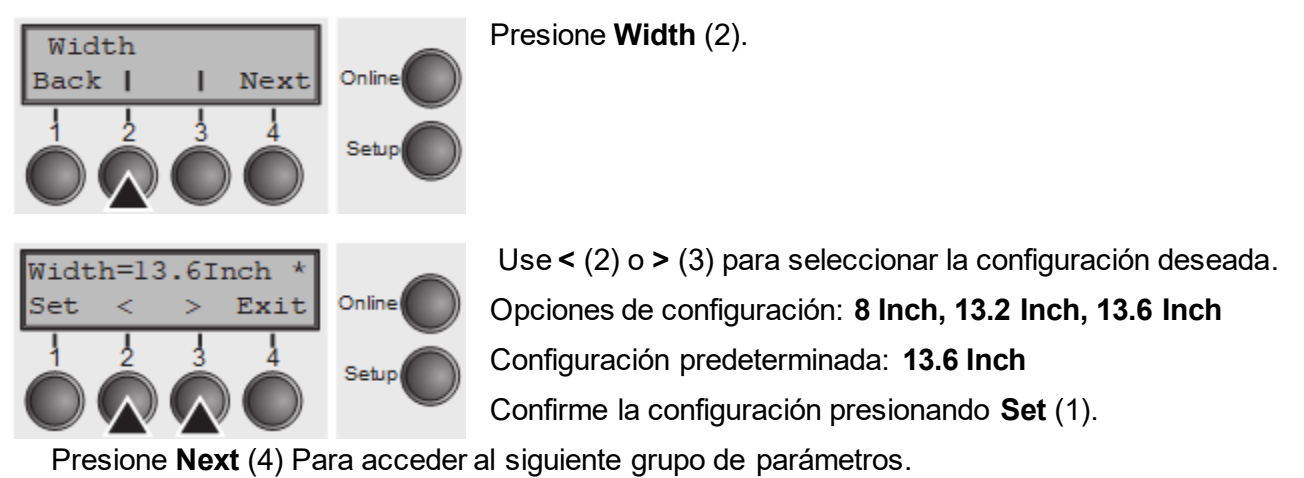

# **Código de barras (Barcode)**

Con esta función seleccionada, es posible imprimir diferentes códigos de barras y LCP (Large Character Printing).

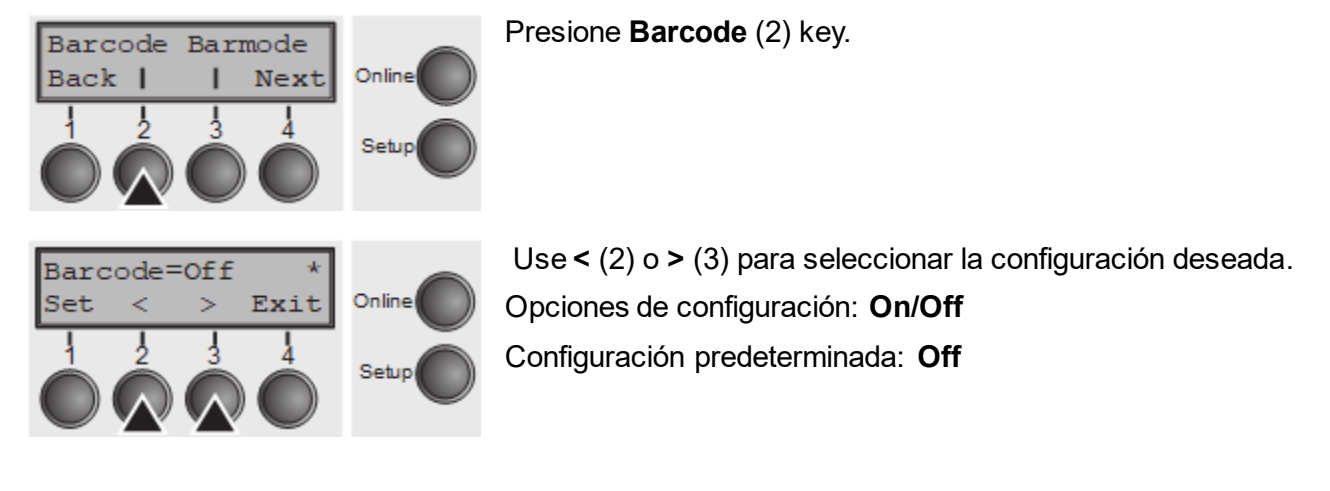

La definición y la activación se realizan mediante secuencias especiales a través de la interfaz. Dado que esta selección es posible para todas las emulaciones, debe tenerse en cuenta que pueden ocurrir conflictos de secuencia con la emulación seleccionada. Por esta razón la función de código de barras también se puede activar y desactivar usando secuencias MTPL. (Los posibles códigos de barras, los caracteres LCP y el funcionamiento de estas funciones se describen en el *Barcode Programmer's Application Manual*).

Confirme la configuración presionando **Set** (1).

# **Caracteres normales y código de barras. (Barmode)**

Permite la impresión de caracteres a la izquierda y la derecha del código de barras.

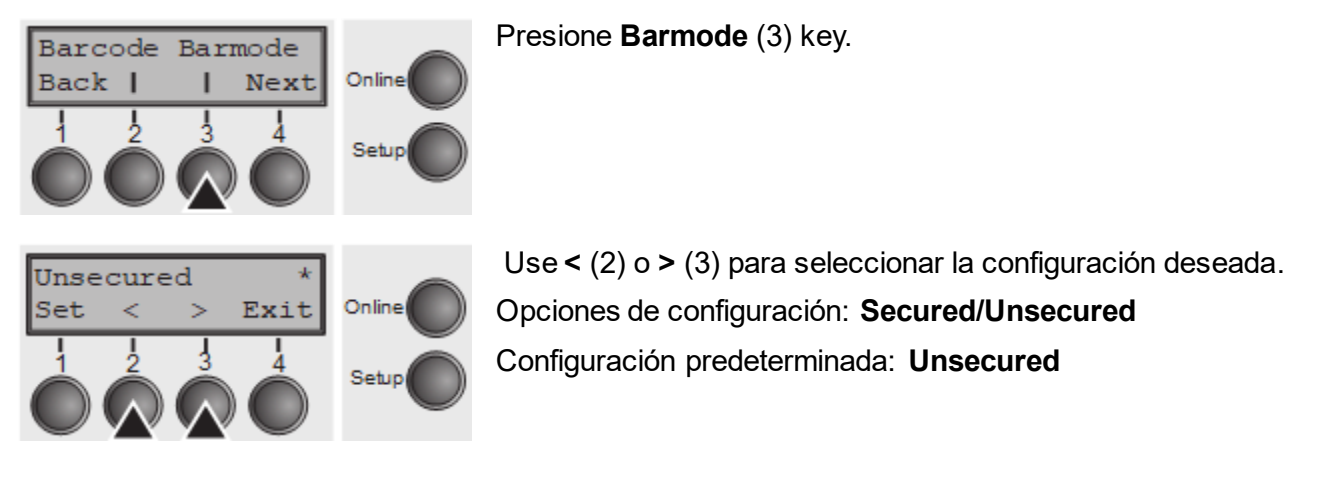

En el modo **secured**, El espacio que requieren los caracteres de código de barras es "protegido". En esta línea, también se pueden imprimir otros códigos de barras o caracteres normales. Estos caracteres adicionales se imprimen en la línea que se está imprimiendo actualmente y, en las líneas posteriores, sin afectar el código de barras que ya está siendo impreso. En consecuencia, los caracteres normales se pueden imprimir en cada línea a la derecha o la izquierda del código de barras.

En modo **unsecured**, No es posible imprimir más de una línea de caracteres normales en la línea de código de barras. Todos los caracteres en la línea mixta se imprimen de manera que sus bordes inferiores están en línea recta.

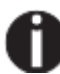

**Esta función se puede activar / desactivarse por secuencias de comandos.**

Confirme la configuración presionando **Set** (1).

# **Posición vertical después de código de barras de gran tamaño (BarTop)**

Este paramater controla la posición vertical de los caracteres con altura estándar que que se imprimen luego de caracteres de gran tamaño.

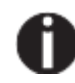

**Esta función solo es efectiva en la emulación de Genicom ANSI..**

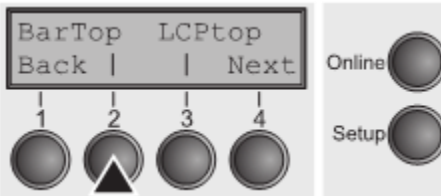

Presione **BarTop** (2) key. Use **<** (2) o **>** (3) para seleccionar la configuración deseada. Opciones de configuración: **Off/On** Configuración predeterminada: **Off**

Si esta opción está deshabilitada (**Off**), la impresora avanza el papel de 1/8 pulgada luego de imprimir caracteres de gran tamaño. Esta característica se conserva para la compatibilidad con los productos más antiguos.

Si la opción está habilitada (**On**), la posición vertical de los caracteres siguientes a un carácter de gran tamaño será la parte superior del carácter de gran tamaño. Si el siguiente objeto en la página está ubicado debajo de este punto, entonces la impresora usa lógica vertical que busca economizar en movimiento de papel.

Confirme la configuración presionando **Set** (1).

# **Posición vertical después del carácter de gran tamaño (LCPtop)**

Este paramater controla la posición vertical de los caracteres con altura estándar que sigue caracteres de gran tamaño.

**Esta función solo es efectiva en la emulación de Genicom ANSI..**

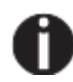

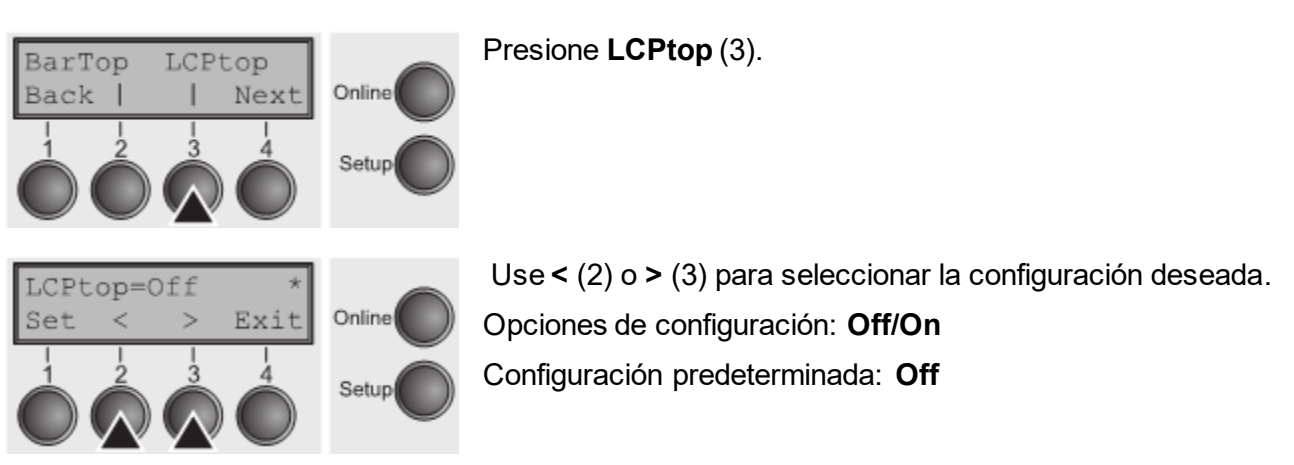

Si esta opción está deshabilitada (**Off**), la impresora avanza el papel de 1/8 pulgada luego de imprimir caracteres de gran tamaño. Esta característica se conserva para la compatibilidad con los productos más antiguos.

Si la opción está habilitada (**On**), la posición vertical de los caracteres siguientes a un carácter de gran tamaño será la parte superior del carácter de gran tamaño. Si el siguiente objeto en la página está ubicado debajo de este punto, entonces la impresora usa lógica vertical que busca economizar en movimiento de papel.

Confirme la configuración presionando **Set** (1).

# **Modo de alimentación de forma (Ffmode)**

Especifica si se va a realizar un alimento de forma cuando el papel alcanza la línea de impresión superior.

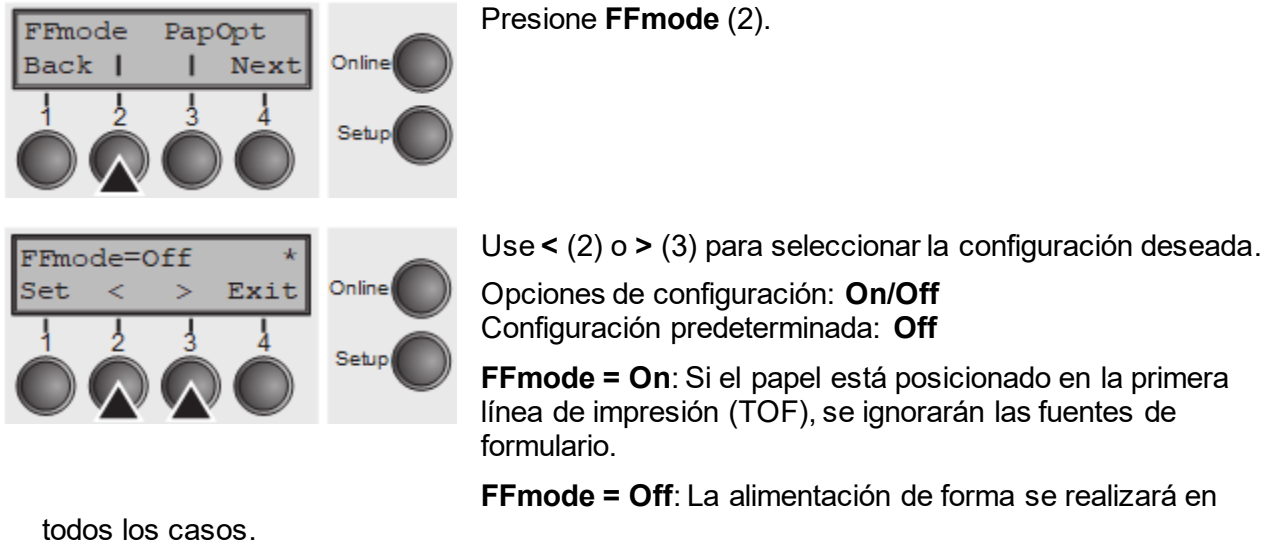

Confirme la configuración presionando **Set** (1).

# **Configuración y opciones de activación. (PapOpt)**

Para configurar los alimentadores de hojas automáticas opcionales (ASFs) y tractores opcionales; mira la sección Vías de papel (*Paperway)*. También regula la activación de los ASFS y / o los tractores opcionales.

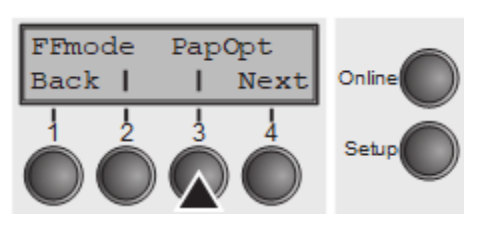

Presione **PapOpt** (3).

## *Activación de tractores. (AutoTra)*

Este parámetro solo aparece si se instala en el tractor opcional. Regula la activación de los tractores cuando no queda más papel en uno de ellos.

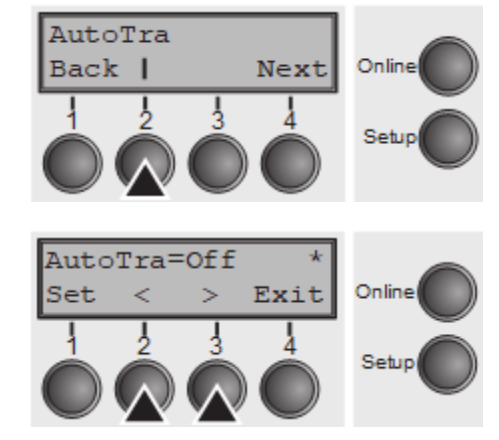

Presione **AutoTra** (2).

Use **<** (2) o **>** (3) para seleccionar la configuración deseada. Opciones de configuración: **Off**/**T1=T2** Configuración predeterminada: **Off**

Si no se instala un tractor opcional, **Off** se visualiza (predeterminado de fábrica). Si se instala un tractor opcional y el parámetro **Off** está activado, solo se admite el tractor soportado (ya sea a través del menú o una secuencia ESC). Si el tractor seleccionado está sin de papel, la impresión se detiene.

Si se instala un tractor opcional y selecciona **T1=T2**, la impresora cargará papel del otro tractor si el seleccionado está vacío.

Confirme la configuración presionando **Set** (1).

Presione **Next** (4) Para acceder al siguiente grupo de parámetros.

## *Configuración del margen izquierdo (LeftMrg)*

El margen de impresión izquierdo se puede configurar en un valor fijo.

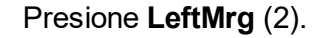

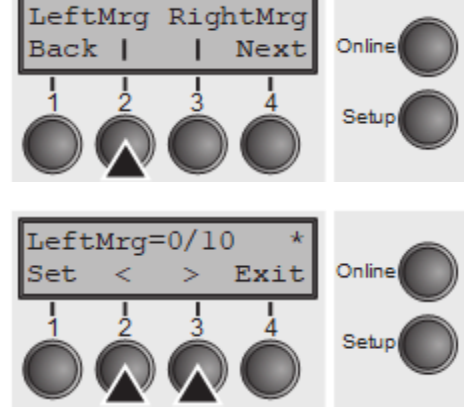

Use **<** (2) o **>** (3) para seleccionar la configuración deseada. Opciones de configuración: **2–134/10"** Configuración predeterminada: **134/10"** El valor no puede ser menor que **RightMRG**.

Confirme la configuración presionando **Set** (1).

## *Configuración del margen derecho (RightMrg)*

El margen de impresión correcto se puede establecer en un valor fijo.

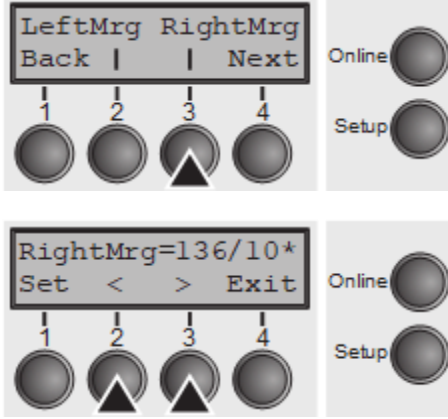

Presione **RightMrg** (3) key.

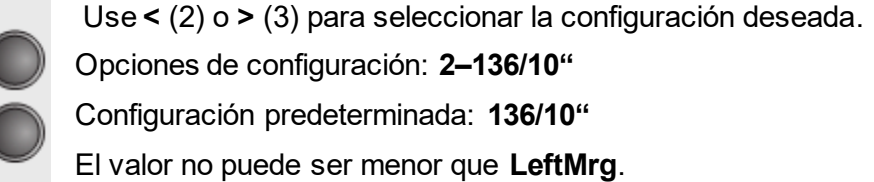

Confirme la configuración presionando **Set** (1).

Presione la tecla Next (4) para acceder al siguiente grupo de parámetros.

## *Local copy (screen print) from a Coax or Coax/IPDS (FFaftLC)*

Para proporcionar la máxima compatibilidad a las interfaces Coax/Twinax, la función "FormFeed after Local Copy" ha sido implementada. Esta función está activada por defecto. Se recomienda deshabilitar esta función (apagado) si ocurren problemas con la interfaz Coax/Twinax/IPDS.

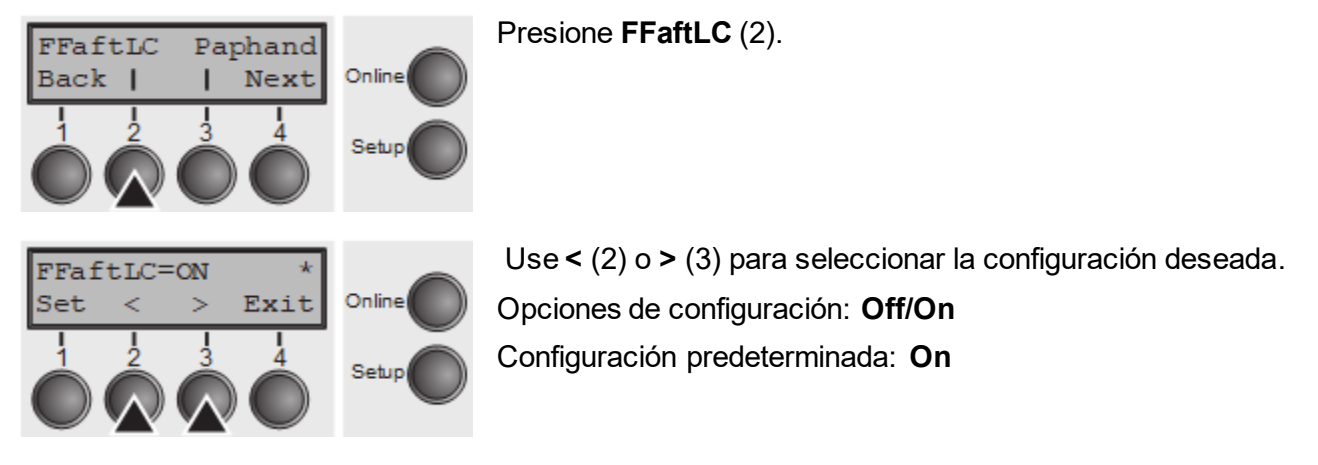

Confirme la configuración presionando **Set** (1).
# *Habilitar / deshabilitar características de manejo de papel (Paphand)*

Hay varias posibilidades para mejorar el manejo de papel de la impresora, incluso con papel y formularios críticos. Este parámetro de menú permite o deshabilita las funciones establecidas en el menú activo actual.

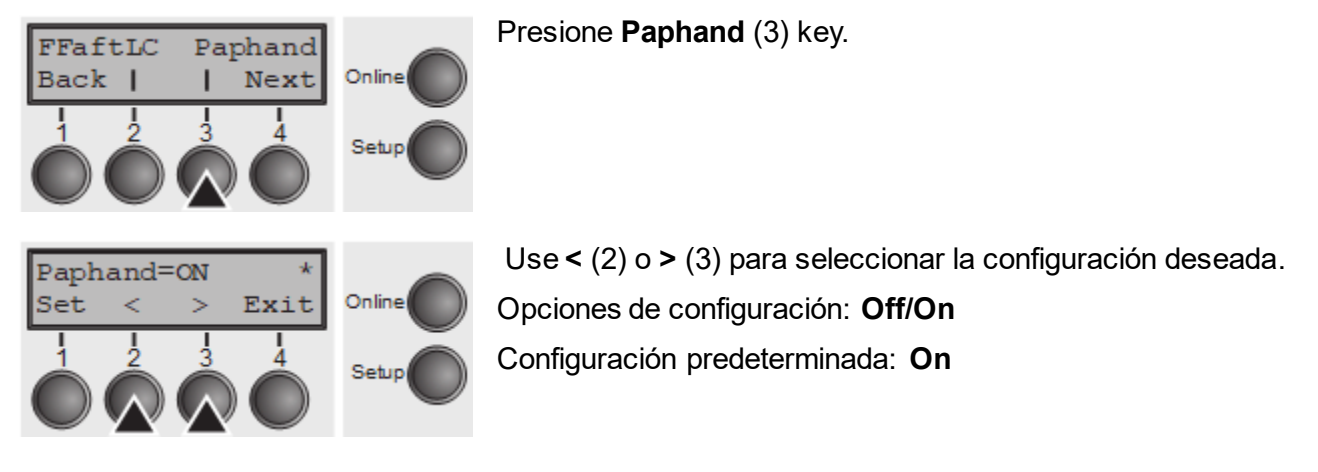

# **Página de configuración**

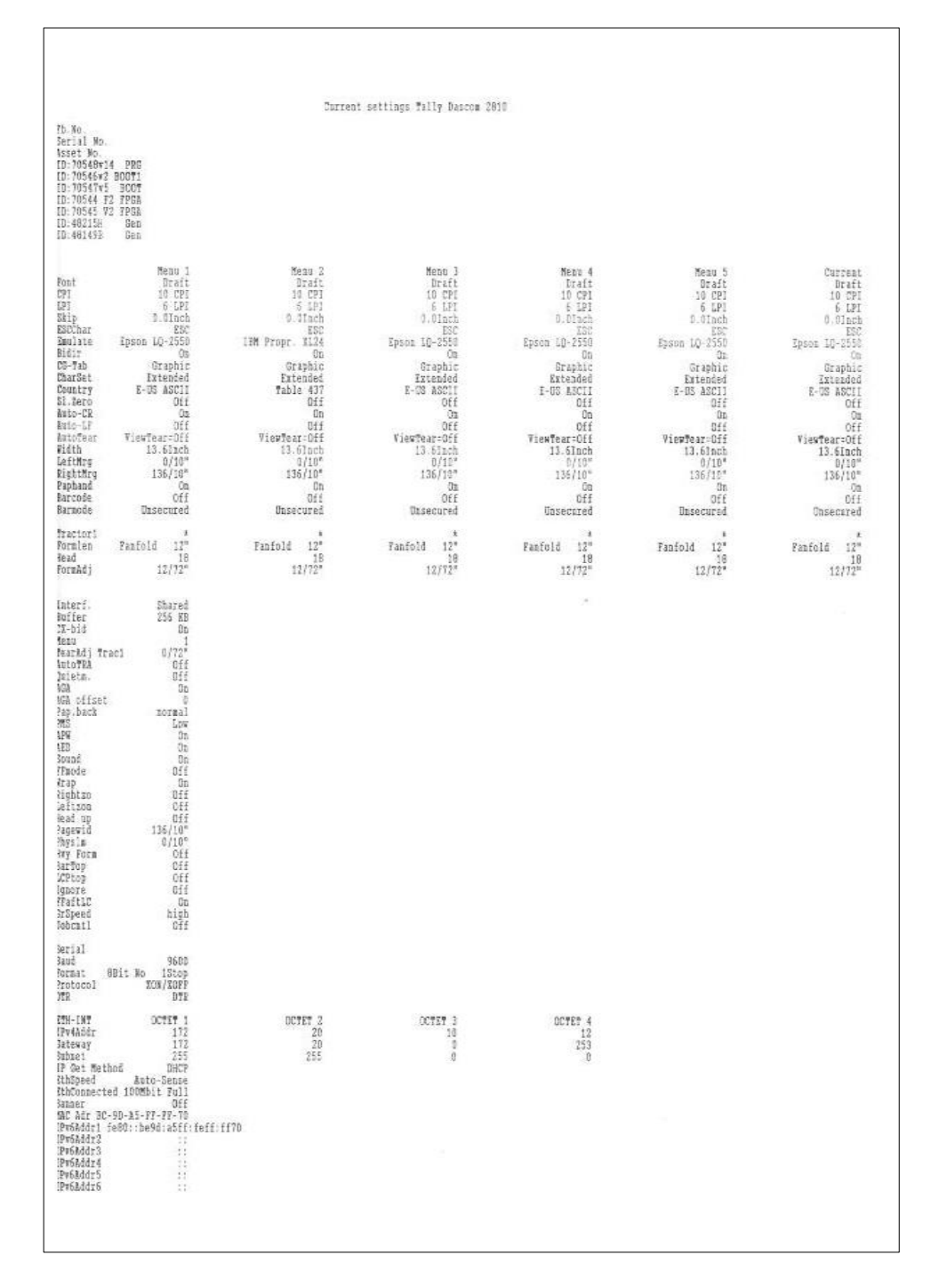

**Prueba de cabeza de impresión**: Encender la impresora sosteniendo la tecla 4: Después de imprimir el menú, se imprimirá una prueba de cada aguja del cabezal. (24):

NAC Adr BC-9D-A5-00-21-6B  $1 \quad 2 \quad 3 \quad 4 \quad 5 \quad 6 \quad 7 \quad 8 \quad 9 \quad 0 \quad 1 \quad 2 \quad 3 \quad 4 \quad 5 \quad 6 \quad 7 \quad 8 \quad 9 \quad 0 \quad 1 \quad 2 \quad 3 \quad 4$ **UNFOL** 

# Menú avanzado

El menú avanzado consiste en funciones de prueba y configuraciones avanzadas.

# **Funciones de prueba**

Varias pruebas para verificar el funcionamiento correcto de la impresora están disponibles en cualquier momento. Con estas pruebas, es posible verificar la calidad de impresión, el funcionamiento correcto del cabezal de impresión y el mecánico, así como la transmisión de datos eficiente de la computadora a la impresora.

El menú extendido contiene tres funciones de prueba. (**ASCII 80**, **ASCII 136**, **H-Dump**).

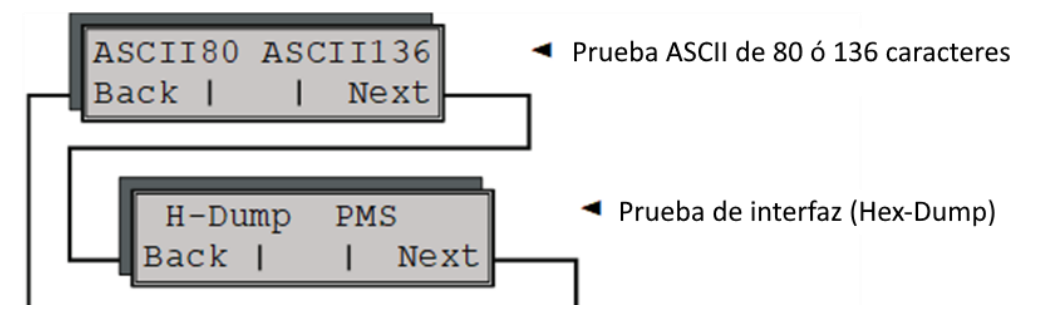

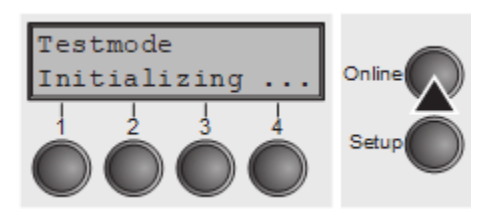

Ingrese el modo de menú avanzado presionando la tecla online mientras se enciende la impresora.

La pantalla muestra **Test mode** por aprox. 1 segundo y luego cambia automáticamente para mostrar **ASCII 80 ASCII 136**.

#### **Autoprueba de la impresora (Rolling ASCII)**

Para verificar la operatividad, su impresora contiene una rutina de autoprueba que permite probar de la configuración de la impresora, la calidad de impresión y el funcionamiento correcto de su impresora.

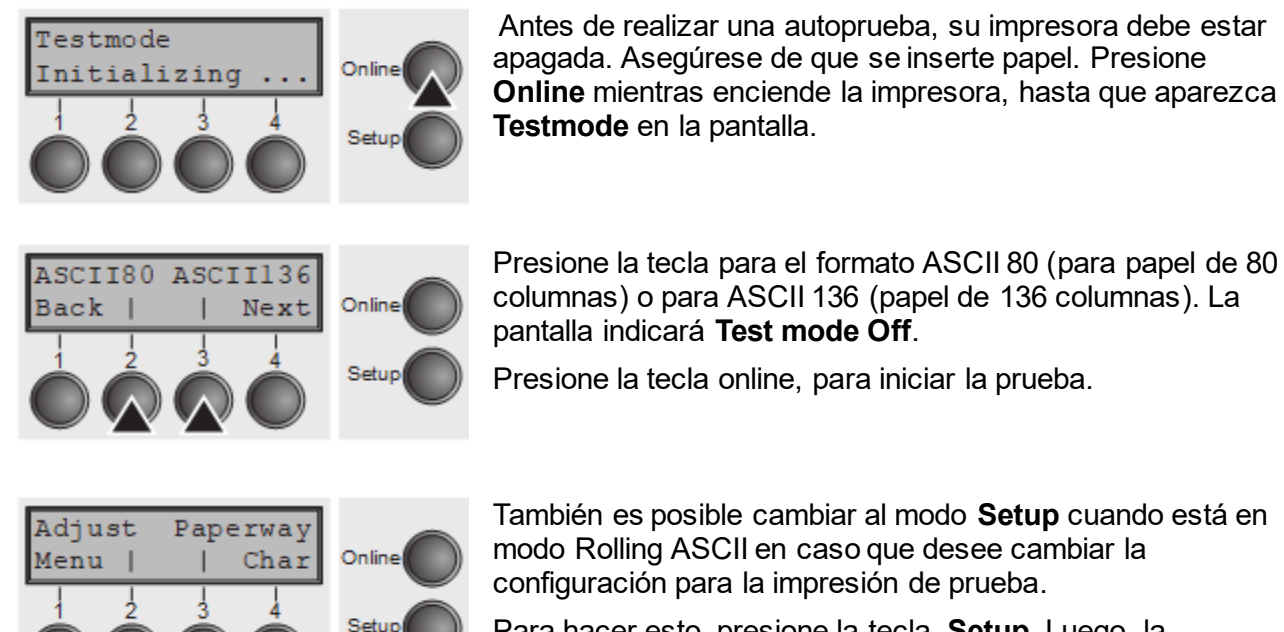

Para hacer esto, presione la tecla. **Setup**. Luego, la impresora cambia al modo de configuración y luego se muestra el primero de los niveles principales.

Programe su impresora de la manera habitual para que cambien los parámetros de la prueba.

Algunos cambios en el modo de menú pueden hacer que la impresora reinicialice; En este caso la prueba de Rolling ASCII es abortada.

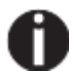

**Al presionar la tecla de Setup, saldrá del modo de configuración y la impresora vuelve una vez nuevamente al modo de prueba Rolling ASCII.**

Se visualizará **Testmode Off**. Pulse la tecla **Online**, se iniciará la impresión de la prueba.

La autoprueba se puede interrumpir presionando la tecla **Online** que pausará la impresión y pondrá la impresora en estado Offline.

Antes de comenzar a imprimir, puede ajustar el papel para la impresión con las teclas ↑ y ↓.

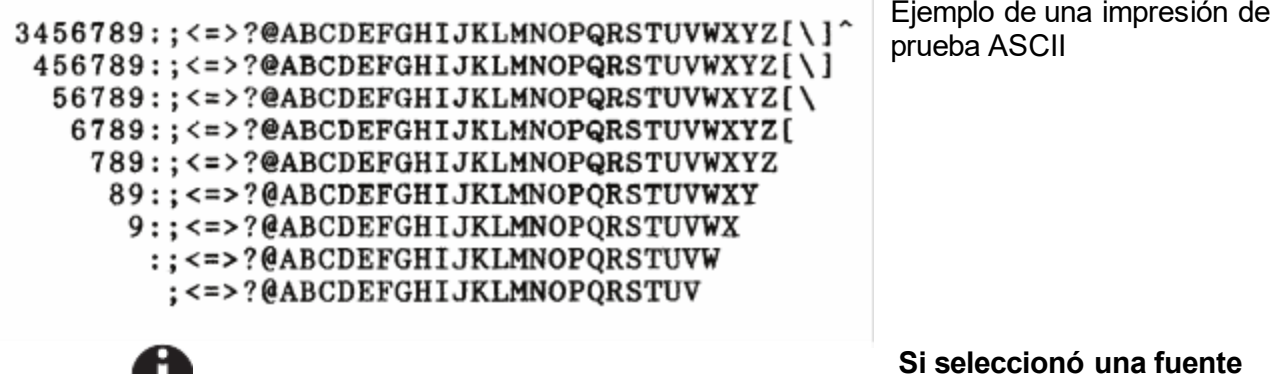

U

**proporcional (fuente PS), la longitud impresa de las líneas varía.**

**Esta prueba también se puede utilizar para determinar y establecer la brecha óptima del cabezal de impresión.**

#### *Saliendo del modo de prueba Rolling ASCII*

El modo de prueba de Rolling ASCII solo se puede cancelar al apagar su impresora. Para esta operación, la impresora debe estar Offline.

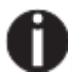

**Si desea detener la impresión de prueba antes de apagar la impresora, presione la tecla Online.**

#### **Prueba de interfaz (Hex-Dump)**

Con la prueba de la interfaz (Hex-Dump / H-DUMP) puede probar la transmisión de datos desde la computadora a la impresora. Durante esta prueba, los datos de la computadora se imprimen en dos columnas. El texto en la columna de la izquierda se imprime en formato hexadecimal y en la columna derecha en formato ASCII.

#### *Impresión en Hex-Dump*

Coloque la impresora en el modo de menú avanzado presionando la tecla **Online** mientras se enciende la impresora.

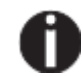

#### **Presione la tecla Online hasta que se muestre Test Mode en la pantalla.**

La pantalla muestra **Test mode** durante aprox. 1 segundo y luego cambia automáticamente para mostrar ASCII 80 ASCII 136.

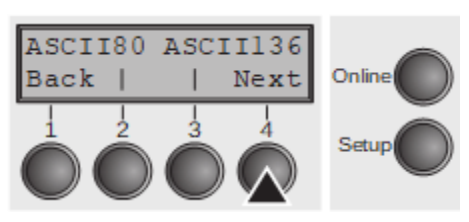

Presione la tecla **Next** (4), la pantalla muestra el siguiente nivel de menú.

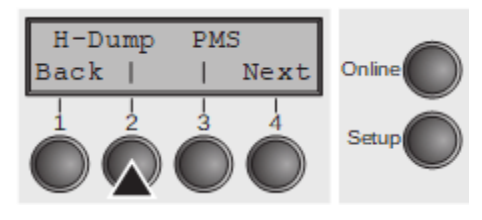

Si presiona la tecla H-DUMP (2), selecciona el modo H-Dump y se muestra en la pantalla **Offline H-Dump**.

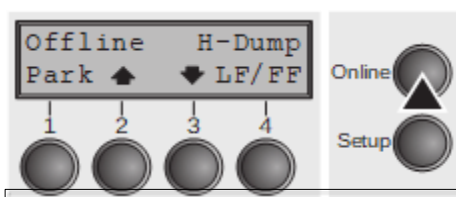

Ponga la impresora en modo **Online H-Dump** presionando la tecla **Online**. La impresora ya está lista para recibir datos de la computadora y para imprimirlo en formato hexadecimal. Los datos impresos ahora se pueden analizar y evaluar.

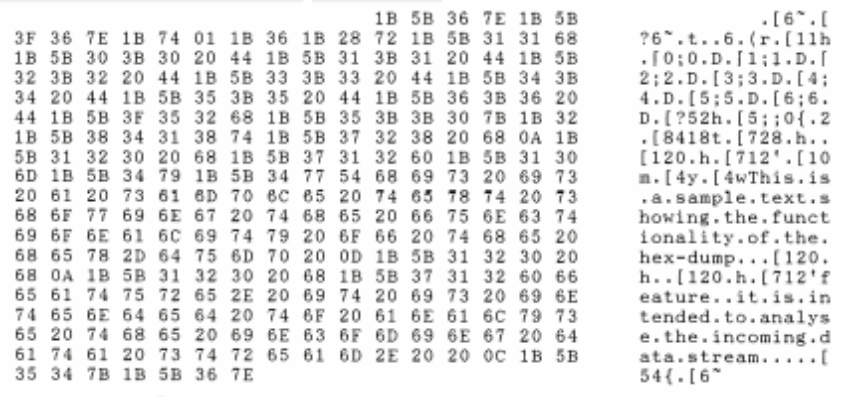

Ejemplo de una impresión hexadecimal

**Después de la transmisión,** 

**debe cambiar la impresora a Offline. Cualquier dato restante a la izquierda en el búfer de interfaz se imprime.**

#### *Terminación Hex-Dump*

El modo HEX-DUMP solo se puede terminar apagando la impresora.

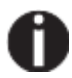

**Si desea detener la impresión de Hex-Dump antes de apagar la impresora, presione la tecla Online y luego la tecla LF / FF (4) una vez.**

### **Prueba de sensores de papel**

Si se presionan las teclas 1 y 2 en el encendido y después de la liberación de las teclas, se presiona la tecla 3 en 2 segundos (el tiempo está marcado por un asterisco en la esquina superior derecha de la pantalla LCD), la impresora mostrará el valor del sensor de papel en milivoltios en la pantalla LCD. PE muestra el valor del sensor final del papel.

### **Ajustes avanzados**

En el menú avanzado, hay otras configuraciones disponibles además de las funciones de prueba.

- ► Con la función **PMS** (paper motion sensor), tiene la posibilidad de activar el sensor de movimiento de papel automático en caso de atasco de papel.
- ► Con la función **Forml** puede ajustar la longitud del formulario.
- ► La función **AGA** cambia el enciende o apaga el espaciado de cabeza de automática.
- ► También puede seleccionar ajustes que faciliten el manejo de papel, lo que puede prevenir problemas en la impresión debido a su estructura del papel (**Paphand**).
- ► La opción de menú **CX-bid** controla la bidireccionalidad de la interfaz paralela**.**
- ► Con la función **Wrap**, puede configurar el ajuste de línea (conocido como **line wrap** o **word wrap**) y con la función **Sound** puede ajustar si la impreora emite un sonido cuando se acabe el papel.
- ► La función JobCtrl activa la funcionalidad PJL.
- ► ► La función **Pap.Back** permite imprimir en papel con el reverso oscuro.
- ► Con la función **GrSpeed**, puede seleccionar una velocidad de impresión de gráficos mejorada.
- ► Puede usar la función HVYForm para configurar el cabezal de impresión para imprimir la misma línea dos veces al doble de fuerza para garantizar que el papel de copia produce resultados óptimos, incluso si normalmente la copia es muy tenue.
- ► La función **APW** se puede usar para activar la función de detección de ancho de papel automático para evitar que la impresora imprima más allá del borde del papel.
- ► La opción de menú **AED** solo aparece, si se instala un dispositivo de corte. Corrige posibles inexactitudes del posicionamiento de papel en el borde de corte si la ruta de papel se cambia después de una acción de corte.
- ► Con la función **SerialN**, tiene la posibilidad de cambiar el número de serie de la impresora.
- ► Con la función **AssetN**, tiene la posibilidad de cambiar el número de inventario de la impresora.
- ► La función **IGNORE** permite ignorar cualquier carácter (definido en **IgnoreChr**).
- ► La función IGNORECHR configura el carácter que se ignorará como un número decimal

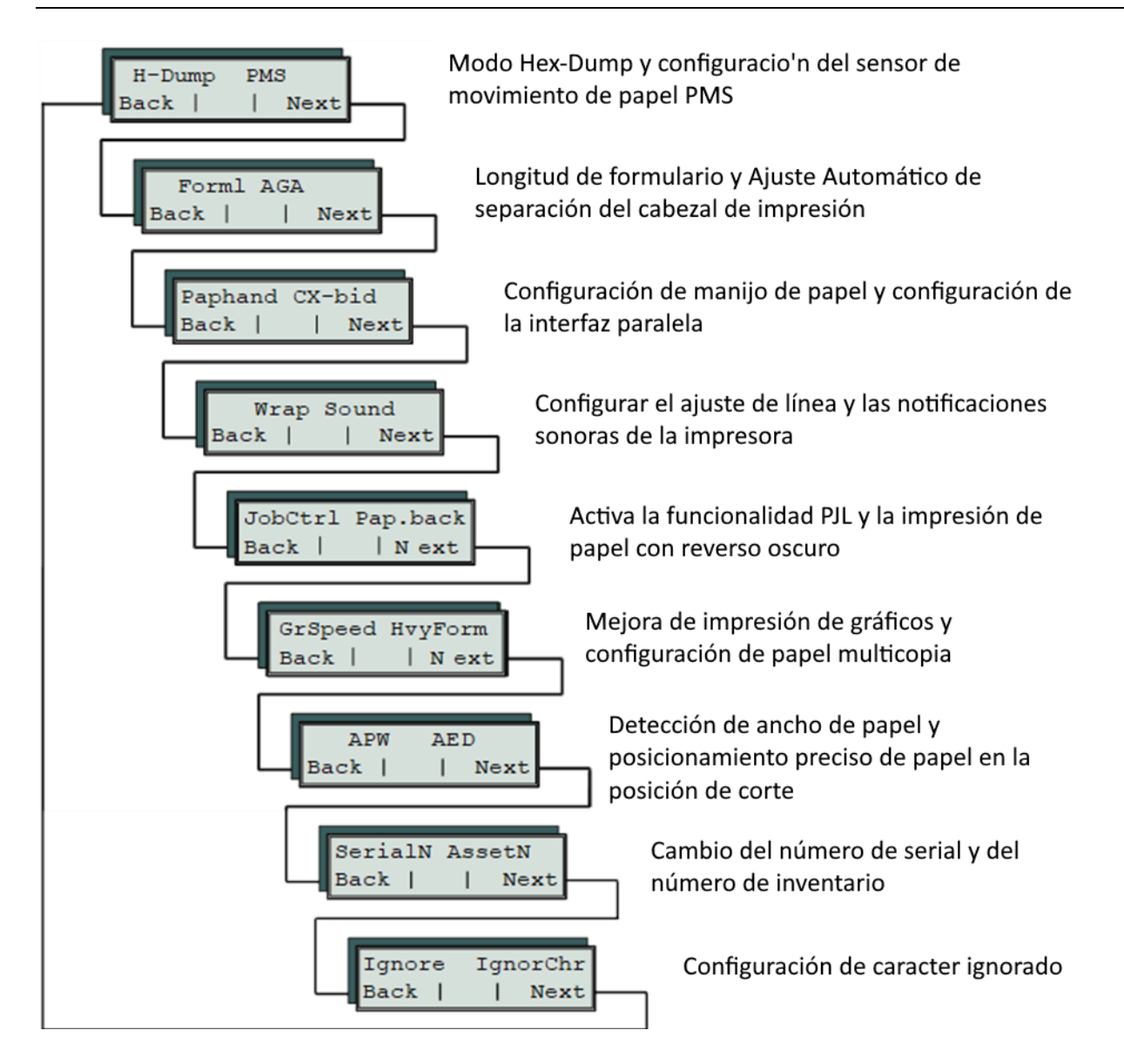

Ingrese el modo de menú avanzado presionando la tecla en línea mientras enciende la impresora.

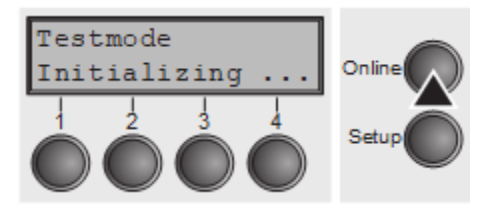

La pantalla muestra Test Mode durante aprox. 1 segundo y luego cambia automáticamente para mostrar **ASCII 80 ASCII 136.**

#### **Sensor de movimiento de papel automático (PMS)**

Puede usar esta función para activar o desactivar la función de detección de movimiento de papel. Cuando esté activo, la impresión se detiene en caso de un atasco de papel y se emite un mensaje de error en la pantalla. Para colocar la impresora en test mode, presione la Tecla **Online** mientras enciende la impresora.

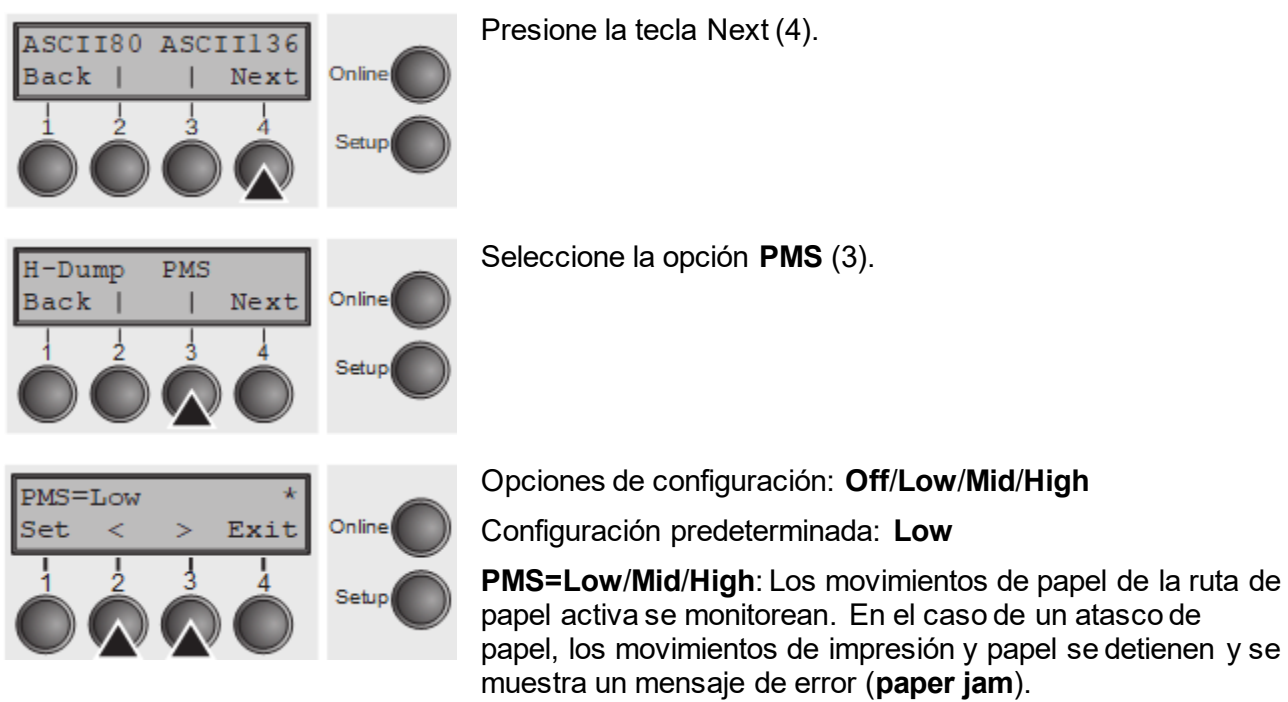

**Low**: Sensibilidad de 800/360" **Mid**: Sensibilidad de 600/360" **High**: Sensibilidad de 300/360" **PMS=Off**: Un atasco de papel no producirá un mensaje de error.

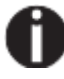

**El sensor de movimiento de papel (PMS) detecta cualquier atasco de papel o condición extrema de papel no deseada y proporciona una protección eficiente contra cualquier problema de transporte de papel. Esto evita que la impresora imprima en papel atascado o imprima sin papel. Deshabilitar el PMS puede afectar la confiabilidad operativa de su impresora y, por lo tanto, debe evitarse.**

**Confirme la configuración presionando la tecla Set (1). Cambie al siguiente grupo de parámetros con la tecla Next (4).**

#### **Longitud de formulario (Forml)**

La función **Formlen** le permite establecer la longitud de formulario básica para cumplir con sus requisitos. Por defecto, 11 pulgadas se usan en los Estados Unidos, a diferencia de 12 pulgadas en Europa.

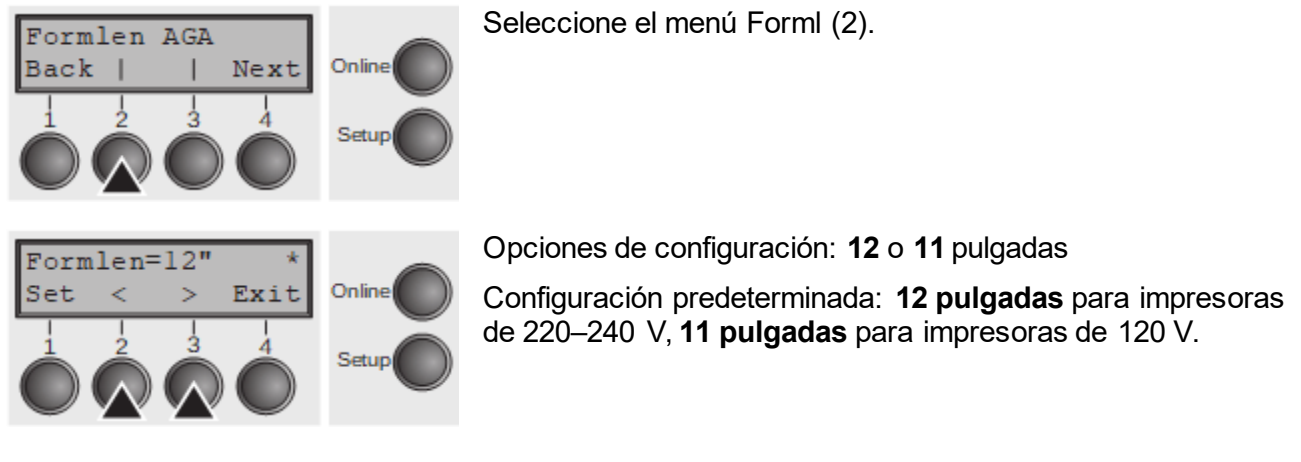

El valor definido aquí se establece en los cinco menús y para todas las rutas de papel. La configuración realizada aquí no se reestablece al cargar la configuración predeterminada (fábrica) presionando las cuatro teclas de función.

#### **Ajuste automático de la distancia del cabezal (AGA)**

Esta función le permite cambiar el ajuste automático de cabezal (AGA)

Seleccione el menú **AGA** (3).

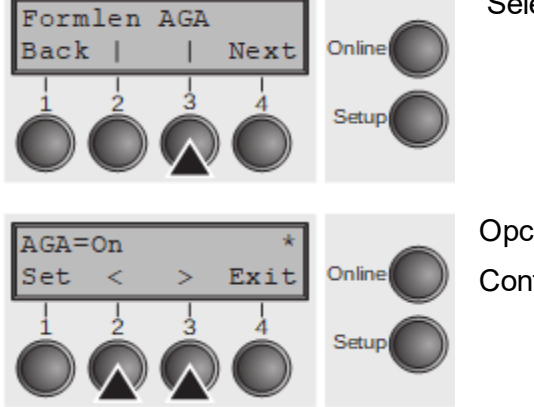

Opciones de configuración: **Off/On** Configuración predeterminada: **On**

**AGA=On**: La impresora comprueba el grosor del papel y los cambios de ajuste de espacio si es necesario (configuración por defecto).

Las mediciones tienen lugar:

- Despues de encender
- Al cambiar la ruta de papel,
- -- Al cargar papel

**AGA = Off**: Selecciona el ajuste manual separación del cabezal; El valor se puede configurar para cada fuente de papel y cada uno de los cinco menús disponibles.

Confirme la configuración presionando la tecla Set (1). La impresora sale automáticamente del modo de prueba y coloca en modo en línea.

La impresora sale automáticamente del modo de prueba y coloca en modo en línea.

#### **Manejo de papel(Paphand)**

Los menús **Paphand** mejoran las posibilidades de la impresión sin problemas de papel con propiedades que probablemente causan problemas (perforaciones, etc.) o impresiones de mal acabado.

Coloque la impresora en modo de prueba presionando la tecla **Online** mientras enciende la impresora. La pantalla muestra **ASCII80 ASCII136**. Cambie al grupo de parámetros **Formlen AGA** presionando la tecla **Next** tres veces.

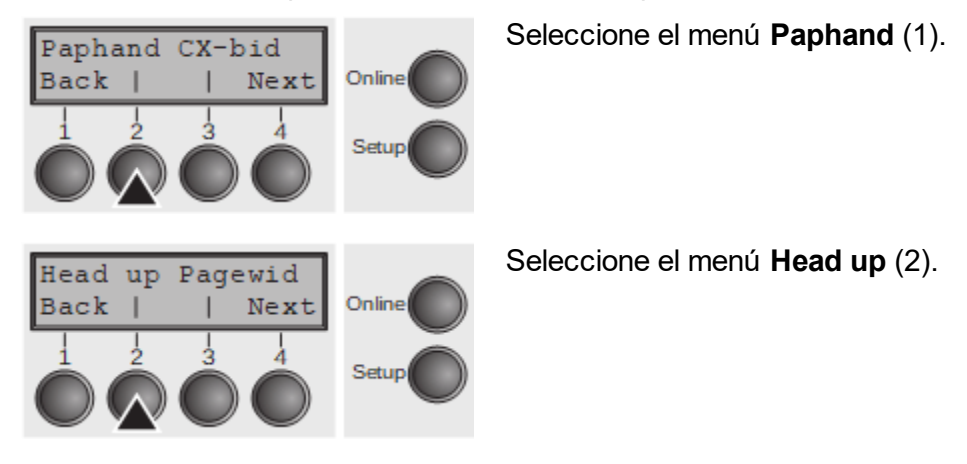

#### *Aumentando la distancia del cabezal de impresión (Head up)*

Con esta función puede aumentar la brecha del cabezal de impresión antes y después de la perforación del formulario.

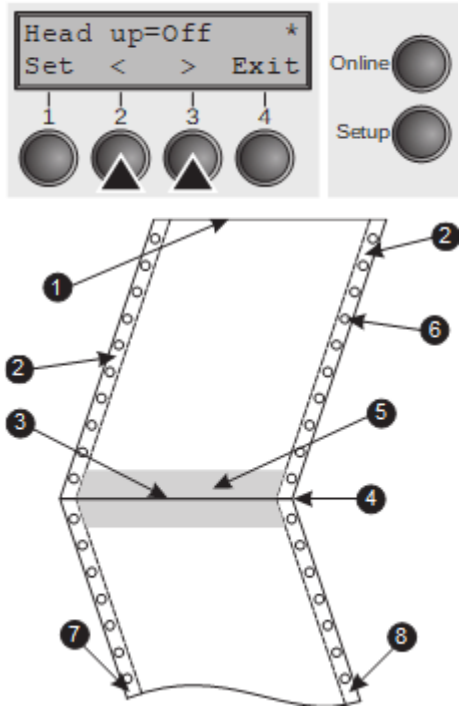

Opciones de configuración: **On/Off** Configuración predeterminada: **Off**

Si el parámetro se establece en **On**, La brecha del cabezal de impresión aumenta durante la alimentación de forma, al pasar entre páginas del papel contínuo (= protected zone). La brecha del cabezal de impresión siempre se incrementa durante la alimentación de forma más allá de la separación, Incluso cuando la alimentación tiene lugar fuera de la zona protegida.

La impresión es posible en el área protegida.**.**

- 1 Borde superior de la hoja
- 2 Banda de transporte
- 3 Borde inferior de la hoja
- 4 Corte de separación de hoja
- 5 Zona protegida
- 6 Perforaciones de transporte
- 7 Zona izquierda
- 8 Zona derecha

#### *Paper width (Pagewid)*

Este parámetro determina el ancho de papel real.

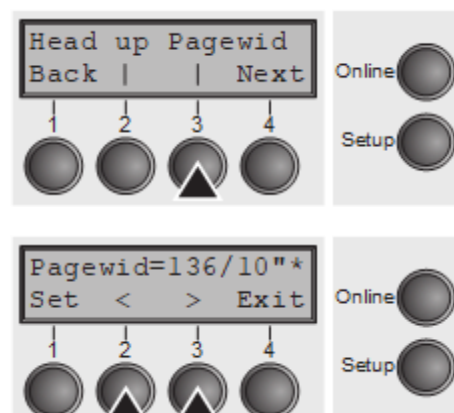

Seleccione el menú **Pagewid** (3).

Opciones de configuración: De **20** a **136** en incrementos de 1/10 pulgadas

Configuración predeterminada: **136/10** pulgadas (136 caracteres a 10 10 caracteres por pulgada)

Si **Head up = On**, El cabezal de impresión se mueve al centro del papel cuando el cabezal está pasando por encima de la zona protegida. Si **Rightzo = On** (Ver abajo), el cabezal de impresión sale de la zona de perforación hacia la derecha mientras se transporta el papel.

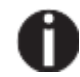

**Esto establece el ancho de la impresión en lugar de el ancho de papel real.**

Confirme su configuración con la tecla SET (1) y presione la tecla Next (4) para acceder al siguiente grupo de parámetros.

#### *Left-hand area (Leftzon)*

Si el parámetro es On, El cabezal de impresión sale de la zona de perforación (área) a la izquierda, siempre y cuando el papel esté siendo transportado. El ajuste Pagewid no tiene influencia. (mire más abajo).

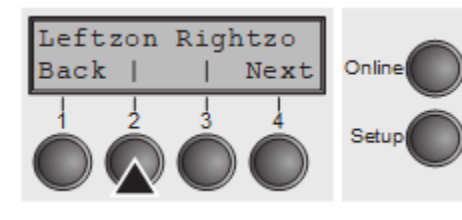

Seleccione el menú **Leftzon** (2) (significa *left zone*, osea área izquierda).

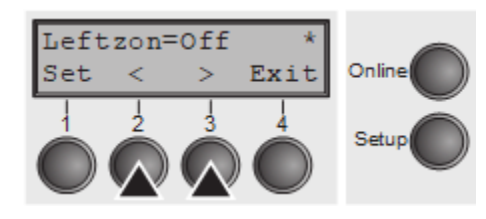

Opciones de configuración: **On**/**Off** Configuración predeterminada: **Off** Confirme su configuración con la tecla SET (1).

#### *Right-hand area (Rightzo)*

Si el parámetro es On, la cabeza de impresión viaja desde el área de perforación hacia la derecha del papel mientras el papel se está moviendo. La opción Pagewid debe estar configurada correctamente en este caso.

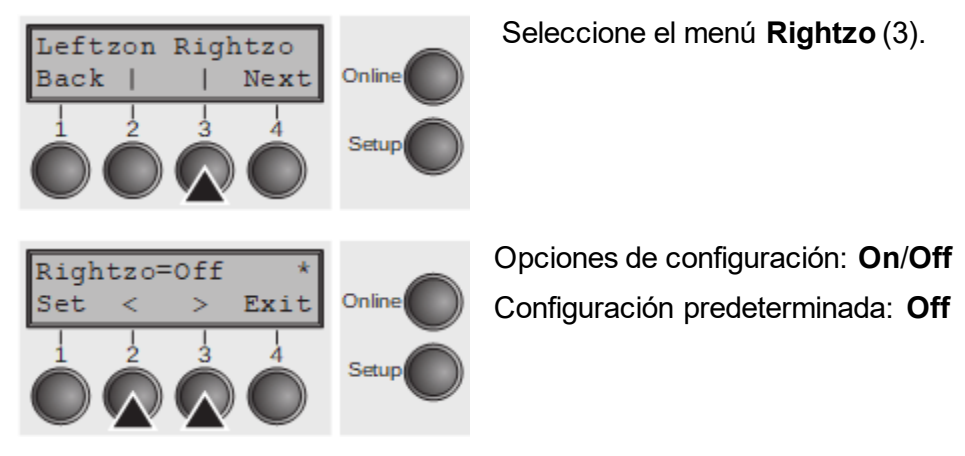

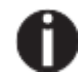

**Si este parámetro está activado, el carro de cabeza de impresión viaja al centro del formulario mientras se carga el papel.**

Confirme su configuración con la Tecla **Set** (1) y Presione La Tecla Next (4) Para Acceder al Siguiente Grupo de Parámetros.

#### *Physical left margin (Physlm)*

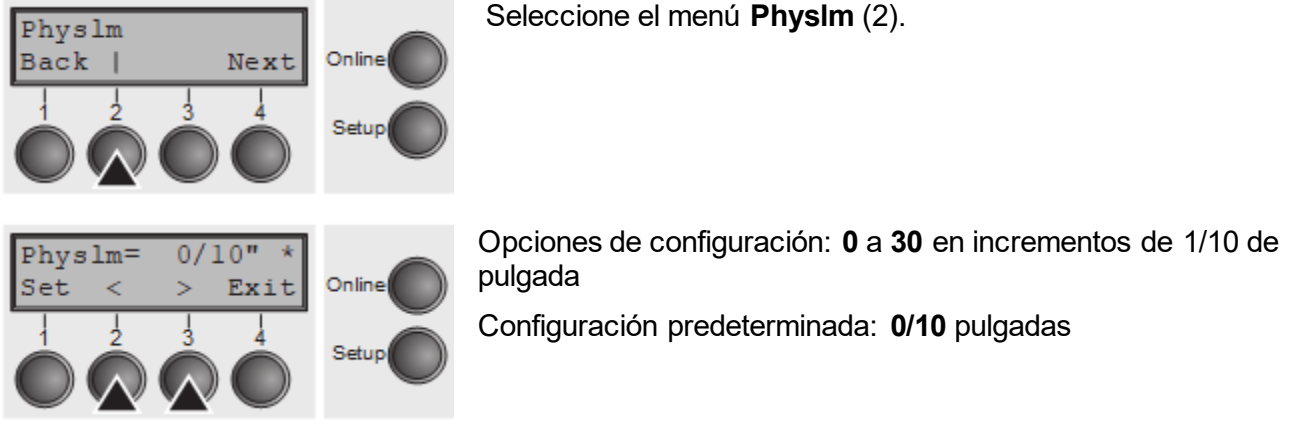

Configuración permanente (física) del margen izquierdo. Este parámetro no se puede cambiar mediante la configuración del margen según la emulación. Los valores de configuración de margen ingresados por secuencias ESC se agregan a la **Physlm**.

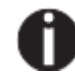

**Tenga en cuenta que este valor se resta de la anchura máxima de impresión de 13.6 pulgadas.**

Confirme la configuración presionando la tecla Set (1).

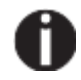

**Todos los parámetros descritos en el grupo Paphand también se pueden definir a través de secuencias ESC.**

Presione la tecla Next (4) para acceder al siguiente grupo de parámetros.

#### **Interfaz paralela bidireccional (CX-bid)**

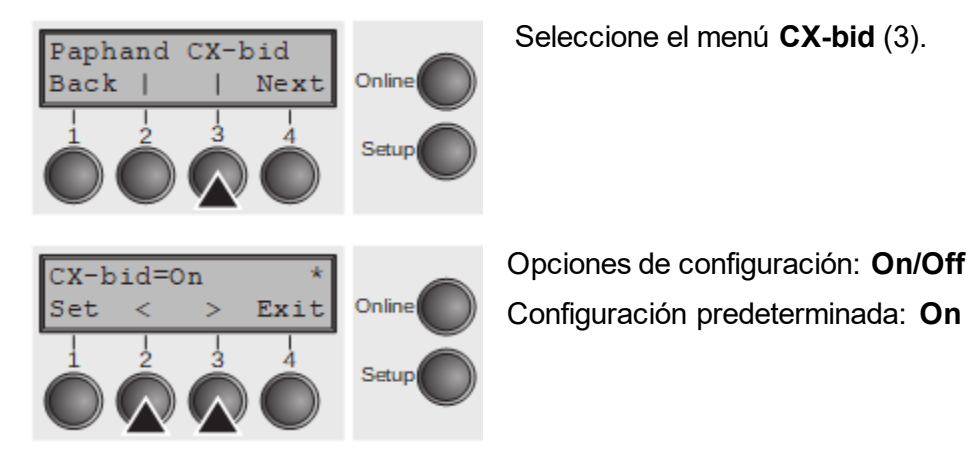

**CX-bid = ON** Establece la interfaz paralela de la impresora al modo bidireccional (IEEE 1284, modo Nibble), p.e. para Windows Plug & Play.

**CX-bid = OFF** Establece la interfaz al modo de compatibilidad para garantizar un funcionamiento confiable con otros sistemas.

Confirme la configuración presionando la tecla Set (1). Cambie al siguiente grupo de parámetros con la tecla Next (4).

#### **Ajuste de línea (Wrap)**

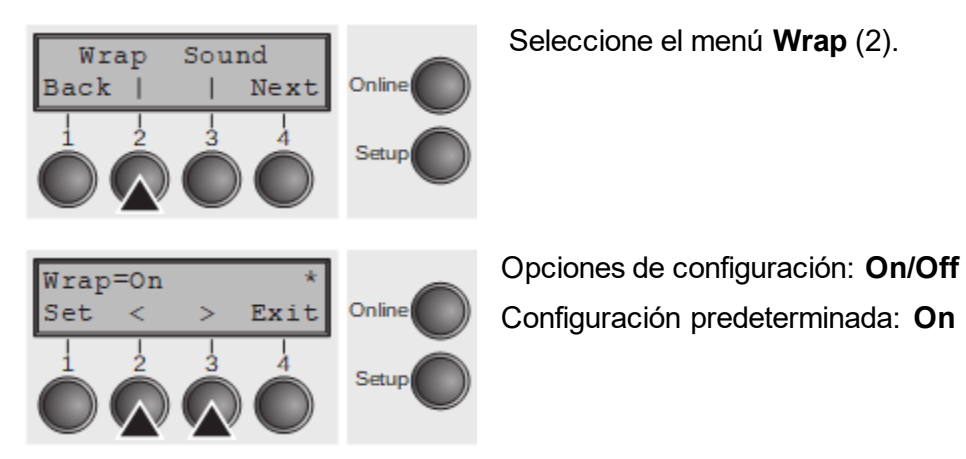

**Wrap = On**: Si se reciben más caracteres de los que se pueden imprimir por línea, los caracteres que no se pueden imprimir en esta línea se imprimen al comienzo de la siguiente línea.

**Wrap = Off**: Si se reciben más caracteres de los que se pueden imprimir por línea, los caracteres que no se pueden imprimir en esta línea se cortan.

### **Pitido de fin de papel (Sound)**

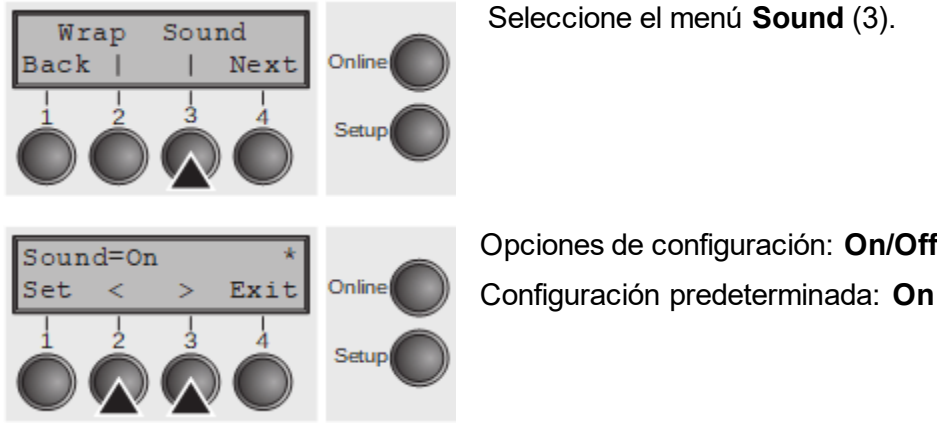

Cuando **Sound = On**, Se genera un pitido cada segundo para notificar que no hay papel cargado.

Confirme la configuración presionando la tecla Set (1). Cambie al siguiente grupo de parámetros con la tecla Next (4).

#### **Activar el idioma PJL (Jobcntl)**

Este parámetro activa el idioma de la impresora PJL (Printer Job Language).

Seleccione el menú **Jobcntl** (2).

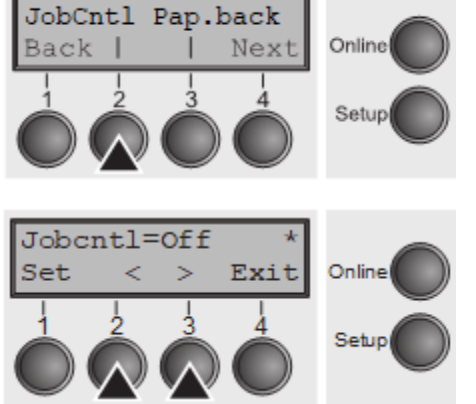

Opciones de configuración: **Off/On** Configuración predeterminada: **Off On** Activa el lenguaje de la impresora PJL.

#### **Configuraciones para papel con reverso oscuro. (Pap.back)**

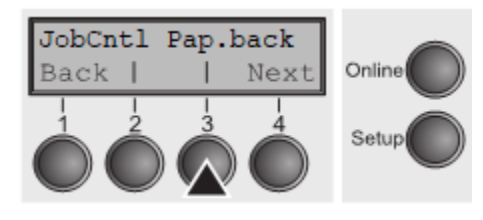

Seleccione el menú **Pap.back** (3).

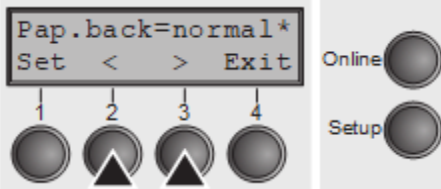

Opciones de configuración: **normal/dark** Configuración predeterminada: **normal**

**Pap.back = normal** es el estándar para papel normal.

**Pap.back = dark** Se puede configurar para procesar papel con un reverso oscuro.

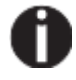

**El papel con un reverso completamente negro no se puede usar ni tampoco si la tinta negra está basada en carbon. Sin embargo, la impresora puede manejar papel negro a base de anilina. (independiente del color).**

Confirme la configuración presionando la tecla Set (1). Cambie al siguiente grupo de parámetros con la tecla Next (4).

#### **Velocidad de impresión gráfica (GrSpeed)**

Este parámetro permite una mejor velocidad gráfica de forma independiente al controlador de Windows. Afecta solo la velocidad de impresión de las impresiones gráficas a 180 x 180 dpi.

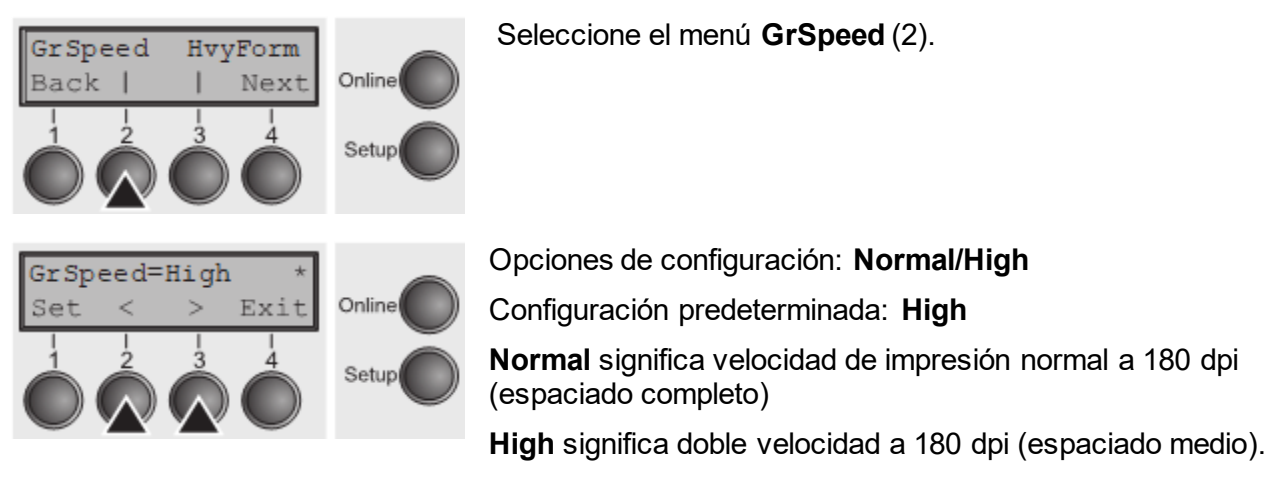

П

#### **Configuración para imprimir papel de copia (HvyForm)**

Si se establece **HvyForm = ON**, La impresora imprime la misma línea dos veces. Esta configuración garantiza que el papel de copia produce resultados óptimos.

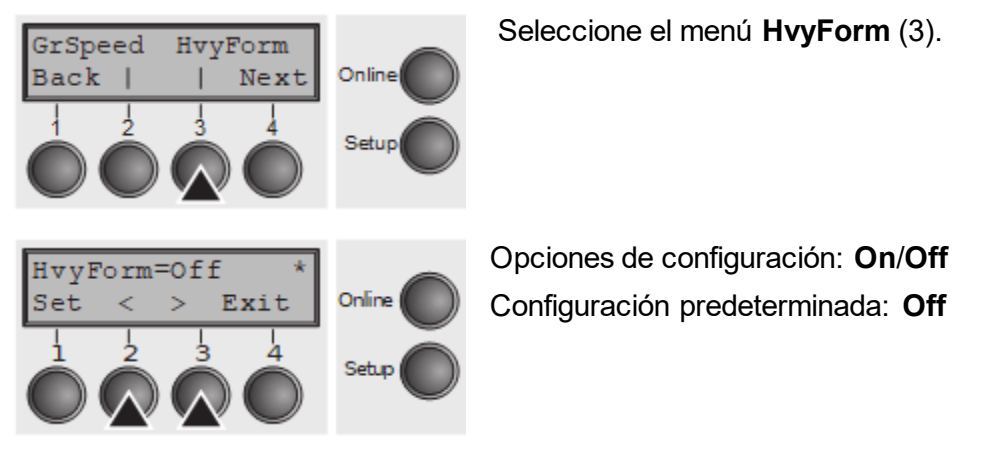

#### **Con las calidades de copia de borrador, NLQ y LQ, la línea se imprime dos veces, sin embargo, en una solo impacto.**

Confirme la configuración presionando la tecla Set (1). Cambie al siguiente grupo de parámetros con la tecla Next (4).

#### **Detección automática de anchura de papel (APW)**

La función de detección de ancho de papel automático APW evita que la impresora imprima más allá del borde del papel. Esto es útil para evitar que la impresora imprima en la platina, por ejemplo, debido a una configuración incorrecta del controlador.

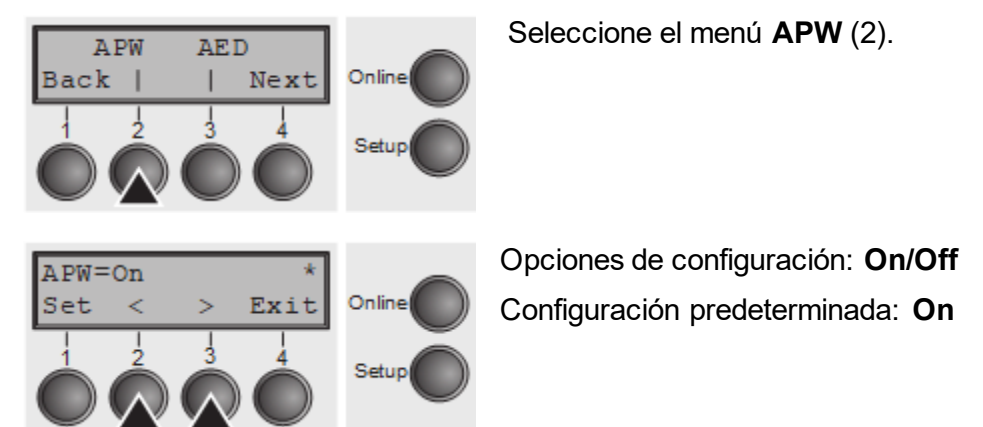

Si **APW=On,** la impresora está en el modo estándar y trunca todos los datos ubicados más allá del borde de papel derecho e izquierdo. Estos datos de impresión se pierden.

Cuando se selecciona **APW=Off**, la impresora no previene la impresión indeseable en la platina.

La impresora determina el ancho del papel por medio de un sensor óptico en el módulo de cabeza de impresión. El cabezal de impresión escanea el área de impresión máxima y almacena el ancho medido en este proceso. El proceso de medición varía, dependiendo de la fuente de papel seleccionada.

Esta medición se realiza:

- Después de encendido y antes del primer trabajo de impresión;
- Después del final del papel y antes del posterior trabajo de impresión;
- Después de cambiar la fuente de papel (p.e. del Tractor 1 al Tractor 2).

Cuando envía un trabajo de impresión que exceda el ancho de papel, aparece el siguiente mensaje en la pantalla:

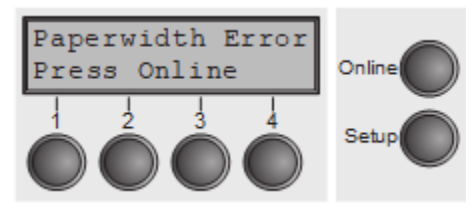

El trabajo de impresión se detiene en la posición de extremo de papel medido después de imprimir la primera línea.

Ahora puede cancelar el trabajo de impresión o cargar papel adecuado. En este último caso, la impresora reanudará el trabajo de impresión al presionar la tecla **Online**.

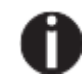

**Si presiona la tecla Online sin haber cambiado el papel, se imprime otra línea hasta llegar a la posición de extremo de papel medido.**

**El sensor interpreta áreas oscuras con un ancho de 13 mm o más como el borde del papel derecho.**

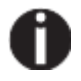

**Si el sensor no detecta ningún área negra, el ancho de impresión máximo posible se utiliza como área imprimible.**

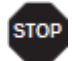

**Si hay un mal funcionamiento del sensor (por ejemplo, debido a la suciedad, un defecto o una mala interpretación del ancho de papel) es necesario desactivar la función APW (APW=Off), de lo contrario, la impresión será demasiado estrecha o no habrá impresión en absoluto. En este caso, póngase en contacto con su técnico de servicio.**

#### **Detección automática del margen de papel superior. (AED)**

Esta opción de menú solo aparece si se instala un dispositivo de corte. Corrige posibles imprecisiones del posicionamiento de papel en el borde de corte si la ruta de papel se cambia después de una acción de corte.

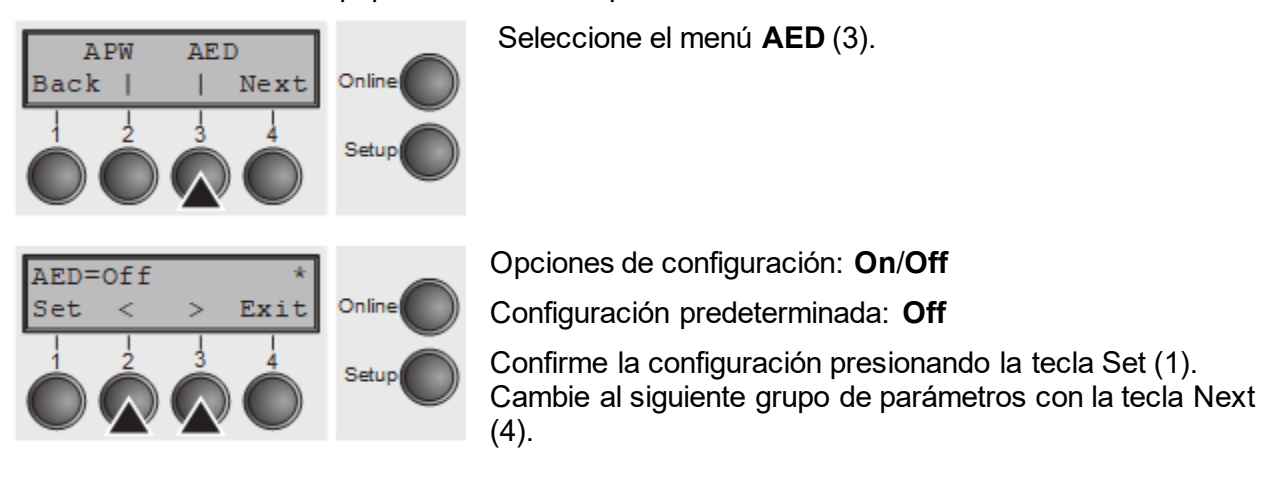

#### **Número de serie (SerialN)**

Con la función SerialN, tiene la posibilidad de cambiar el número de serie de 12 dígitos de la impresora. El número se puede escribir con carácteres ASCII entre HEX 20 y HEX 7E.

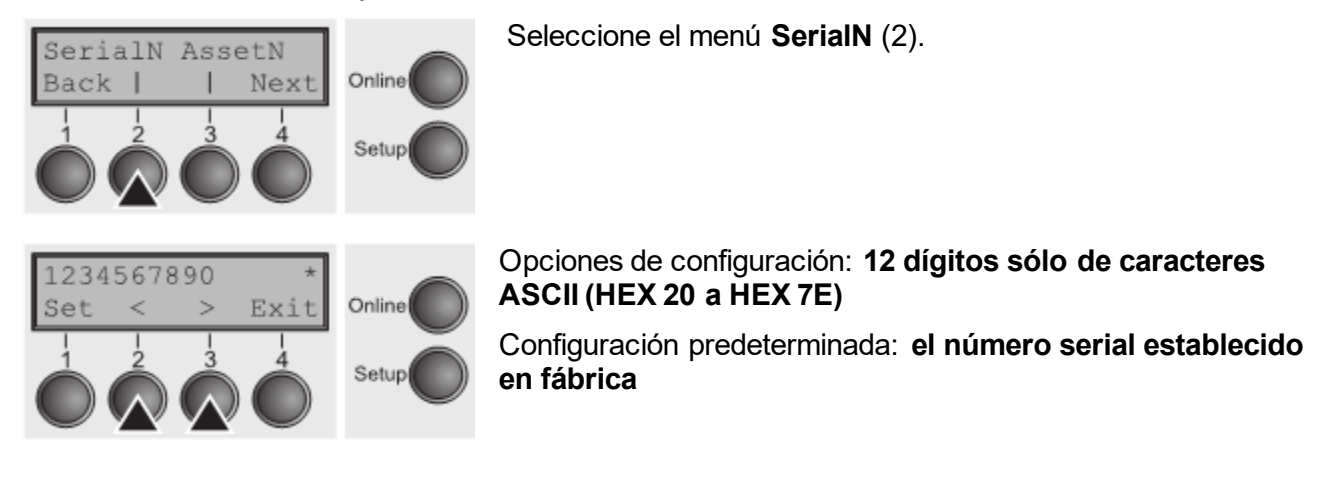

Para cambiar un dígito, seleccione un carácter con la tecla> ó < y presione la tecla SET (1). Presione < ó > para disminuir o incrementar el carácter seleccionado. Cuando aparece el carácter deseado, presione Set (1) y se almacena el nuevo carácter.

Después de haber cambiado todos los dígitos deseados, deje el menú presionando la tecla **Exit** (4).

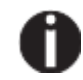

**Esta configuración no se restablece al cargar la configuración predeterminada de fábrica.**

#### **Número de activo en inventario (AssetN)**

Con la función ASSETN, tiene la posibilidad de cambiar el número de inventario de 10 dígitos de la impresora. El número de inventario se puede escribir con carácteres ASCII entre HEX 20 y HEX 7E.

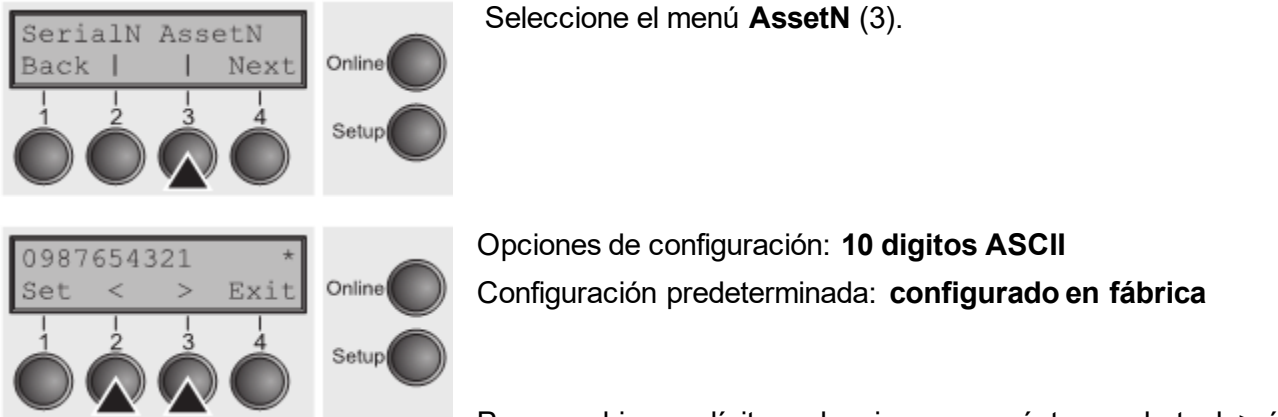

Para cambiar un dígito, seleccione un carácter con la tecla> ó < y presione la tecla SET (1). Presione < ó > para disminuir o incrementar el carácter seleccionado. Cuando aparece el carácter deseado, presione Set (1) y se almacena el nuevo carácter.

Después de haber cambiado todos los dígitos deseados, deje el menú presionando la tecla **Exit** (4).

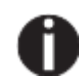

**Esta configuración no se restablece al cargar la configuración predeterminada de fábrica.**

#### **Ignorar caracteres (Ignore)**

Con esta función configurada en **On** en la impresora se ignora el carácter definido en IgnorCHR.

Seleccione el menú **Ignore** (2).

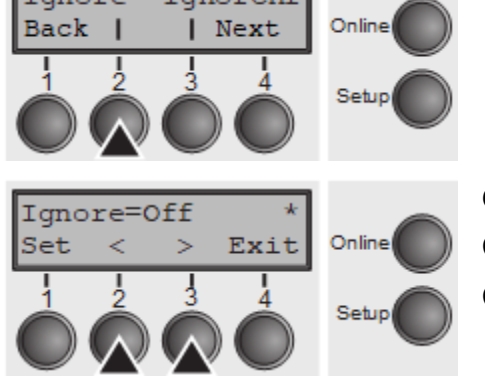

Opciones de configuración: **On/Off** Configuración predeterminada: **Off**

## **Ignorar el carácter (IgnorChr)**

Establezca el carácter que se ignore (en formato ASCII decimal).

Seleccione el menú **IgnorChr** (3).

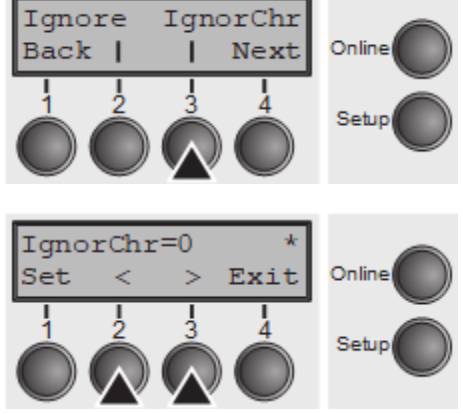

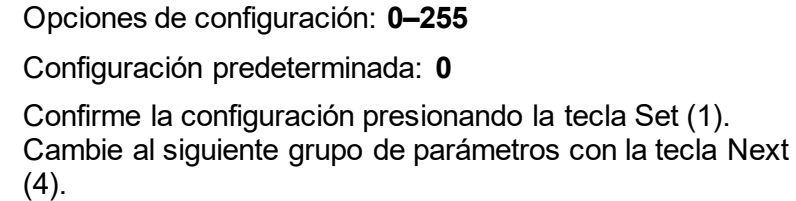

# Solución de problemas

Muchas de las fallas y problemas que pueden ocurrir al usar la impresora son problemas menores que puede resolverse sin intervención técnica. El siguiente capítulo debe ayudarlo a distinguir entre un simple error de operación y un mal funcionamiento importante.

Este capítulo proporciona información sobre la rectificación de fallas sin la asistencia de personal técnico. Siga los consejos en este capítulo si su impresora no funciona correctamente.

Las notas importantes sobre el cuidado y mantenimiento de su impresora pueden encontrarse al final de este capítulo.

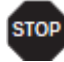

**Las reparaciones solo deben ser realizadas por personal de servicio autorizado.**

#### Problemas generales de impresión

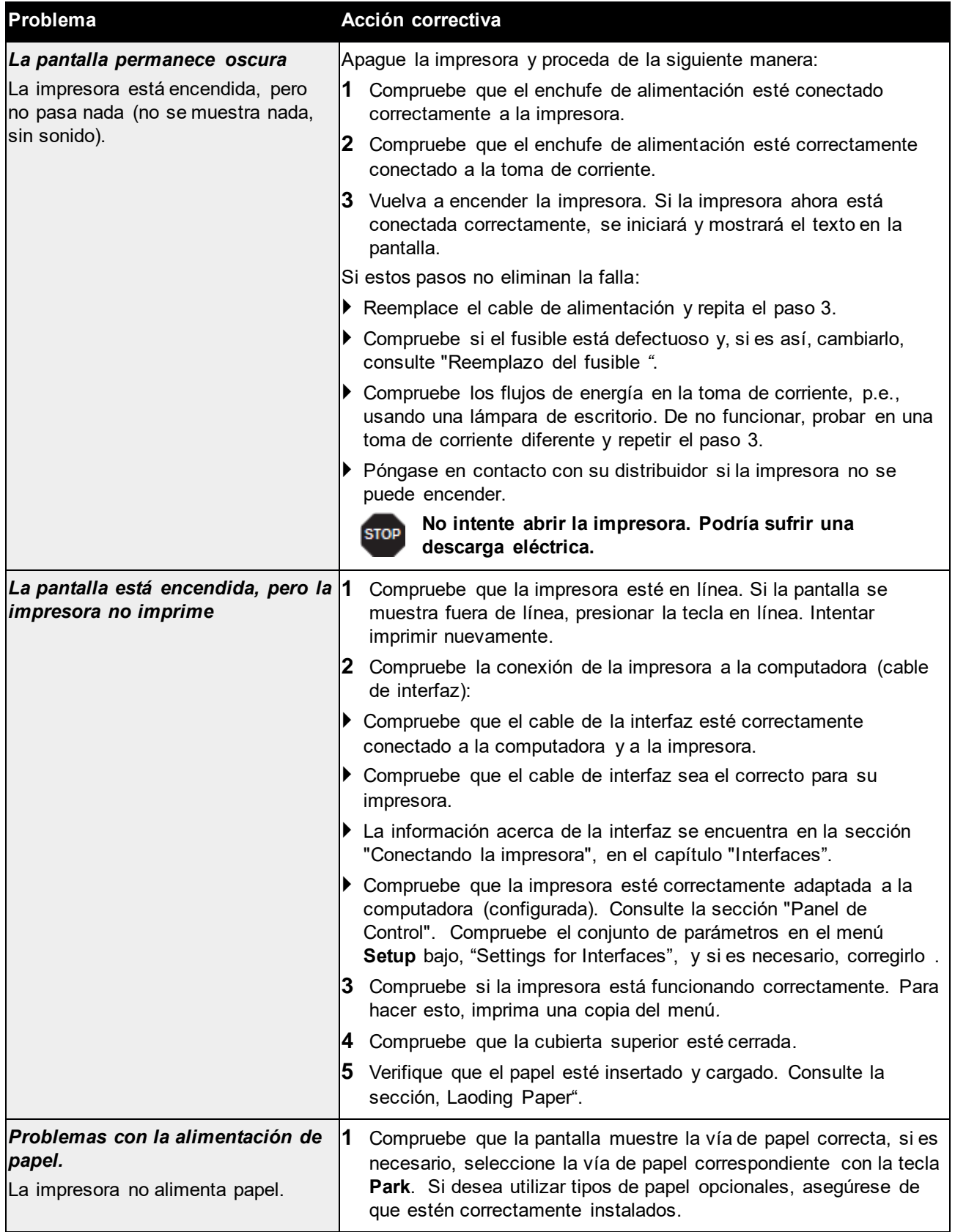

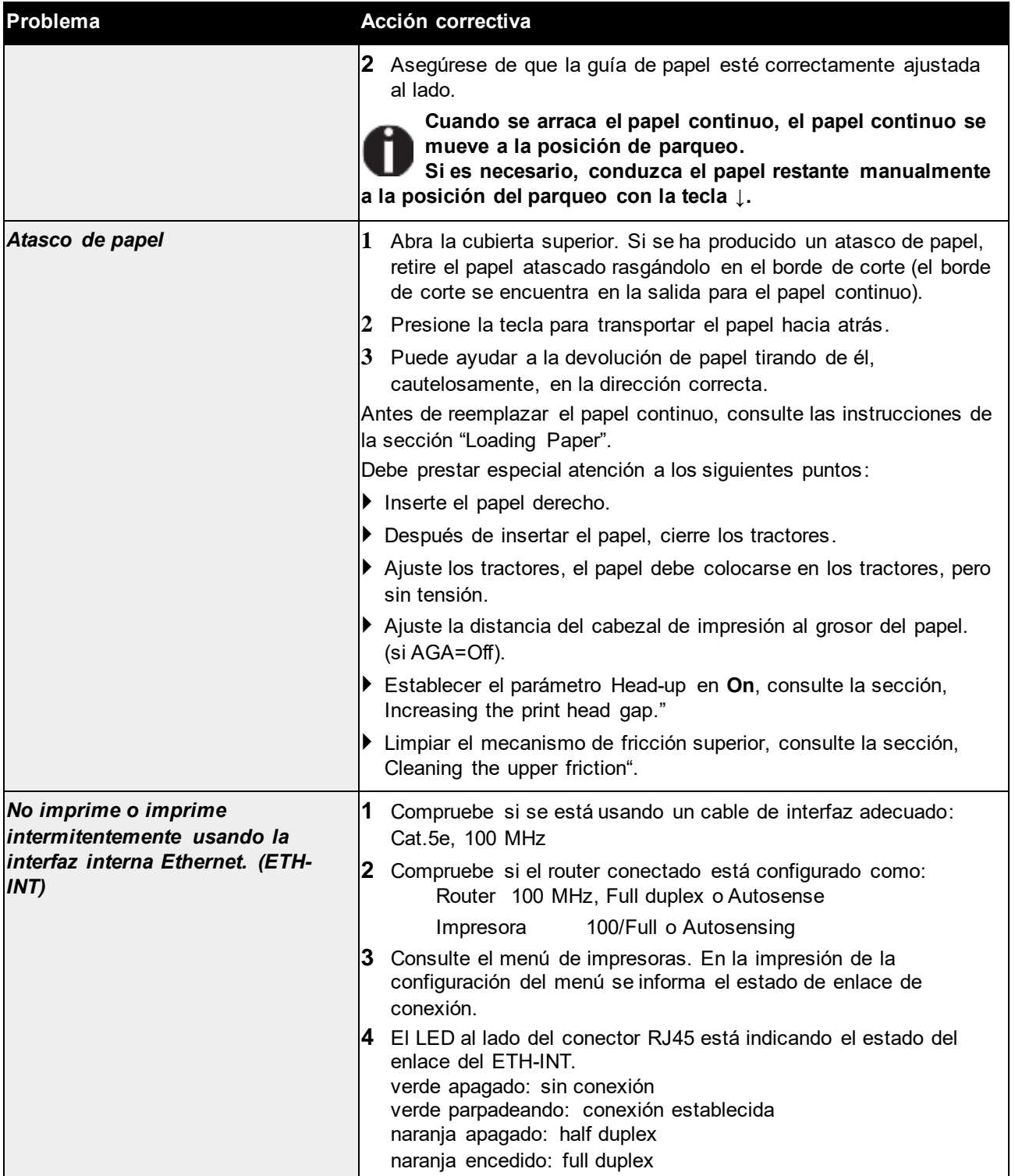

# **Problemas con la calidad de impresión.**

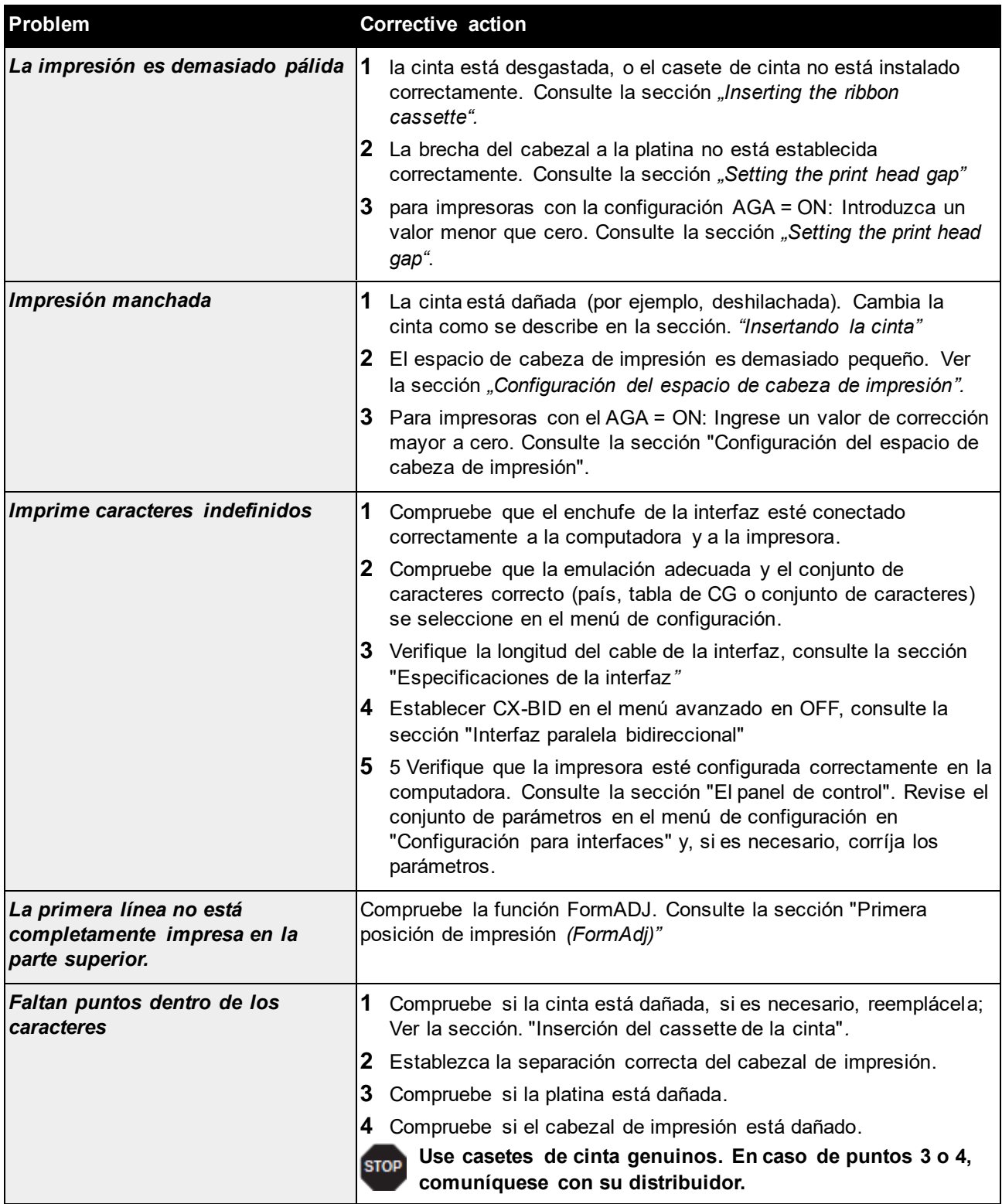
## **Mensajes de error a través de la pantalla**

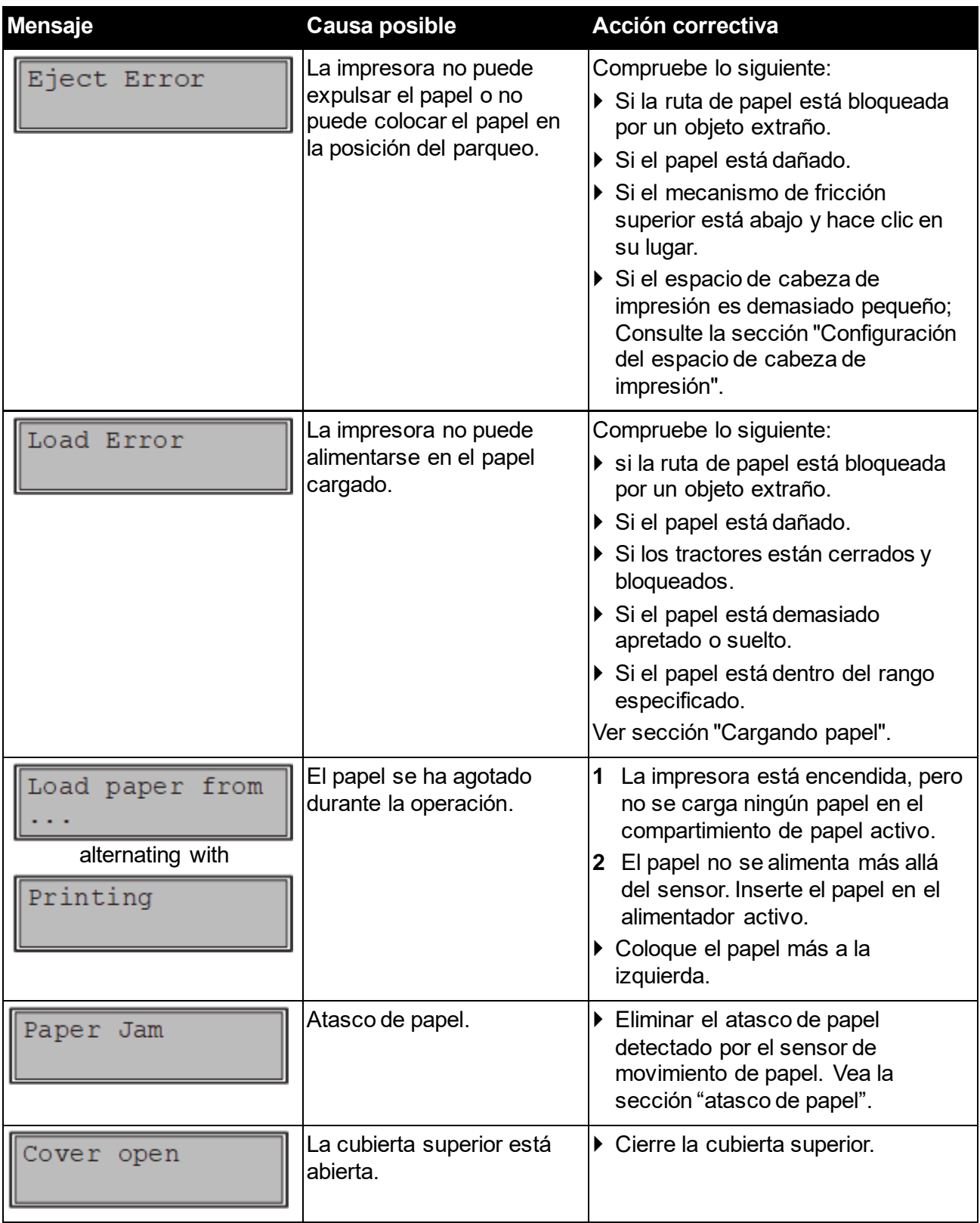

### **Manual de usuario T2810 Solución de problemas**

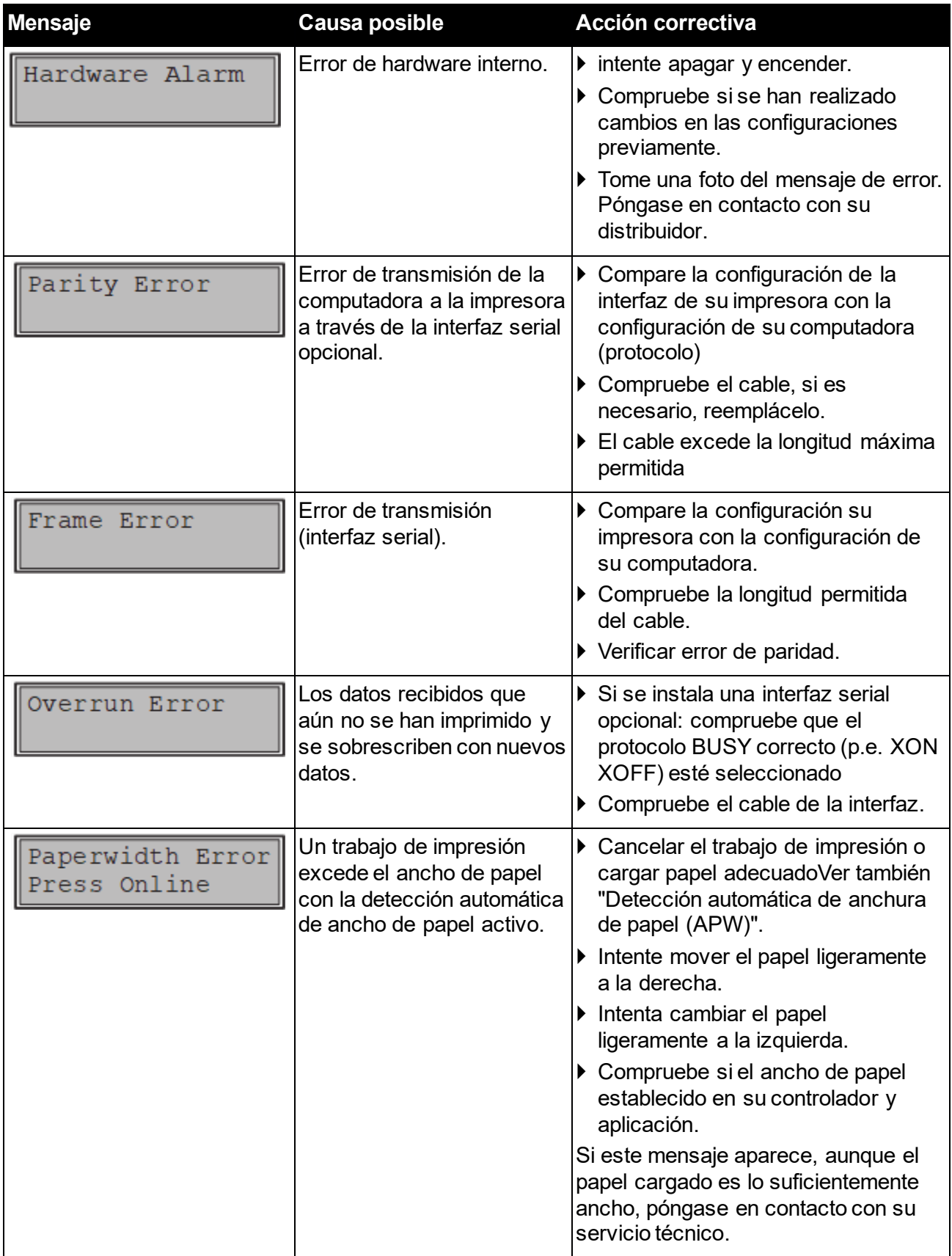

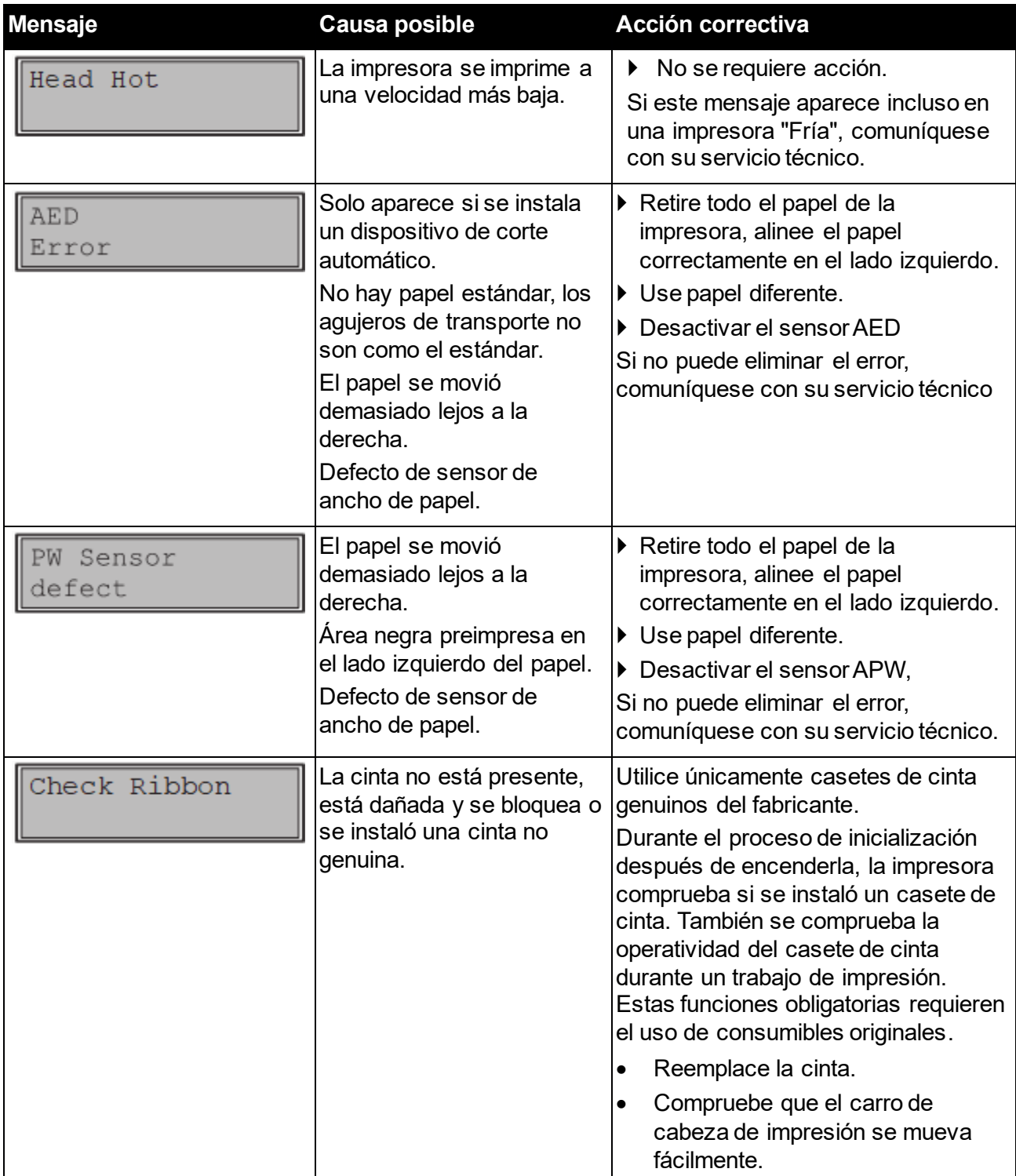

## **Mensajes adicionales de visualización**

Estos no son mensajes de error, dan instrucciones de funcionamiento e información de la impresora al usuario.

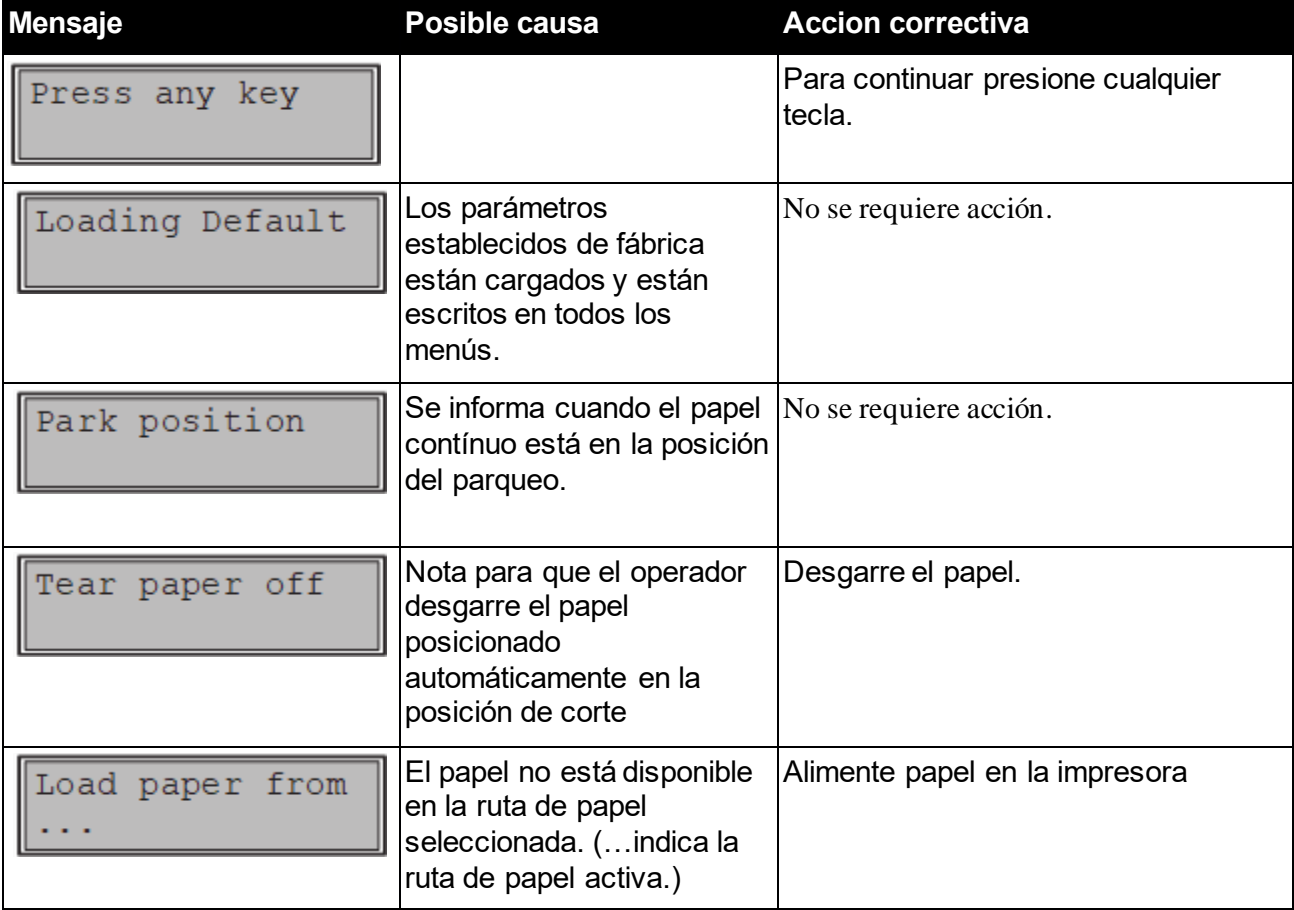

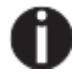

**Si aparecen mensajes que no se describen aquí, comuníquese con su representante de servicio al cliente con detalles exactos del mensaje.**

# Cuidado y mantenimiento

La impresora está diseñada para operar con un mantenimiento mínimo. Es aconsejable limpiar el interior de la impresora de vez en cuando con una aspiradora.

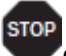

**Antes de la limpieza, apague la impresora, espere de 5 a 10 segundos y desconecte el cable de alimentación.**

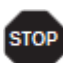

**No aceite ni engrase la impresora, especialmente los rieles y los ejes.**

### **Reemplazo del fusible**

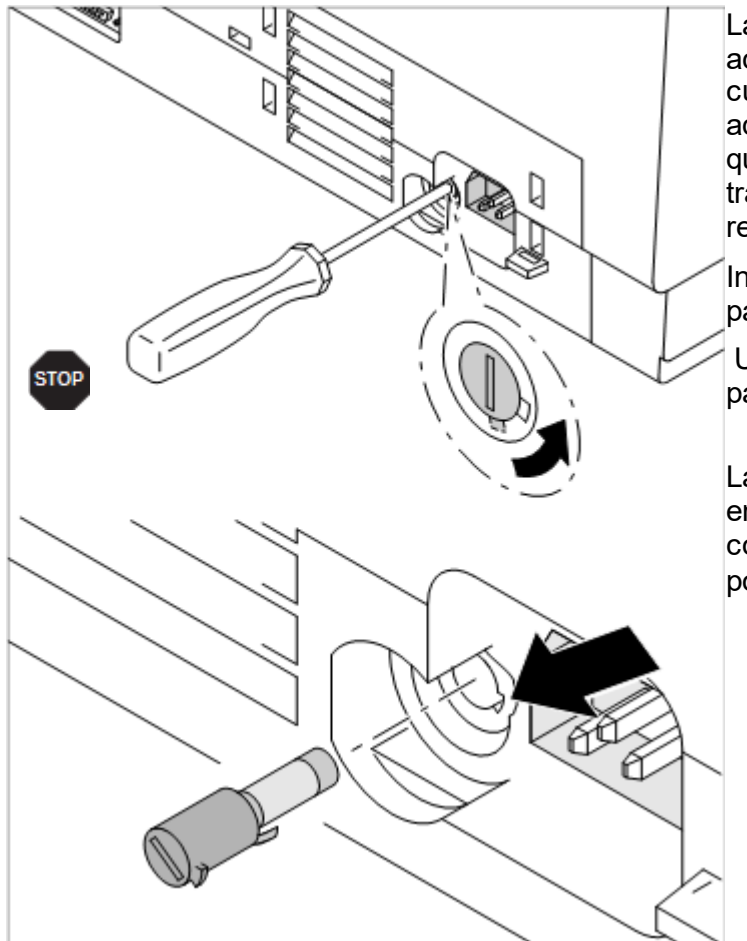

La impresora está provista de un fusible accesible desde el exterior. Presione la cubierta del fusible ligeramente hacia adentro con un destornillador y gírelo hasta que salga la pestaña de la cubierta a través del receso en la carcasa. Luego retire el fusible.

Instale el fusible en orden inverso de pasos.

Utilice únicamente el mismo tipo de fusible para su reemplazo**.**

Las especificaciones del fusible se indican en la placa de la impresora sobre el conector de alimentación en la parte posterior: **T6.3AH250V**

### **Limpiando la carcasa**

Limpie la carcasa de la impresora con detergente suave (use un agente de lavado de platos, si es necesario, o un agente de limpieza de plástico) y un paño suave sin pelusa.

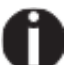

**No utilice limpiadores abrasivos. Nunca use solventes.**

### **Limpiando el interior de la impresora**

Retire el papel y el polvo con un cepillo suave.

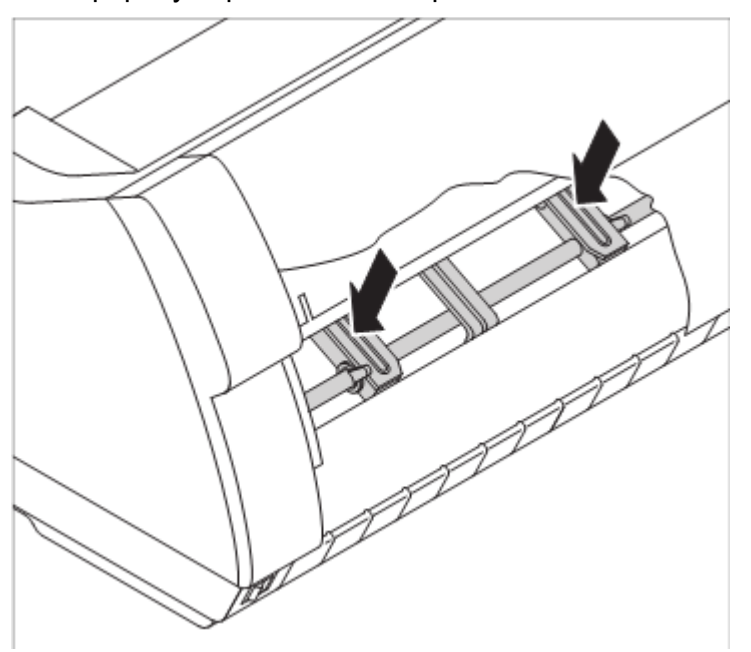

Compruebe que cualquier papel haya sido eliminado de los tractores.

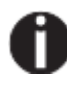

**Para la función óptima del cabezal de impresión, el interior de la impresora tiene que estar libre de polvo. Limpie el interior con una aspiradora si es necesario.**

### **Limpiando la platina**

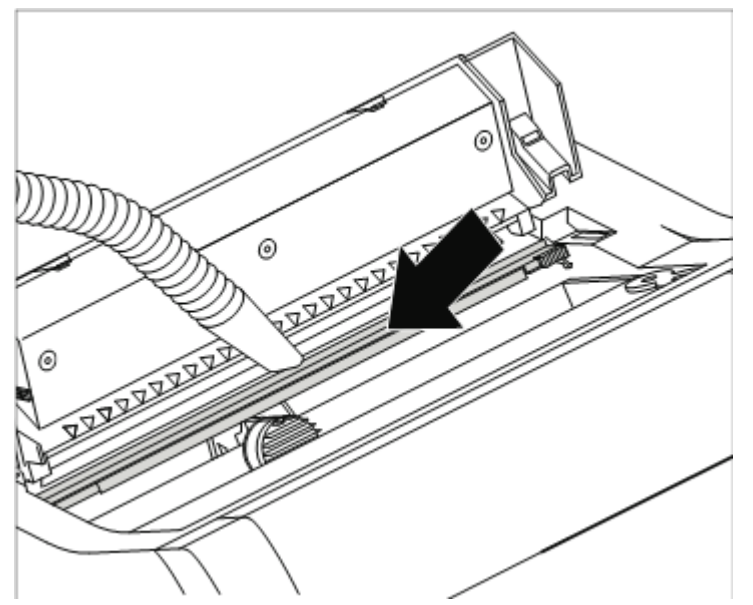

Apague la impresora y abra la cubierta superior después de 4 a 5 segundos.

Quitar el polvo y la posible cinta y la tinta que permanece en la platina.

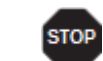

**Evite tocar piezas y componentes en el interior de la impresora.**

### **Cinta**

Compruebe si la cinta está desgastada o dañada. La cinta debe ser reemplazada si está deshilachada.

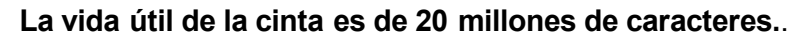

### **Cuidado y mantenimiento Cuidado y mantenimiento Manual de usuario T2810**

## **Limpiando el sistema de fricción superior**

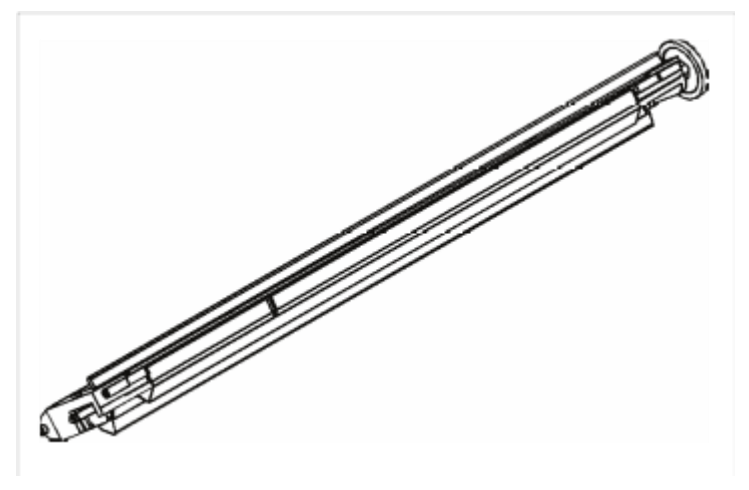

Limpie los rodillos de la fricción superior según sea necesario con un agente de limpieza suave y un paño suave y lintero.

### **Ejes de carro**

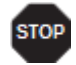

**Los ejes de carro no deben aceitarse o engrasarse; De lo contrario, se producirán daños en la impresora.**

# Especificaciones

### **Especificaciones de la impresora**

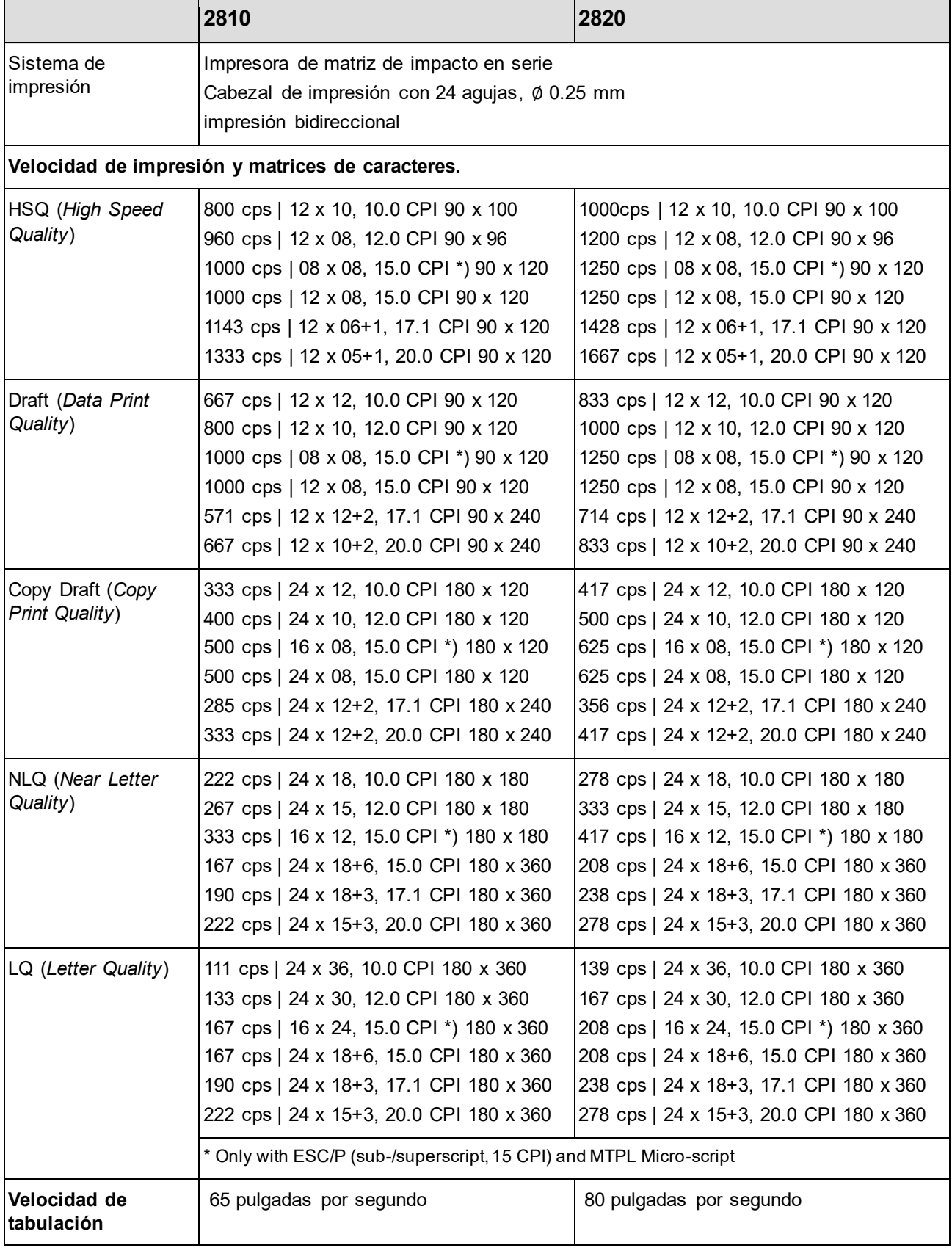

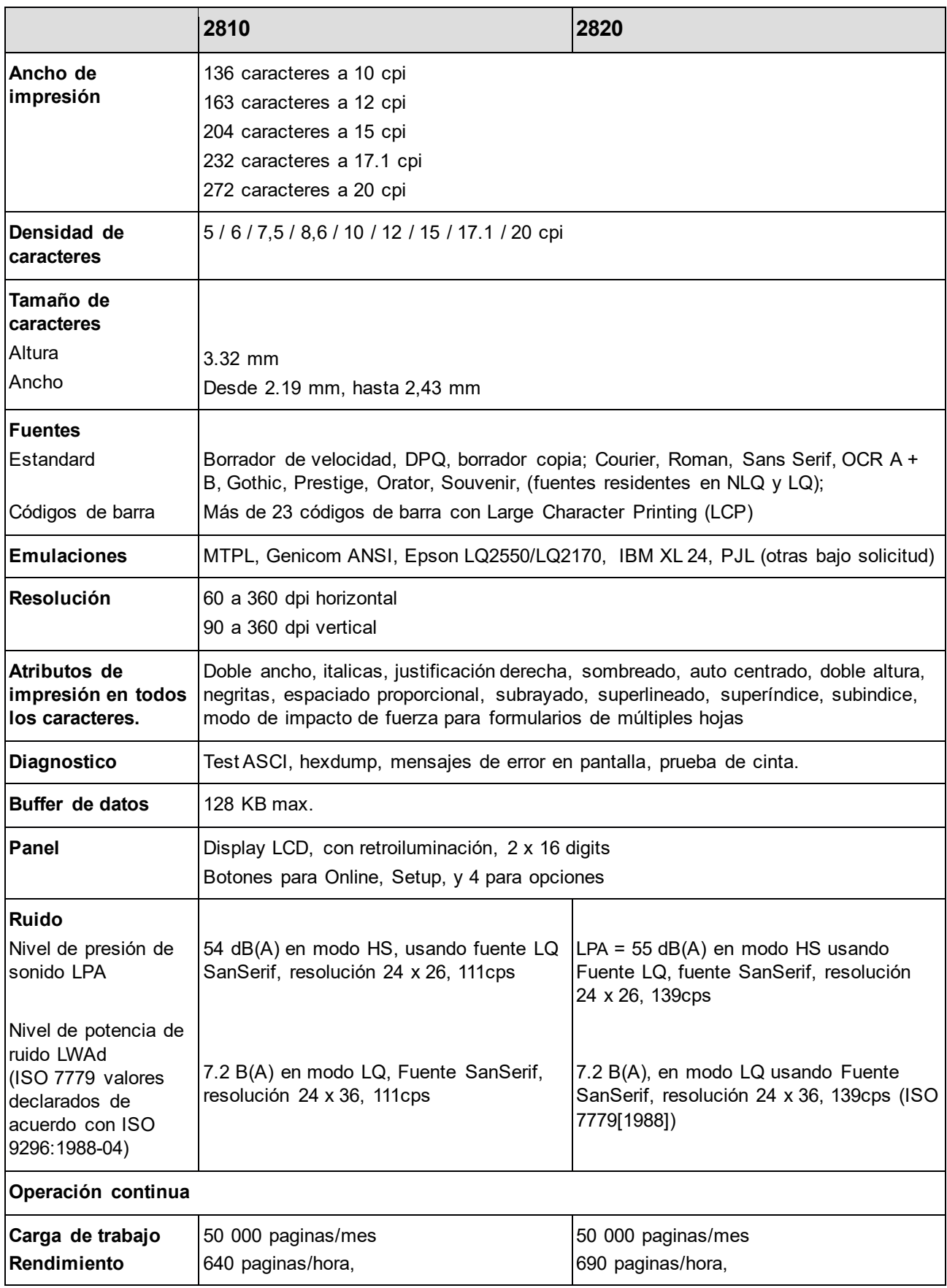

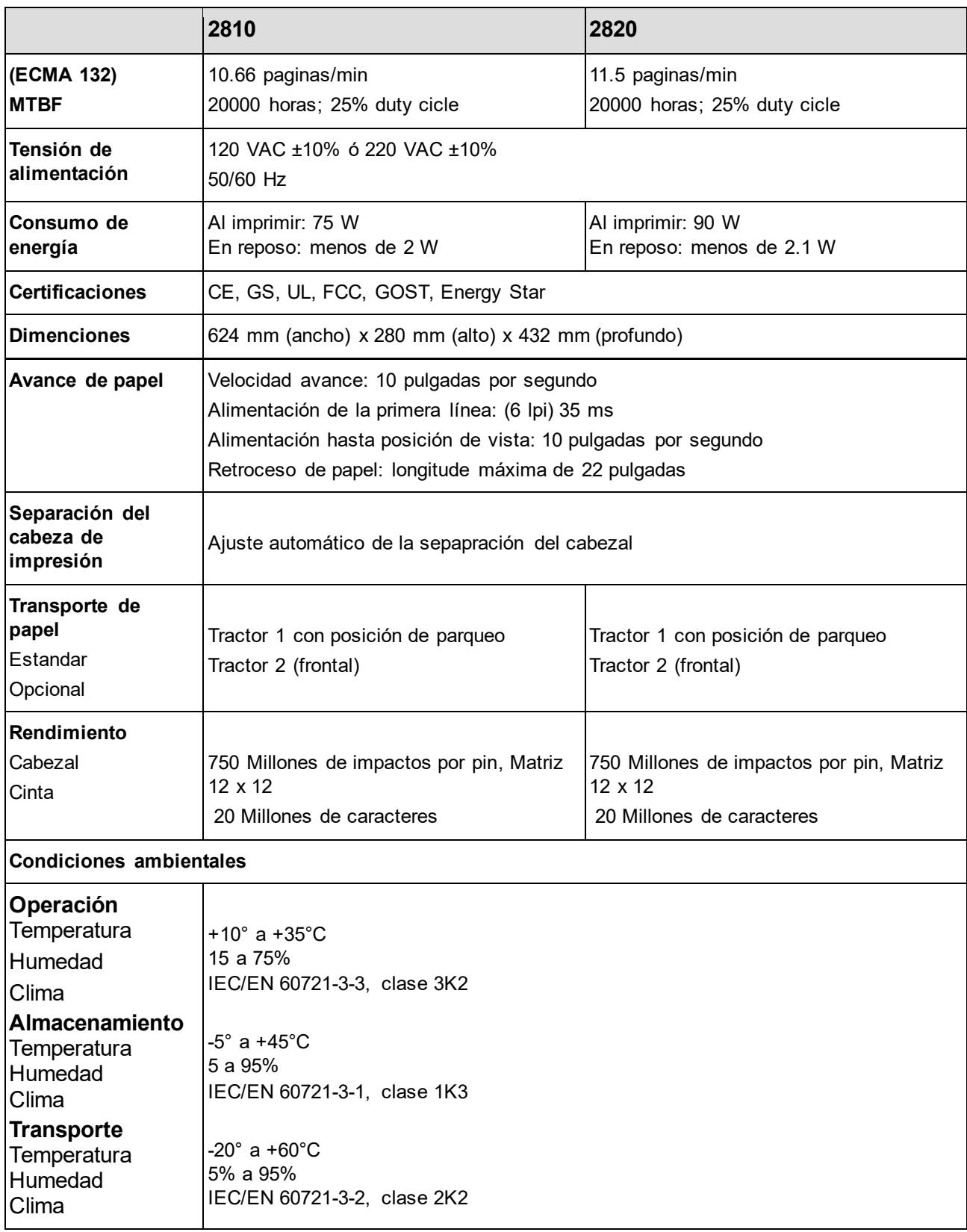

### **Especificaciones de la interfaz**

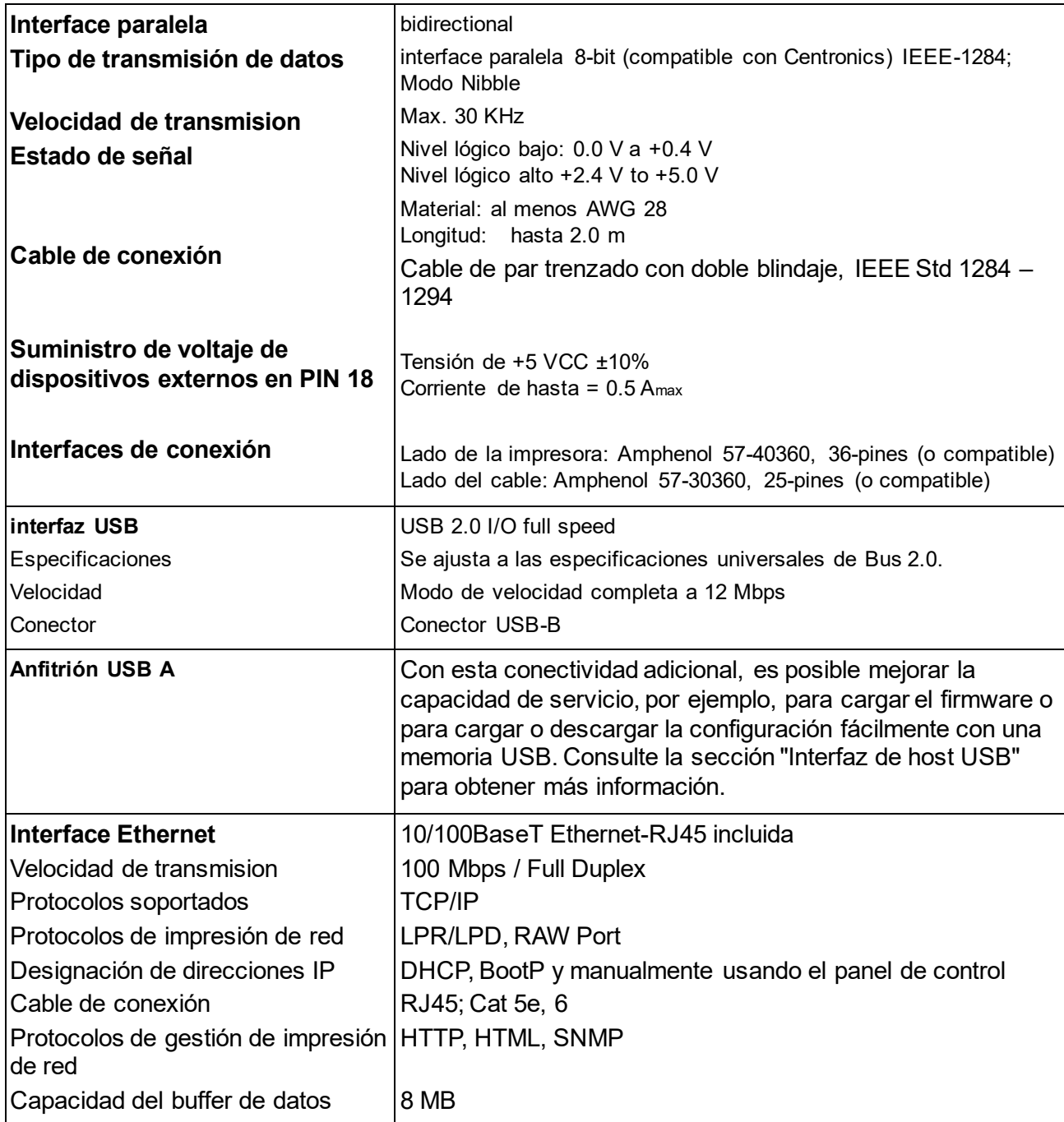

### **Especificaciones de papel**

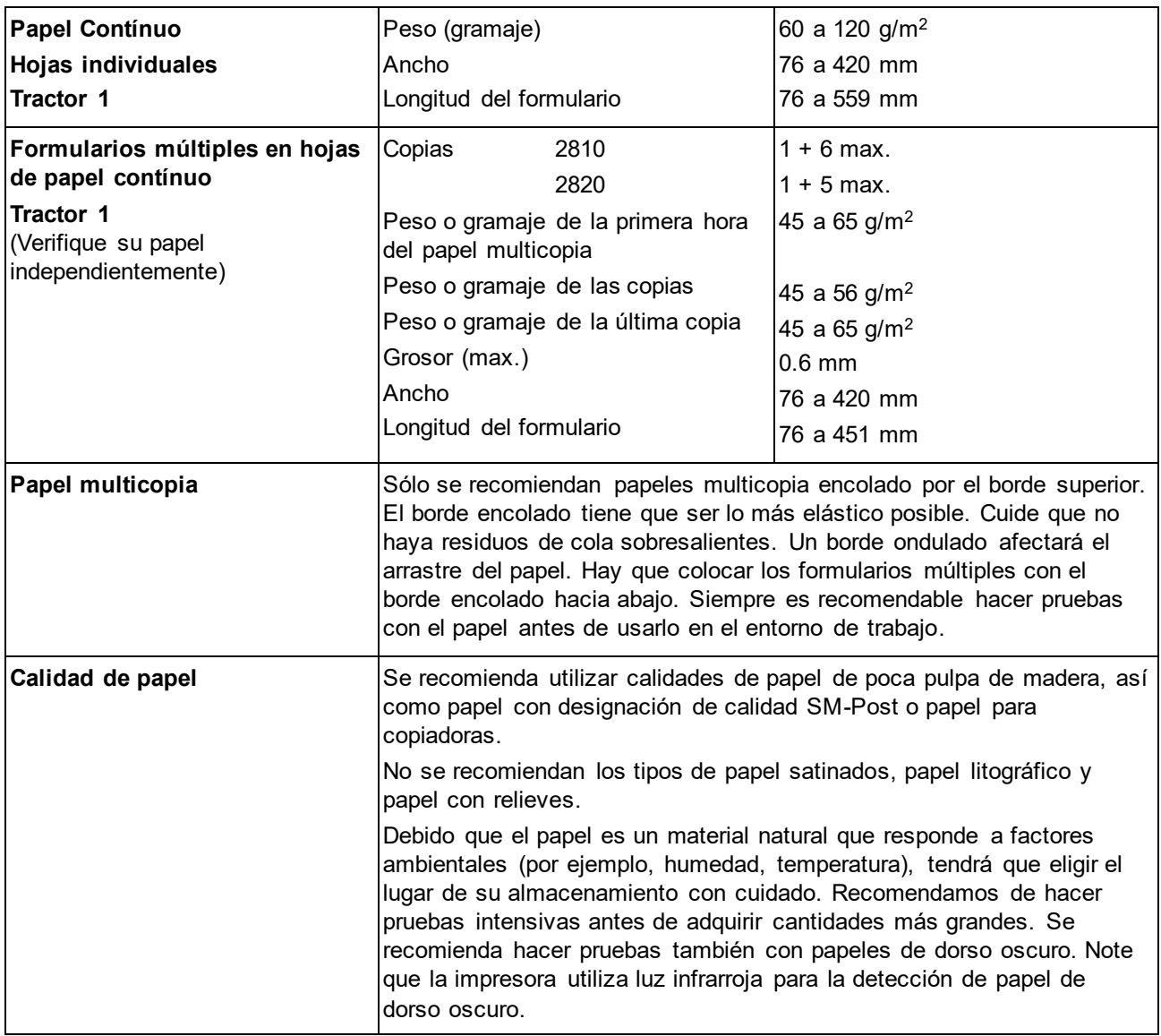

# Conjuntos de caracteres

Este capítulo muestra los conjuntos de caracteres MTPL y contiene una lista de todos los conjuntos de caracteres disponibles que se pueden seleccionar a través del panel de control o mediante secuencias de escape.

Tenga en cuenta que las secuencias MTPL están disponibles en todos los modos de emulación.

El siguiente ejemplo le muestra cómo encontrar el valor hexadecimal para un caracter de las tablas de conjunto de símbolos.

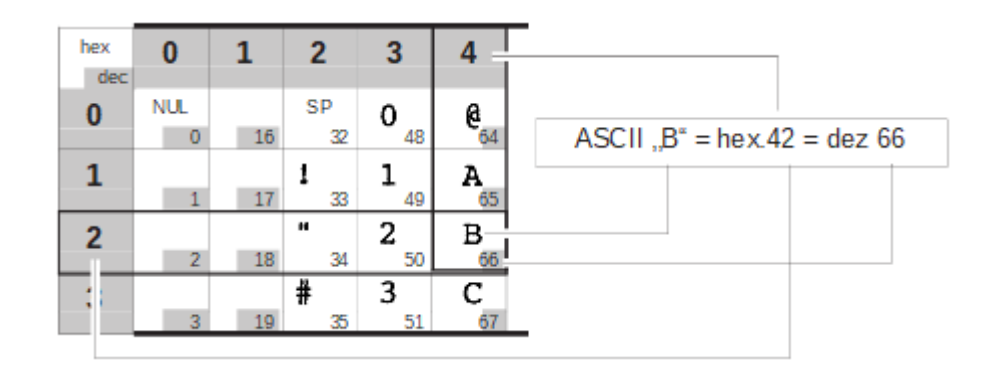

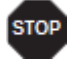

**Las informaciones sobre los conjuntos de caracteres compatibles se pueden encontrar en nuestro sitio de Internet en la sección de soporte.**

# **Conjunto de caracteres estándar MTPL**

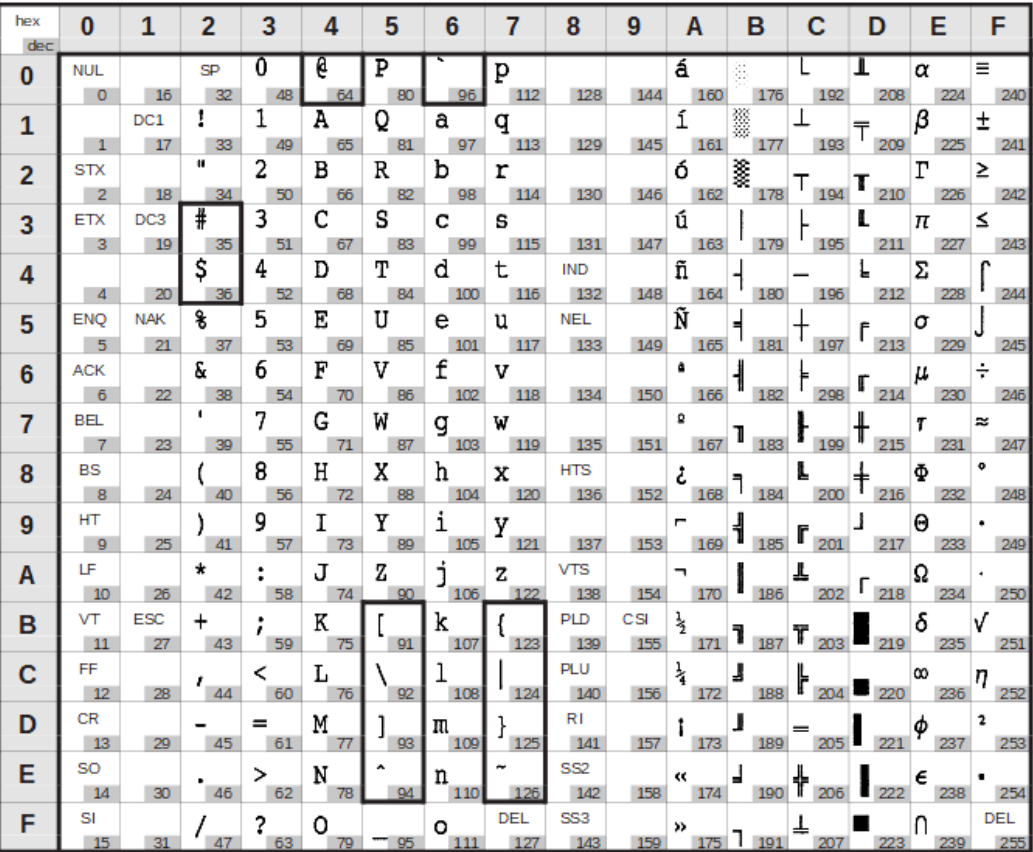

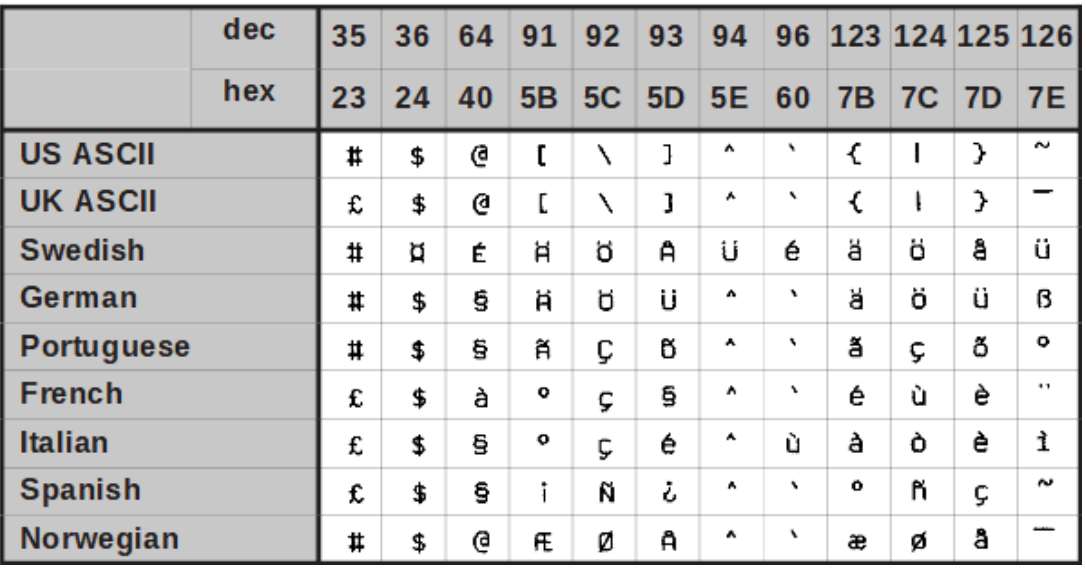

**MTPL, caracteres internacionales de sustitución.**

## **OCR-A Set de caracteres**

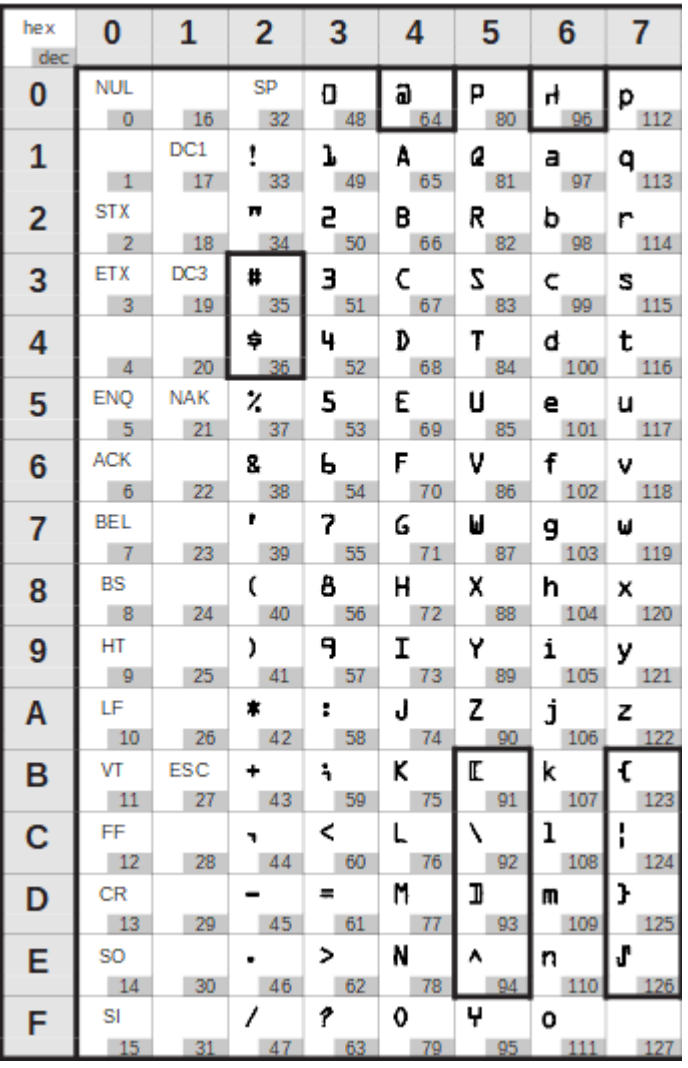

## **OCR-B character set**

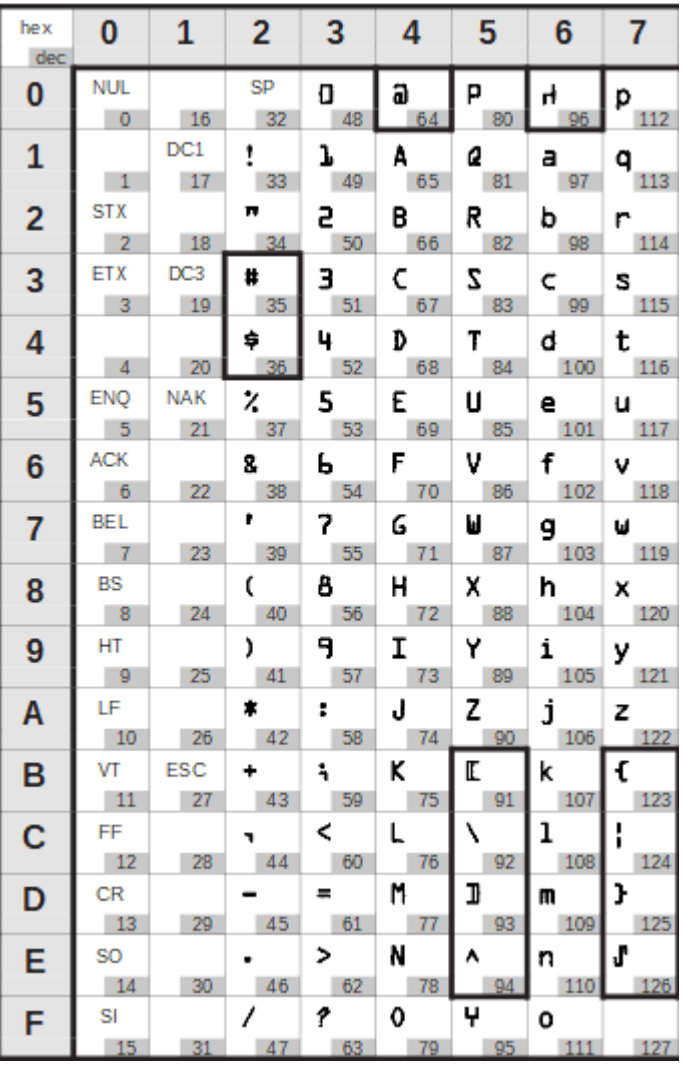

## **Conjuntos y fuentes de caracteres disponibles.**

La siguiente lista incluye todos los conjuntos de caracteres que puede seleccionar desde el panel de control o a través de secuencias ESC y especifica las fuentes en las que están disponibles.

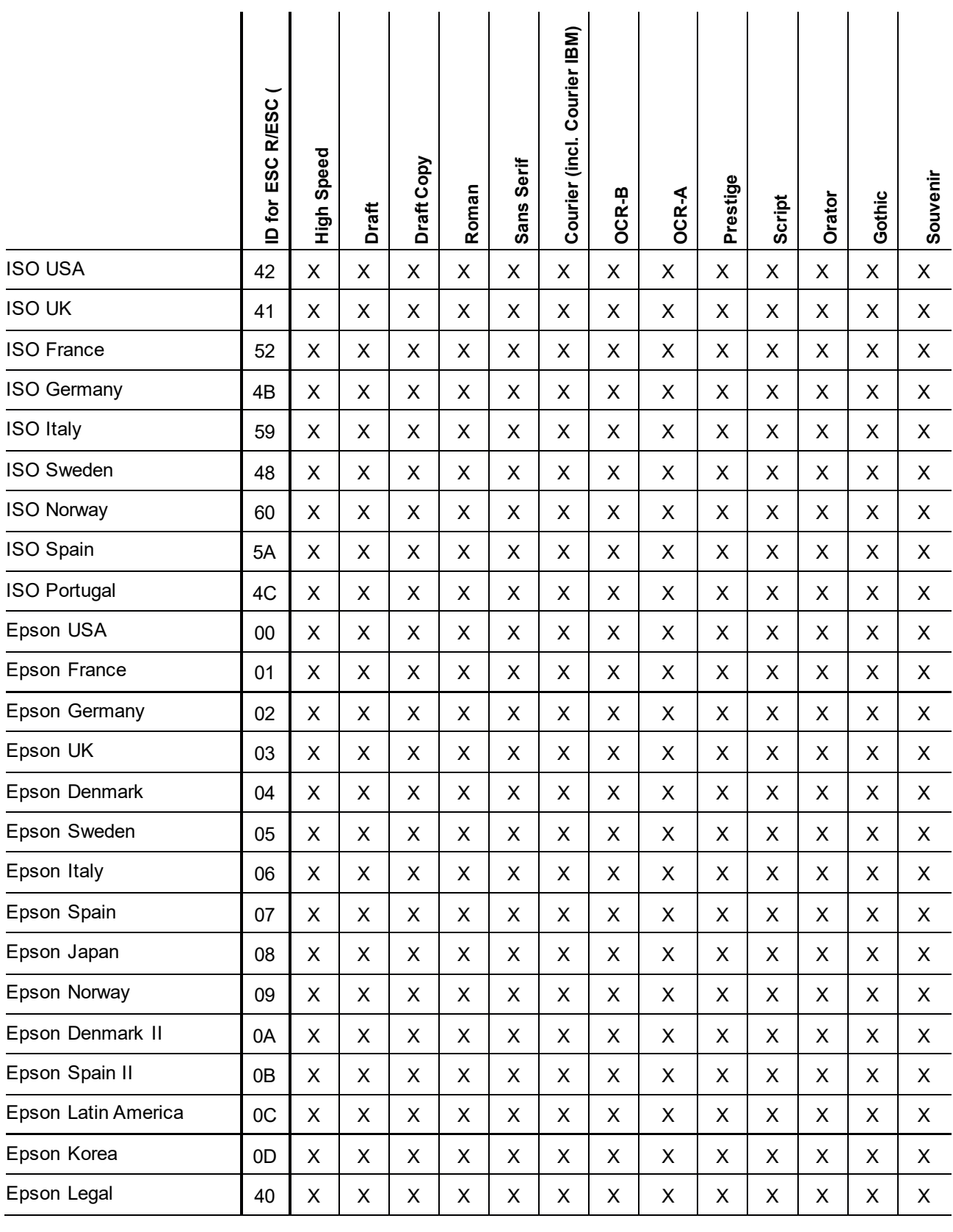

### **Conjuntos de caracteres Manual de usuario T2810**

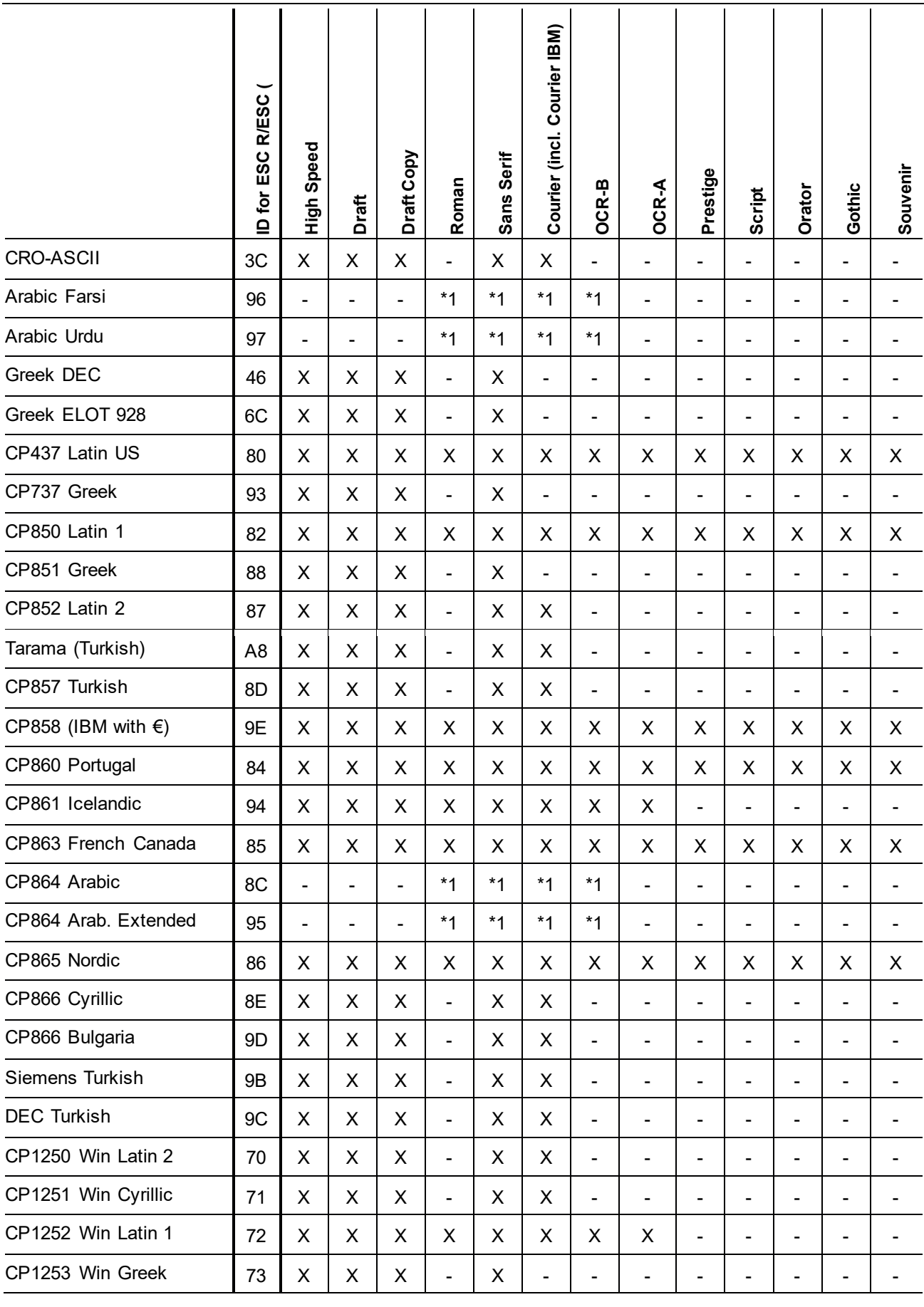

 $\overline{\phantom{a}}$ 

 $\mathbf{r}$ 

### **Manual de usuario T2810 Conjuntos de caracteres**

7

٠ï,

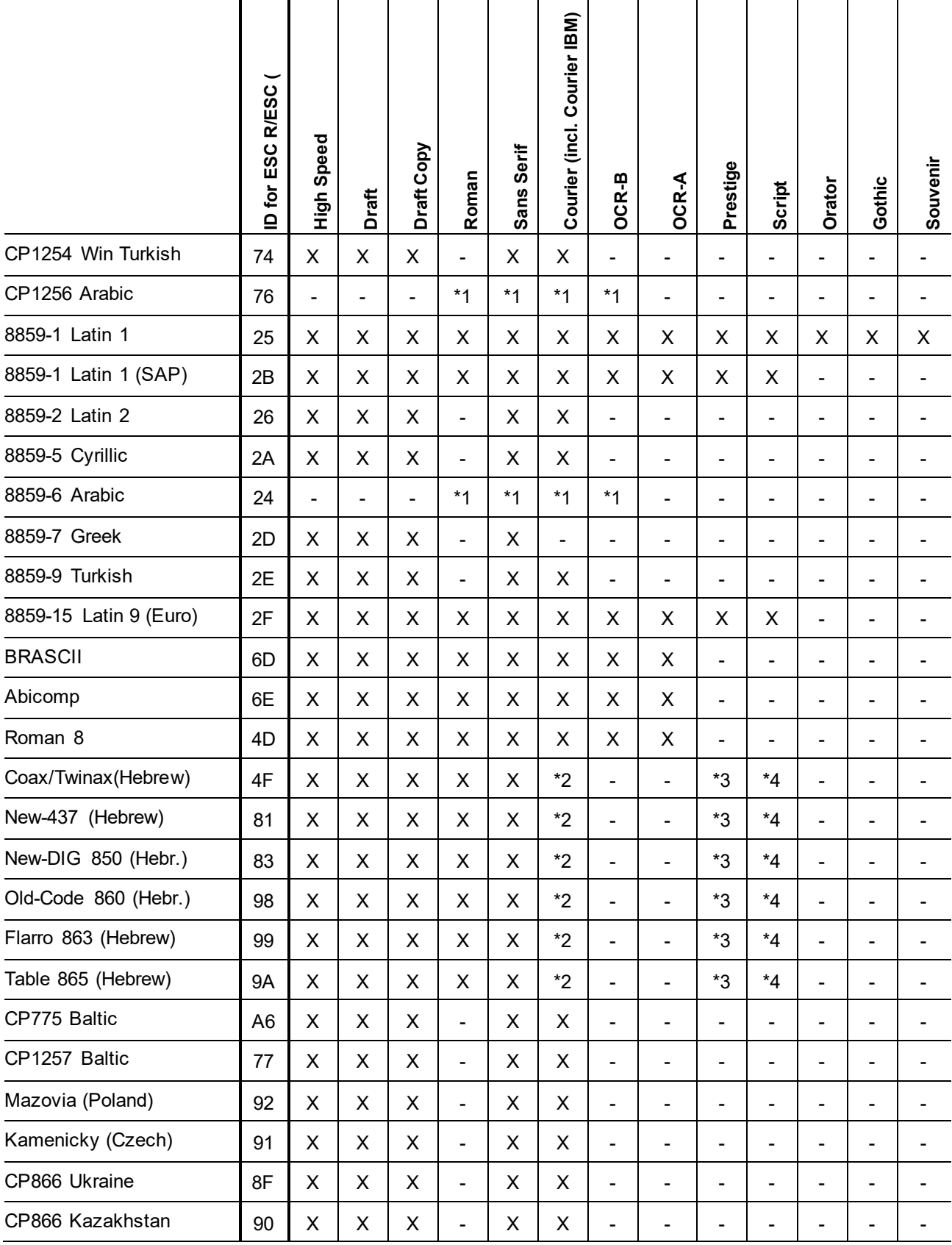

\*1: solo en 10 y 12 cpi, \*2 : igual que en Sans Serif, \*3 : igual que en Roman, \*4 : solo en 10 cpi

# Emulaciones

### **General**

Cuando una impresora entiende el lenguaje de control de otra impresora, se dice que emula a la otra impresora. La impresora T2810 emula a la impresora Epson LQ-2550 en su versión estándar.

### **Secuencias de escape**

Secuencias de escape o códigos de control le comunican a la impresora que el siguiente código transmitido es un comando de impresora y no un carácter imprimible

Los códigos de control permiten la selección de funciones de impresión o el cambio de los parámetros de la impresora.

Este capítulo contiene una introducción en las secuencias y los códigos de control que son utilizados por su impresora.

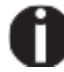

**Los ajustes realizados por secuencias de escape tienen prioridad sobre la configuración realizada en modo de menú.**

### **¿Qué son las secuencias de escape?**

Una secuencia de escape consiste en un carácter de control de escape (ESC = decimal 27 o hexadecimal 1b) seguido de uno o más caracteres.

Tenga en cuenta que este carácter de escape no tiene nada que ver con la tecla ESC en el teclado de su computadora.

Por ejemplo, cuando la impresora recibe la secuencia de control ESC seguida por el carácter "4", la impresora imprimirá el texto posterior en cursiva.

### **Secuencias de mtpl**

Aparte de las secuencias de escape y los códigos de control, su impresora está equipada con secuencias MTPL. Estas secuencias proporcionan una gran cantidad de formas adicionales de controlar su impresora. Muchas funciones solo se pueden realizar utilizando las secuencias MTPL.

### **Códigos de control**

Los códigos de control proporcionan instrucciones simples a la impresora para realizar una función específica. A diferencia de las secuencias de escape, los códigos de control no comienzan con el código de control ESC. En su lugar, consisten en comandos especiales de no impresión de un solo carácter (por ejemplo, LF, FF, DC2).

### **El procedimiento \$\$**

La mayoría de las funciones de la impresora se pueden seleccionar con secuencias de control (secuencias ESC). Para este propósito, el carácter de señal ESC, seguido de la secuencia específica debe transmitirse desde la computadora a la impresora.

La impresora reemplaza los caracteres \$\$ en el flujo de datos con ESC (hex. 1B) si el parámetro **Escape=ESC+\$\$** se selecciona en el menú de la impresora.

#### *Example*

En la emulación MTPL + IBM PROPRRINTER, la secuencia <Esc> E puede activar la impresión en negrita. y se puede apagar con la secuencia <ESC> F.

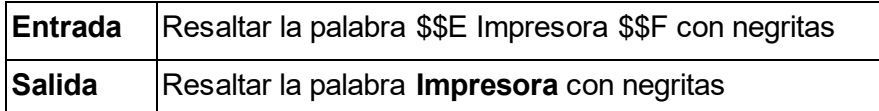

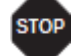

**Este procedimiento es importante cuando está trabajando con programas más antiguos que no usan el controlador de impresora adecuado. También es posible insertar secuencias ESC en los textos ASCII normales (por ejemplo, listados de programas) con este procedimiento. La función del carácter ESC no se ve afectada.**

### **¿Cómo usar secuencias de escape?**

Las secuencias de escape se transmiten a la impresora por el software de su computadora a través del controlador de la impresora. Los usuarios experimentados y los programadores también pueden controlar la impresora directamente a través de secuencias de control, sin embargo, antes de comenzar a trabajar con secuencias de escape y códigos de control, le recomendamos que estudie el manual del software de la computadora.

Para ingresar códigos de control, la tecla CTRL y un carácter ASCII se deben presionar simultáneamente. Por ejemplo, presionando CTRL y J se realiza una alimentación de línea (se requiere enviar la cadena de comandos a la impresora). Más información sobre este tema está contenida en el manual de software de su computadora y en los manuales de aplicación del programador correspondiente.

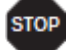

**La emulación seleccionada debe corresponder al controlador de la impresora usado por su aplicación. Los ajustes causados por las secuencias ESC siguen siendo válidas, hasta que se modifiquen por otro código de control. Todas las configuraciones se restablecen al menú original, cuando la impresora se apaga.**

### **MTPL**

Como las emulaciones no cubren todas las necesidades de impresión, se ha creado un nuevo lenguaje de programación para impresoras. Utilizando MTPL, puede optimizar la operación de la impresora.

MTPL se puede utilizar con otras emulaciones o se puede utilizar solo.

#### *Ejemplo en BASIC*

```
open "LPT1:" as #1
width #1,255
Text1$ = "10 characters/inch"
Text2$ = ``15 characters/inch"
ESC$ = chr$(27)print 
#1,ESC$;"[4w";Text1$;ESC$;"[6w";Text2$;ESC$;"[4w";Text1$
end
```
#### *Ejemplo en Pascal*

```
program cpi_example;
uses printer;
const ESC = #27;Text1 = "10 characters/inch";
Text2 = "15 characters/inch";
begin
writeln(lst,Esc,"[4w",Text1,ESC,"[6w",Text2,Esc,"[4w",Text1);
end.
```
#### *Impresión*

Después de que se haya completado el programa, se imprimirá el siguiente texto:

10 characters/inch 15 characters/inch 10 characters/inch

## **Lista de códigos de control disponibles**

La siguiente tabla muestra secuencias marcadas por un 3 si están disponibles en las distintas emulaciones. Las secuencias MTPL se pueden utilizar dentro de todos los modos de emulación. Las secuencias correspondientes están marcadas por un asterisco \*.

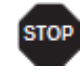

**Si desea saber más sobre los códigos de control, le recomendamos el Manual de aplicación del programador en el CD-ROM.**

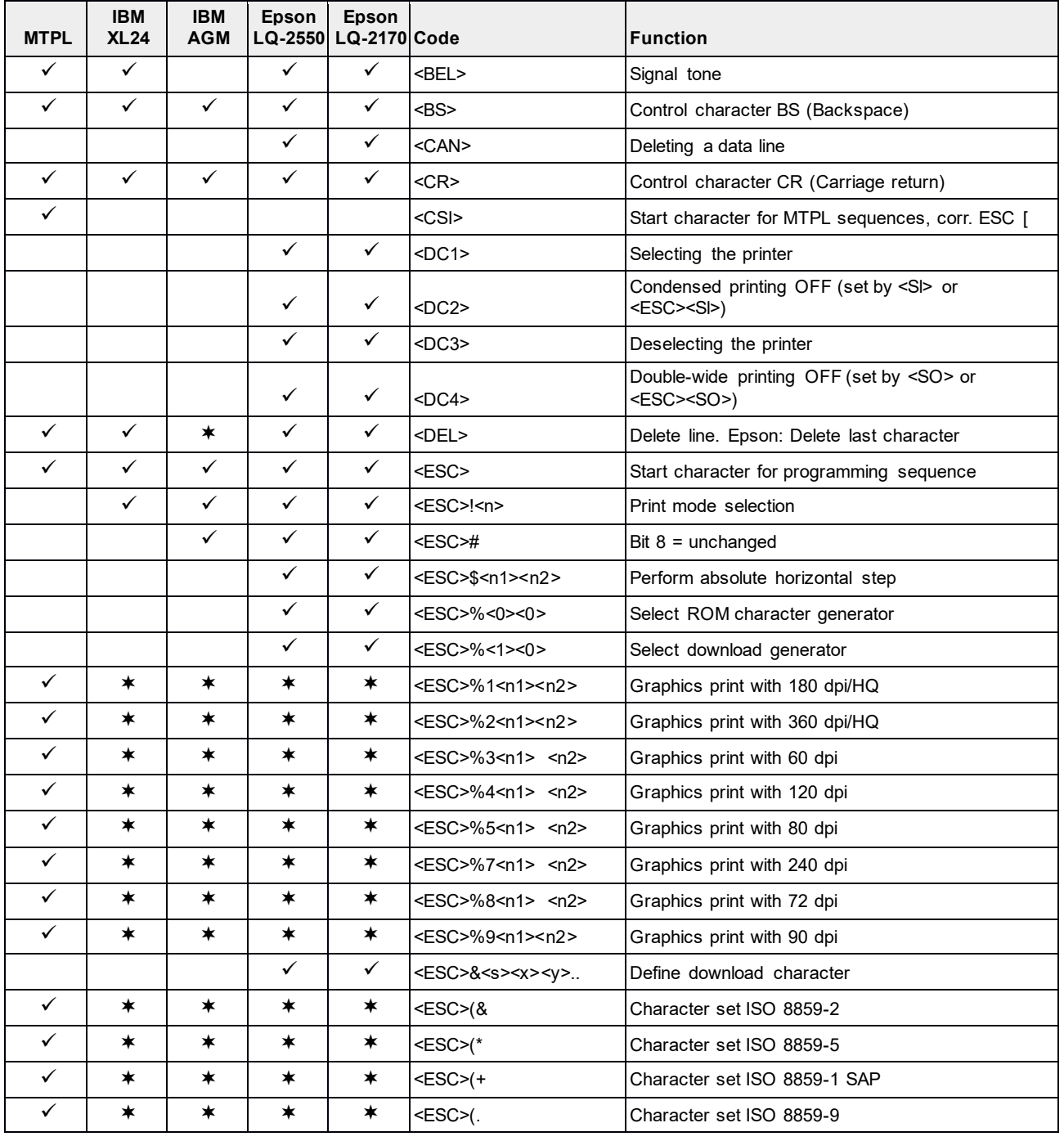

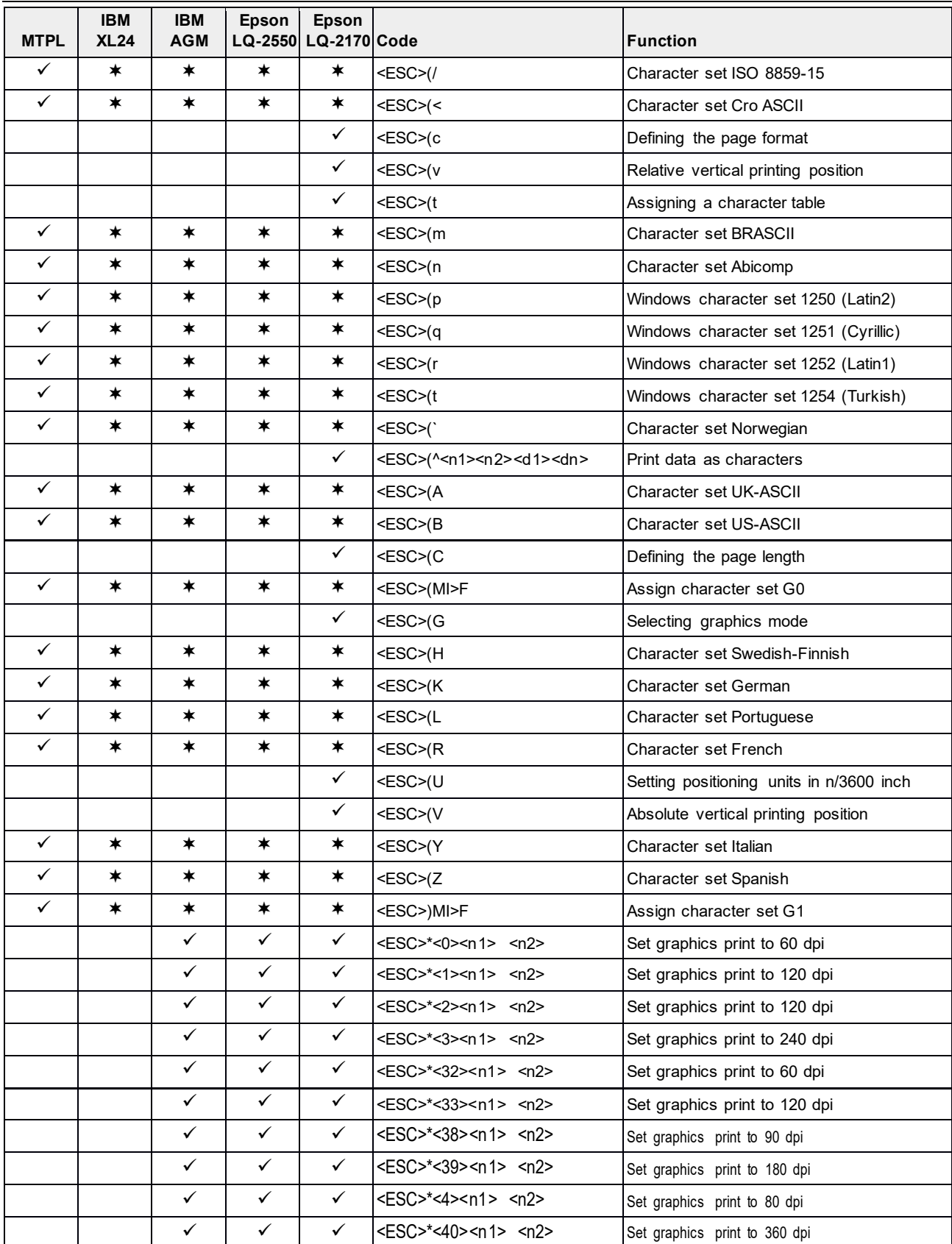

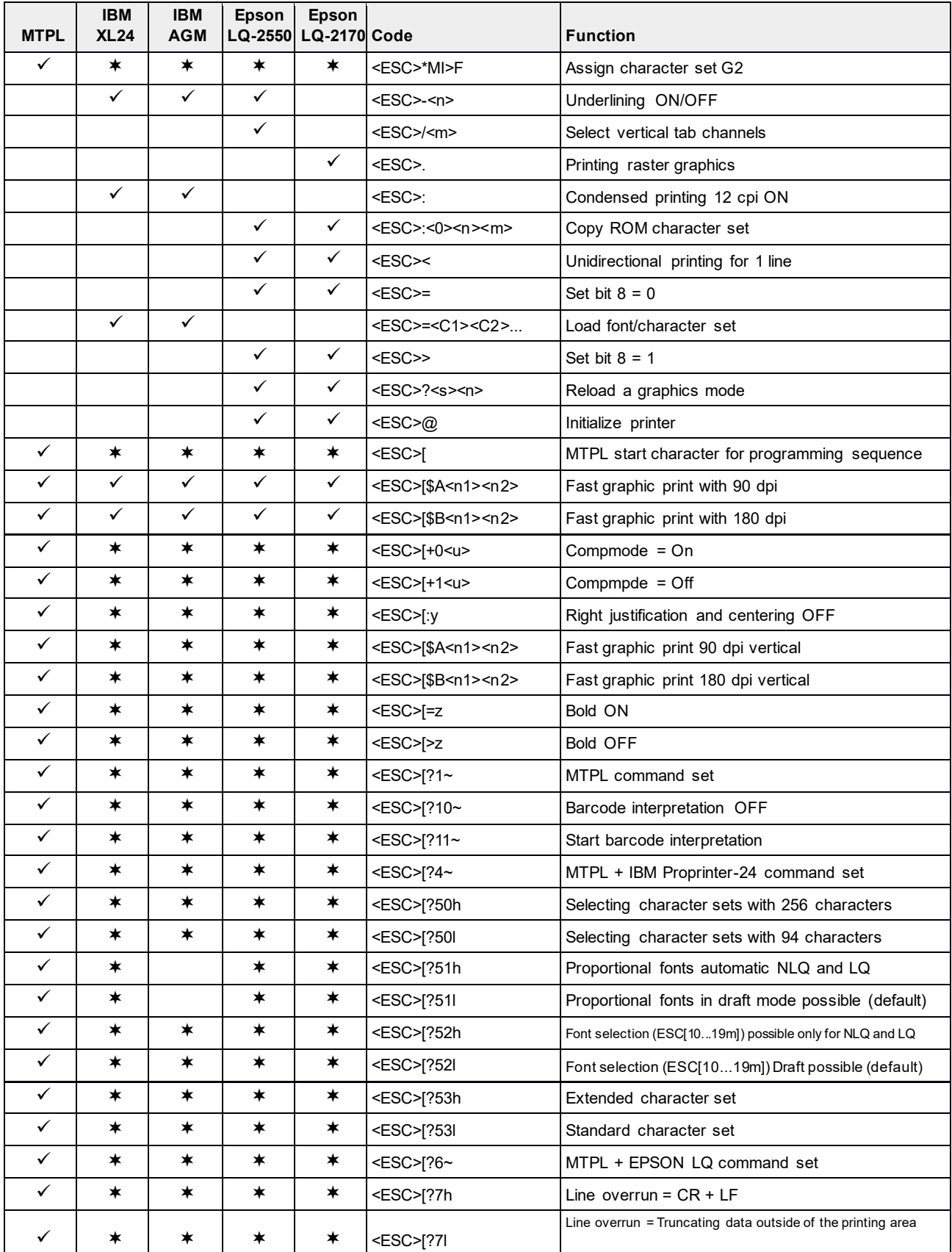

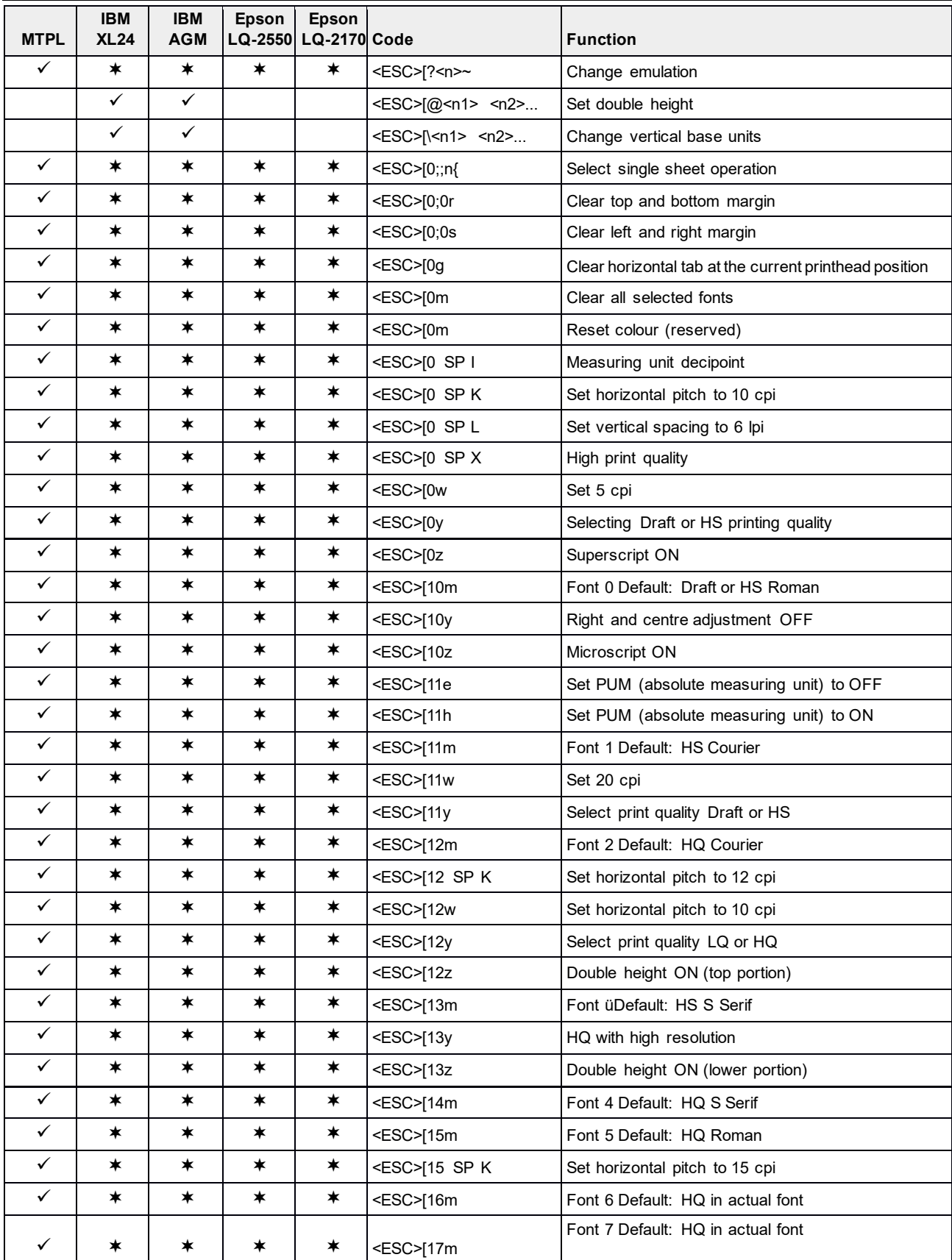

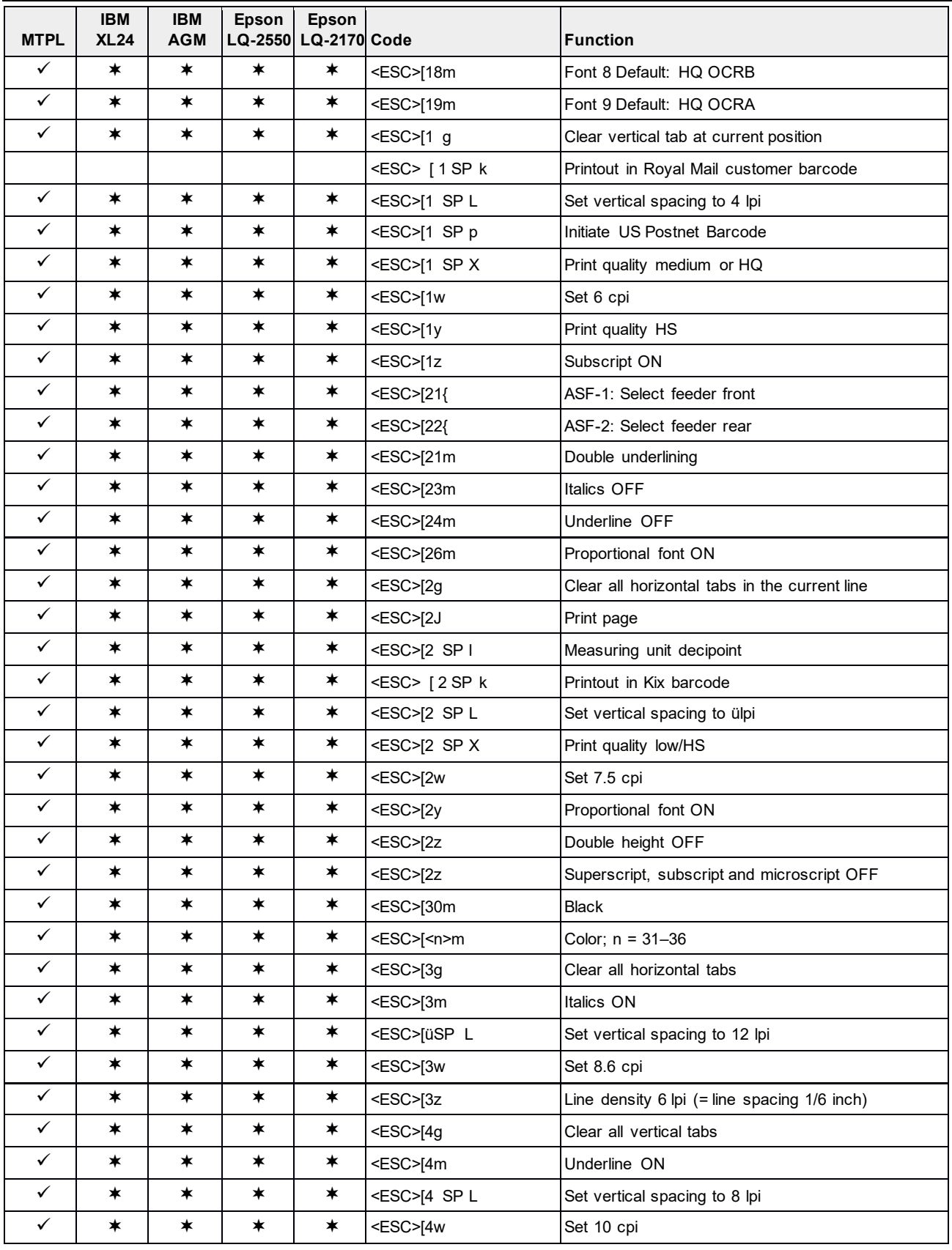

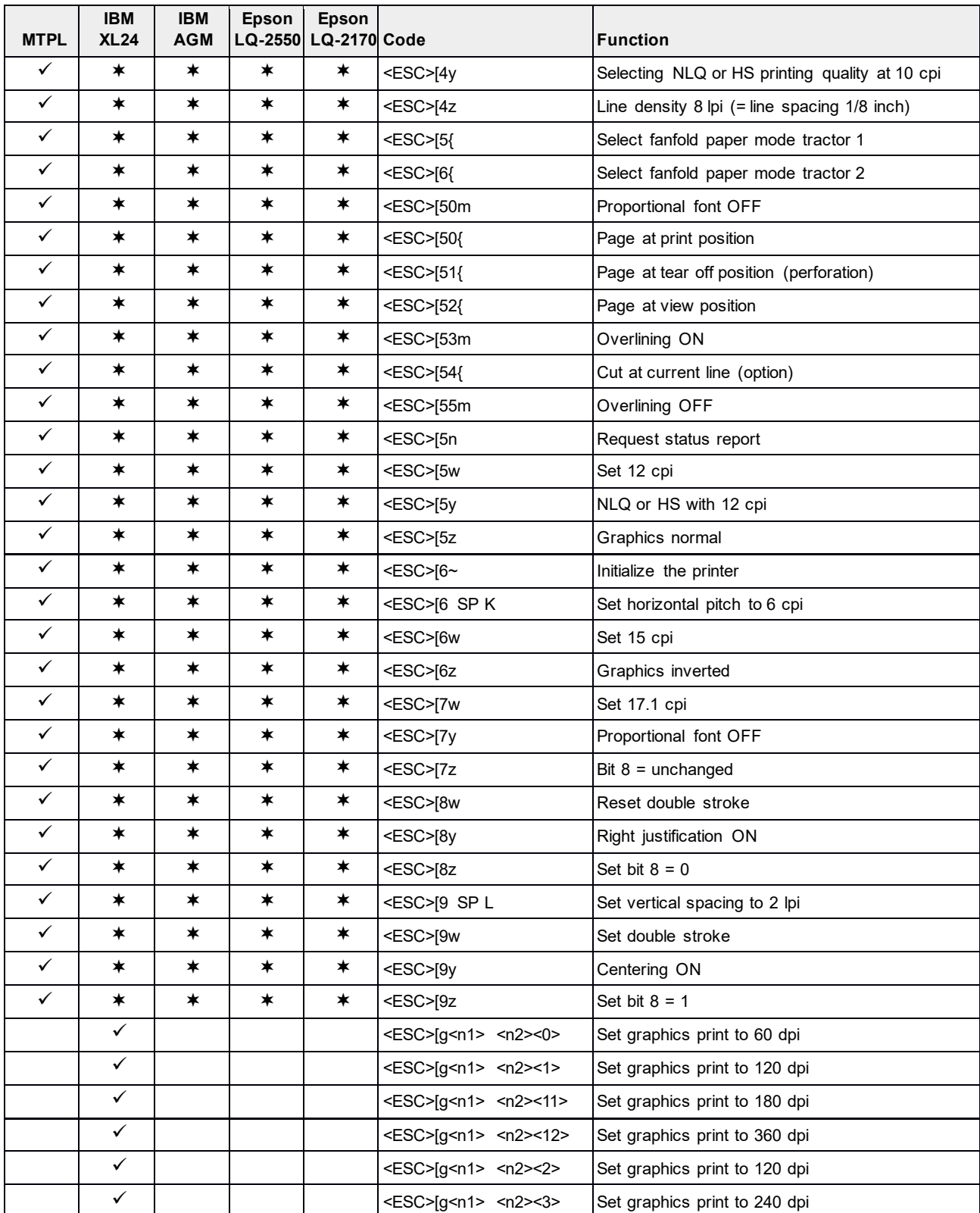

#### **Manual de usuario T2810 Emulaciones**

 $\equiv$ 

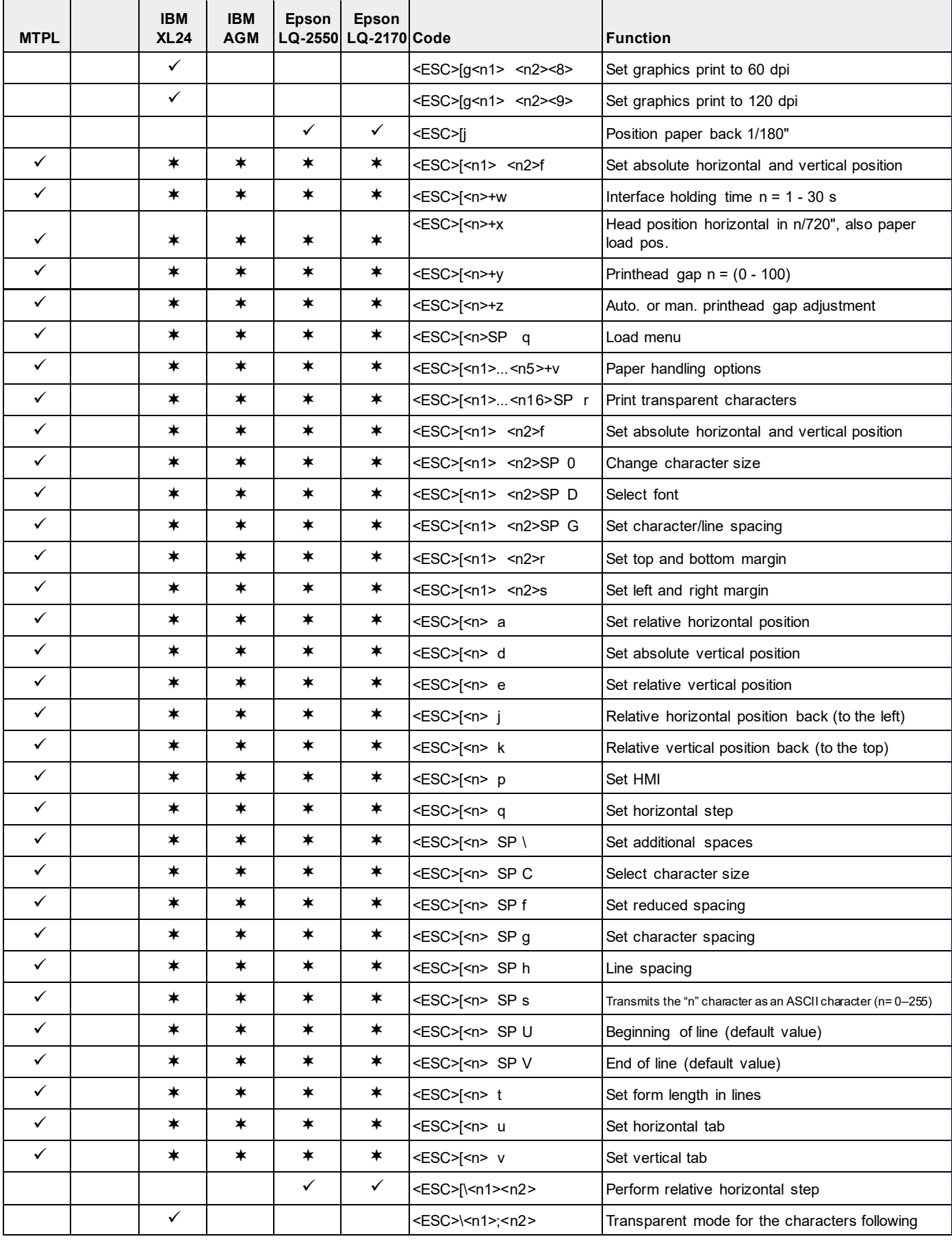
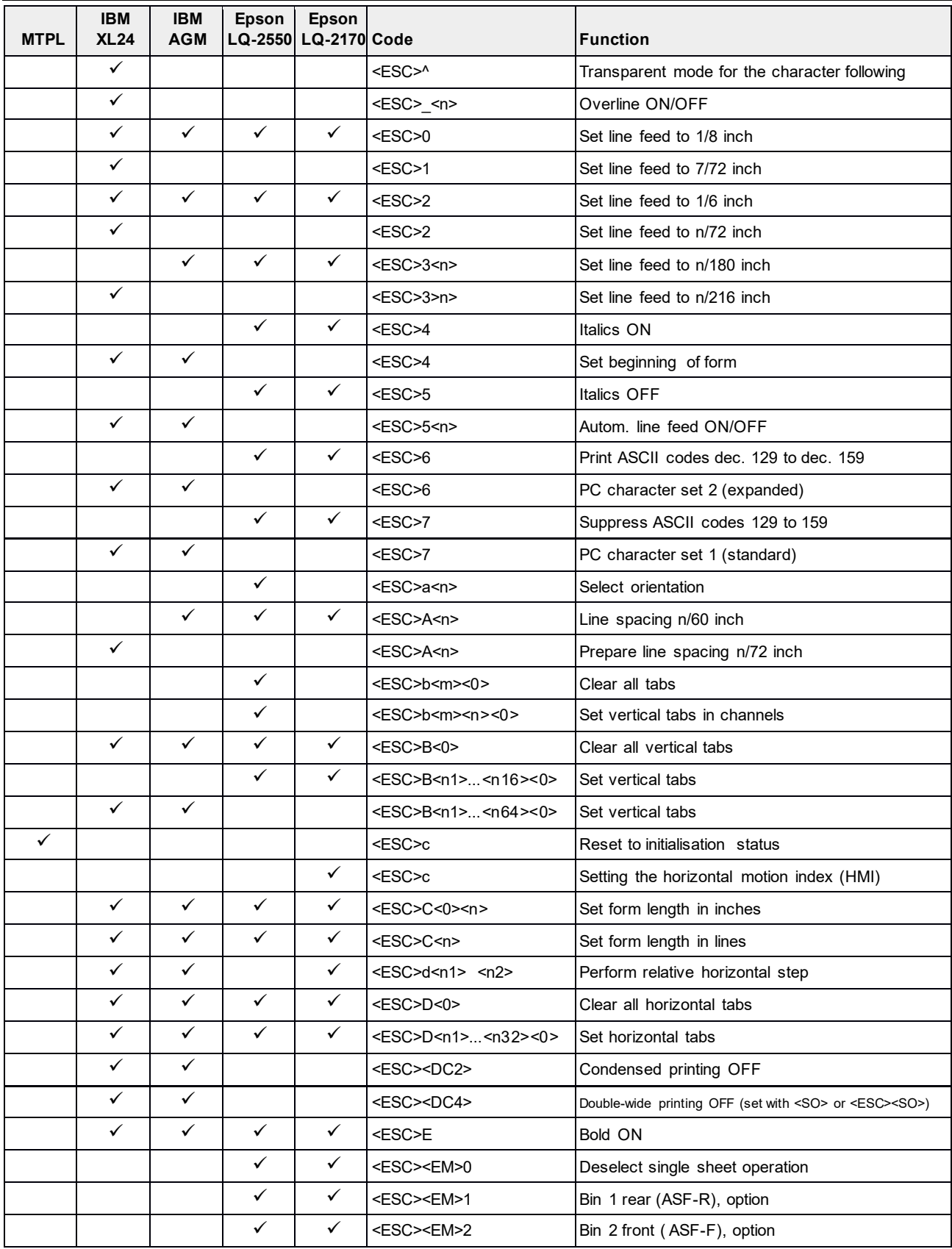

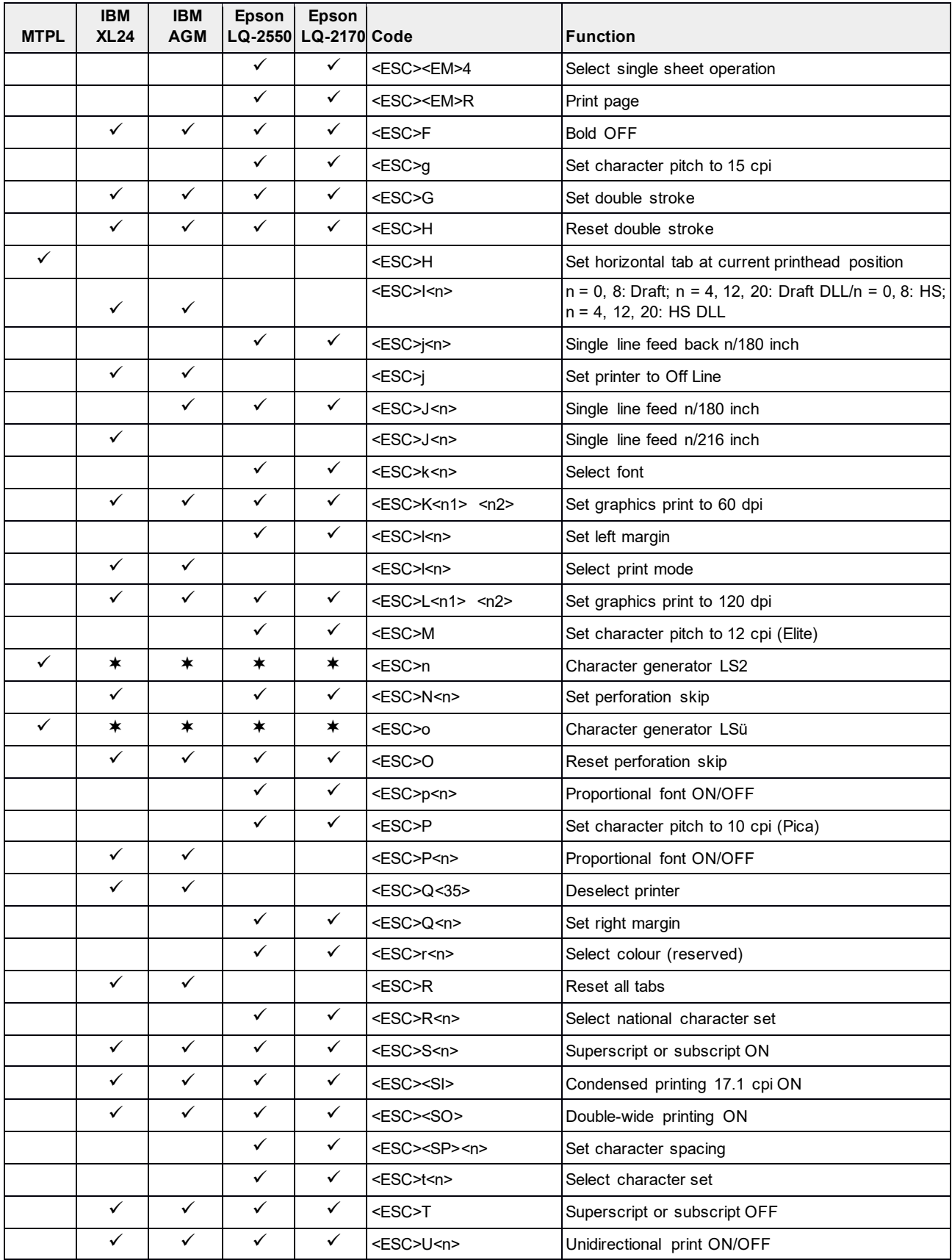

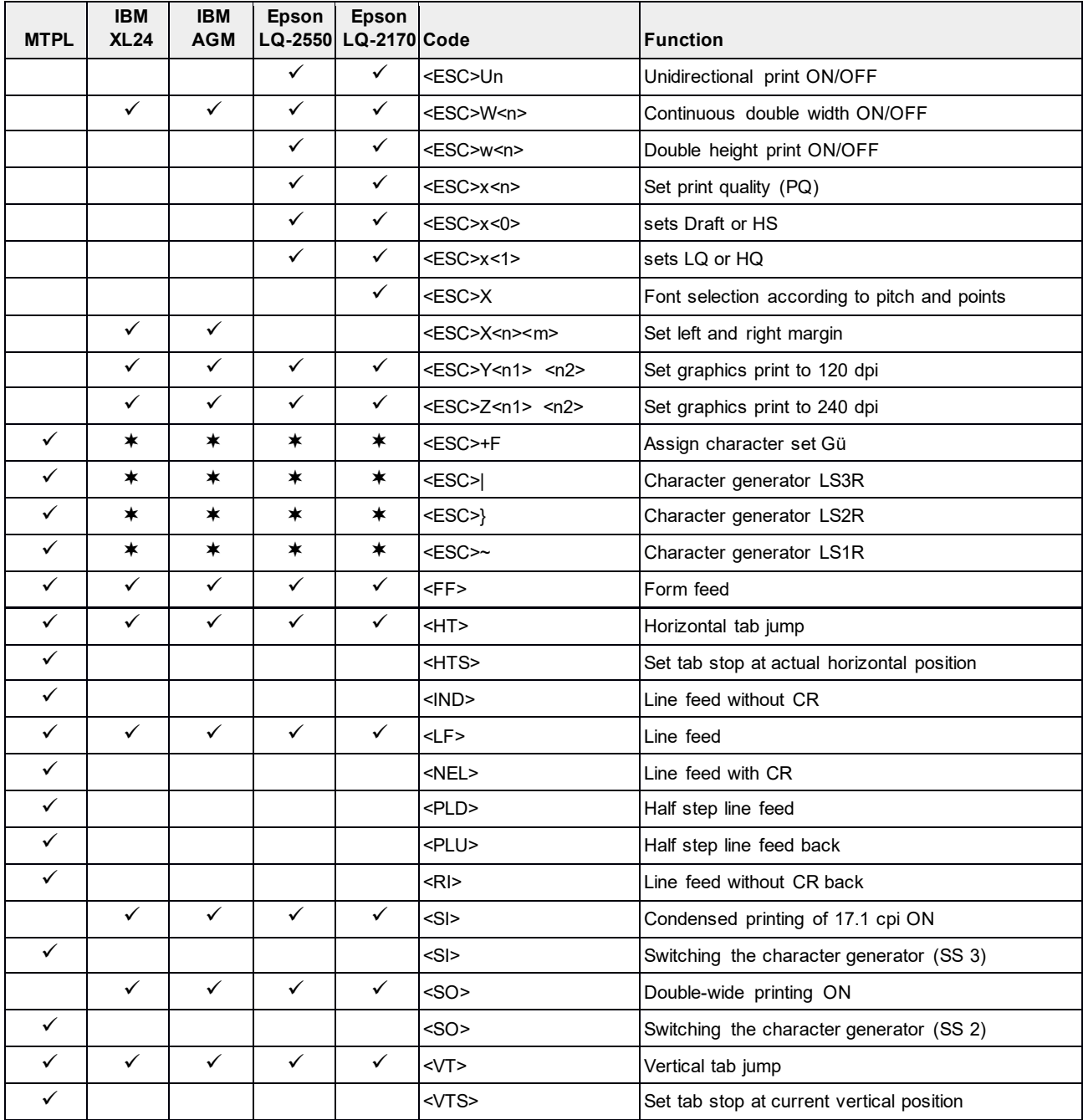

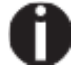

**Información adicional se proporciona en el manual de aplicaciones del programador en el CD-ROM.**

# **Genicom ANSI Emulación**

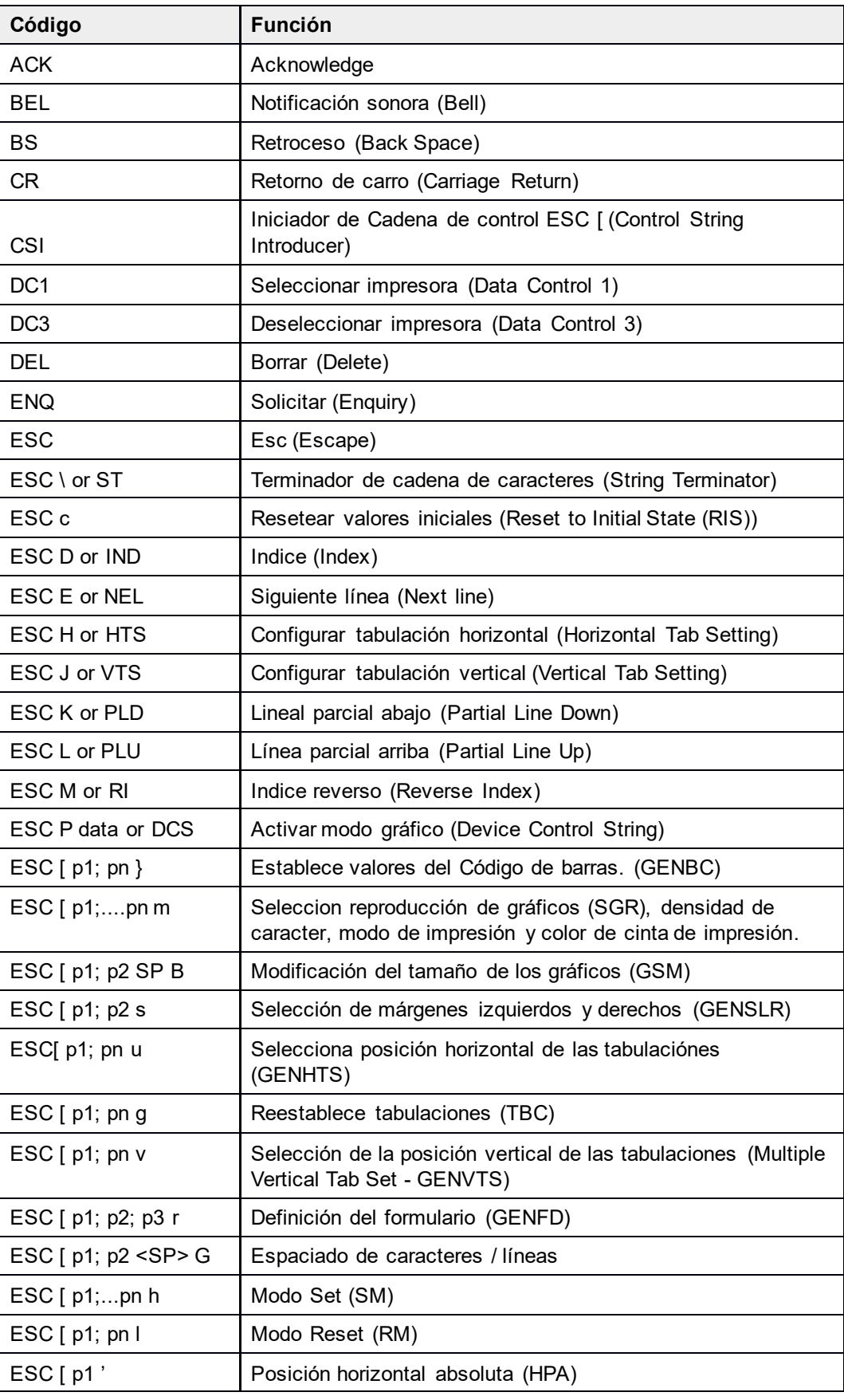

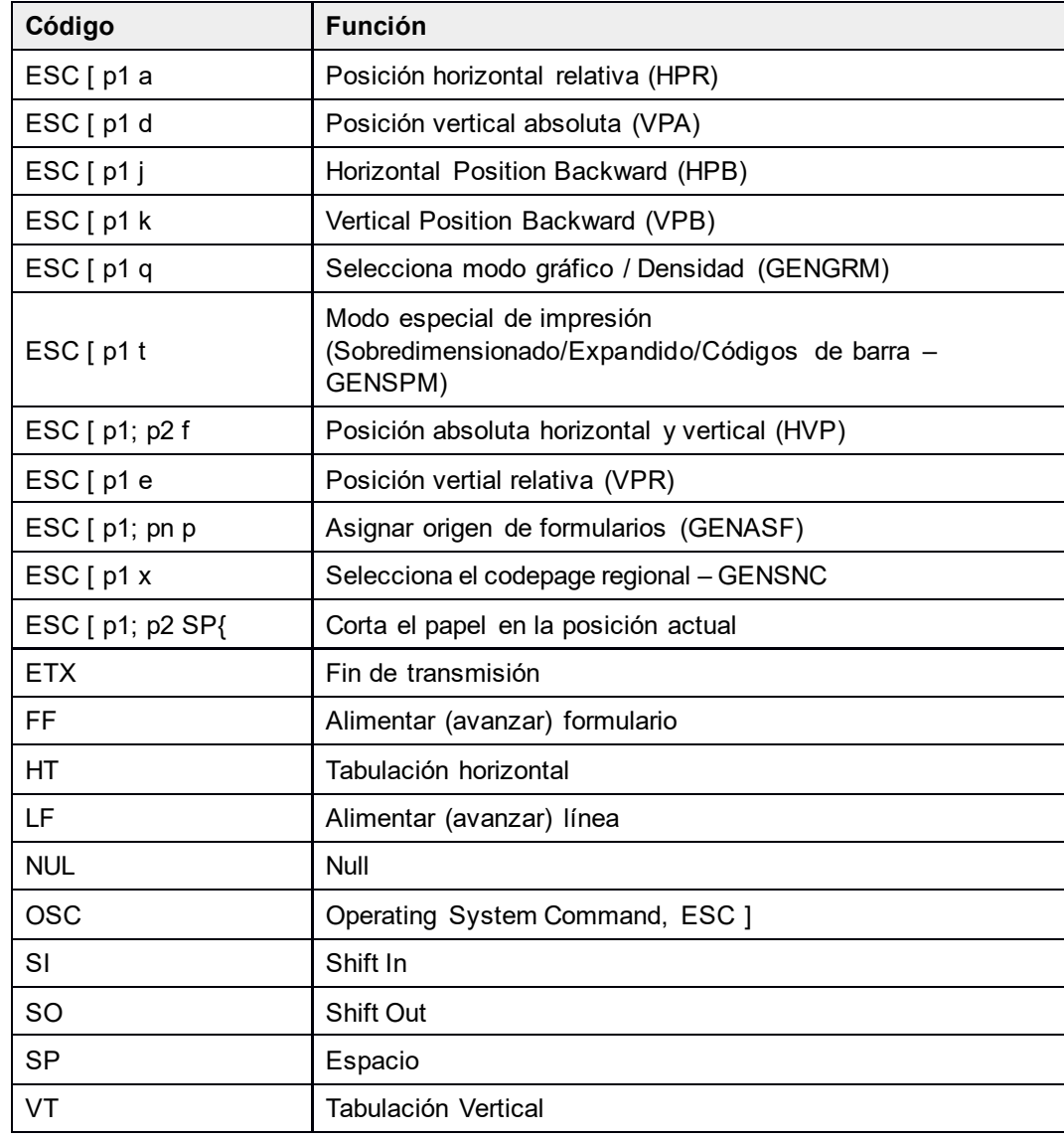

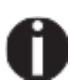

**Se proporciona información adicional en el manual de aplicaciones de según el programa de aplicaciones del programador en el CD-ROM.** 

### **Comandos PJL**

Los siguientes comandos PJL se pueden usar con la interfaz Ethernet interna o con una interfaz Tallycom III (o compatible).

Esta funcionalidad se puede activar a través del parámetro JobCNTL en el menú avanzado.

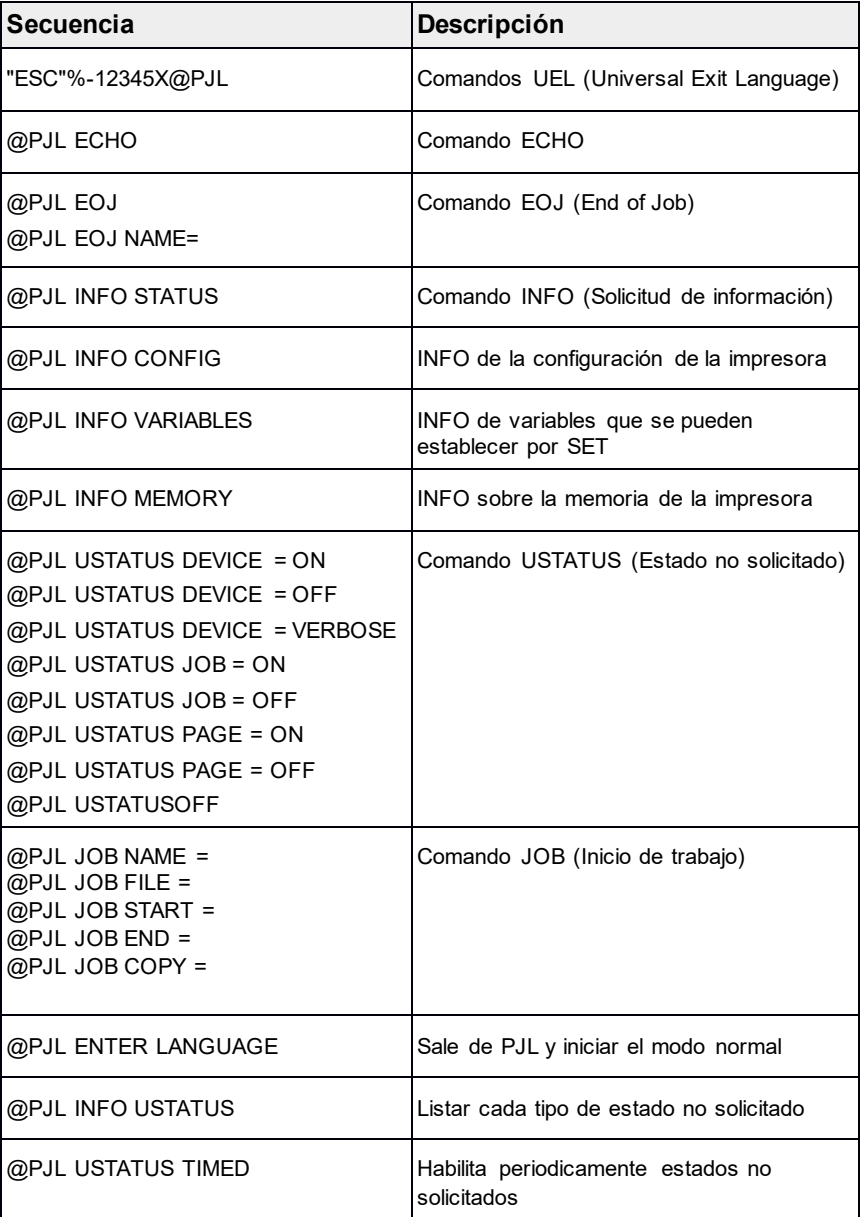

# **Códigos de barras**

La versión estándar de su impresora tiene la posibilidad de usar al menos 23 tipos de código de barras diferentes.

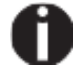

**Se puede acceder al modo código de barras en cualquier emulación. El usuario puede decidir si el código de barras se activa permanentemente o se activa dependiendo de la situación mediante una secuencia de escape.**

# **Lista de códigos de barras disponibles**

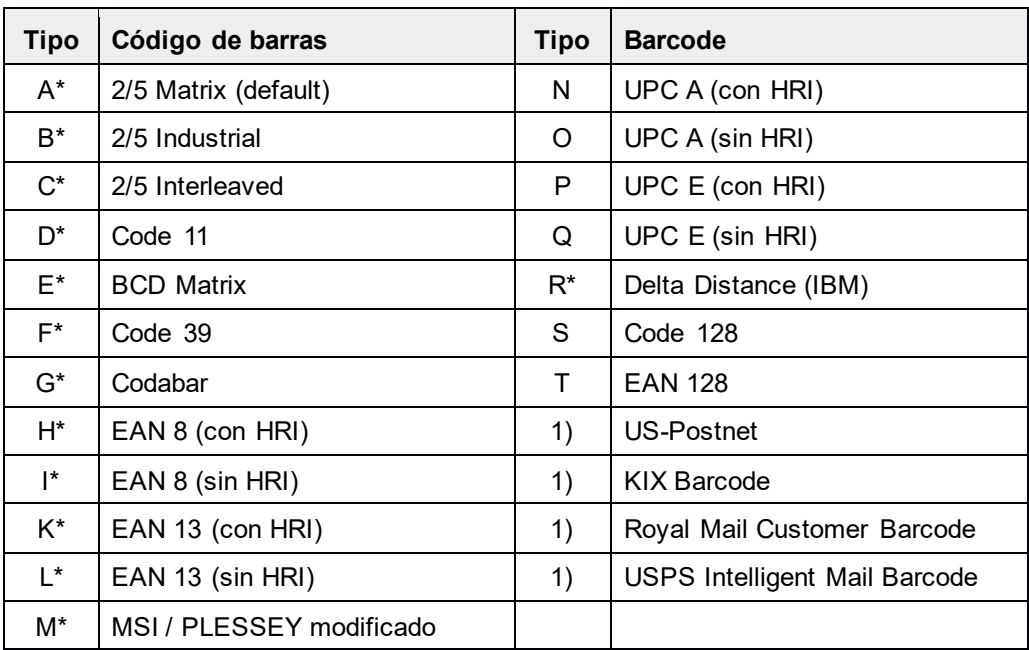

\* Estos códigos de barras pueden ser impresos horizontal y verticalmente.

1) Ver descripción en las siguientes páginas.

Los tipos de código de barras K, L, N, O pueden ampliarse mediante el uso de códigos de barras complementarios: Add-On 2 yAdd-On 5.

La información para imprimir debe ser transmitida en corchetes cuadrados '[' y ']' (DC4).

Una secuencia de control (Encabezado) define los parámetros del código de barras usado (por ejemplo. Fuente, radio, etc.). Si no se define el encabezado, la información entre los corchetes se imprimirá en formato Code 2/5 Matrix.

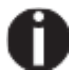

**Tenga en cuenta que dentro del entorno de código de barras, los comandos de código de barras tienen prioridad en caso de conflictos con la emulación.**

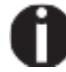

**Se proporciona información adicional en el manual de aplicaciones del programador de código de barras en el CD-ROM.**

### **Código de barras US Postnet**

El código de barras Postnet es un código de barras espécifico de Estados Únidos. Se imprime en tamaño de carácter. Los valores numéricos de 0 a 9 son imprimibles

Después de activar este tipo de código de barras, caracteres numéricos de 0 (hex. 30) a 9 (hex. 39 serán interpretados como figuras de código de barras. Todos los demás caracteres terminan el modo de código de barras. Excepción: La función TAB (Hex. 09) está permitida dentro del modo de código de barras. La secuencia Postnet está accesible en cualquier emulación. La impresora puede imprimir código de barras en HS (180 DPI) y HQ (360 DPI).

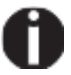

#### **Los caracteres (por ejemplo, el retorno de carruaje, HEX. 0D), que terminan el código de barras no se imprimen ni se llevan a cabo. El código de barra US Postnet no require los parentesis cuadrados '[' ó ']'.**

*Ejemplo:* ASCII ESC[1 SP p 12345 CR HEX 1B 5B 31 20 70 31 32 33 34 35 0D

Los números 1 a 5 serán impresos como Código de barras US Postnet.

## **Códigos de barra Royal Mail Customer**

El código de barras para clientes del Royal Mail es un código de barras espécifico para correo. Se imprime en tamaño de carácter. Los valores numéricos de 0 a 9 y los valores alfanuméricos de A a Z son imprimibles.

Después de activar este tipo de código de barras, caracteres numéricos de 0 (hex. 30) a 9 (hex. 39) y valores alfanuméricos de A (Hex. 41) a Z (Hex. 5a) serán interpretados como figuras de código de barras. Los caracteres en minúsculas de 'a'(hex. 61) hasta 'z' (hex. 7a) se convierten automáticamente a caracteres de en mayúsculas. Caracteres de control desde hex. 0 (DEC. 0) hasta HEX.1F (DEC. 31) terminan el modo de código de barras. Todos los demás caracteres son ignorados. Tener en cuenta que la función TABULACIÓN (hex. 09) se permite dentro del modo de código de barras.

Las secuencias de códigos de barra son accesibles en la emulación MTPL. La impresora imprime el código de barras en LQ (Letter quality).

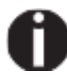

**Los caracteres (por ejemplo, el retorno de carruaje, HEX. 0D), que terminan el código de barras no se imprimen ni se llevan a cabo Royal Mail Customer barcode no require los parentesis cuadrados '[' ó ']'.**

*Ejemplo:* ASCII ESC [ 1 SP k SO36XY1A CR HEX 1b 5b 31 20 6b 53 4f 33 36 58 59 31 41 0D

Resultado: Los caracteres "SO36XY1A" Se imprimen como barras en formato Royal Mail Client Stripes.

#### **Código de barras KIX**

El código de barras KIX imprime valores numéricos de 0 a 9 y valores alfanuméricos de A a Z en una representación de código de barras.

Después de activar este tipo de código de barras, caracteres numéricos de 0 (hex. 30) a 9 (hex. 39) y valores alfanuméricos de A (Hex. 41) a Z (Hex. 5a) serán interpretados como figuras de código de barras. Los caracteres en minúsculas de 'a'(hex. 61) hasta 'z' (hex. 7a) se convierten automáticamente a caracteres de en mayúsculas. Caracteres de control desde hex. 0 (DEC. 0) hasta HEX.1F (DEC. 31) terminan el modo de código de barras. Todos los demás caracteres son ignorados. Tener en cuenta que la función TABULACIÓN (hex. 09) se permite dentro del modo de código de barras.

Las secuencias de código de barra son accesibles en la emulación MTPL. La impresora imprime el código de barras en LQ (Letter quality).

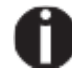

**El carácter que termina el modo de código de barras no será impreso ni ejecutado. El código de barras kix no requiere de corchetes ''[' ó '']'**

**Ejemplo:** ASCII ESC [ 2 k SO36XY1A CR<br>
HEX 1b 5b 32 6b 53 4f 33 3 1b 5b 32 6b 53 4f 33 36 58 59 31 41 0D

Los caracteres "SO36XY1A" se imprimen como barras KIX.

### **código de barras USPS Intelligent Mail**

El código de barras de correo inteligente de USPS es un código de barras de 4 estados que funciona en MTPL, IBM, EPSON y la emulación ANSI. Los datos de código de barras de 4 estados deben convertirse a solo 0, 1, 2 o 3. Cada número representa una de las cuatro barras posibles. Las tabulaciones (HEX 09) y los espacios pueden separar las barras o los códigos de barras horizontales, Pero todos los demás caracteres terminarán el modo código de barras.

Puede ingresar al modo código de barras con la secuencia. ESC [ ? 11 ~, la secuencia ESC [ 10 ~ sale del modo de código de barras.

*Ejemplo:* ASCII ESC [ 9 SP k <data> HEX 1b 5b 39 02 6b <data>

# **Impresión de carácteres grandes**

Ciertas aplicaciones profesionales pueden requerir tamaños de caracteres inusualmente grandes. Por lo tanto, su impresora tiene la posibilidad de escalar caracteres de tamaño estándar hasta 99 veces por medio de secuencias de control (LCP1).

La secuencia del encabezado define los parámetros (por ejemplo, la altura) una vez.

Esta definición permanece hasta que la impresora sea apagada.

La información de LCP imprimible (**L**arge **C**harager **P**rinting) se transmite en un bracket LCP (SI).

Los siguientes conjuntos de caracteres (con caracteres nacionales) están disponibles:

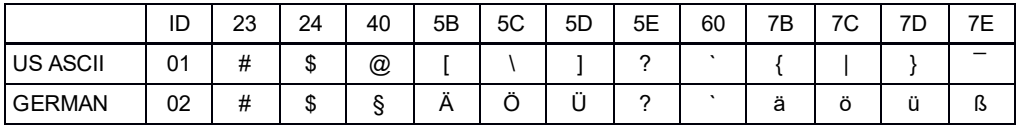

Los conjuntos de caracteres se seleccionan a través de la siguiente secuencia LCP.:

ESC "P" "L" "S" n ESC "\". El valor de N puede oscilar entre 01 y 02 (como caracteres ASCII): vea la columna ID en la tabla anterior.

Para seleccionar, por ejemplo, el conjunto de caracteres alemán debe usar el siguiente conjunto de datos:

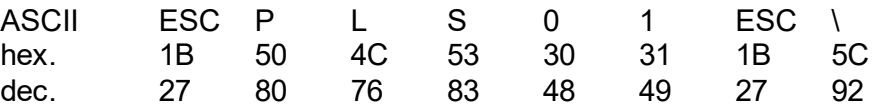

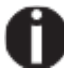

**La impresión de los caracteres LCP se puede seleccionar en todas las emulaciones. Requisito previo: la impresora debe estar en el modo de código de barras.** 

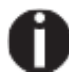

**Tenga en cuenta que esta impresora admite algunas fuentes escalables en la emulación LQ-2170 si se usa un controlador compatible.**

# **Lista de códigos de control adicionales**

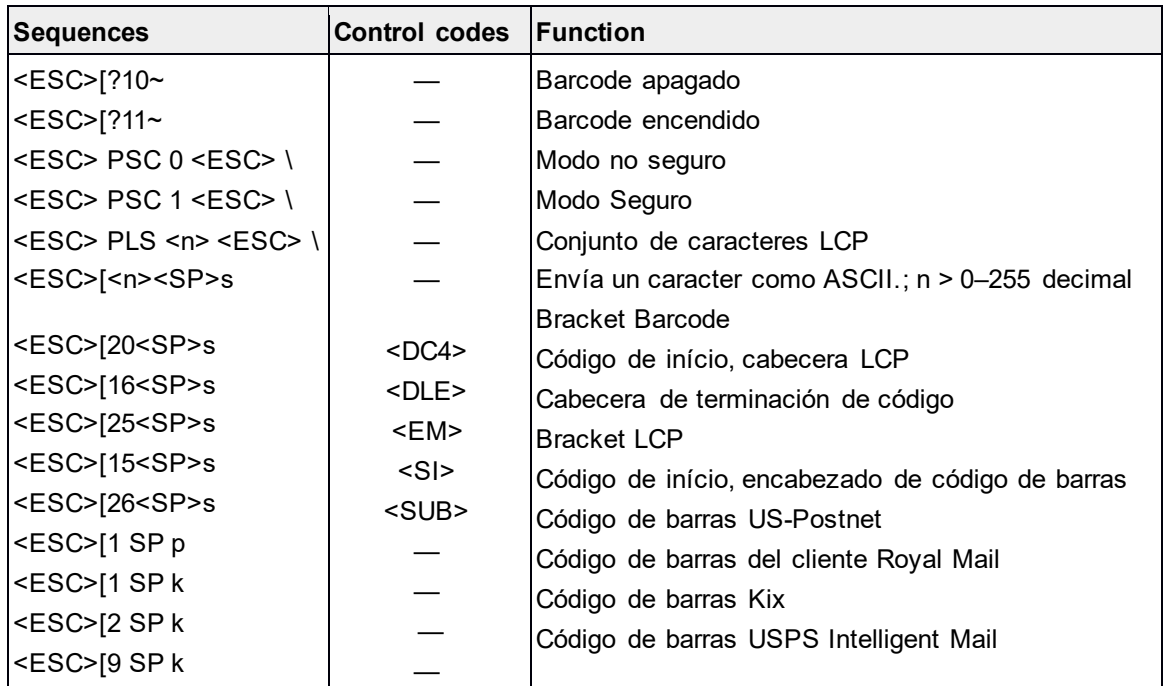

Puede usar las siguientes secuencias ESC y los códigos de control.

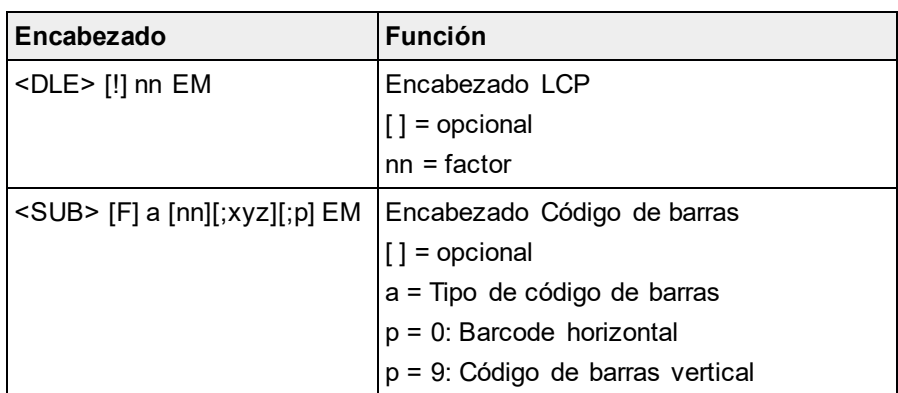

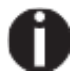

**Se proporciona información adicional en el Manual de aplicaciones del programador de código de barras en el CD-ROM.**

# Interfaces

Su impresora ofrece de forma predeterminada la posibilidad de operar a través de USB o Ethernet. Opcional, se puede utilizar una interfaz paralela o serial.

Este capítulo le informa sobre la interfaz USB y Ethernet y la interfaz serial y paralela opcional y describe la comunicación entre su computadora y la impresora.

El USB, el Ethernet interno y la interfaz paralela y en serie opcional están vinculados para formar una interfaz compartida. Su impresora se puede configurar para usar solo una interfaz o todas de manera secuencial.

Cuando solo se usa una interfaz, ésta es monitoreada por la impresora. Si la impresora está configurada para usar todas las interfaces simultáneamente, la impresora monitorea todas las interfaces para datos entrantes.

Tan pronto como la impresora reconozca una señal en una interfaz, se envía una señal de ocupado a las otras interfaces. Después de terminar la transmisión de datos, la impresora permanece vigilando a esta interfaz durante 30 segundos.

Cuando ha transcurrido este tiempo, el controlador habilita todas las interfaces. Si entran datos por otra interfaz y la posición de impresión actual no es "Top of Form", entonces se realiza una alimentación de formulario, y luego se imprime.

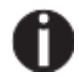

**Si en la configuración el parametro shared es igual a parallel o igual a serial entonces, Todas las demás interfaces están deshabilitadas.**

En el capítulo "*Opciones*" enumera las interfaces que se pueden comprar con su impresora.

# **USB 2.0 (Full-Speed, 12 MBit/s)**

La interfaz USB cumple con las especificaciones de Bus Serial 2.0 Universal. Admite el modo de velocidad completa a 12 Mbps. Utiliza el conector USB de tipo "B". Max. Longitud del cable: 5.0m (según la especificación USB 2.0)

USB del anfitrion (Tipo A): Parámetro de salida con clasificación USB: 5 VDC, 0.5 A

# **Interfaz Ethernet**

La interfaz Ethernet permite que la impresora se conecte a las redes de área local. Sus atributos son:

*Hardware*

- LAN/Ethernet: RJ45, Ethernet 100BaseTX hasta 100 Mbps (IEEE802.3u), 10Base-T hasta 10 Mbps (IEEE802.3)
- ▶ RAM: 8 MB
- ▶ Flash: 4 MB
- Velocidad: 100 Mbps / Full Duplex

#### *Sistemas operativos compatibles*

- Windows NT, 200, XP, Vista, 7, 8, 8.1, 10 y 2003-2016 Server
- $\blacktriangleright$  Linux
- $\blacktriangleright$  Unix
- ▶ Sun Solaris

*Protocolos compatibles*

- SNMP
- SMTP
- $\triangleright$  TCP/IP
- lpr/lpd
- ▶ Port 9100

#### *Designación de dirección IP*

- DHCP
- BOOTP
- Estática (manualmente a través del panel de control de la impresora)

#### *Configuración*

- HTTP
- TCP/IP
- ▶ Status SNMP
- TCP/IP
- SMTP
- $\blacktriangleright$  PING

# **Interfaz paralela (opcional)**

La interfaz paralela bidireccional ofrece el llamado modo de "nibble" de la norma IEEEE1284. Esto permite la instalación de acuerdo con Windows "Plug & Play".

La interfaz paralela estándar puede transferir datos a una velocidad de máx. 30,000 bytes por segundo. Cuando el búfer de recepción está lleno, la entrada de datos se bloquea hasta que el búfer de datos está vacío. Esto garantiza la transmisión de datos en bloques de 1 kb.

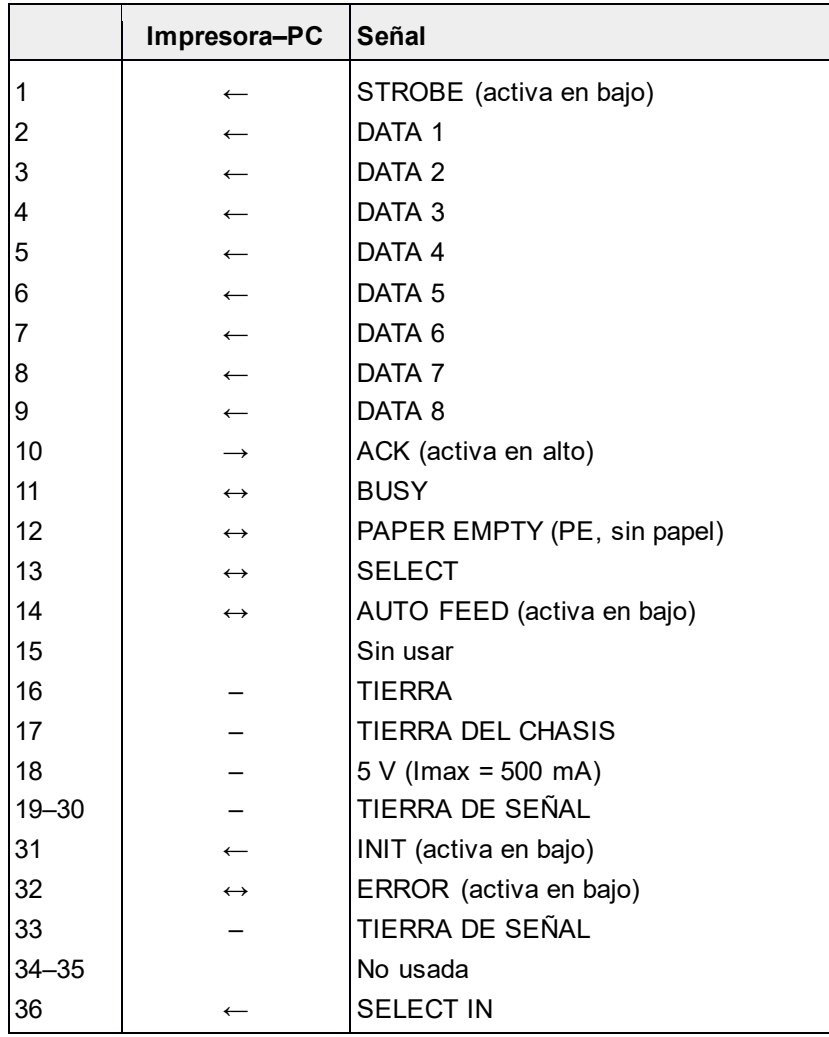

18  $\mathbf{1}$ ,,,,,,,,,,,,,,,,,,,, 36 19

Longitud de la transmisión: máx. 2,0 m

# **Interfaz serial V.24/RS232C (opcional)**

La interfaz serial de su impresora admite la especificación RS232C. Las señales se reciben y transmiten por un conector de 9 pines.

Básicamente, 3 líneas ya son suficientes para intercambiar información entre la computadora y la impresora (una línea de recepción, una línea de envío, una línea para la conexión a tierra común).

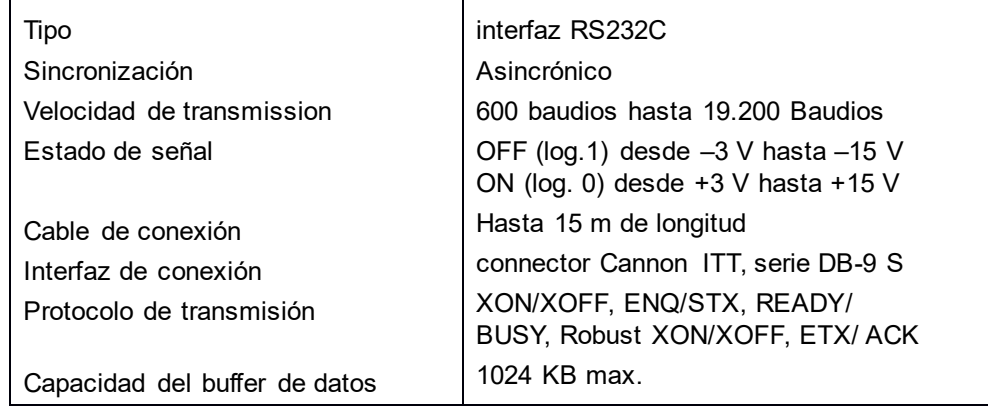

# **Asignación del conector**

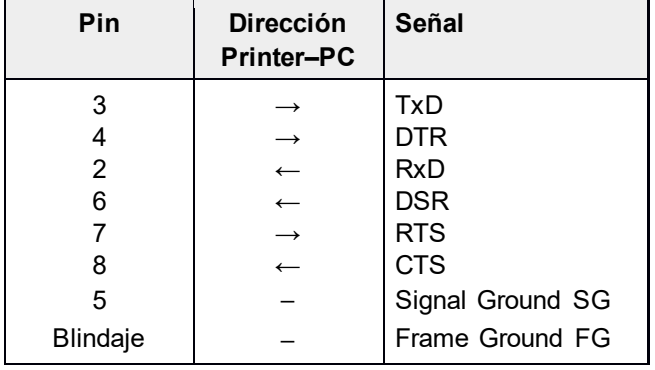

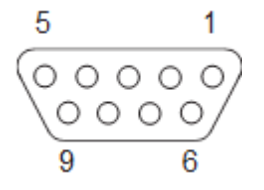

Longitud de la transmisión: máx. 15 m

# **Cable de interfaz (Interfaz serial)**

Los cables utilizados deben estar blindados. El blindaje del cable debe estar conectado a la funda del conector en ambos extremos.

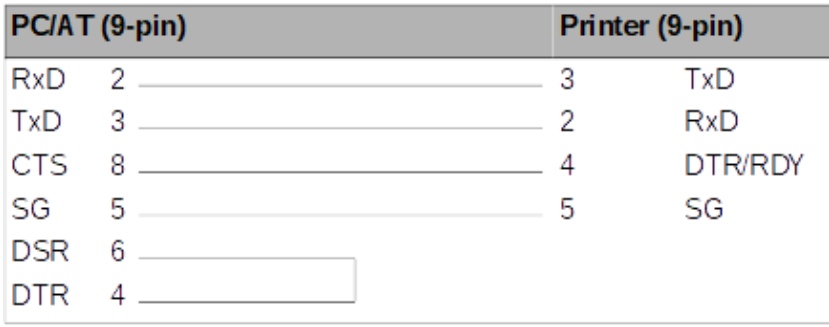

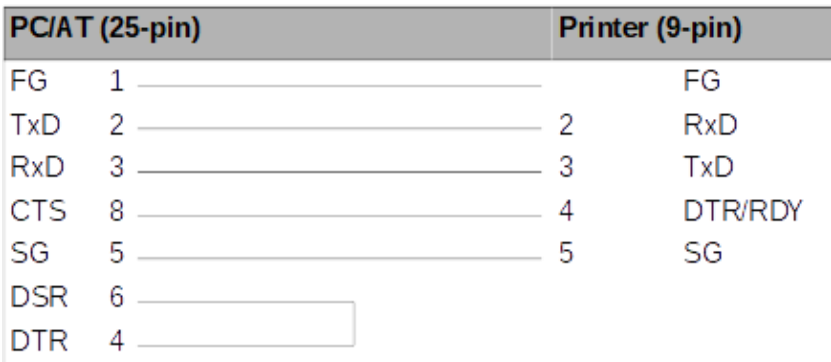

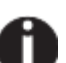

### **Depende de la configuración del menú si DTR o RDY está activo en el PIN 4**

#### *Señales de entrada*

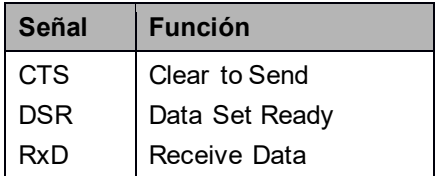

*Señales de salida*

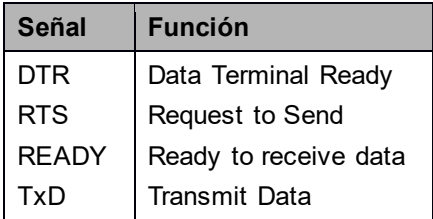

### **Protocolos**

#### *Modo de memoria XON / XOFF*

Los caracteres recibidos se almacenan en un búfer FIFO (primero en / primero fuera).

La capacidad de buffer se puede ajustar desde 0 hasta 128 kb.

Si el búfer está lleno, la interfaz señala NOT READY (señal ack: Level 1, -12 V) y XOFF (hex. 13, dec. 19). Esto detiene la transmisión de datos. Cuando el búfer FIFO está vacío otra vez, la interfaz señaliza READY (nivel 0, +12 V) y XON (hex. 11, dec. 17). La transmisión de datos puede continuar.

Además, la señal READY está influenciada por el estado de la impresora. (On/Off Line). Si la impresora asume un estado indefinido, La interfaz también señala. NOT READY y XOFF.

#### *Modo de memoria XON/XOFFrobusto*

XON/XOFF robusto es similar a XON/XOFF. Sin embargo, el estado de la impresora (XON o XOFF) también se transmite periódicamente a través de la línea TXD en el caso de Xon / XOFF robusto.

#### *Funciones de Menú Extendidas Con Los Protocolos ENQ / STX Y ACK Seleccionados*

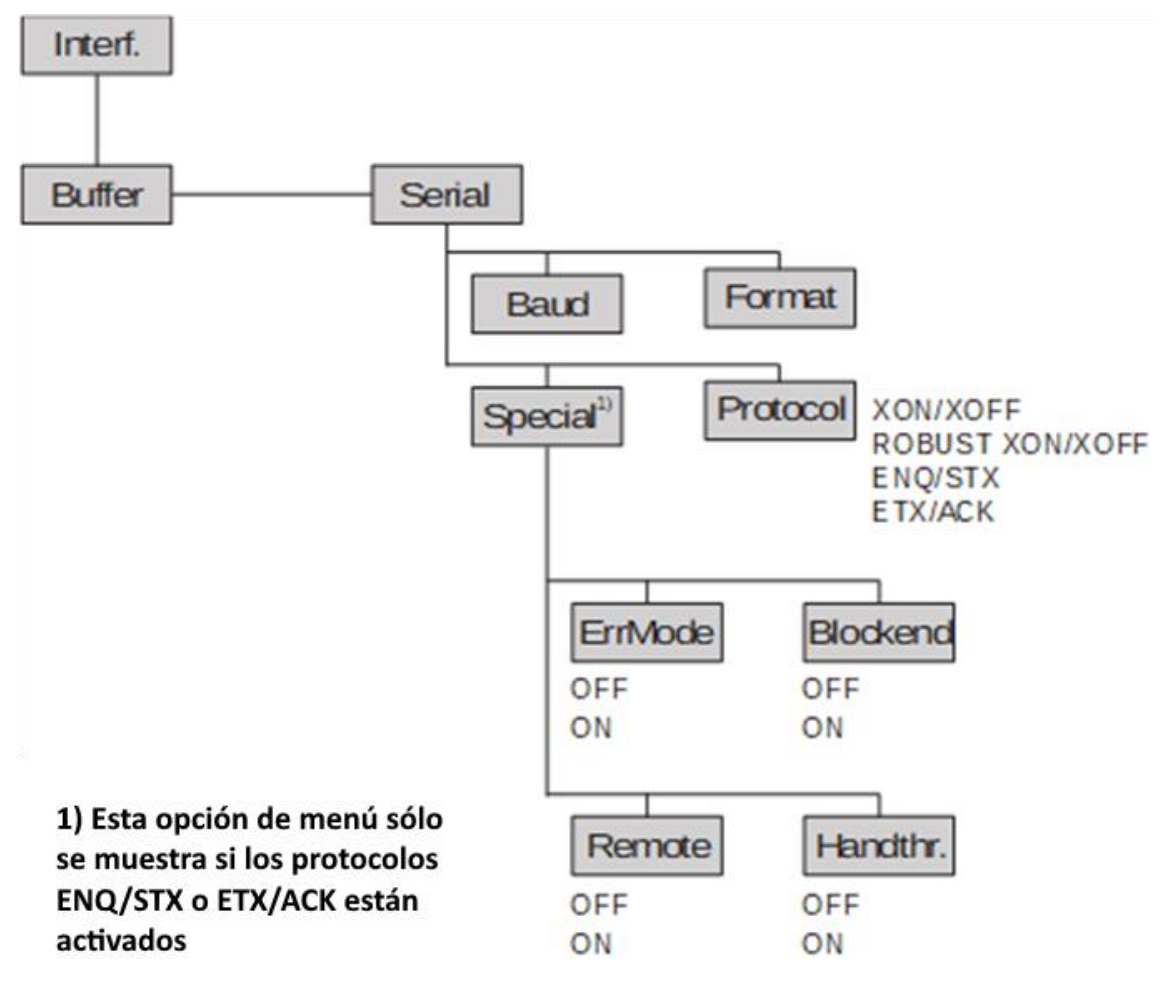

#### *Protocolo ENQ/STX*

Además del mensaje XON / XOFF, existe la posibilidad de solicitar un byte de estado de la impresora utilizando el código ENQ (hex. 05, dec. 5). El código STX (hex 02, dec. 2) Se utiliza para borrar cualquier mensaje de error (error de paridad, desbordamiento de búfer).

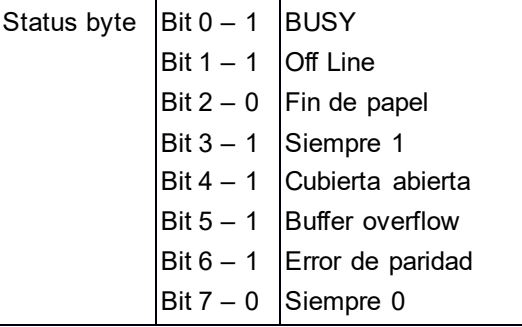

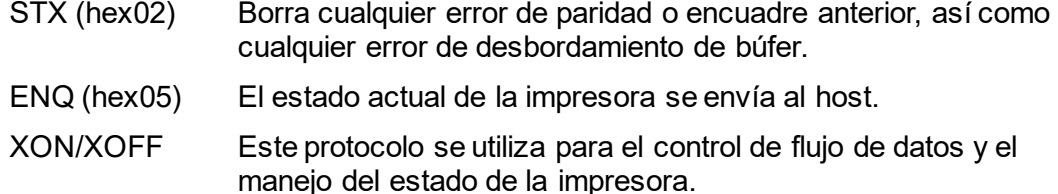

HandThr.= ON los carácteres STX y ENQ no se filtran fuera del flujo de datos y ni serán controlados por la interfaz

HandThr.= OFF el STX y ENQ se filtran fuera del flujo de datos y se manejan inmediatamente por la interfaz.

#### *protocolo ETX/ACK*

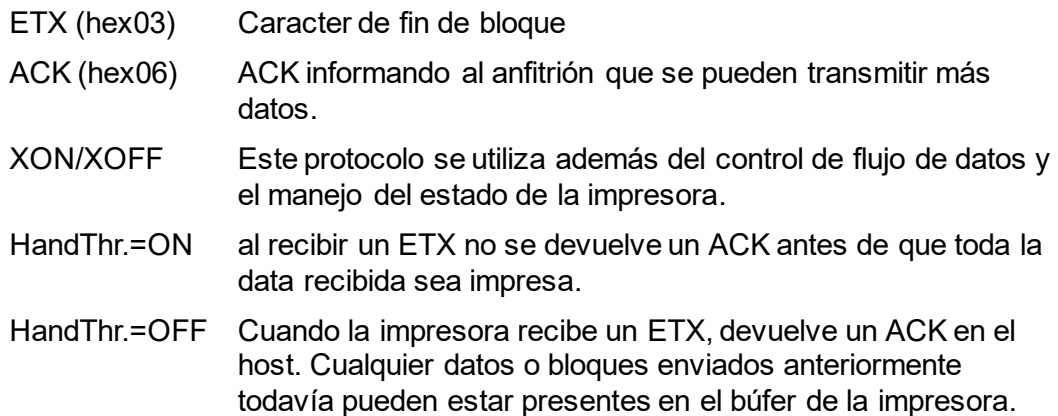

#### *Administración de la impresora*

- ▶ Web Panel
- ▶ HP Web Jet Admin
- ▶ Notificación E-Mail con SMTP
- ▶ TallyCom Print Guide
- ▶ Pre-string, Post-String

### *Configuración*

- Configuración a través del panel de control de la impresora
- Web Panel (HTTP/HTML)
- ▶ TallyCom Admin

## **Puerto de impresora física en Ethernet con TCP / IP**

Cuando se utiliza su impresora en una red local con Conexiones Ethernet y el protocolo TCP / IP, debe asignar varias informaciones de dirección.

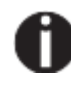

**Es posible que la información de la dirección para el puerto Ethernet solo pueda estar disponible con su administrador de red, quien tiene los derechos necesarios para instalar impresoras en la red y / o realizar cualquier cambio.**

- El espacio de direcciones asumido corresponde a la dirección TCP / IP, Clase C, 192.168.1.xxx.
- La máscara de subred para ser utilizada es 255.255.255.0
- La dirección del enrutador, o la puerta de enlace, será 0.0.0.0, si no está disponible.

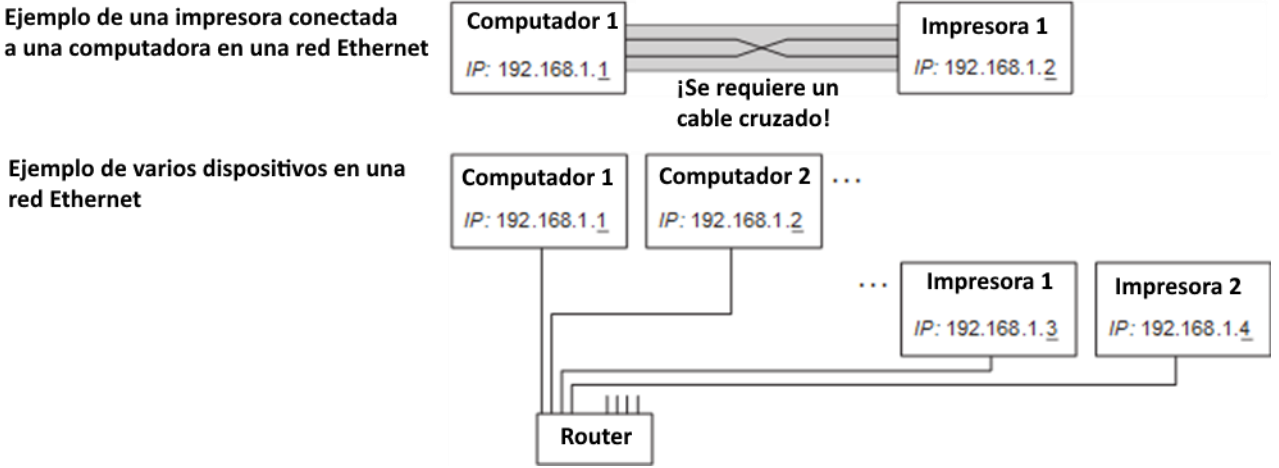

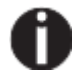

**Su distribuidor puede que tenga más información referente al comportamiento de su impresora en la red.**

# Opciones y accesorios.

# **Opciones**

Se pueden solicitar las siguientes opciones para su impresora.

# **Segundo Tractor, frontal**

Tractor de empuje, adecuado para papel perforado (76 a 406 mm de ancho). *# parte: 061052*

## **Autocortador**

Este es un módulo adicional para corte automático del papel. *# parte: 062661*

# **Pedestal de impresora**

Un gabinete que se utilizará como soporte de impresora y para almacenar cajas de papel de perforado.

*# Parte: 062690*

*Opcional:*

*Cesto de papel 062833 Para recibir de papel de salida.*

**Cubierta de ruido**

Es una cubierta superior especial para reducir la emisión de ruido. *# parte: 062950*

# **Módulos de interfaz**

Los siguientes módulos de interfaz están disponibles.

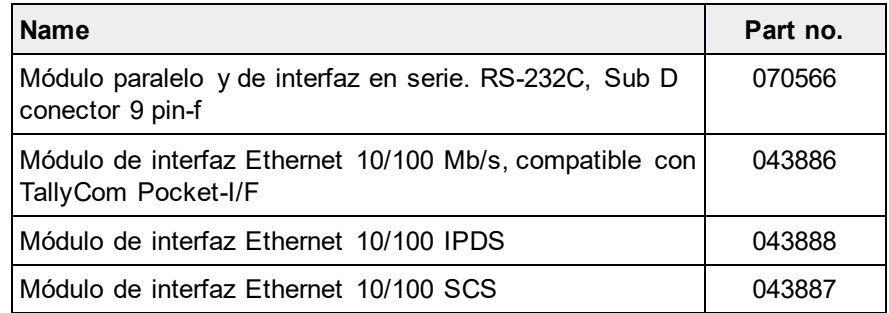

**Firmware opcional**

Ciertas emulaciones y comportamientos especiales pueden ser desarrollados bajo pedido. Consulte con su distribuidor.

# **Accesorios**

# **Cintas de impresión**

### Casetes de cinta están disponibles en las siguientes versiones.

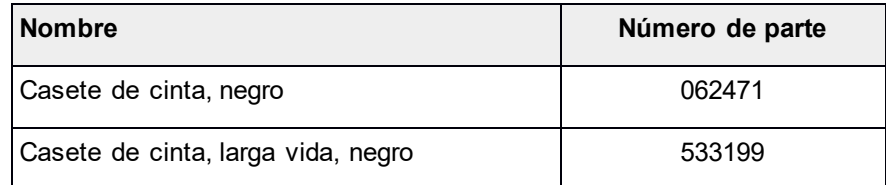
## **Manuales de programación**

Los siguientes manuales de programación están disponibles. Puedes descargar los manuales de nuestra página de internet.

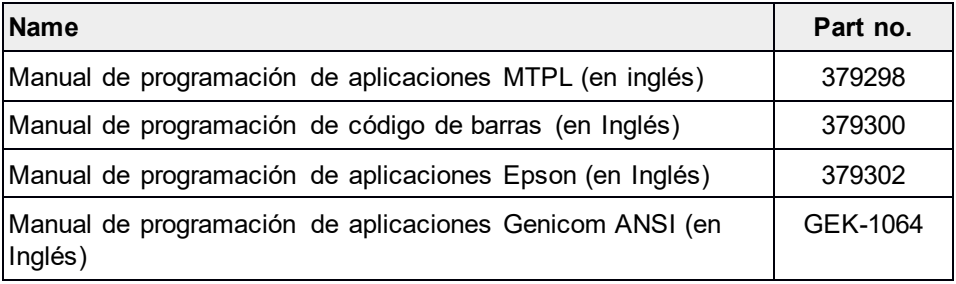

"Reservados todos los derechos. Las traducciones, reimpresiones o copia por cualquier medio de este manual completo o parcial o en cualquier forma diferente necesitan la aprobación explícita de Dascom. Nos reservamos el derecho de realizar cambios en este manual sin previo aviso. Se ha tomado todo el cuidado para garantizar la exactitud de la información contenida en este manual, sin embargo, no podemos aceptar la responsabilidad por los errores o daños resultantes de errores o inexactitudes de información en este documento."

## **DASCOM REPRESENTATIVES**

GERMANY DASCOM Europe GmbH Heuweg 3 D-89079 Ulm Deutschland Tel.: +49 (0) 731 2075 0 Fax: +49 (0) 731 2075 100 www.dascom.com

UNITED KINGDOM DASCOM GB Ltd Hart House, Priestley Road Basingstoke, Hampshire RG24 9PU, England Phone: +44 (0) 1256 355130 Fax: +44 (0) 1256 481400

www.dascom.com **FRANCE** DASCOM Europe GmbH 117 Avenue Victor Hugo 92100 Boulogne-Billancourt France Phone: +33 (1)73 02 51 98 www.dascom.com

**AMERICAS** Dascom Americas LLC 34 Lakeview Court Verona, VA 24482 **USA** Phone: +1 (877) 434 1377 Fax: +1 (540) 242 7221 www.dascom.com

SINGAPORE (Asia Pacific) DASCOM AP Pte Ltd 2 Jurong East Street 21 #05-42, IMM Building Singapore 609601 Phone: +65 6760 8833 Fax: +65 6760 1066 www.dascom.com

Mayo 20212 DASCOM Americas v1.0es